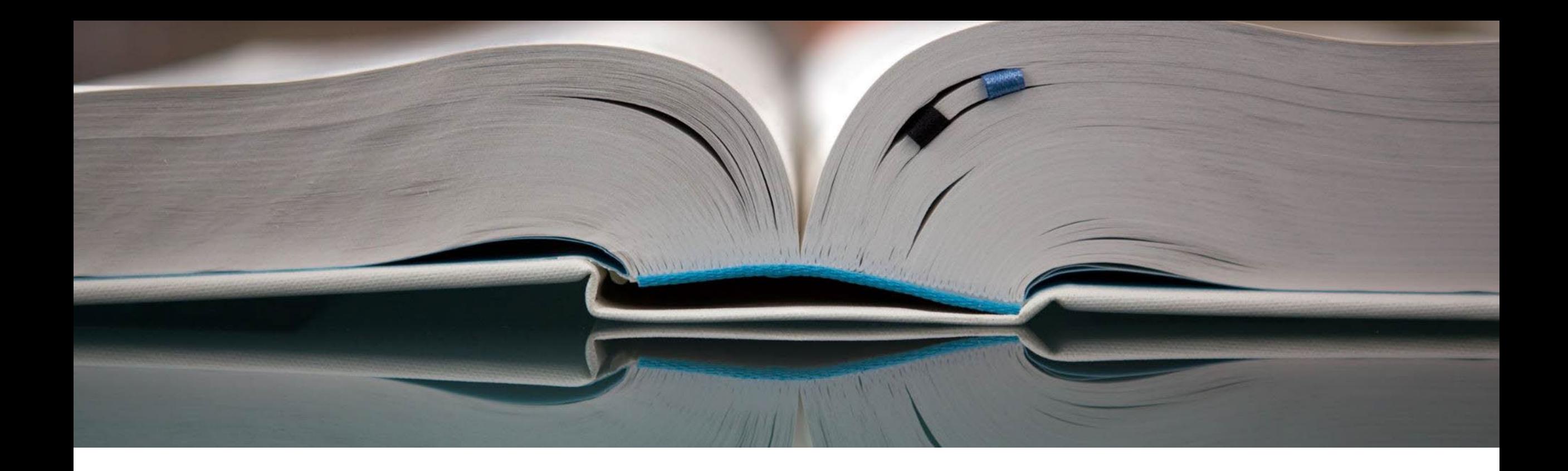

# Thomson Reuters Compliance Learning Compliance Learning Manager

**Administrator Guide**

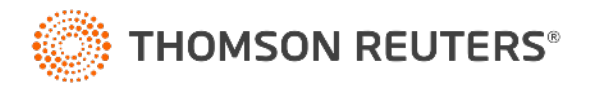

# <span id="page-1-0"></span>MENU

# **[Home Page](#page-2-0)**

- [Log in as User](#page-3-0)
- [Log in as Administrator](#page-5-0)
- [Log in as Administrator](#page-6-0)  Resources
- [Support page](#page-7-0)

# **[The Dashboard](#page-8-0)**

- [Admin View](#page-9-0)
- [The Dashboard](#page-10-0)

# **[Managing Users](#page-12-0)**

- [Admin View](#page-13-0)
- [Searching for Users](#page-14-0)
- [Viewing a User's Activity](#page-15-0)
- [Editing a User's Profile](#page-19-0)
- [Adding a Single User](#page-23-0)
- **Deactivating Users**
- [Mass Enrollment](#page-36-0)

### **[Course Management](#page-37-0)**

- [Admin View](#page-38-0)
- [Searching for a Course](#page-39-0)
- [Filtering Courses by Categories](#page-42-0)
- **[Filtering Client Courses](#page-46-0)**
- [Filtering Courses by language](#page-48-0)
- [User Enrollment](#page-50-0)
- **[Editing User Enrollment](#page-57-0)**
- [Enrolling Users Via CSV](#page-65-0)
- [Course Reports](#page-74-0)

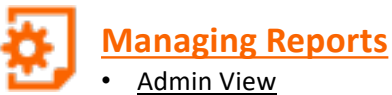

### **[Managing New Reports](#page-81-0)**

- [Admin View](#page-82-0)
- [Course Summary](#page-83-0)
- [Course Dashboard](#page-87-0)
- [Branches Dashboard](#page-92-0)
- [Creating a Custom Report](#page-98-0)
- Users [Courses report](#page-101-0)
- Users [Courses report: Decoding Downloaded Report](#page-126-0)
- Users [Learning Objects report](#page-127-0)
- Users [Learning Objects report: Decoding Downloaded Report](#page-130-0)

# **[Managing My Teams](#page-131-0)**

- [My Team Overview](#page-132-0)
- My Team [Set up using CLMS interface](#page-137-0)
- My Team [Set up using bulk upload tool](#page-140-0)
- **My Team [Download manager details](#page-142-0)**

# **[Managing Notifications](#page-145-0)**

- [Admin View](#page-146-0)
- [Managing the Email Schedule](#page-147-0)
- 
- [Managing Associated Courses](#page-152-0)
- [Activating and Deactivating Emails](#page-154-0)
- 

# **[Unassigning and Reassigning Users](#page-158-0)**

- **[Admin View](#page-159-0)**
- [Un-assigning A User](#page-160-0)
- [Re-assigning the User](#page-165-0)

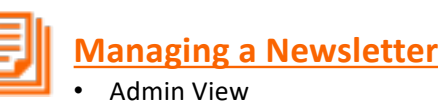

**[Newsletter](#page-171-0)** 

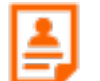

## **[Managing Certificates](#page-174-0)**

- **[Admin View](#page-175-0)**
- **Downloading Certificates**

## **[Managing External Training Records](#page-179-0)**

- [Admin View](#page-180-0)
- [Adding a Single Record](#page-181-0)
- **Editing or Deleting Records**
- [Adding Records in Bulk](#page-184-0)
- [Downloading External Training Records](#page-188-0)

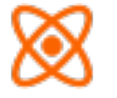

### **[Background Jobs](#page-189-0)**

- [Admin View](#page-190-0)
- [Background Jobs](#page-191-0)

# **Mobile App**

- [Mobile App Features](#page-193-0)
- [Impact of Enabling SSO on Mobile App](#page-194-0)

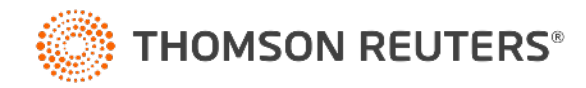

- 
- 
- [Managing Email Recipients](#page-150-0)
- 
- 
- [Editing Existing Emails](#page-155-0)

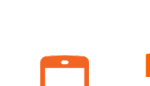

<span id="page-2-0"></span>Home Page

<span id="page-3-0"></span>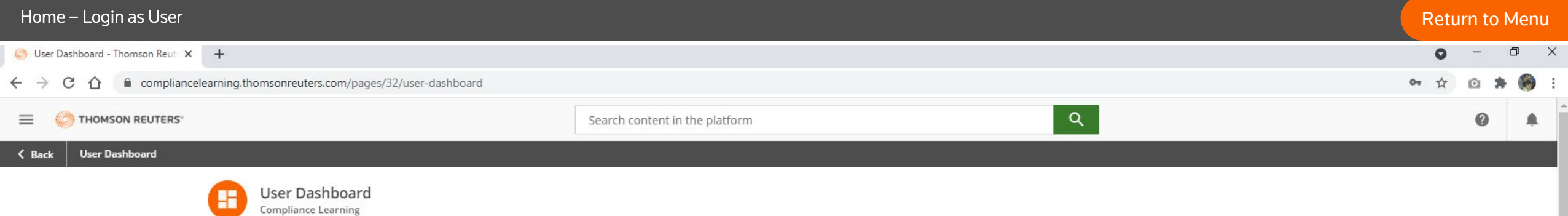

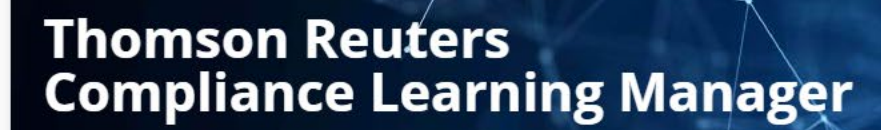

Amplify your compliance, not your risk.

• This is the **Home** page for a User.

• The Home page is tailored to your access as either a User or an Administrator.

Important: For eLearning completion to be tracked, all cookies including third party cookies must be enabled in your browser. For more information

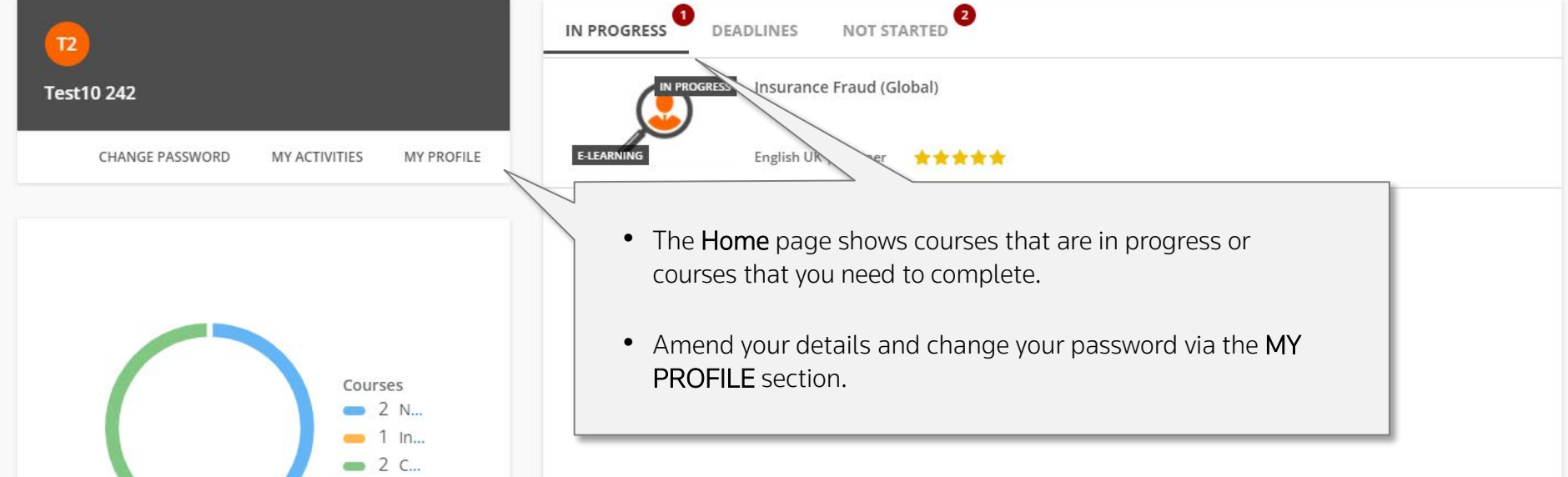

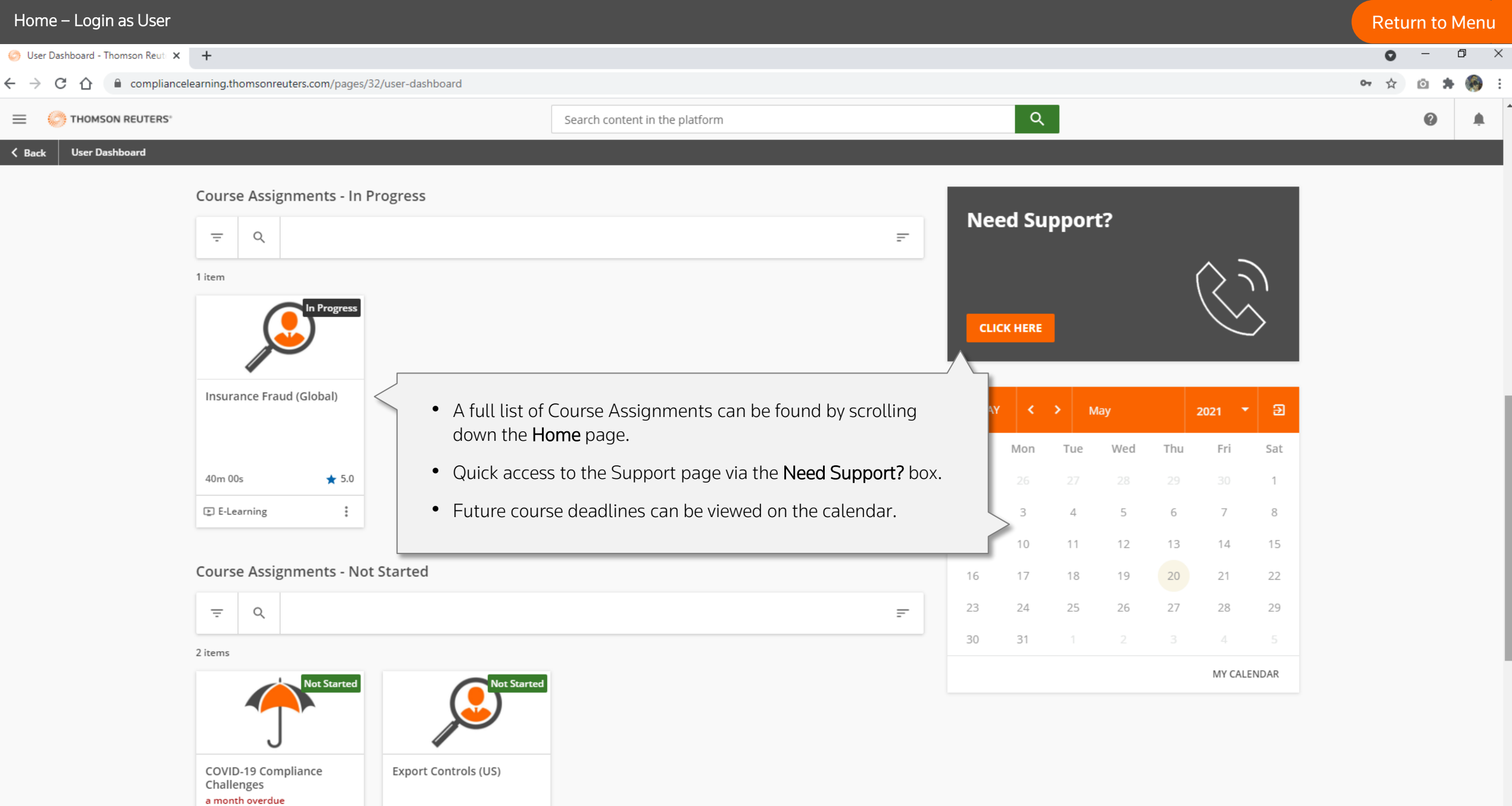

 $FN \mid 10m \ 00s$   $\frac{1}{20} \mid 30 \mid$   $FN \mid 35m \ 00s$ 

 $\div$  2.0

<span id="page-5-0"></span>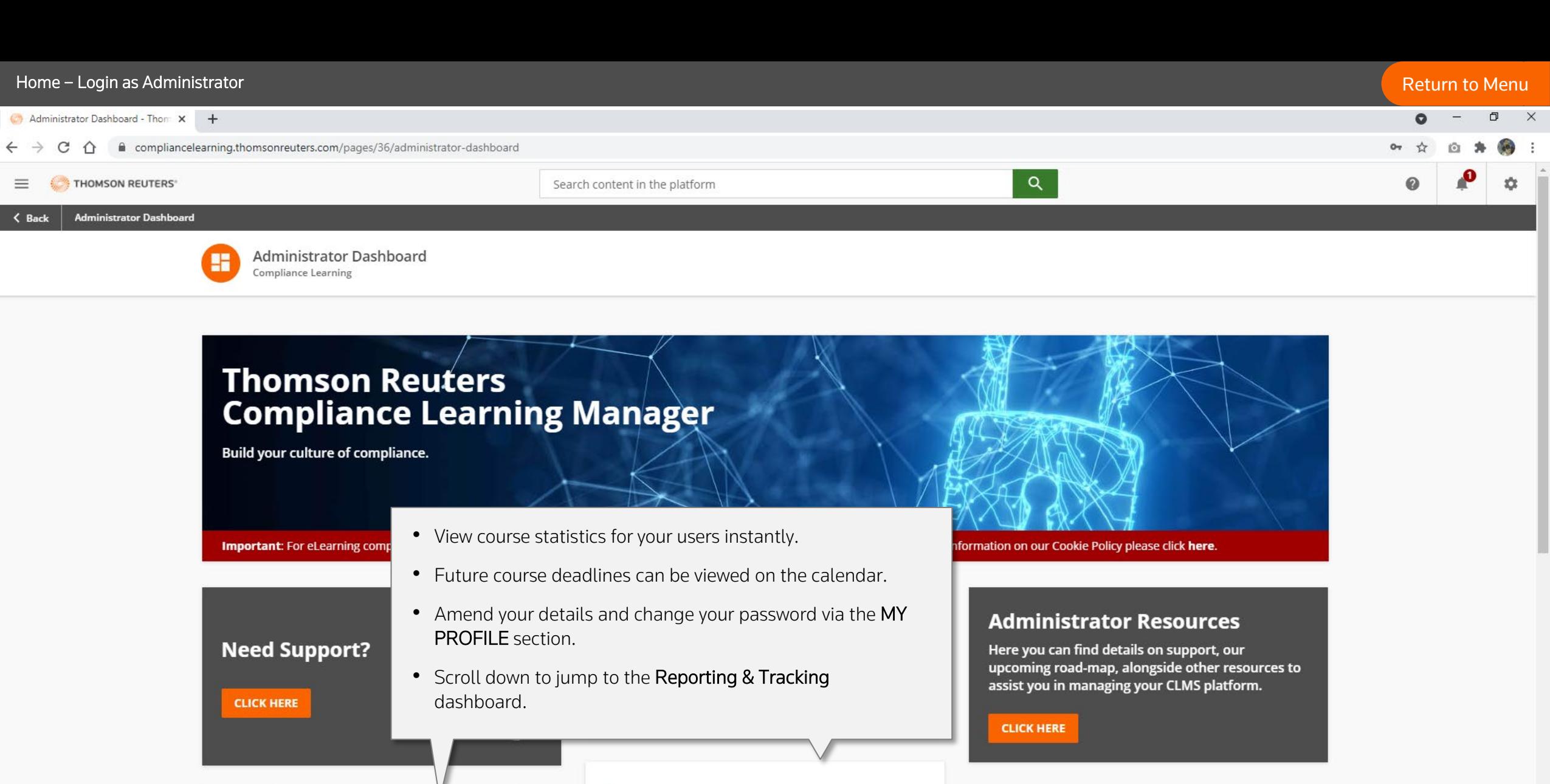

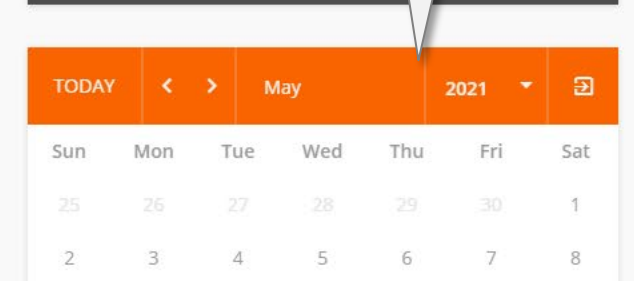

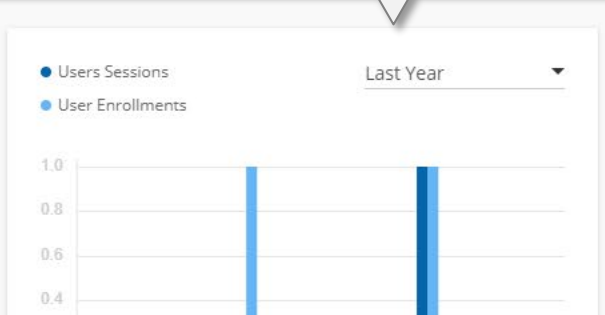

 $\overline{0}$ 

 $\mathsf{O}$ 

 $\Gamma$ 

Information Security (US)

BEST SCORE IN AN E-LEARNING COURSE

USERS RECENTLY ACTIVE IN COURSES

MANAGED COUPEER

<span id="page-6-0"></span>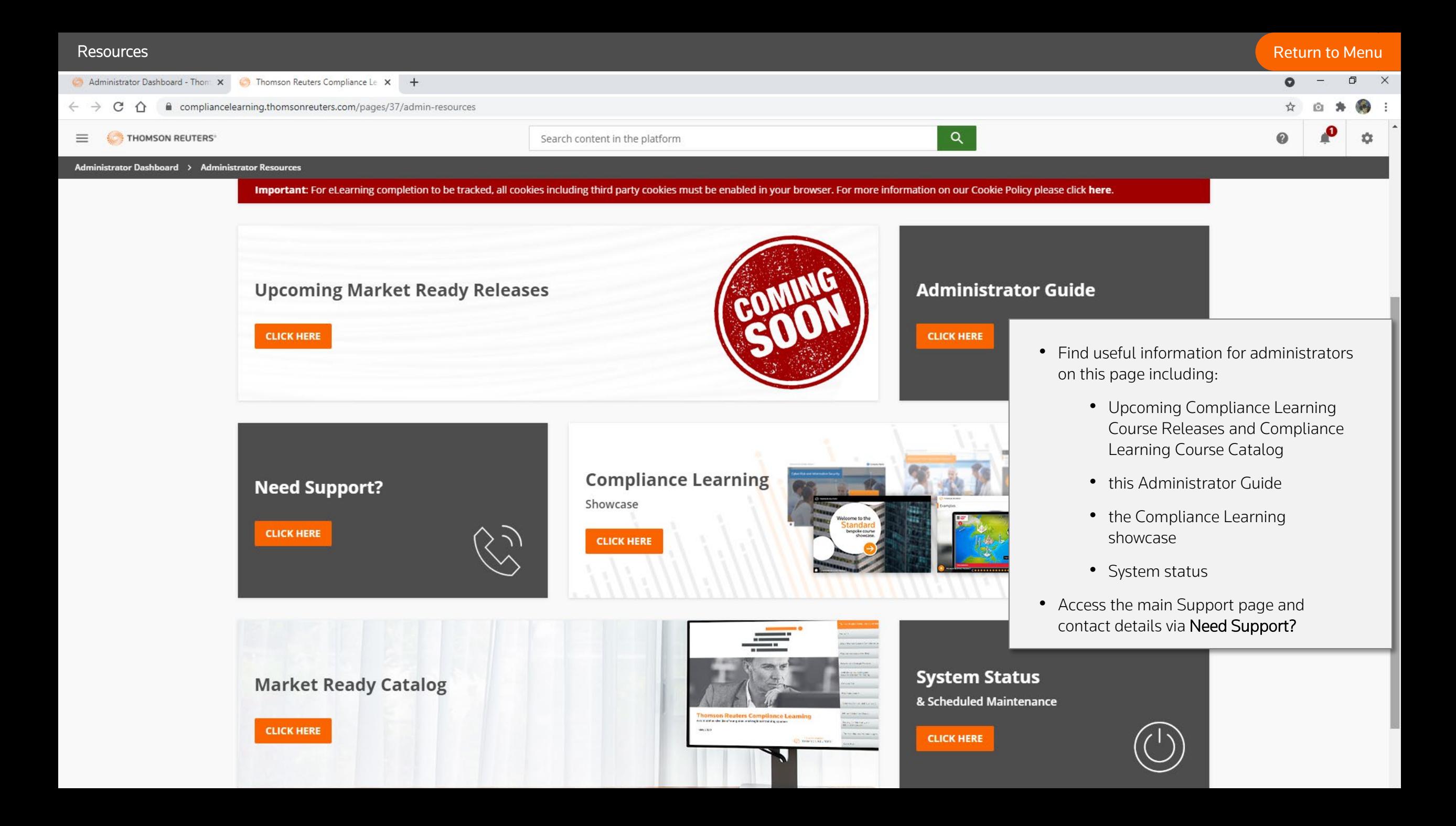

<span id="page-7-0"></span>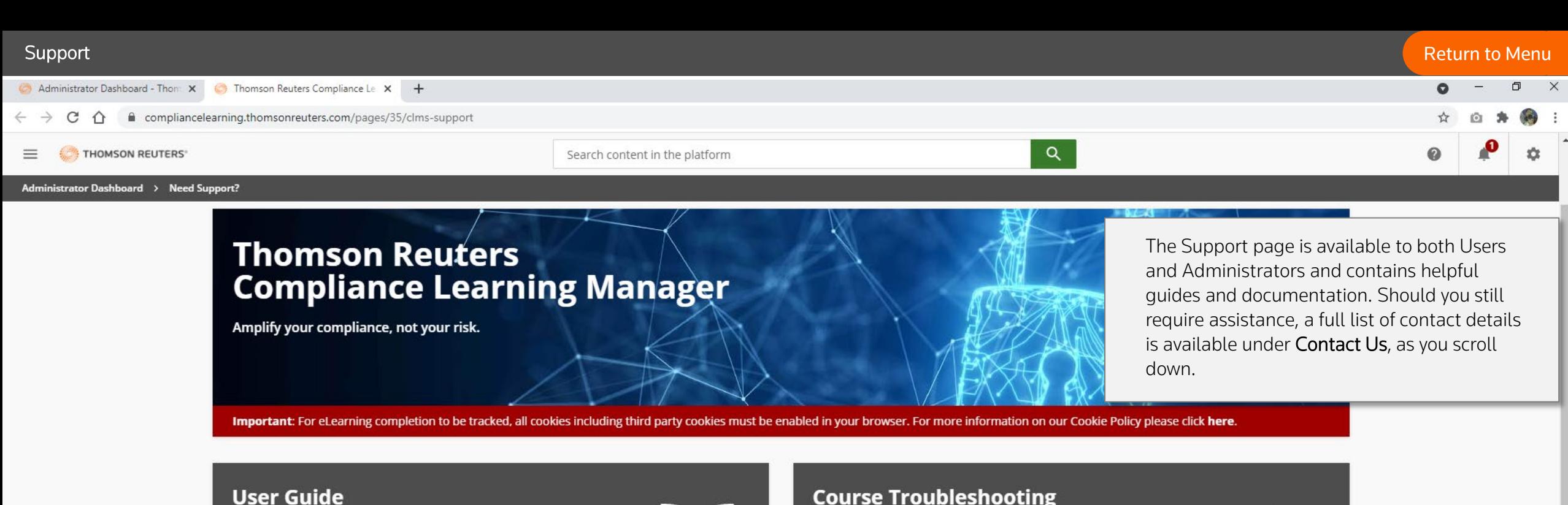

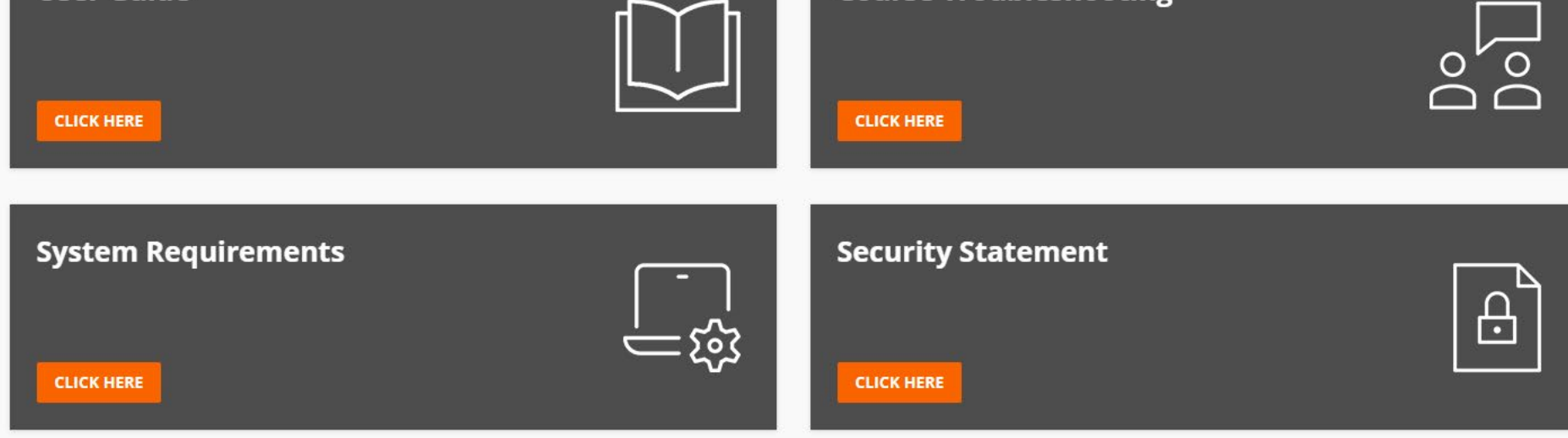

Contact Us Have a question? Reach out to our team.

# <span id="page-8-0"></span>The Dashboard

<span id="page-9-0"></span>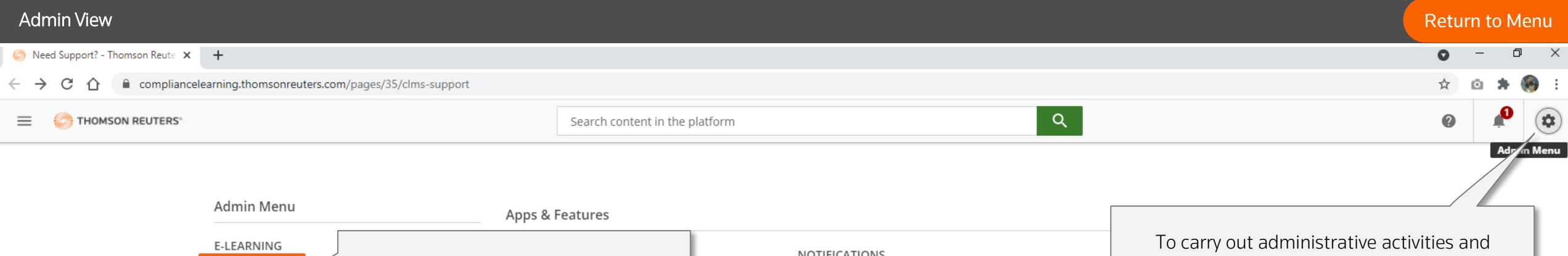

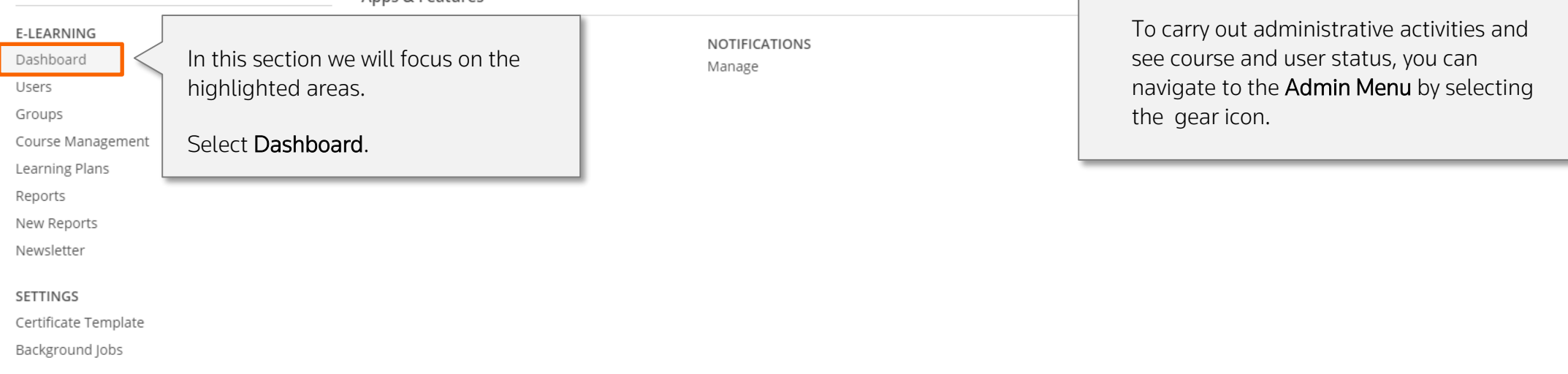

<span id="page-10-0"></span>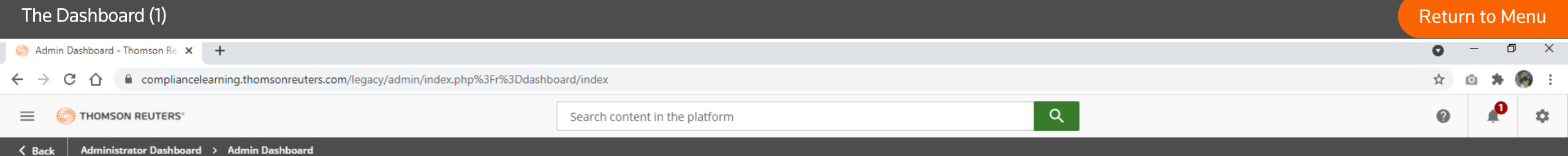

**Admin Dashboard** 

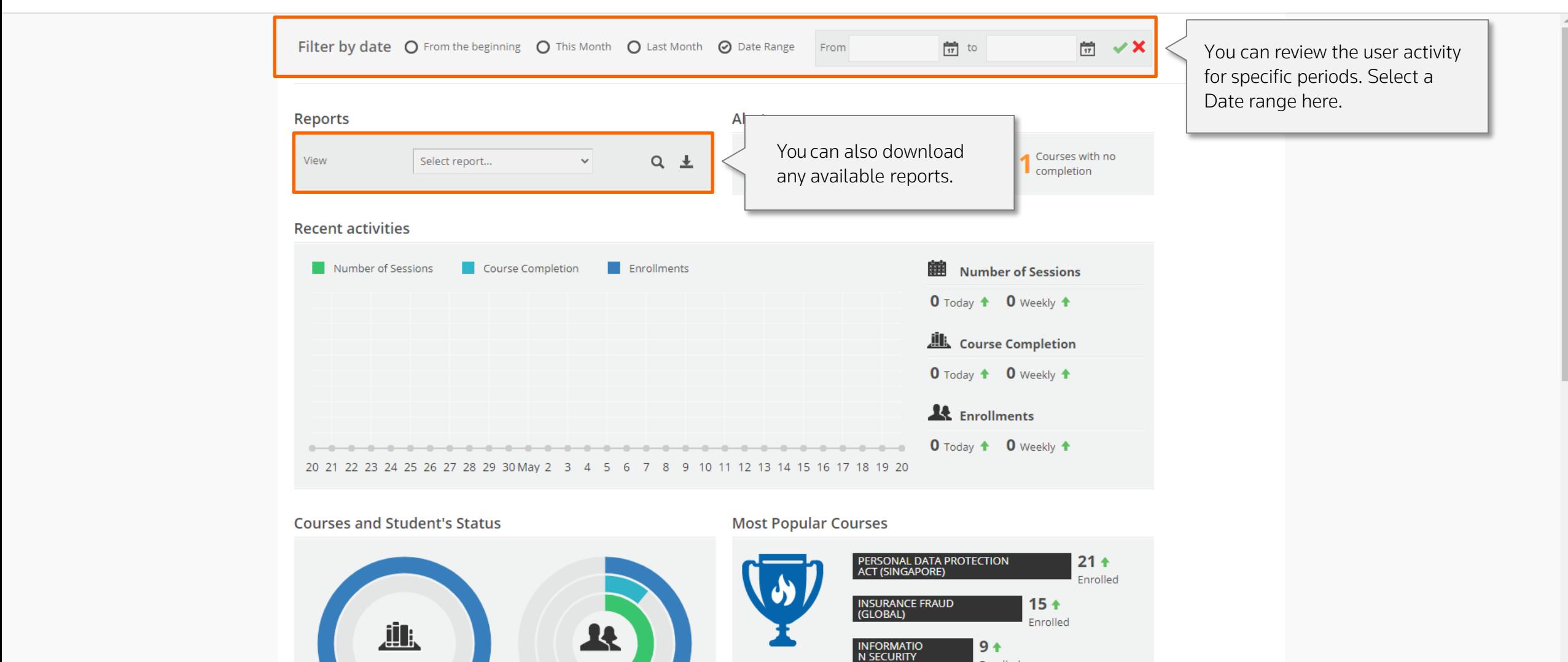

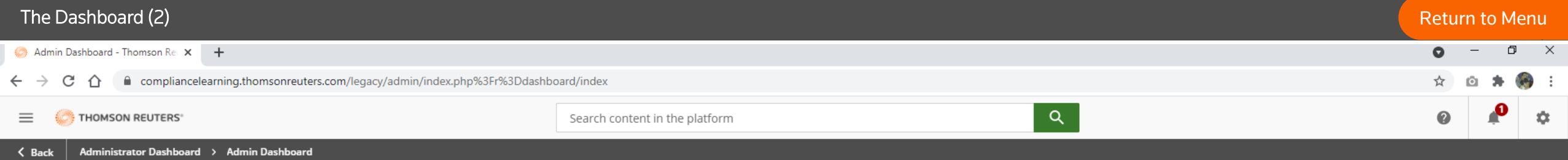

### **Admin Dashboard**

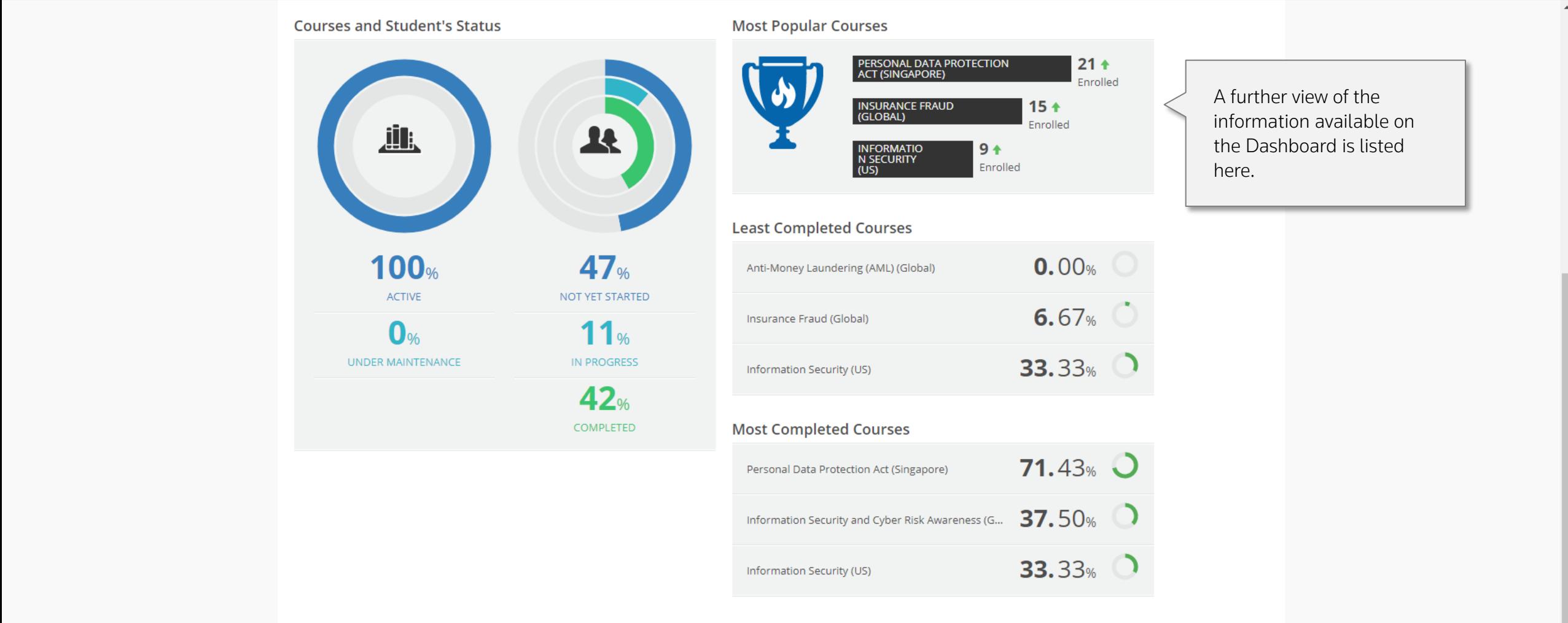

**Contract Contract Contract Contract Contract Contract Contract Contract Contract Contract Contract C** 

# <span id="page-12-0"></span>Managing Users

<span id="page-13-0"></span>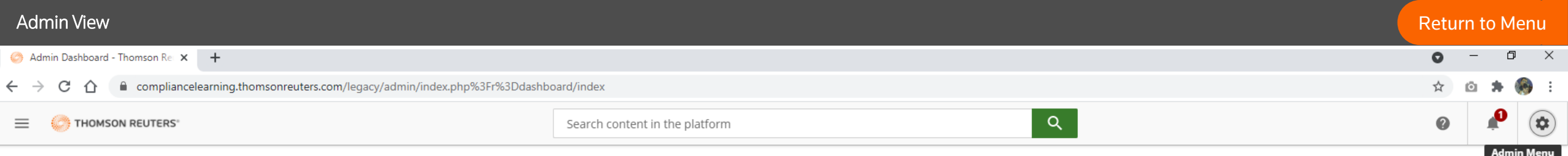

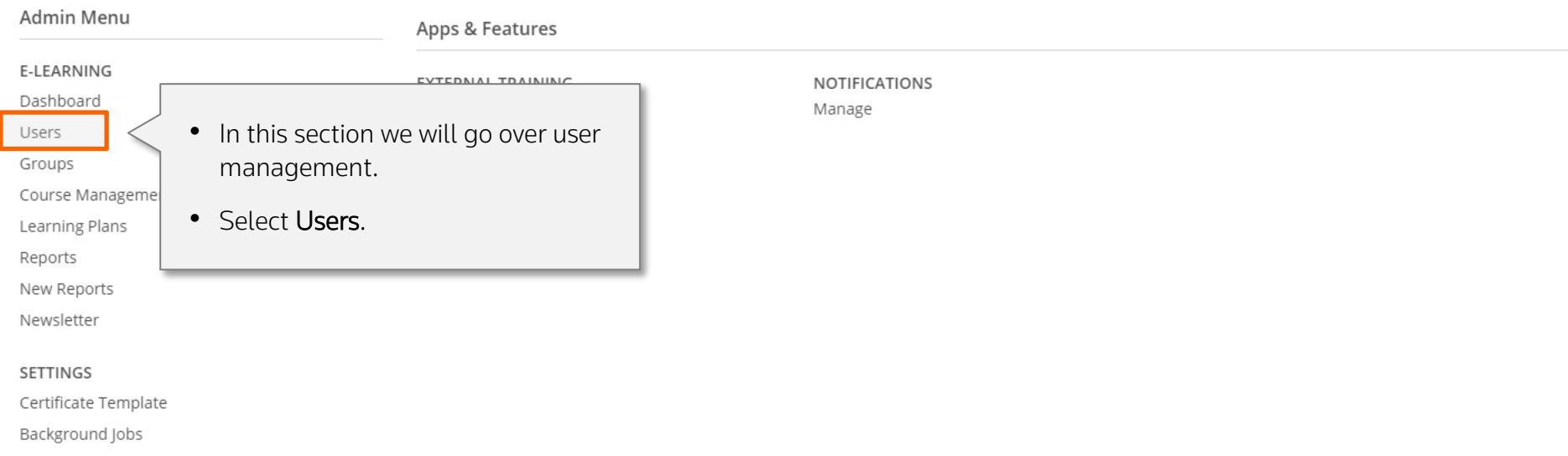

<span id="page-14-0"></span>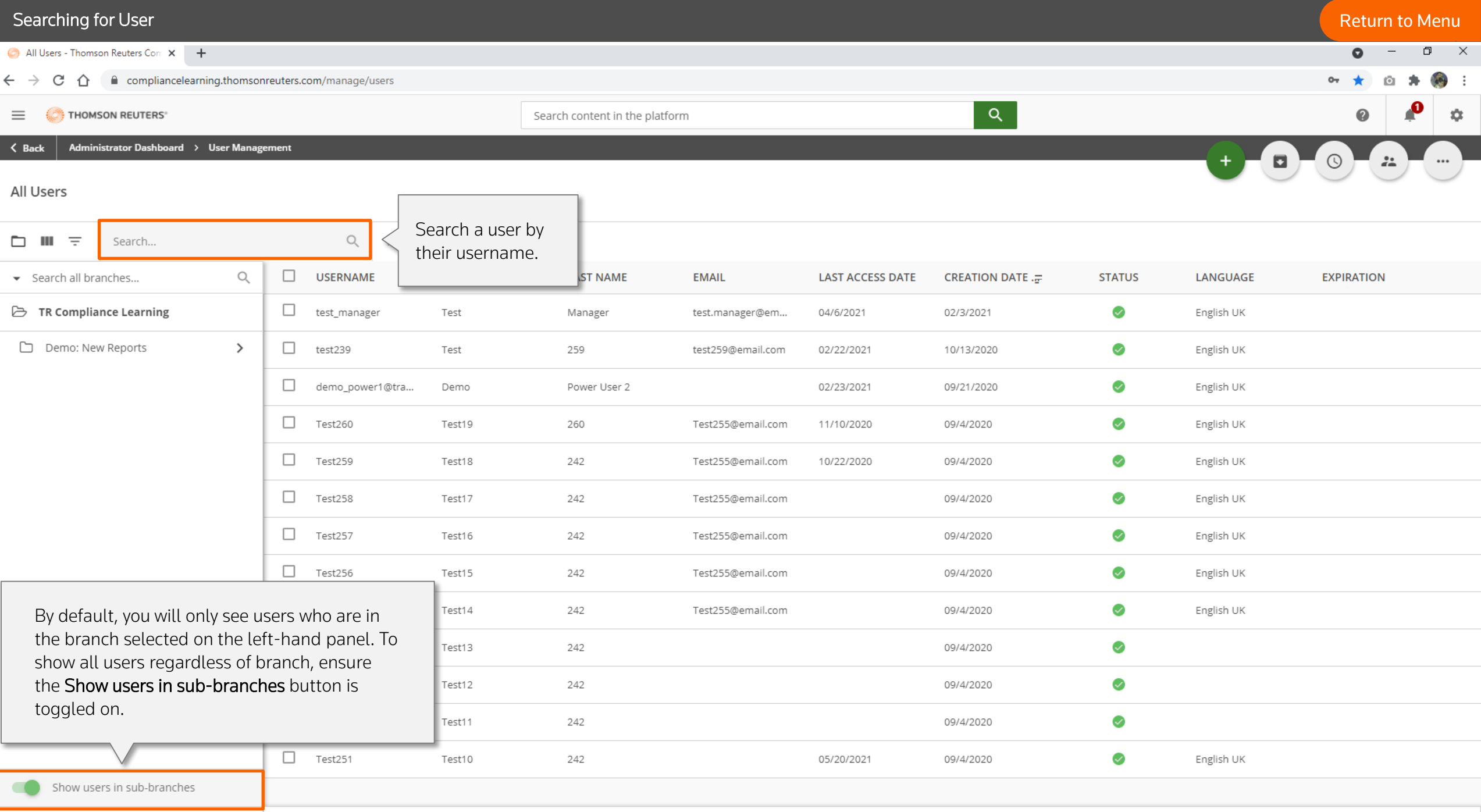

<span id="page-15-0"></span>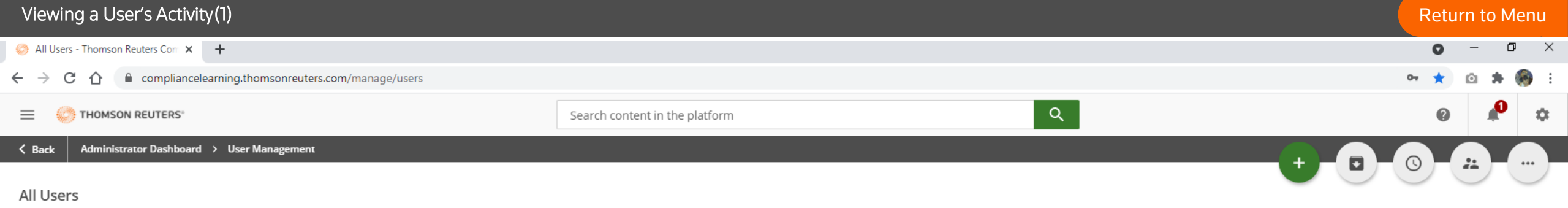

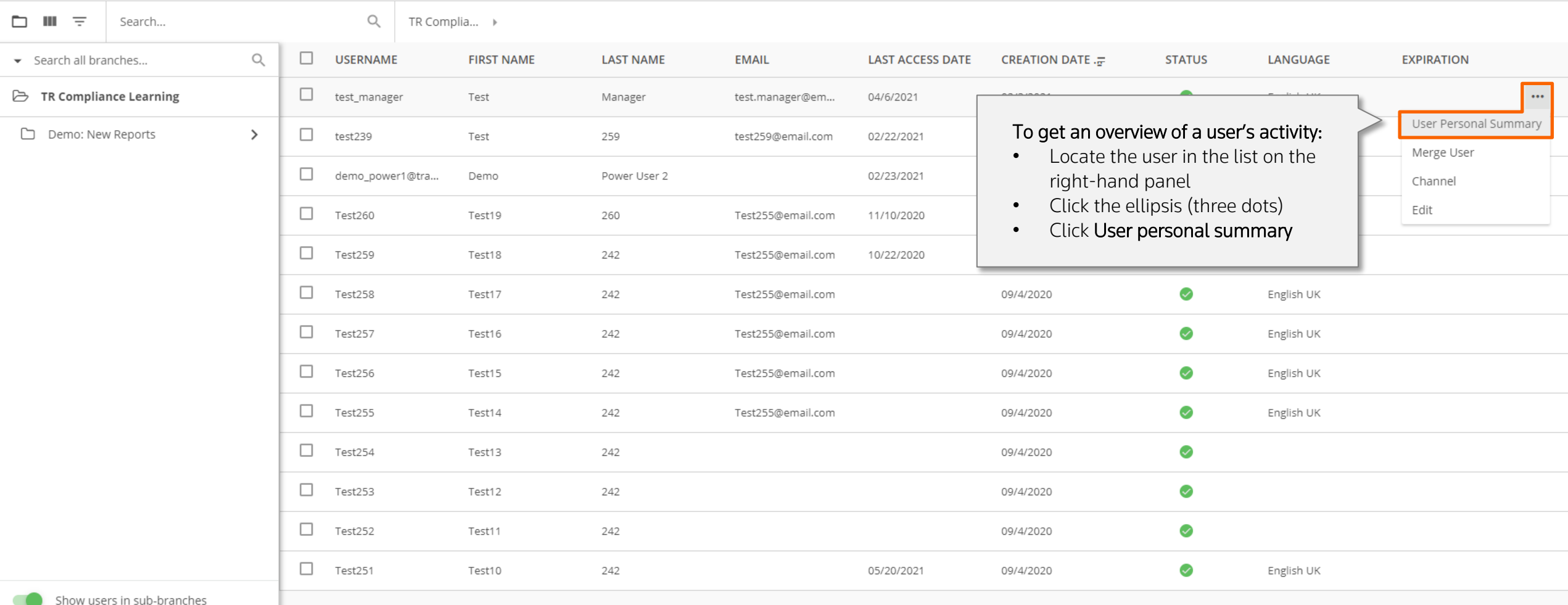

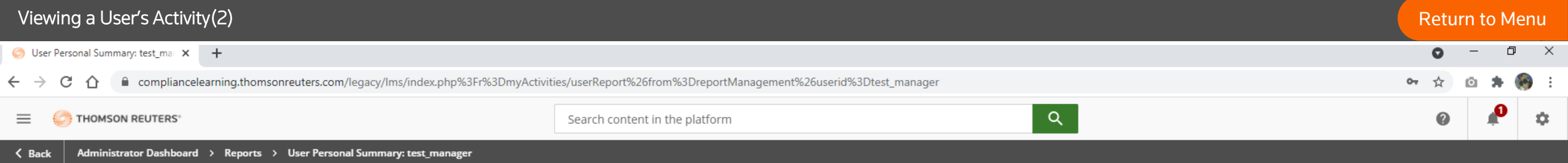

User Personal Summary: test\_manager

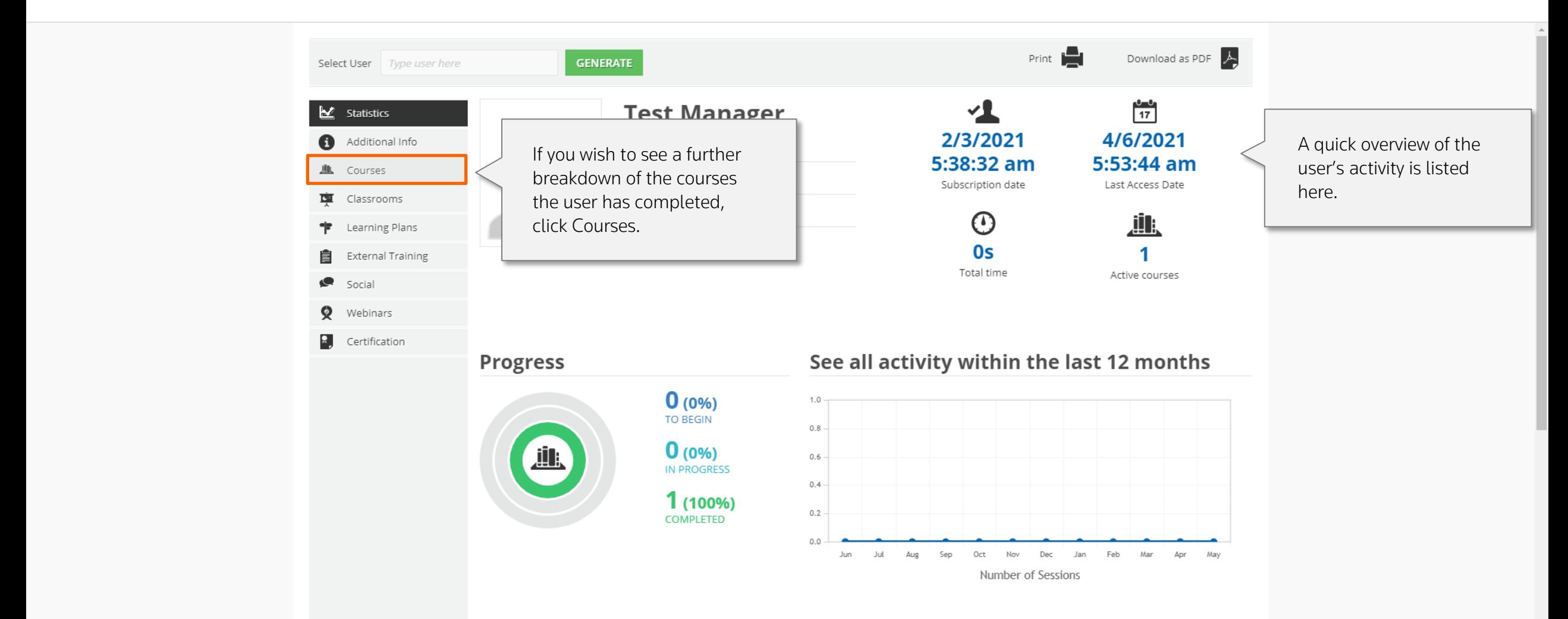

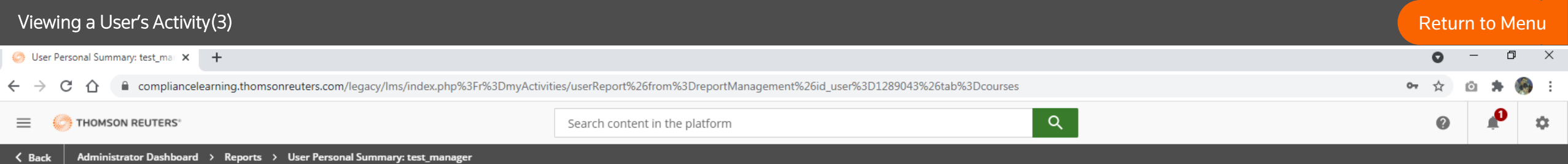

### User Personal Summary: test\_manager

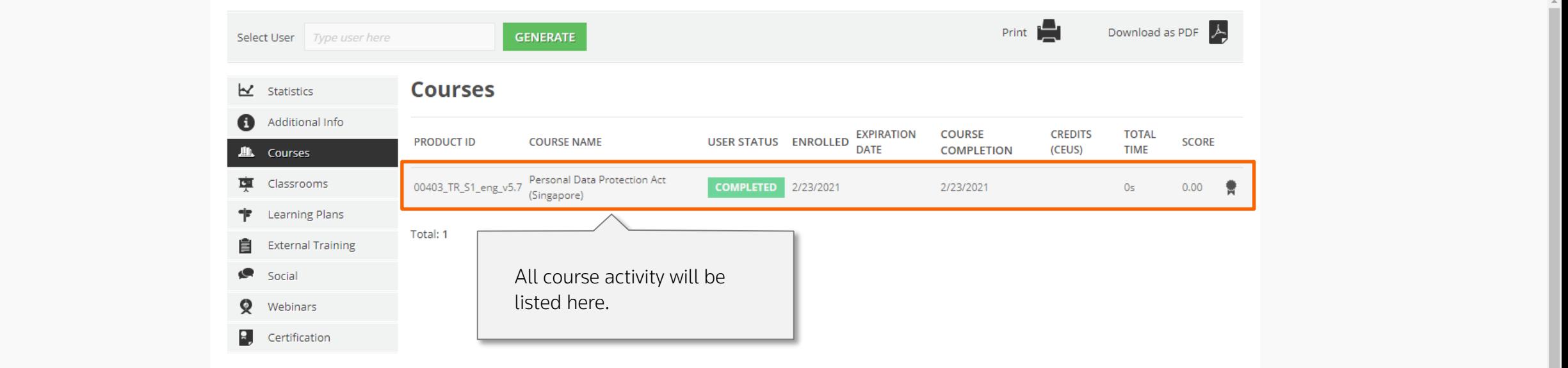

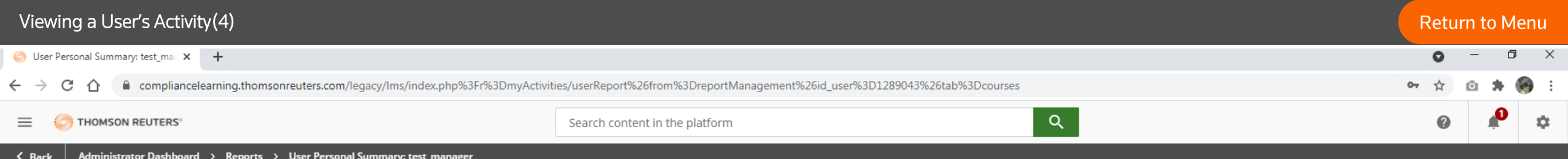

User Personal Summary: test\_manager

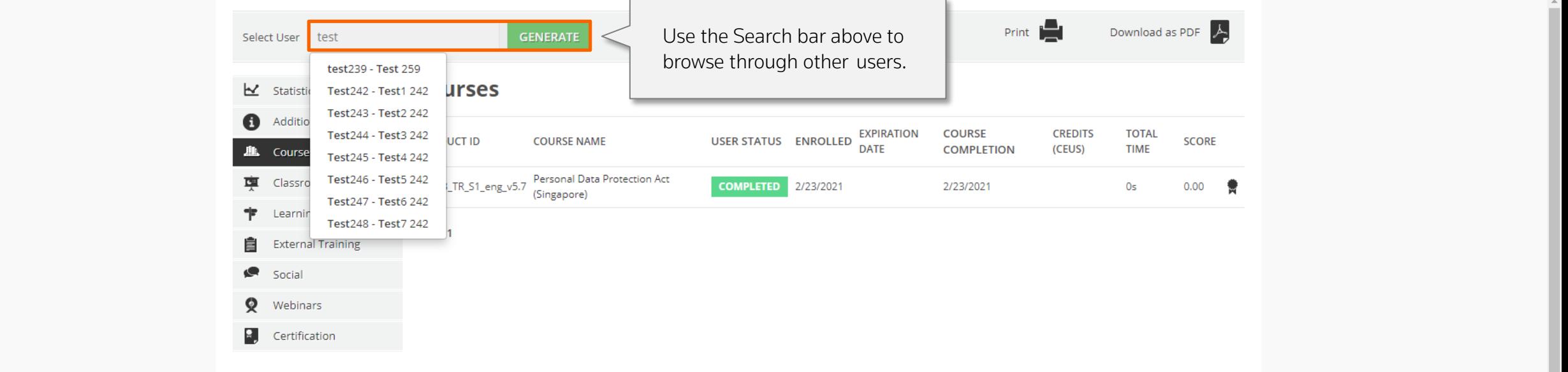

<span id="page-19-0"></span>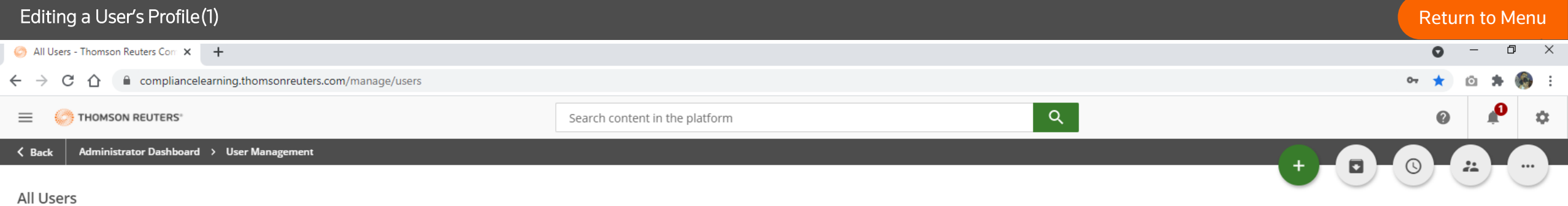

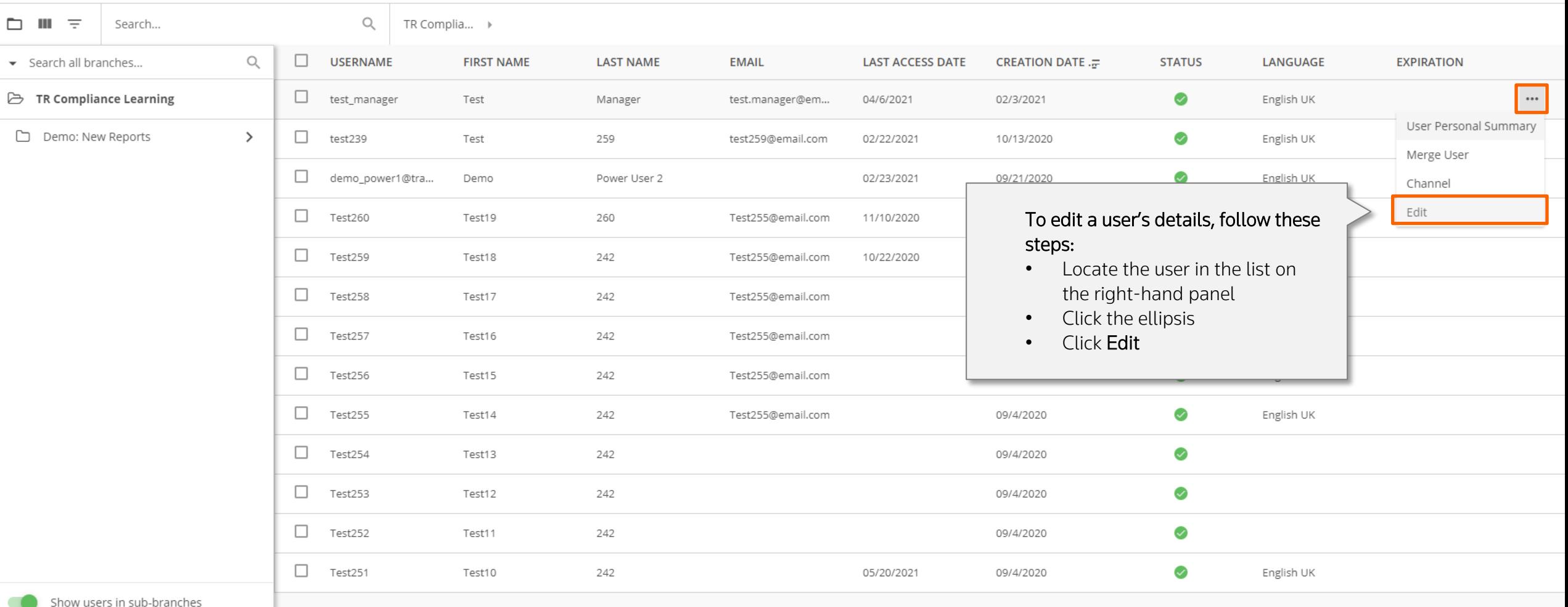

# editing a User's Profile(2) Contract of the Contract of the Contract of the Contract of the Contract of the Contract of the Contract of the Contract of the Contract of the Contract of the Contract of the Contract of the Co

UPDATE NEXT

CANCEL

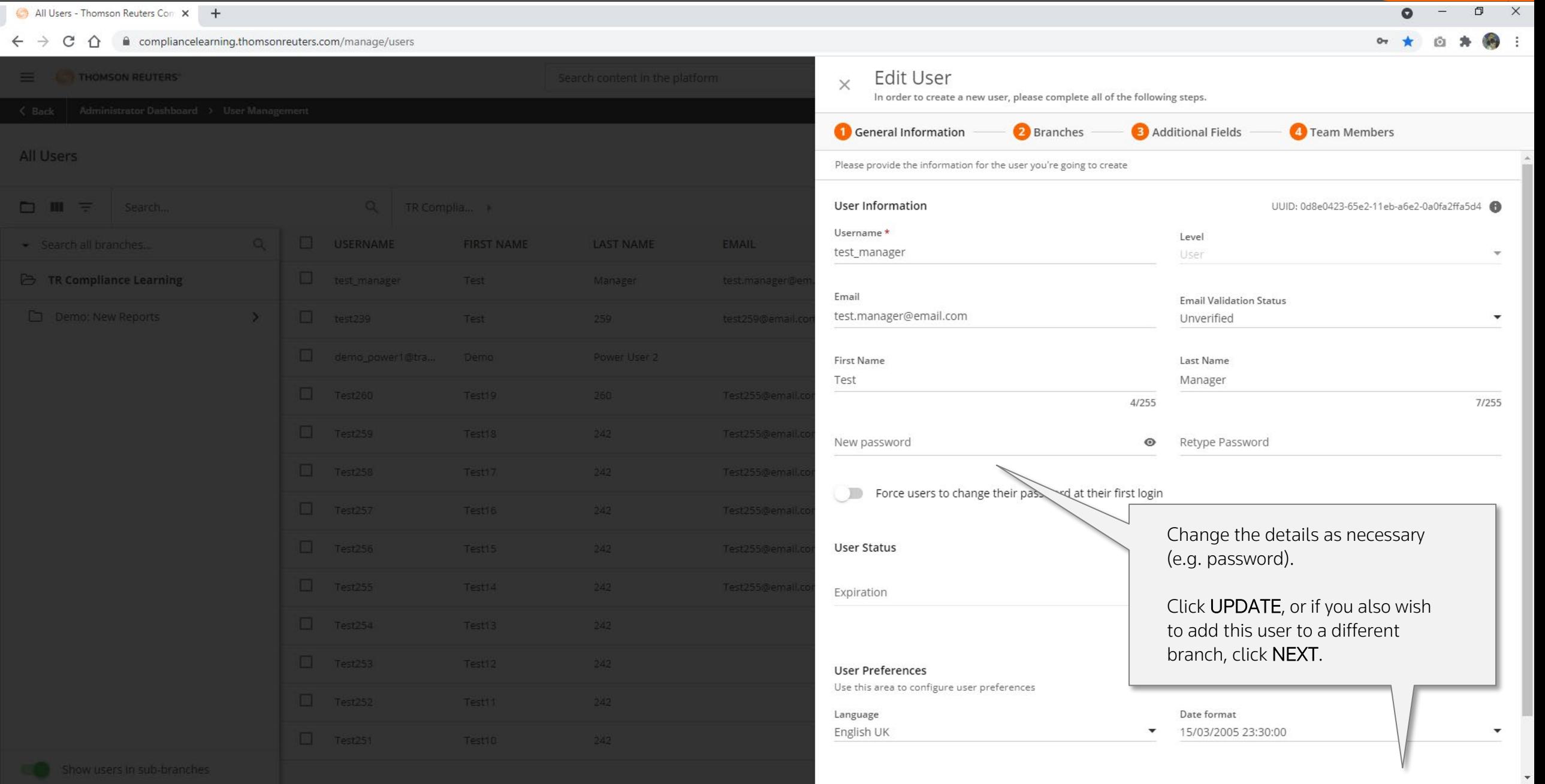

### Editing a User's Profile(3) **Return to Menu** All Users - Thomson Reuters Com X + 日 X  $\bullet$  $\leftarrow$   $\rightarrow$   $\mathbb{C}$   $\hat{\Omega}$   $\hat{\mathbb{R}}$  compliancelearning.thomsonreuters.com/manage/users  $O_T$  $\equiv$   $\equiv$  THOMSON REUTERS **Edit User**  $\times$ In order to create a new user, please complete all of the following steps. General Information **B** Additional Fields <sup>4</sup> Team Members 2 Branches All Users Assign the user to a branch of the organization chart by selecting an item below 2 items Selected  $\Box$   $\Pi$   $\equiv$  Search Search all branches...  $\alpha$ USERNAME **FIRST NAME LAST NAME** Search all branches < Back to TR Compliance Learning **ED** TR Compliance Learning test.manager@e Demo: New Reports  $\sum$ test259@email. A-TR Admin [DO NOT DELETE] Demo: Department 1 Demo: Department 2 Demo: Department 3 Demo: Department 4  $\Box$  Users  $\Box$  Z-Leavers Select the branch you want this user to belong to. Click UPDATE, or if you also wish to edit additional information for the user, click NEXT.  $1 - 7$  of  $7$

**PREVIOUS** 

### Editing a User's Profile(4) **Return to Menu** All Users - Thomson Reuters Con X + 日 X  $\bullet$  $\leftarrow$   $\rightarrow$   $\mathbb{C}$   $\hat{\Omega}$   $\hat{\mathbb{R}}$  compliancelearning.thomsonreuters.com/manage/users  $O_T$  $\equiv$   $\equiv$  THOMSON REUTERS **Edit User**  $\times$ In order to create a new user, please complete all of the following steps. **Branches 3** Additional Fields General Information <sup>4</sup> Team Members All Users Fill in the additional fields Additional fields that are associated with the branches to which the user has been assigned  $\Box$   $\Box$   $\equiv$  Search. USERNAME **FIRST NAME LAST NAME** Search all branches Employee ID Job Title **ED** TR Compliance Learning test.manager@  $\sum$ test259@email. Location Department Manager Email Manager Name  $\Box$ Company Hire Date Country Field Change the details as necessary (e.g. Employee ID). Reference Field 1 Click UPDATE to save your changes. Reference Field 3 ce Field 4 Rè. Reference Field 6 Reference Field 5 Reference Field 7 **Employment Status**

**PREVIOUS** 

<span id="page-23-0"></span>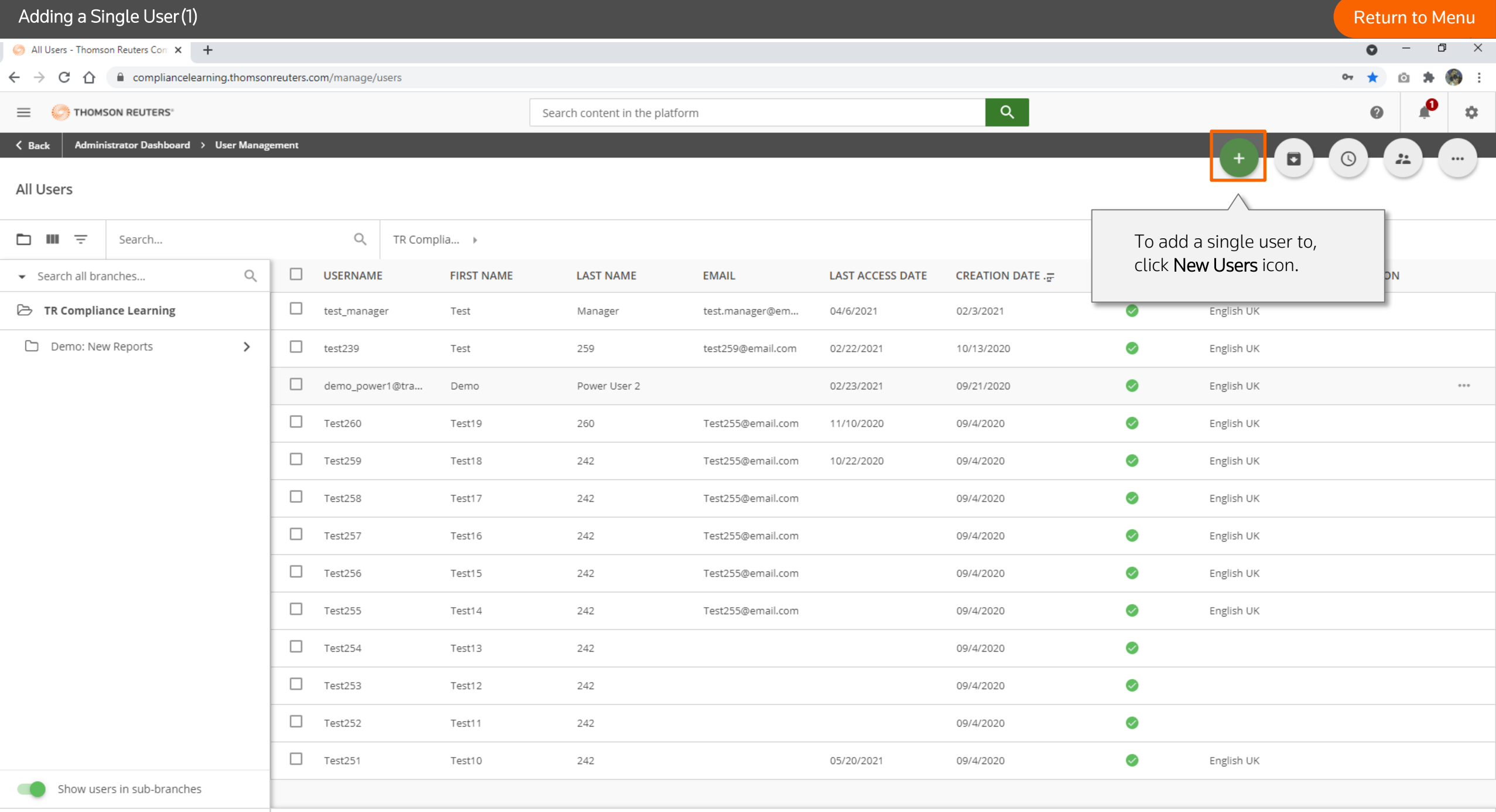

 $1 - 1$  of 1

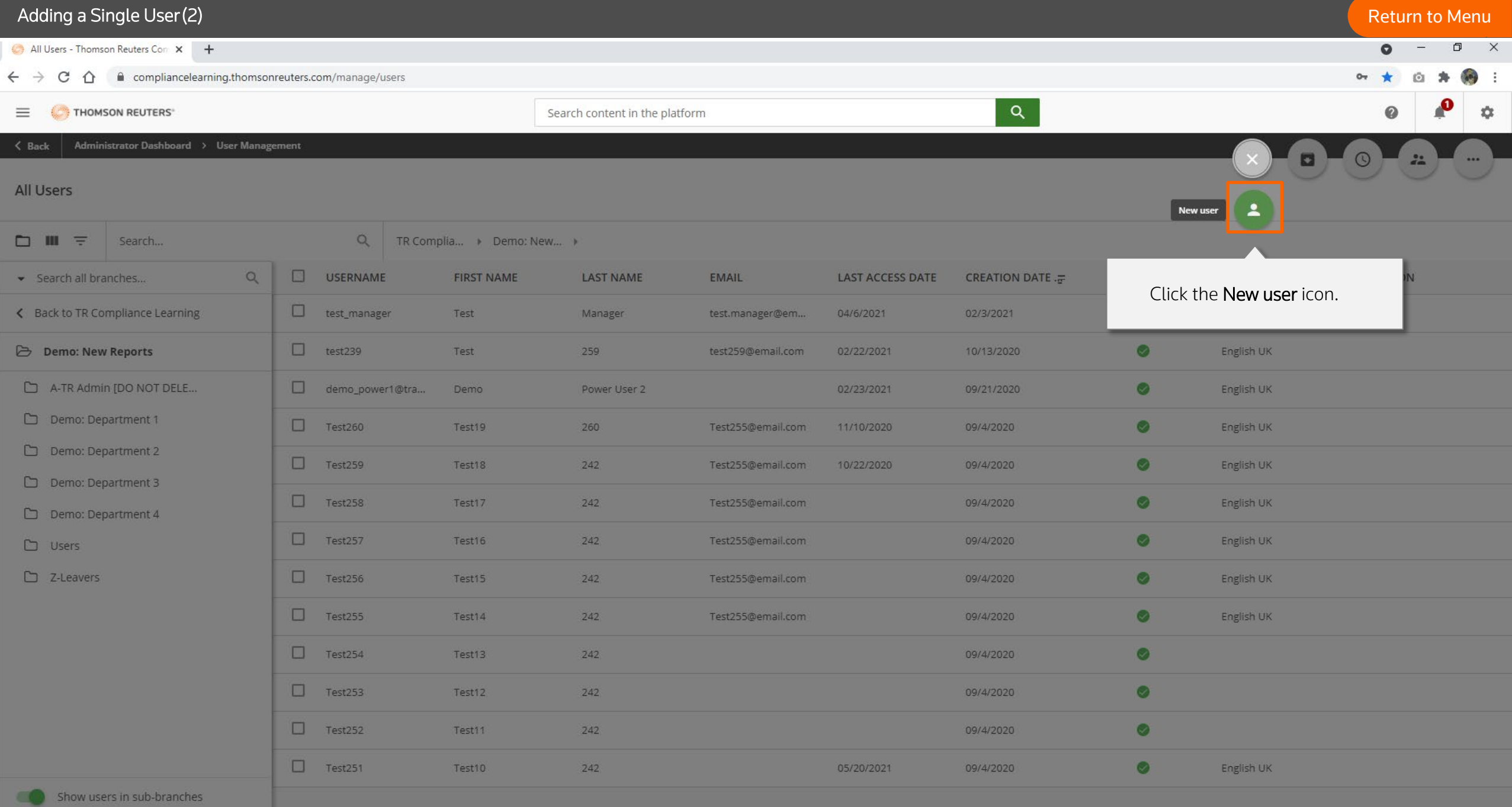

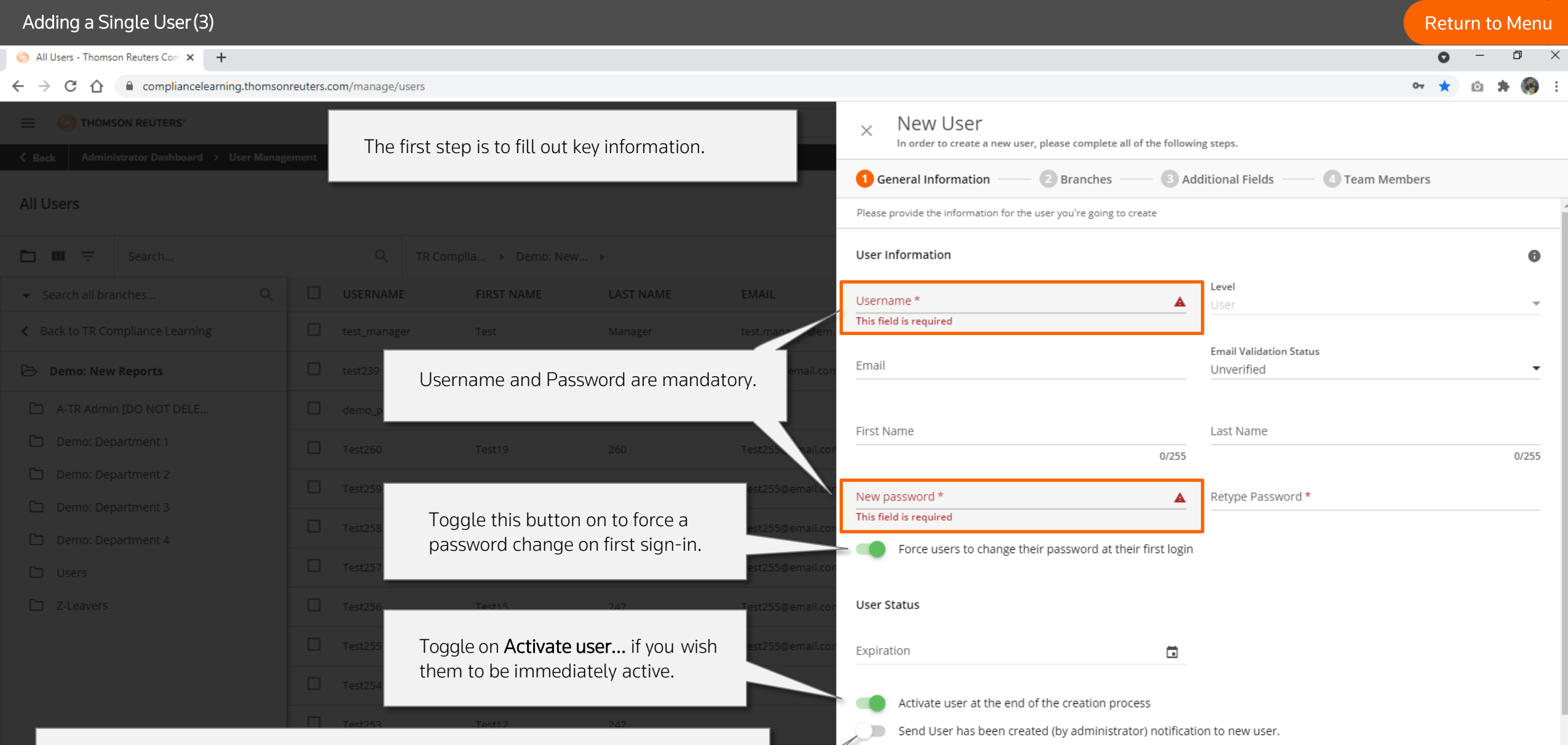

You can also send this user a notification that they have been created in the system. Please turn this off if you don't want to notify the user immediately; you may wish to wait until they are assigned a course. On assigning a course, the user will be notified

with their username and details of how to set their password.

Send the 'User has been created (by administrator)' notification upon creating the user. This notification must already be configured and activated in the Notification App

**User Preferences** Use this area to configure user preferences

# and the state of the state of the state of the state of the state of the state of the state of the state of the [Return to Menu](#page-1-0) and  $\alpha$  Return to Menu and  $\alpha$

 $\leftarrow$ 

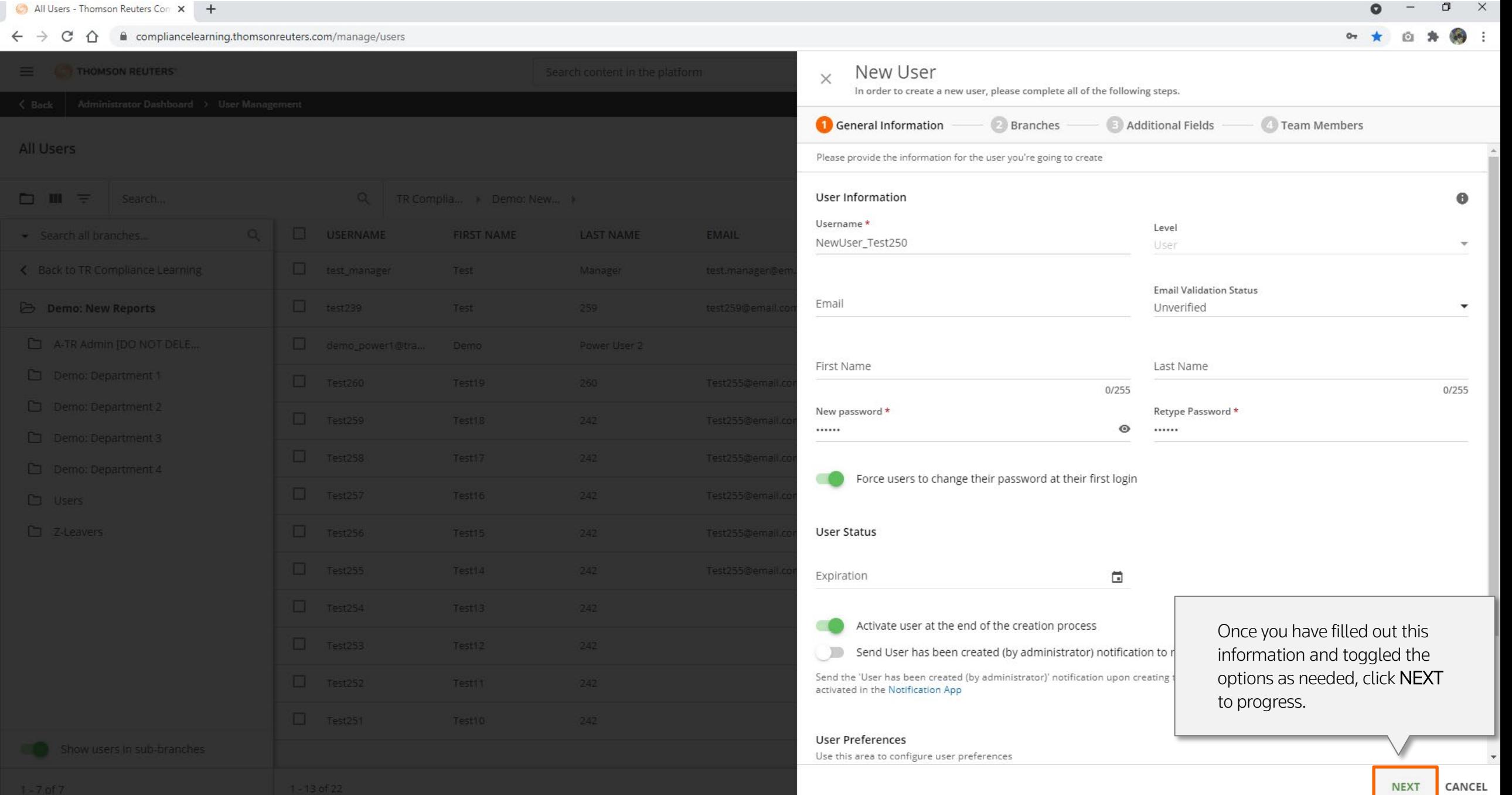

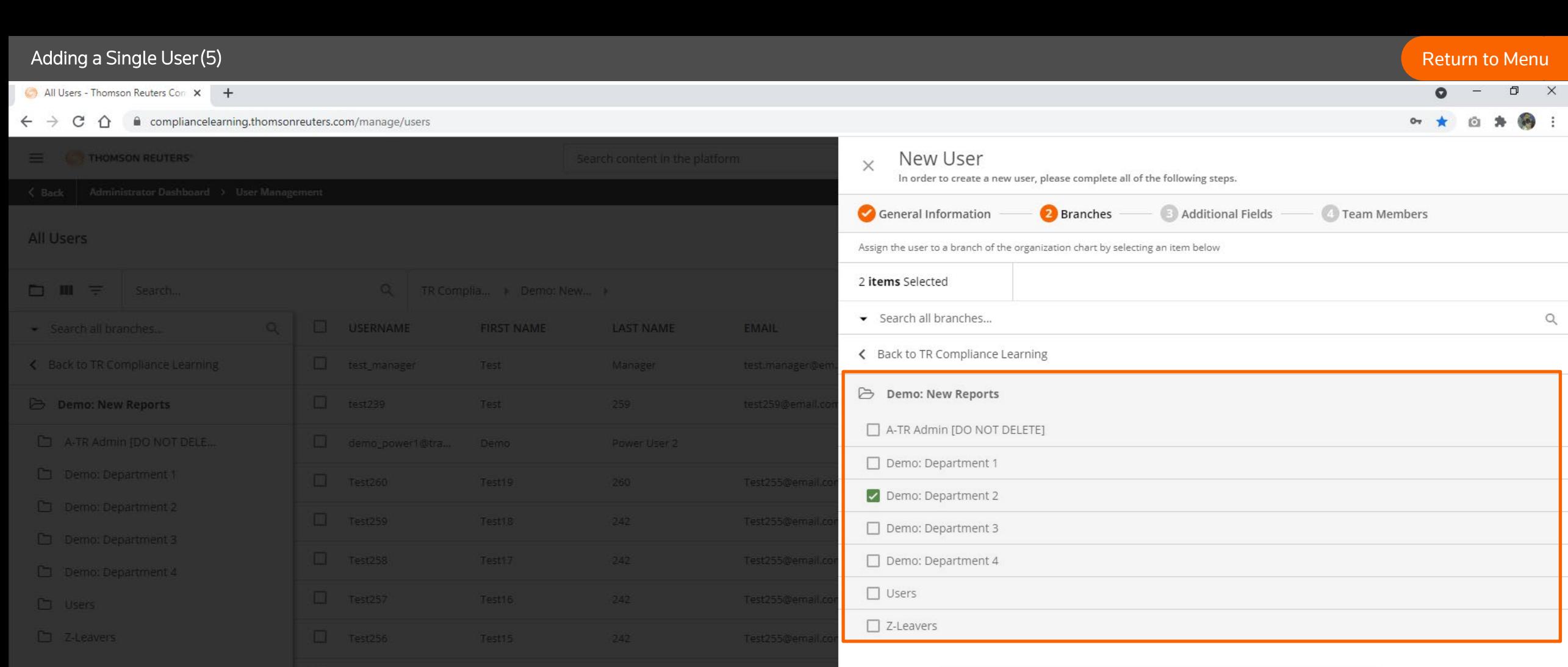

Place the user into the desired branch and click NEXT to progress.

 $1 - 7$  of  $7$ 

**PREVIOUS** 

 $Q$ 

### Adding a Single User(6) and the contract of the contract of the contract of the contract of the contract of the contract of the contract of the contract of the contract of the contract of the contract of the contract of th  $\Box$  $\times$  $\bullet$ All Users - Thomson Reuters Con X +  $\leftarrow$   $\rightarrow$  C  $\hat{O}$ compliancelearning.thomsonreuters.com/manage/users  $O_T$  $\equiv$   $\equiv$  THOMSON REUTERS New User  $\times$ In order to create a new user, please complete all of the following steps. General Information **Branches 3** Additional Fields Team Members All Users Fill in the additional fields Additional fields that are associated with the branches to which the user has been assigned  $\Box$   $\Box$   $\equiv$  Search. **LAST NAME** USERNAME **FIRST NAME** Search all branches Employee ID Job Title < Back to TR Compliance Learning **Demo: New Reports** Location Department Manager Name Manager Email  $\Box$ Company Hire Date **Business Unit** Country Field Reference Field Deference Eield 2 After this point, you'll be able to add further information to the user's profile via the Reference Field Additional Fields page. Click NEXT.Reference Field 5 Reference Field 6 Reference Field 7 **Employment Status PREVIOUS NEXT** CANCEL

### Adding a Single User(6) and the contract of the contract of the contract of the contract of the contract of the contract of the contract of the contract of the contract of the contract of the contract of the contract of th  $\begin{array}{ccc} \mathbf{D} & \mathbf{X} \end{array}$ All Users - Thomson Reuters Com X + compliancelearning.thomsonreuters.com/manage/users  $\leftarrow$   $\rightarrow$  C  $\hat{r}$  $\equiv$   $\otimes$  thomson reuters" New User  $\times$ In order to create a new user, please complete all of the following steps.  $\Box$  Review General Information Additional Fields Branches 4 Team Members **All Users** Please select all of the team members of the user you're creating. Manager Information  $\Box$   $\Box$   $\equiv$  Search. Q | TR Complia... > Demo: New... >  $\Box$  USERNAME **FIRST NAME LAST NAME EMAIL** Search all branches Direct Manager ← Back to TR Compliance Learning Toggle on This user manages a **B** Demo: New Reports team button to give manager This user manages a team permissions. Team Members (as Direct Manager) Please select all of the team members of the user you're creating. test Test Manager - test.manager@email.com Start selecting this user's Test 259 - test259@email.com direct reports. Test19 260 - Test255@email.com Test18 242 - Test255@email.com Test17 242 - Test255@email.com Test16 242 - Test255@email.com **Transferred Transferred**

More about Teams will be explained in My Team Management Section

### and a Single User (7) and the contract of the contract of the contract of the contract of the contract of the contract of the contract of the contract of the contract of the contract of the contract of the contract of the

All Users - Thomson Reuters Com X +

日 X

 $\bullet$ 

### $\hat{O}$

# $\leftarrow$   $\rightarrow$  C Compliancelearning.thomsonreuters.com/manage/users  $O_T$ What's next?  $\equiv$   $\equiv$  THOMSON REUTERS  $\times$ Now you've created a user you can decide if you want to perform one or more of the following actions Enroll user to courses All Users Select the courses in which you want your user to be enrolled.  $\Box$  III  $\equiv$  search. Once you have created the user, you can immediately enroll them into USERNAME Search all branches **FIRST NAME LAST NAME** a course. Click Enroll user to courses. < Back to TR Compliance Learning **Demo: New Reports** If you want to enroll the user at a later date, simply click CONFIRM.

CANCEL

# and the state of the state of the state of the state of the state of the state of the state of the state of the state of the state of the state of the state of the state of the state of the state of the state of the state

 $Q - P X$ 

All Users - Thomson Reuters Com X +

 $\leftarrow$   $\rightarrow$  C  $\hat{\Omega}$   $\hat{\mathbf{u}}$  compliancelearning.thomsonreuters.com/manage/users

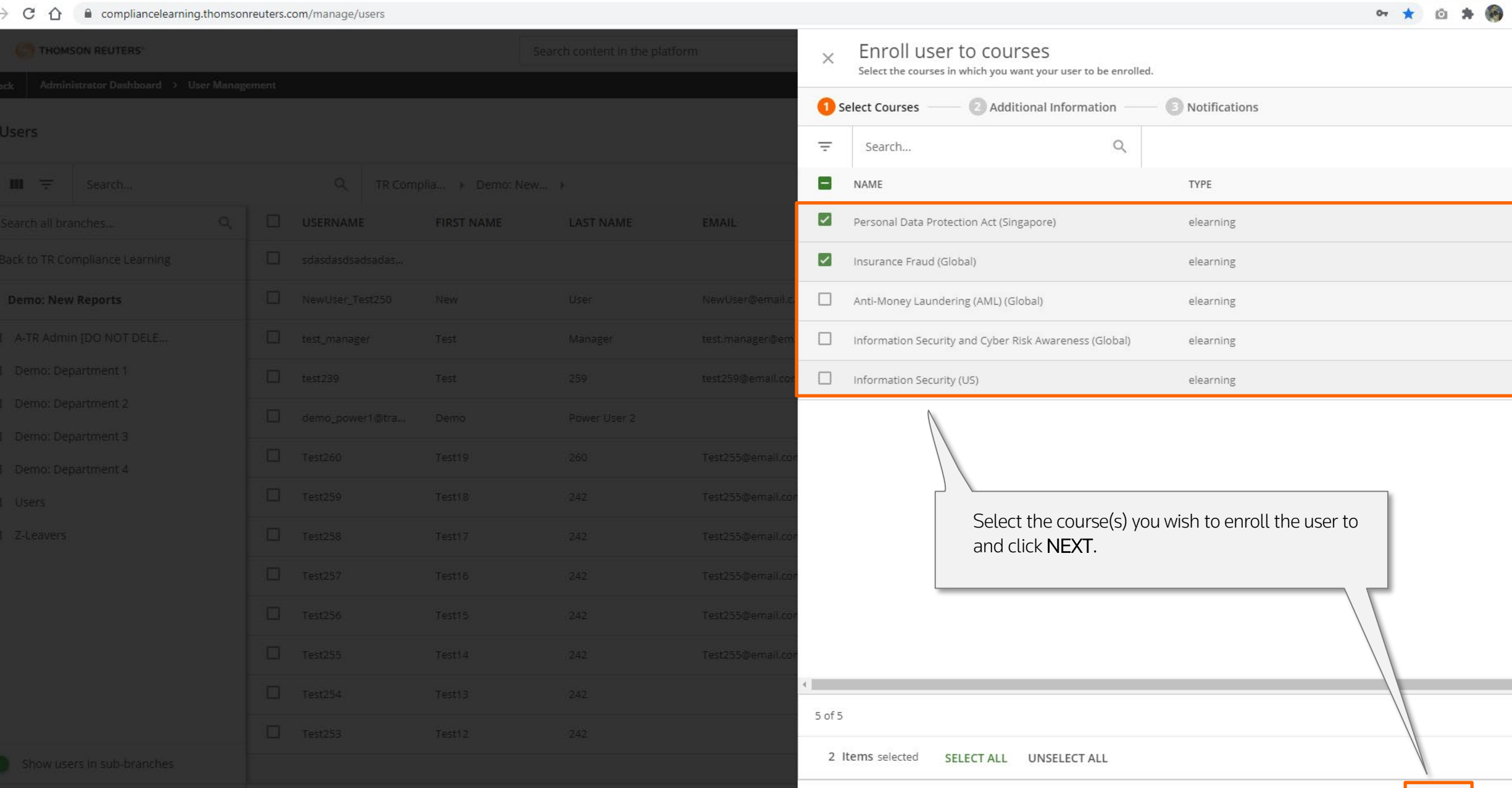

### and a Single User (9) The Contract of the Contract of the Contract of the Contract of the Contract of the Contract of the Contract of the Contract of the Contract of the Contract of the Contract of the Contract of the Cont

and the state of

 $\begin{array}{ccccc}\n\Box & & \times & & \n\end{array}$ 

 $\left\langle \mathbf{a}^{\mathbf{B}}\right\rangle$ 

 $\bullet$ 

 $O_T$   $\rightarrow$ 

### All Users - Thomson Reuters Com X +

 $\leftarrow$   $\rightarrow$   $\alpha$   $\land$   $\bullet$  compliancelearning.thomsonreuters.com/manage/users

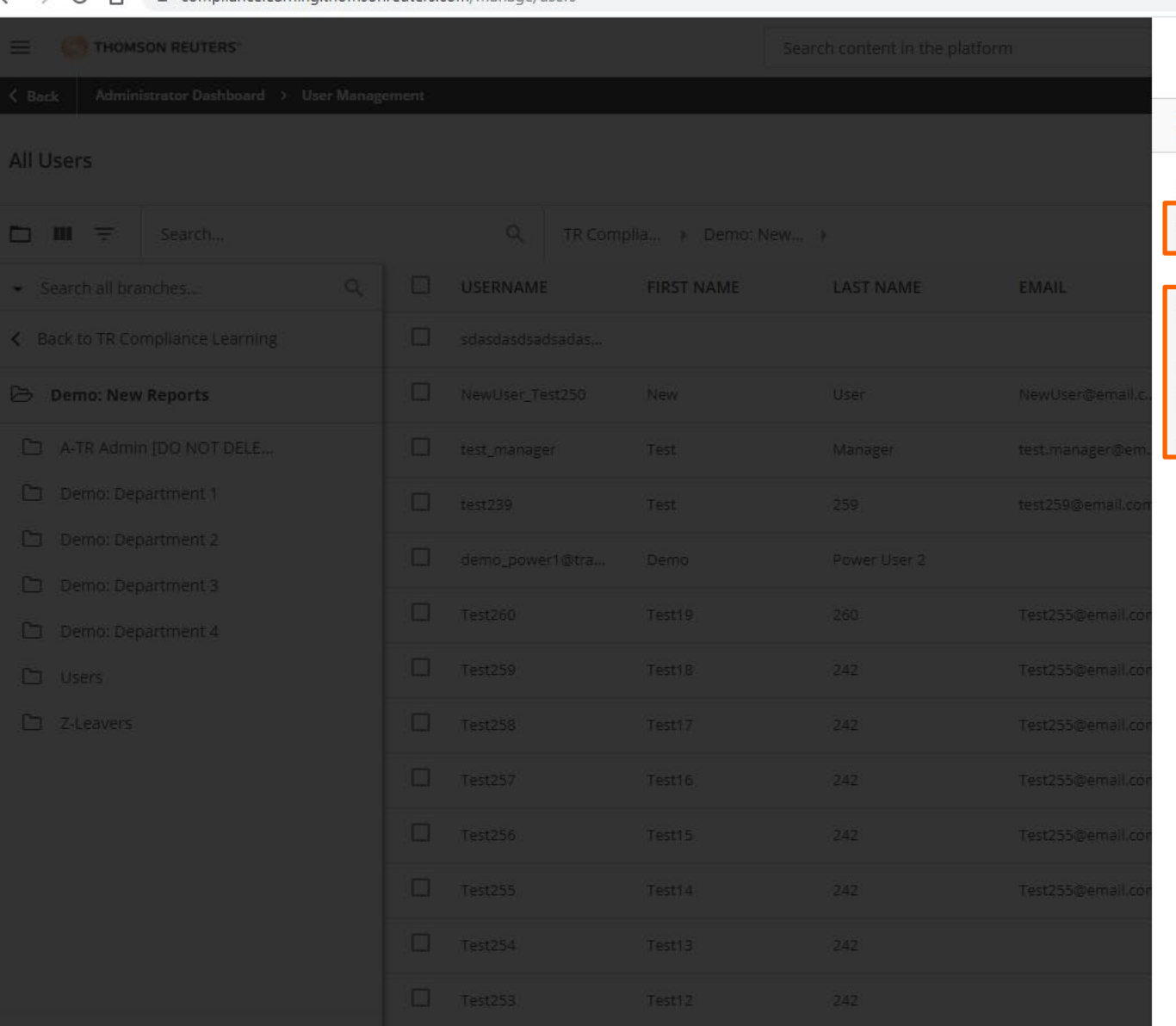

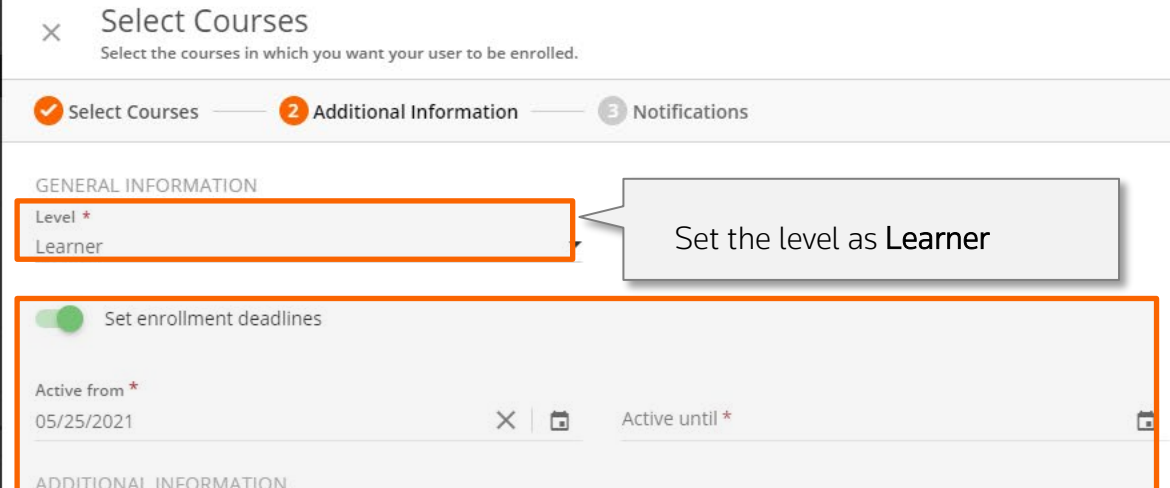

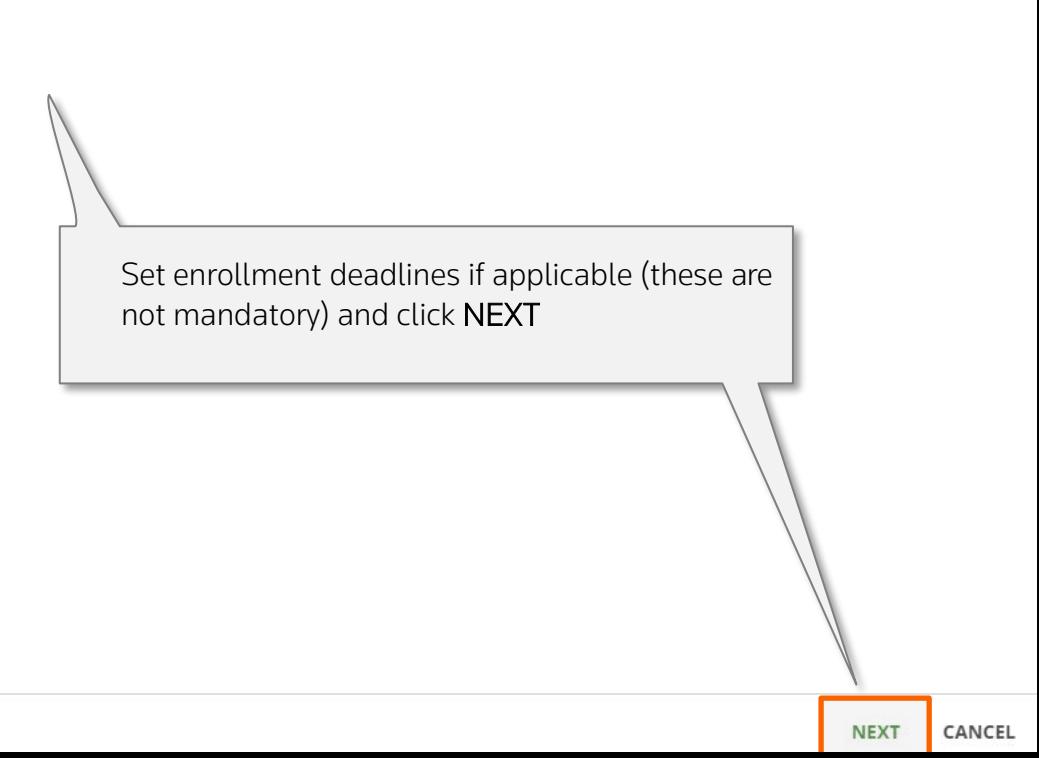

**PREVIOUS** 

# and a Single User (10) Adding a Single User (10) [Return to Menu](#page-1-0) and a state of the control of the control of the control of the control of the control of the control of the control of the control of the control of the cont

 $\begin{matrix} \Box & \quad \times \end{matrix}$ 

 $\left\langle \mathbf{a}^{\mathbf{B}}\right\rangle$ 

 $\bullet$   $-$ 

 $\circ$ 澛

 $O_T$   $\star$ 

Notifications

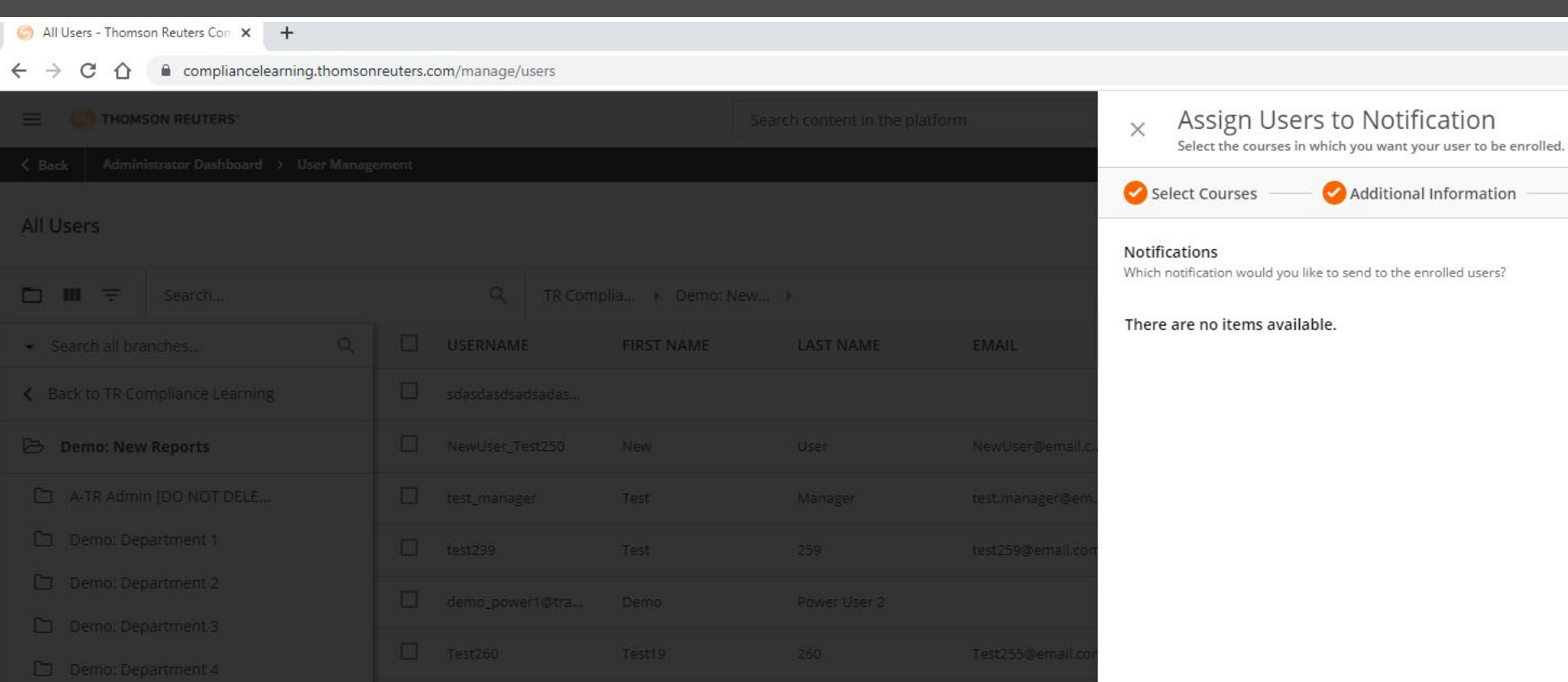

All notifications will be set up by Thomson Reuters and will be sent automatically on enrollment. Click CONFIRM.

 $\Box$ 

**PREVIOUS** 

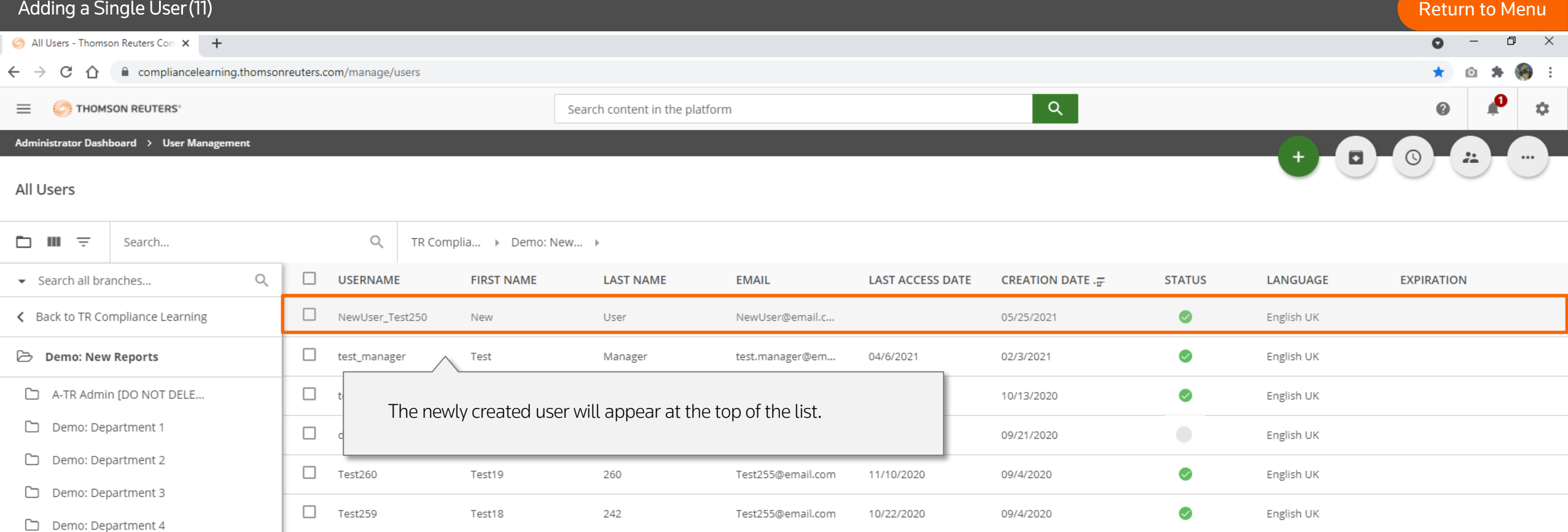

 $\Box$  Users

 $\Box$  Z-Lea

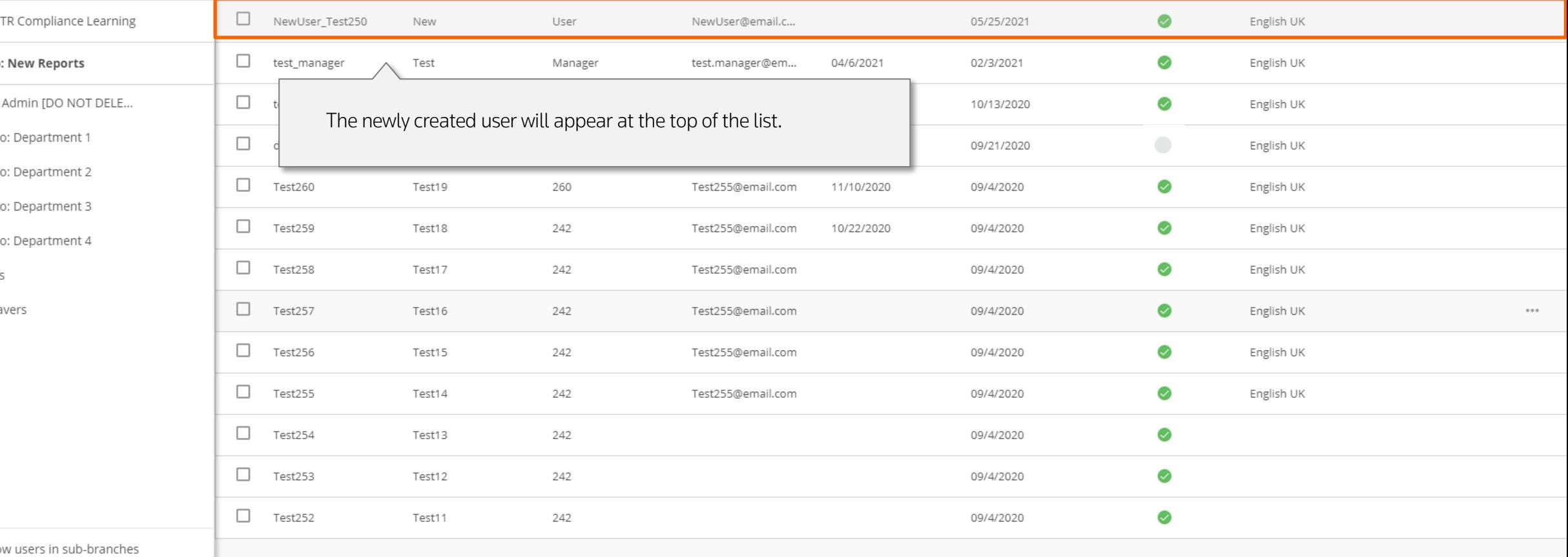

Show Show

<span id="page-35-0"></span>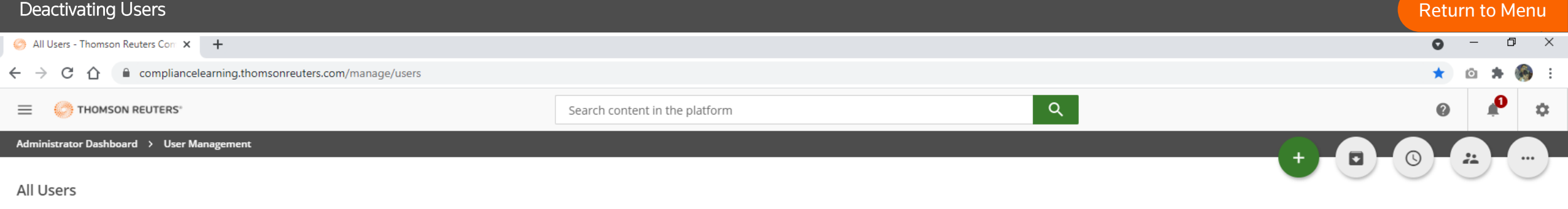

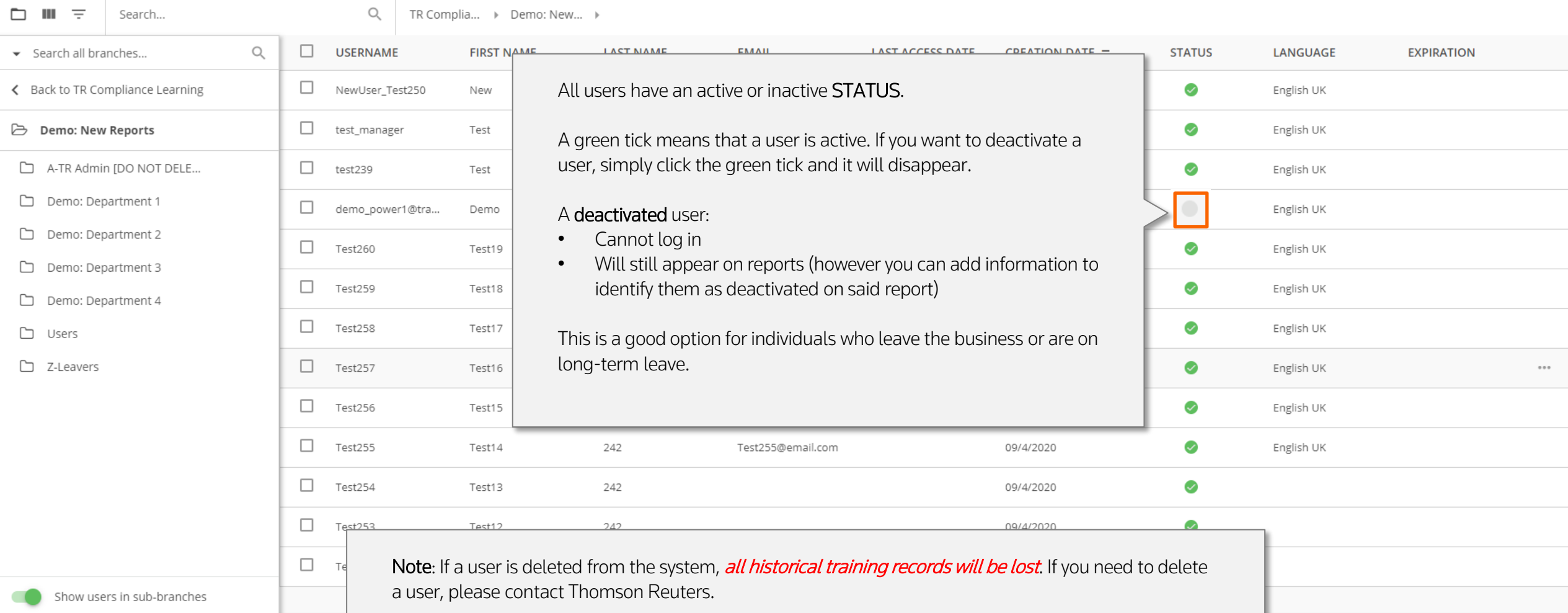
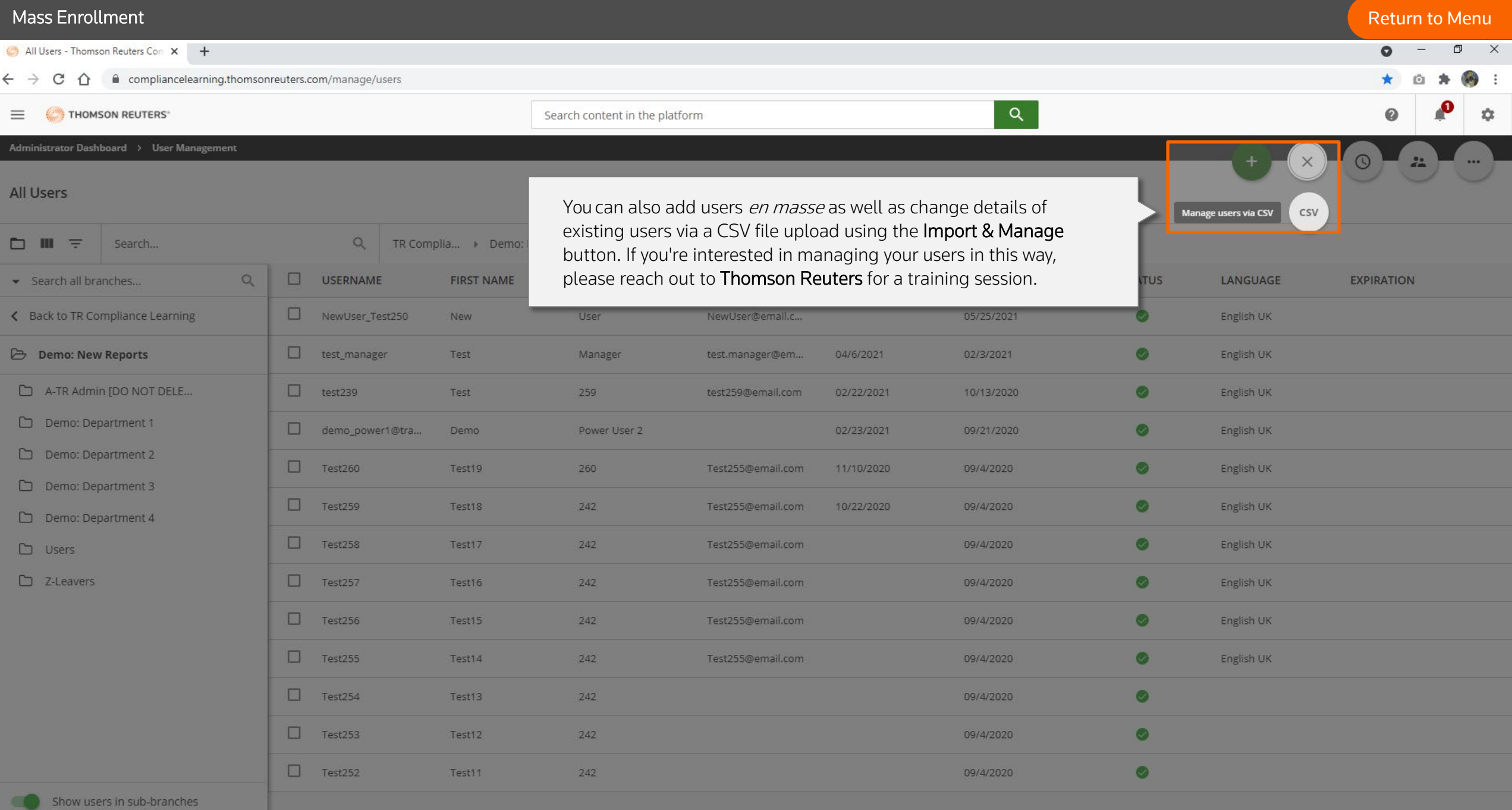

 $\mathcal{L}(\mathcal{A})=\mathcal{A}(\mathcal{A})=\mathcal{A}(\mathcal{A})=\mathcal{A}(\mathcal{A})=\mathcal{A}(\mathcal{A})$ 

# Course Management

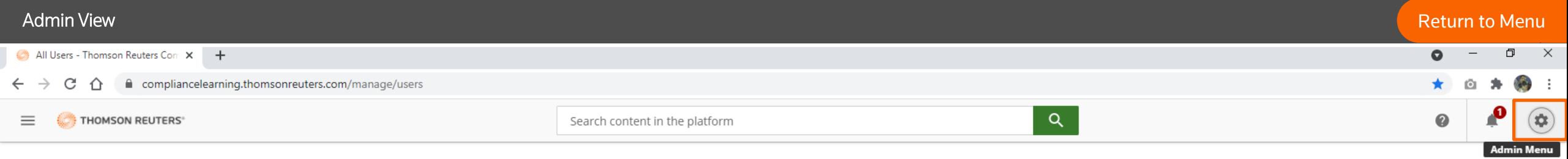

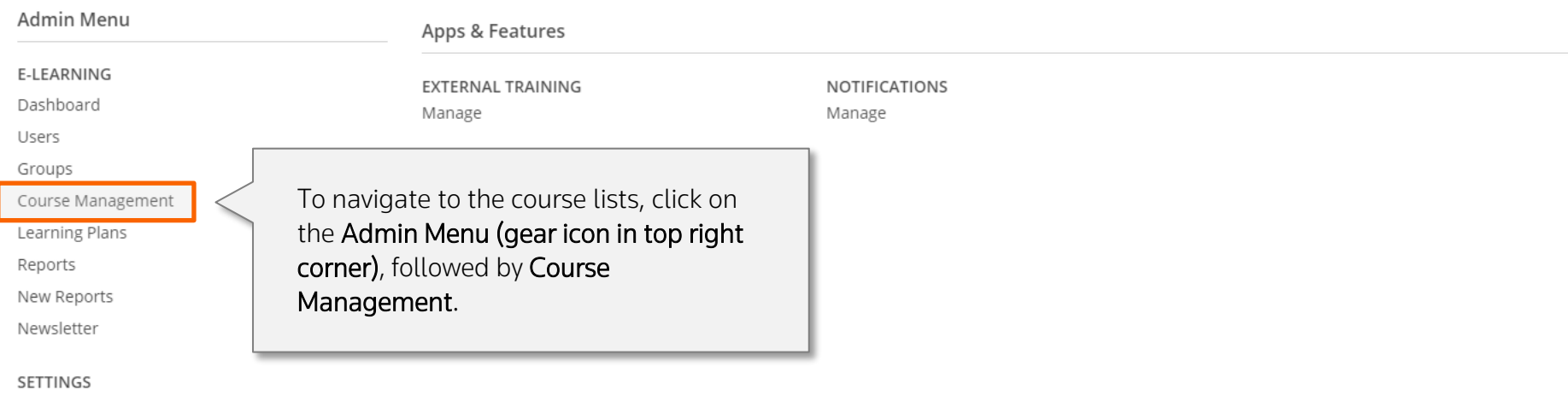

Certificate Template Background Jobs

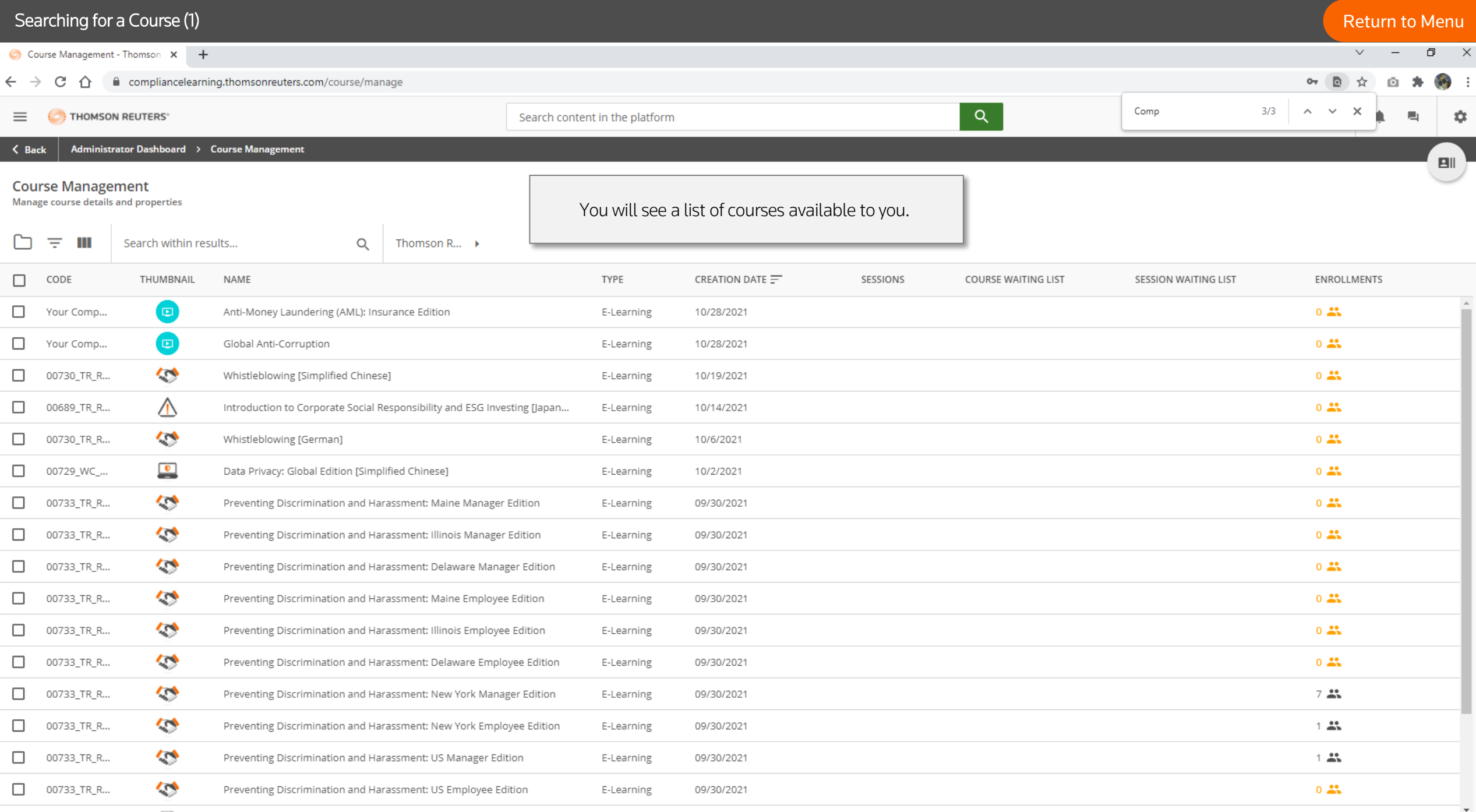

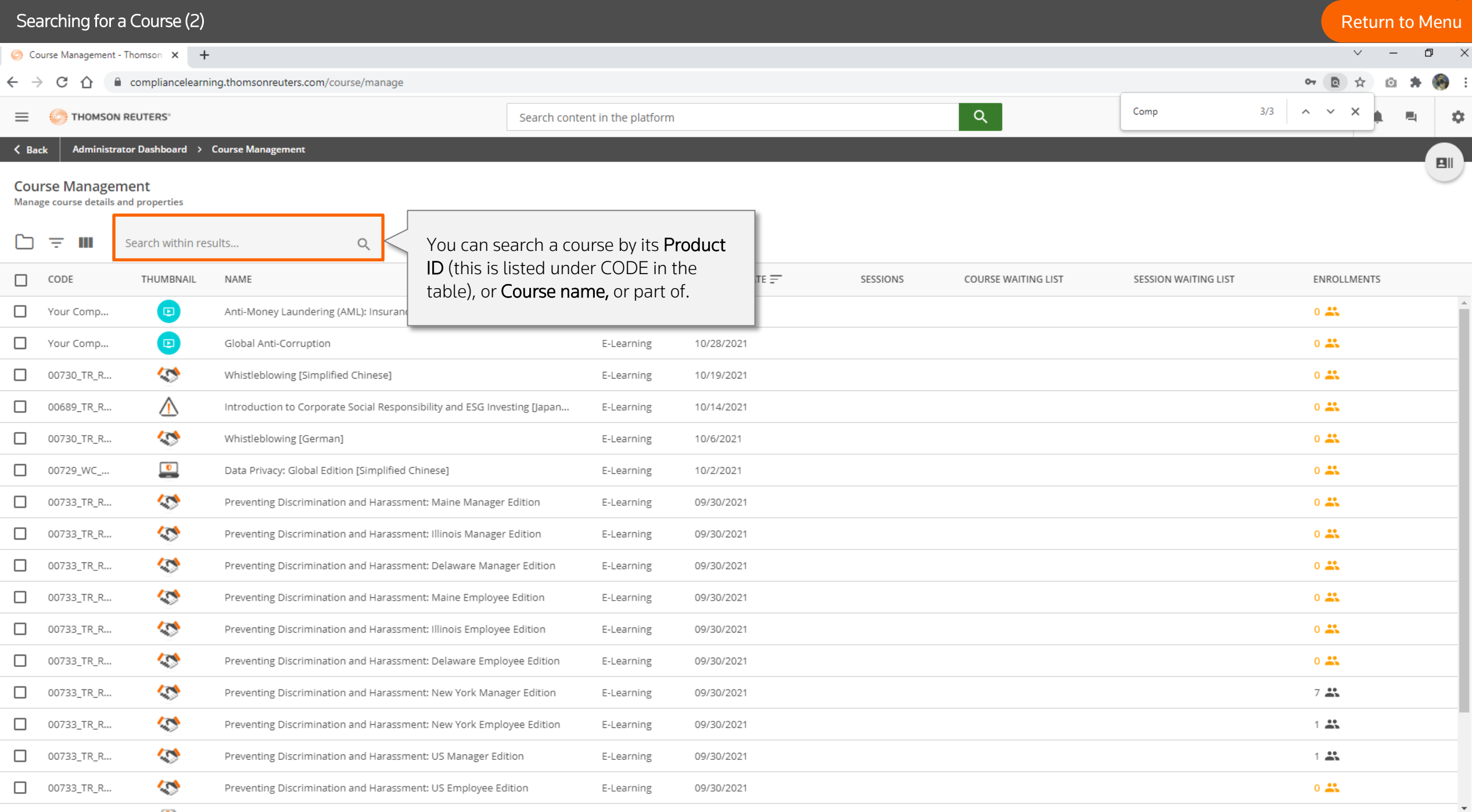

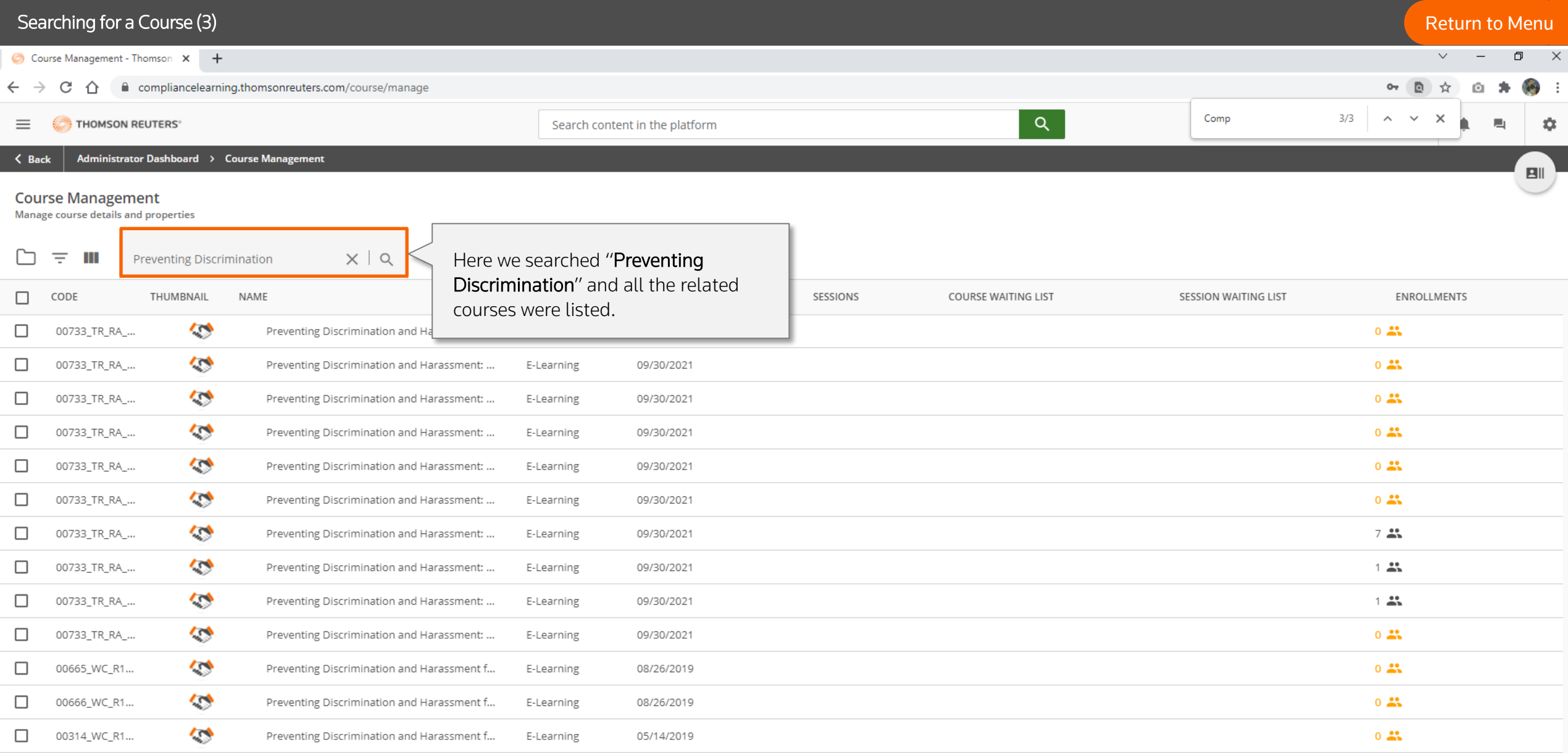

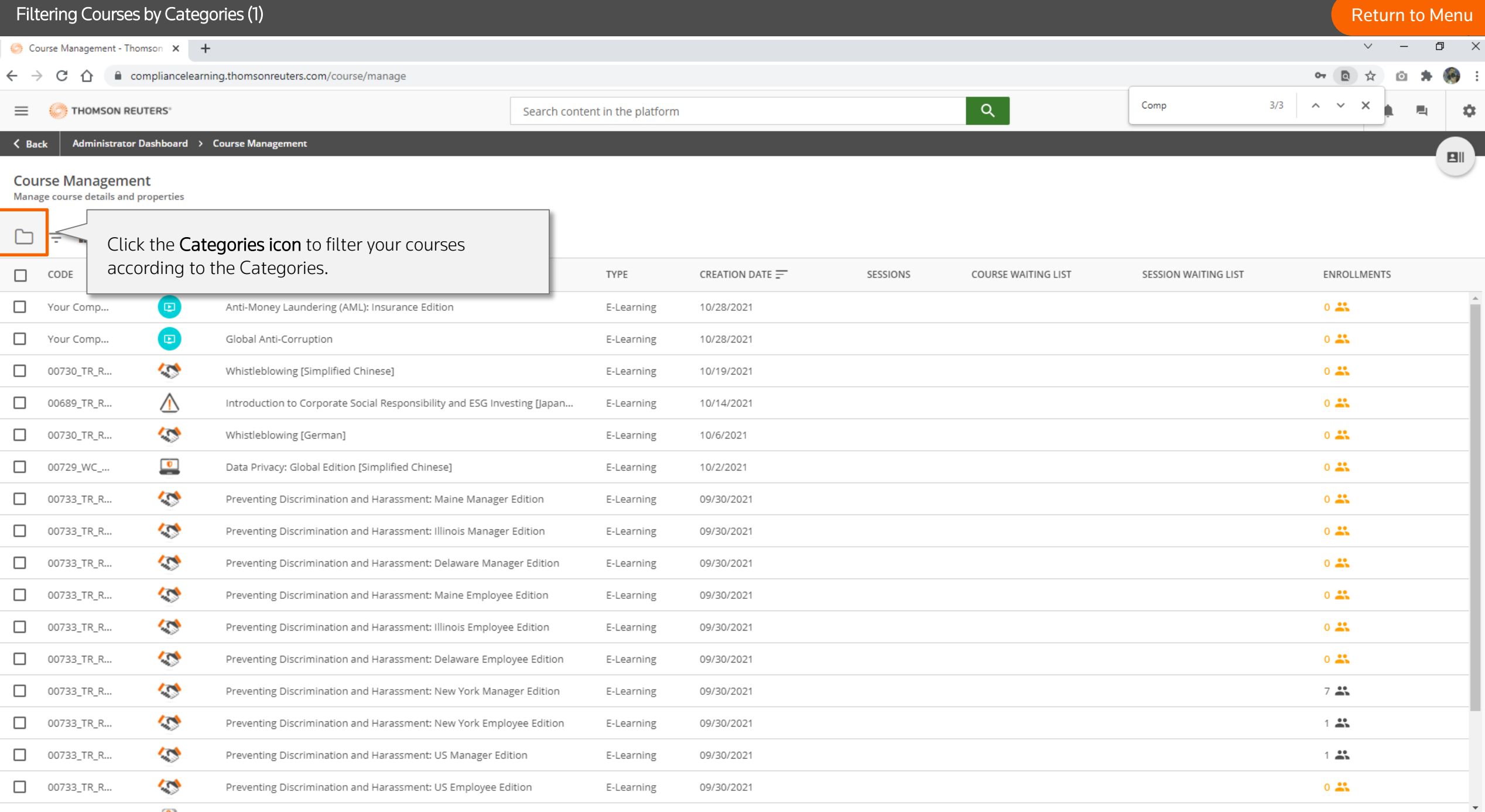

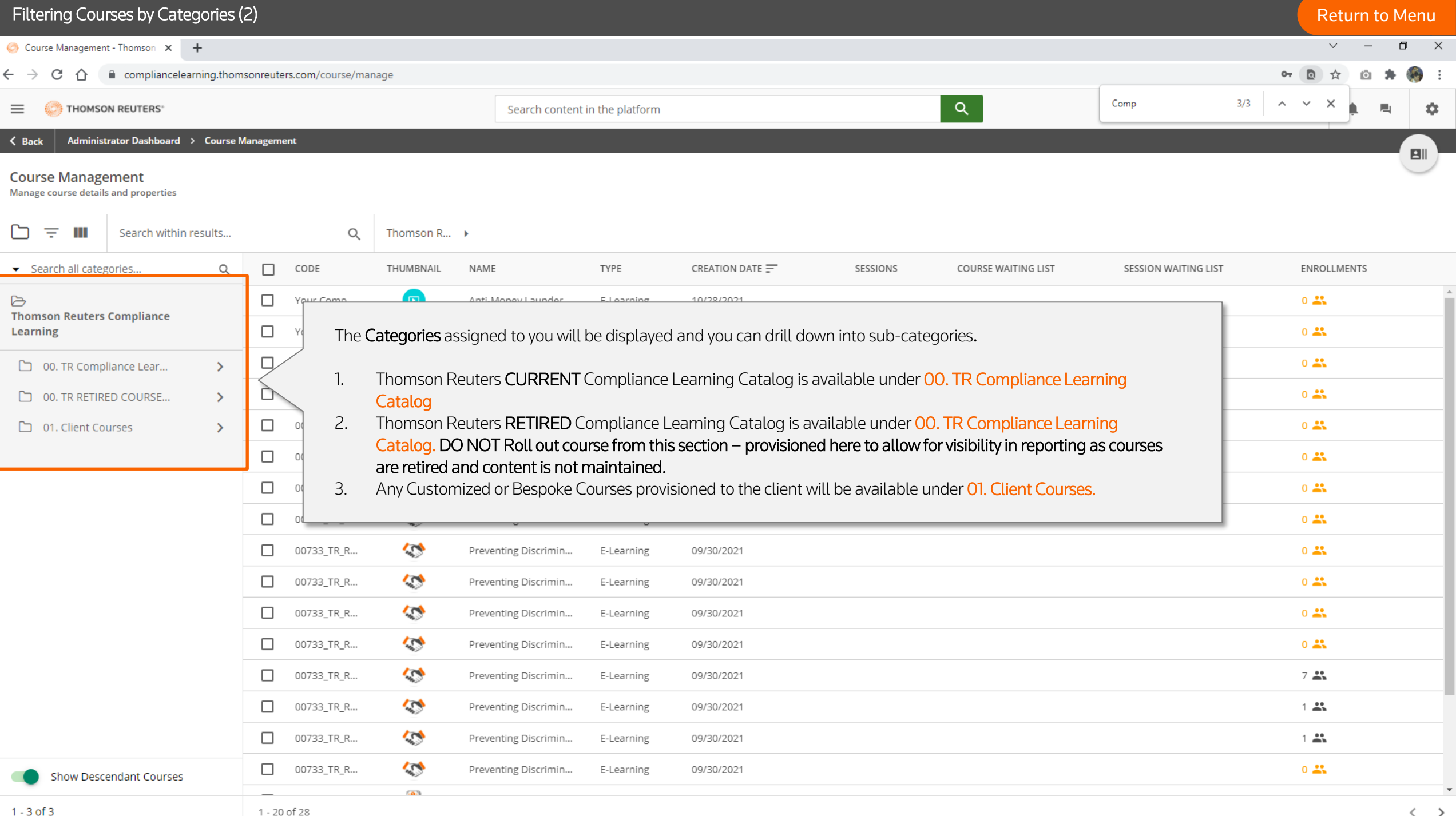

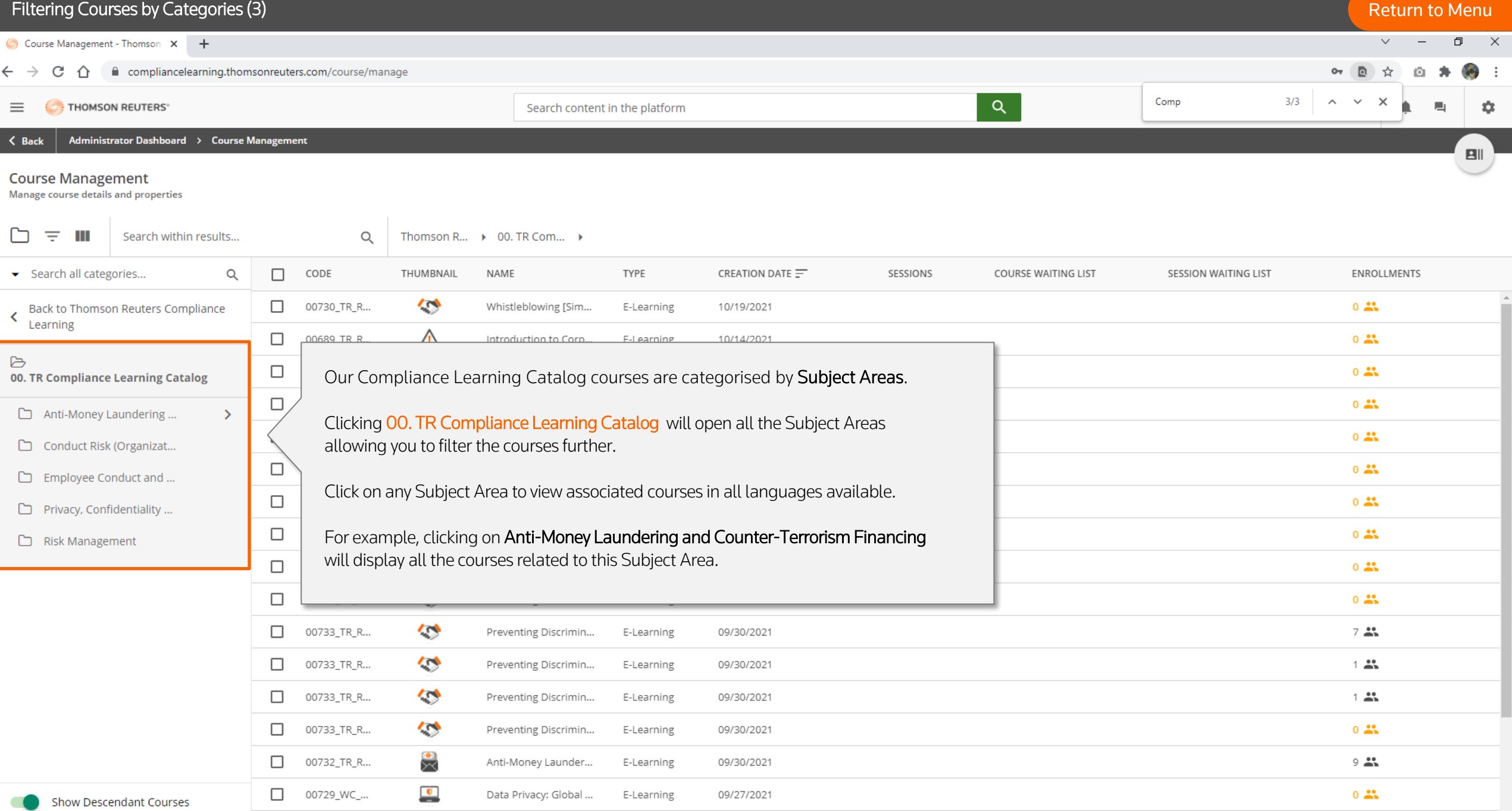

 $\overline{\phantom{a}}$ 

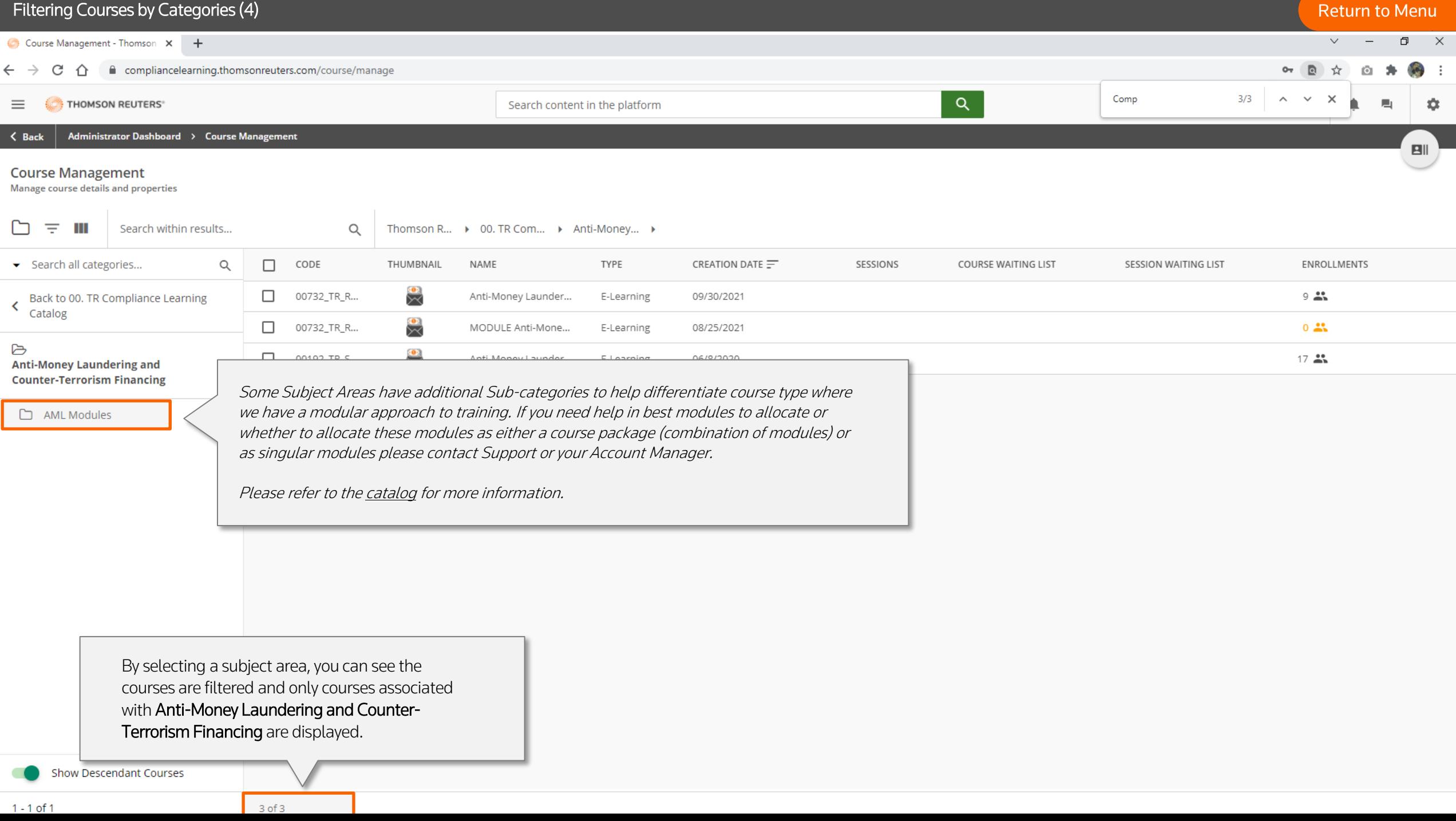

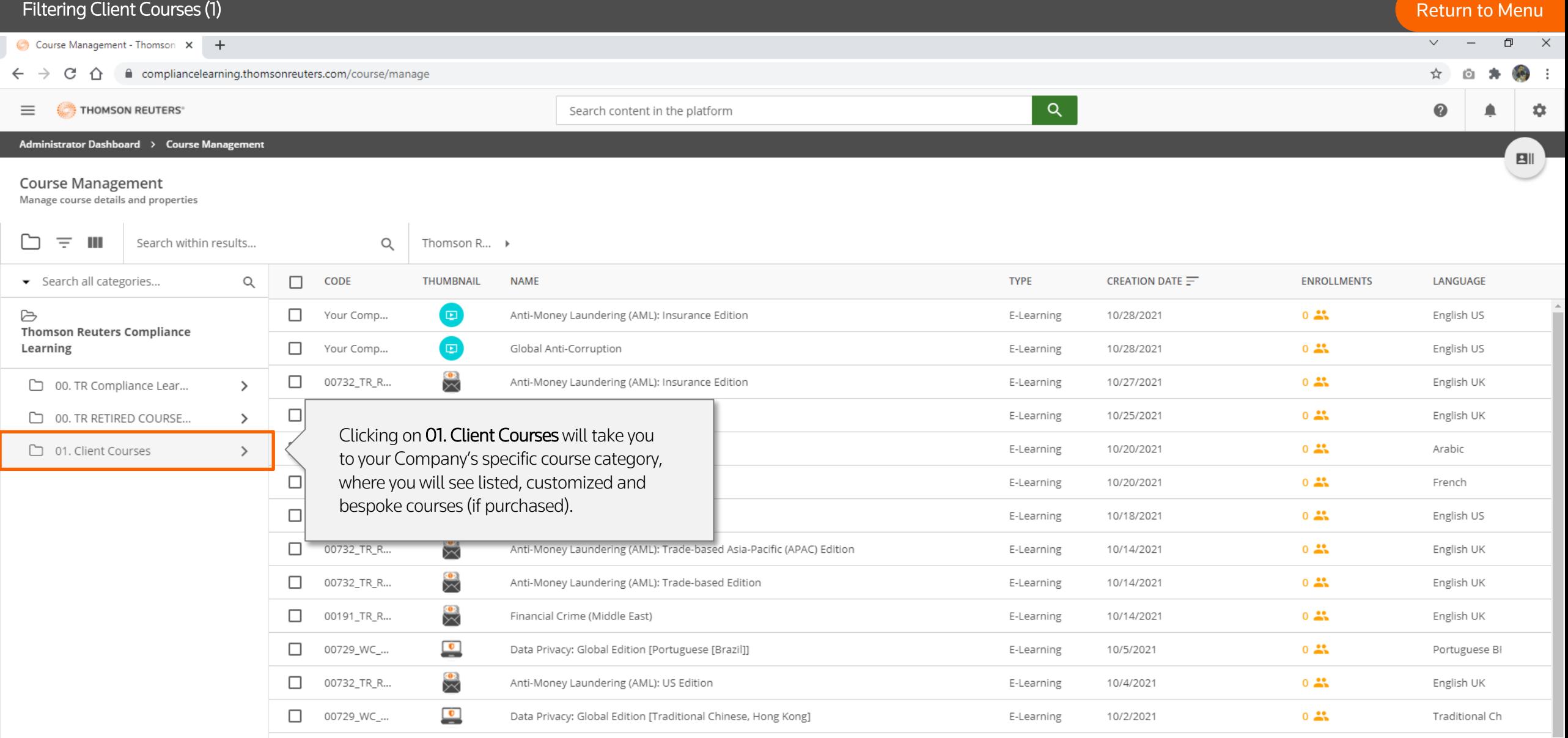

Preventing Discrimination and Harassment: Maine Manager Edition

Preventing Discrimination and Harassment: Illinois Manager Edition

Preventing Discrimination and Harassment: Delaware Manager Edition

 $\tilde{\mathcal{L}}$ 

 $\tilde{\mathbf{z}}$ 

 $\tilde{\mathbf{z}}$ 

 $\mathbf{A} = \mathbf{A}$  .

 $\Box$  00733\_TR\_R...

 $\Box$  00733\_TR\_R...

1 - 20 of 1852

00733\_TR\_R...

 $\Box$ 

 $\bar{\mathbf{v}}$ 

English US

English US

English US

 $0 - 25$ 

 $0 - 25$ 

 $0 - 25$ 

09/30/2021

09/30/2021

09/30/2021

E-Learning

E-Learning

E-Learning

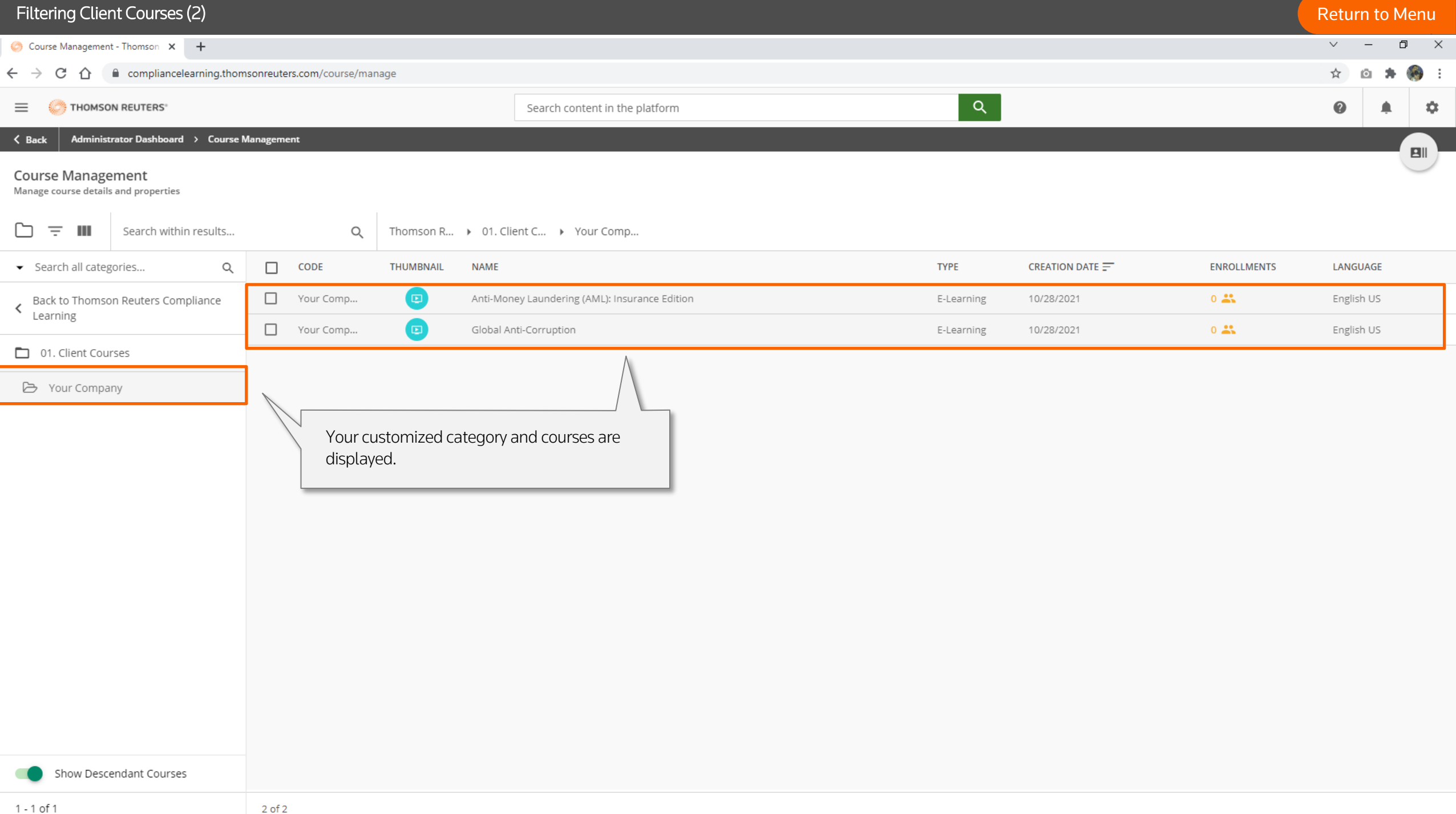

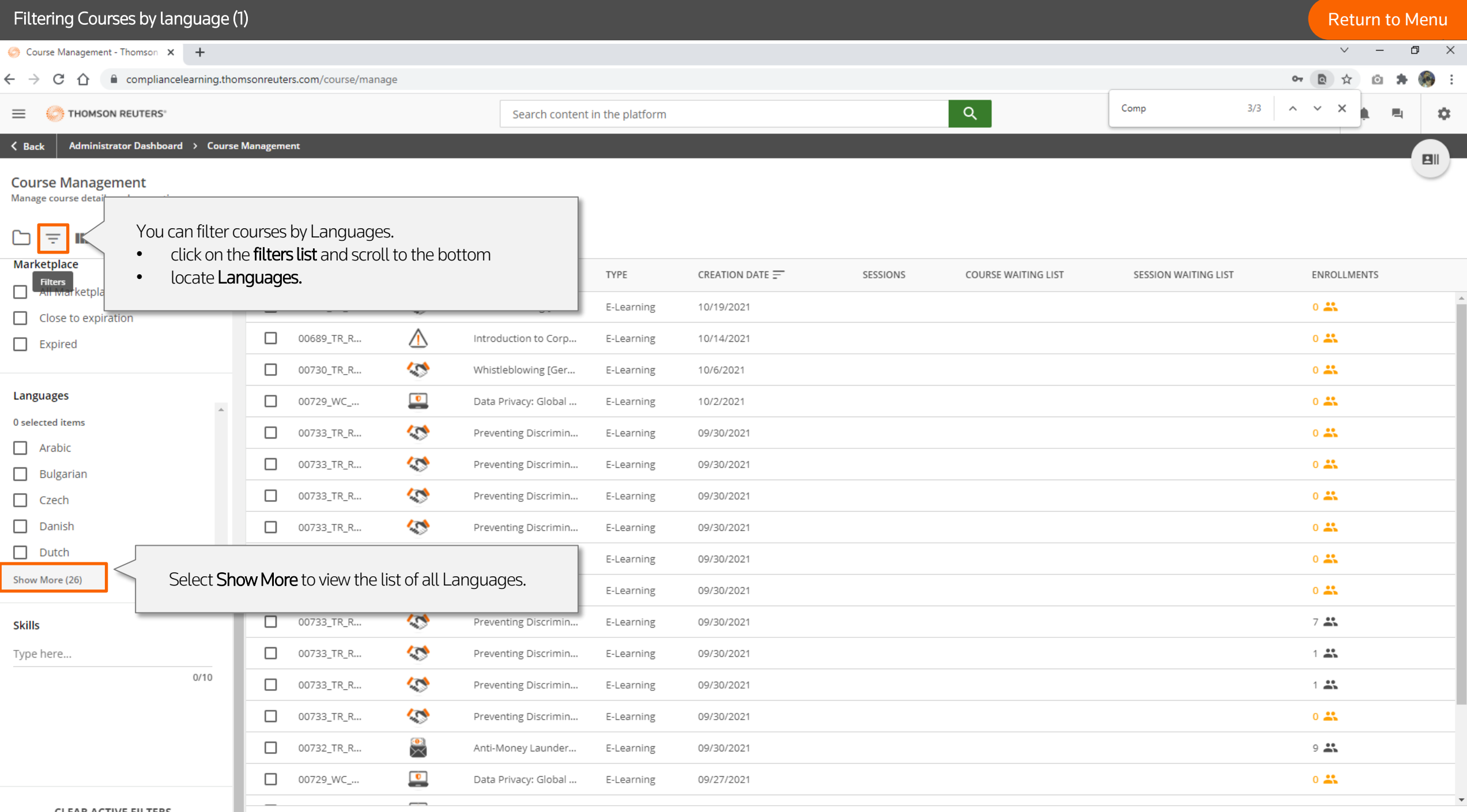

**CLEAR ACTIVE FILTERS** 

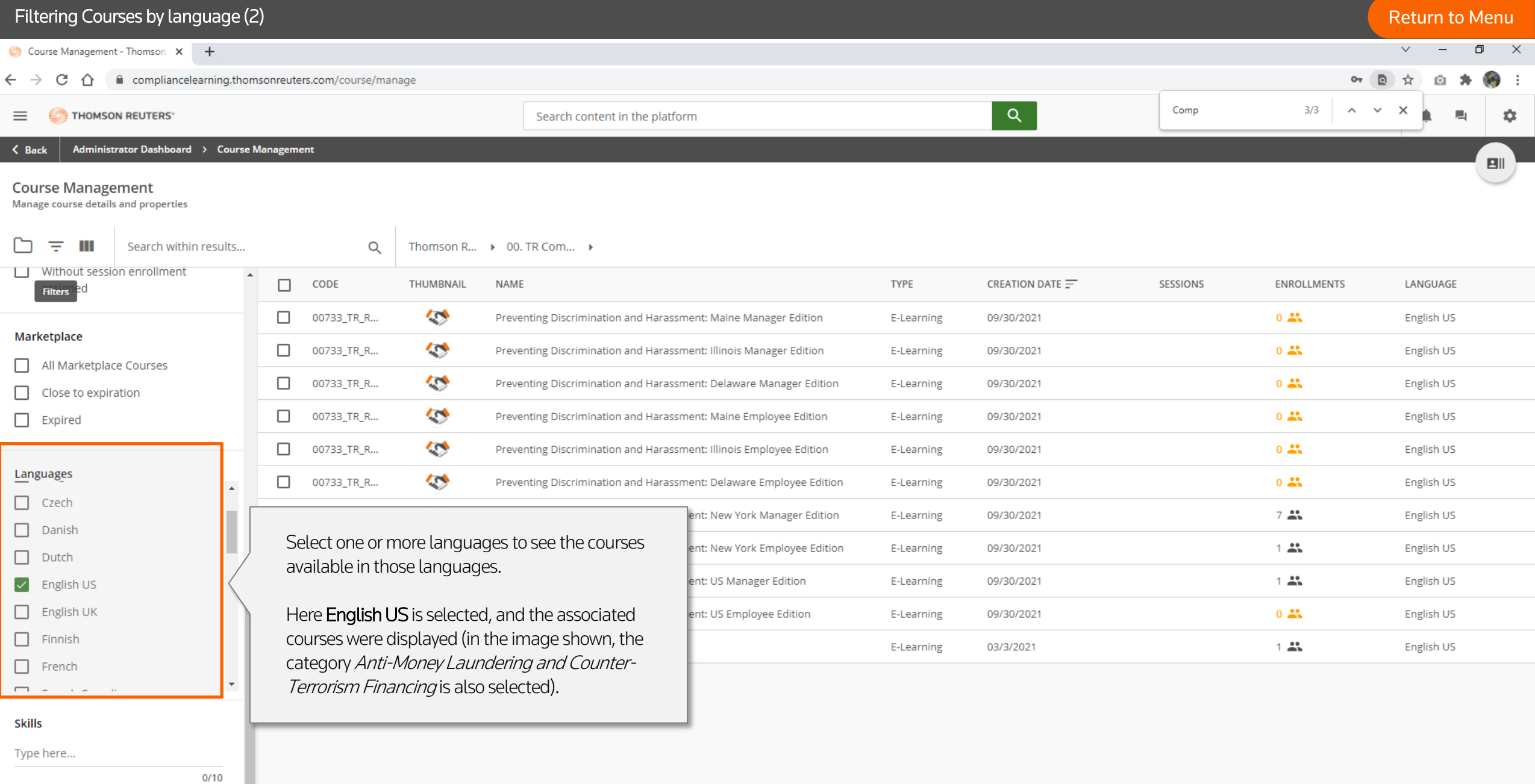

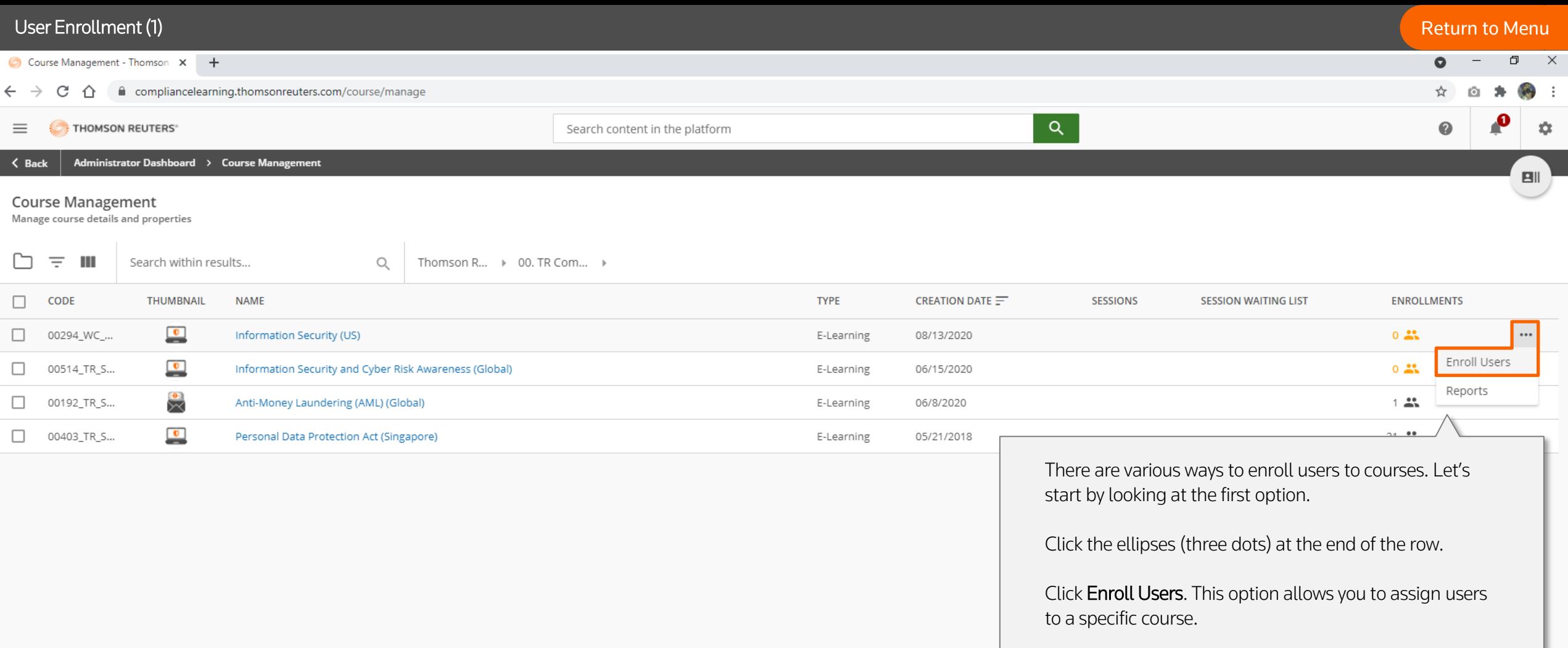

## User Enrollment (2) **[Return to Menu](#page-1-0)**

Test255@email.com

Test255@email.com

Test255@email.com

Test255@email.com

Test255@email.com

 $Q - I X$ 

☆ ◎ ★ ● :

### Course Management - Thomson X +

 $\leftarrow$   $\rightarrow$  C  $\hat{\Omega}$   $\hat{\mathbf{u}}$  compliancelearning.thomsonreuters.com/course/manage

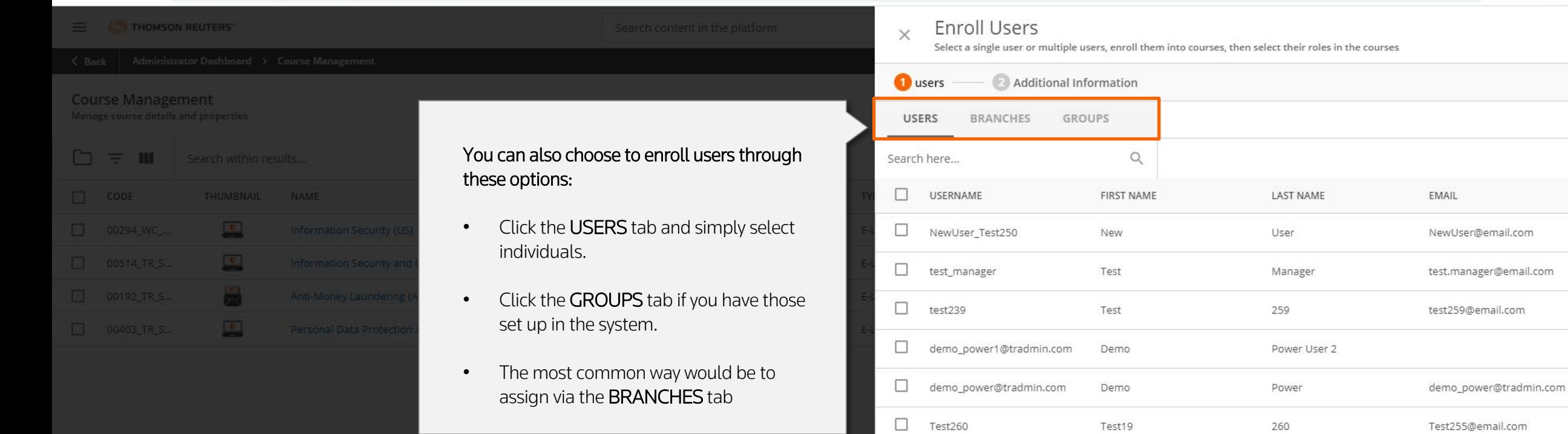

 $\Box$  Test259

 $\Box$  Test258

 $\Box$  Test257

 $\Box$  Test256

 $\Box$  Test255

 $\Box$  Test254

1 - 12 of 19

Test18

Test17

Test16

Test15

Test14

Test13

242

242

242

242

242

242

CANCEL NEXT

```
User Enrollment (3) And the Community of the Community of the Community of the Community of the Community of the Community of the Community of the Community of the Community of the Community of the Community of the Communi
                                                                                                                                                                                                                                                  \bulletand the state of
                                                                                                                                                                                                                                                              \begin{matrix} 1 & 1 \\ 1 & 1 \end{matrix}Course Management - Thomson X +
\leftarrow \rightarrow \mathbb{C} \hat{\Omega} \hat{\mathbb{R}} compliancelearning.thomsonreuters.com/course/manage
                                                                                                                                                                                                                                                               ☆
                                                                                                                                                                                                                                                       \circ寿
                                                                                                                                                      Enroll Users
  \equiv \equiv THOMSON REUTERS
                                                                                                                                               \timesSelect a single user or multiple users, enroll them into courses, then select their roles in the courses
                                                                                                                                                               2 Additional Information
                                                                                                                                               O users
 Course Management
 Manage course details and properties
                                                                                                                                                USERS
                                                                                                                                                            BRANCHES
                                                                                                                                                                            GROUPS
                                                                                                                                                                                                                                           \Box No
                                                                                                                                                                                                                                - Yes
                                                                                                                                                                                                                                                      Descendants
 \square \equiv \square Search within results...
                                                                     In the Branches tab you will see the
                                                                                                                                               Search all branches...
                                                                                                                                                                                                                                                                    \alphaTHUMBNAIL NAME
                                                                     organization structure.
                                                                                                                                               E TR Compliance Learning
                          \Box Demo: New Reports
                                                                     To select all, double-click the top level. You 
                                                                                                                                                                                                                                                                   \rightarrow\boxed{\mathbf{c}}will see a tick, which would mean all the 
                          B
                                                                     branches have been selected…\boxed{\mathbf{e}}
```

```
User Enrollment (4) Return to Menu and the contract of the contract of the contract of the contract of the contract of the contract of the contract of the contract of the contract of the contract of the contract of the c
                                                                                                                                                                                                                                                 \bulletand the state of
                                                                                                                                                                                                                                                            \begin{array}{ccc} \Box & \times \end{array}Course Management - Thomson X +
\leftarrow \rightarrow \mathbb{C} \hat{\Omega} \hat{\mathbb{R}} compliancelearning.thomsonreuters.com/course/manage
                                                                                                                                                                                                                                                              ☆
                                                                                                                                                                                                                                                     \circ寿
                                                                                                                                                     Enroll Users
 \equiv \leftarrow THOMSON REUTERS
                                                                                                                                              \timesSelect a single user or multiple users, enroll them into courses, then select their roles in the courses
                                                                                                                                                               2 Additional Information
                                                                                                                                              O users
 Course Management
 Manage course details and properties
                                                                                                                                               USERS
                                                                                                                                                           BRANCHES
                                                                                                                                                                          GROUPS
                                                                                                                                                                                                                                         \Box No
                                                                                                                                                                                                                              - Yes
                                                                                                                                                                                                                                                    Descendants
 \square \equiv \square Search within results...
                                                              Q. Thomson R..., # 00, TR Com... #
                                                                                                                                              Search all branches...
                                                                                                                                                                                                                                                                   \alphaTHUMBNAIL NAME
                                                                                                                                              < Back to TR Compliance Learning
                          \BoxDemo: New Reports
                          Taxa
                                                                                                                                              A-TR Admin [DO NOT DELETE]
                          \boxed{0}… You can also select individual sub-branches 
                                                                                                                                              \Box Demo: Department 1
                                                                if you wish. Demo: Department 2
```
 $\Box$  Demo: Department 3 Demo: Department 4

 $\Box$  Users

 $\Box$  Z-Leavers

# User Enrollment (5) **[Return to Menu](#page-1-0)**

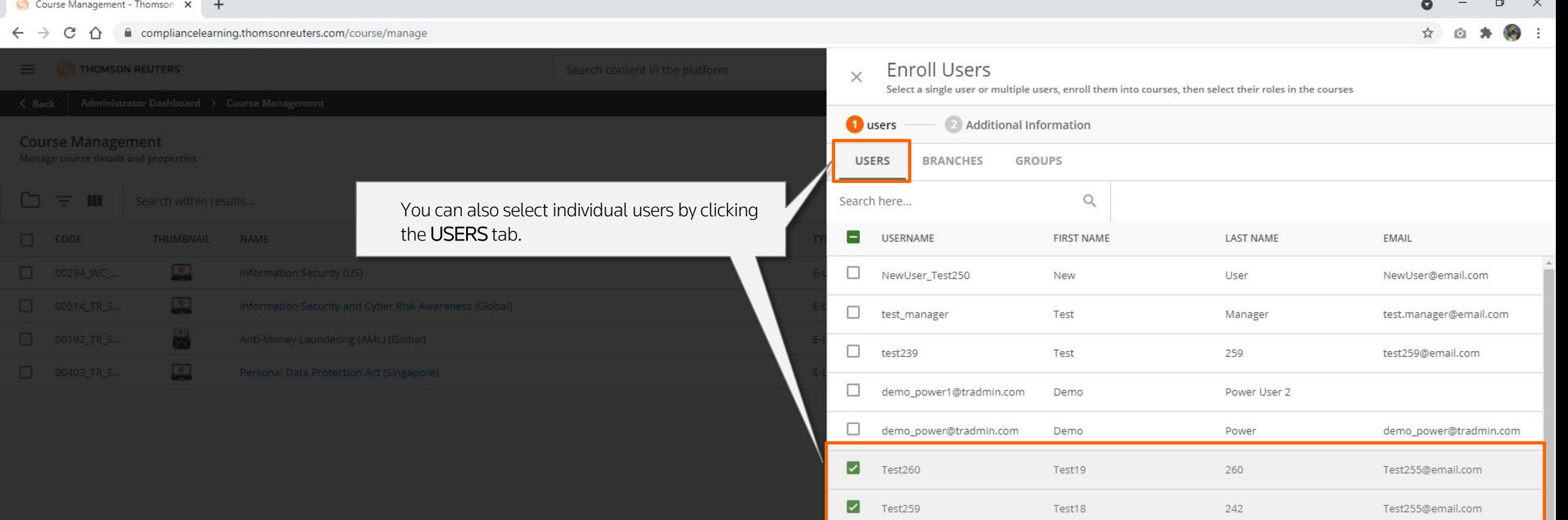

 $\blacksquare$  Test258

 $\blacksquare$  Test257

 $\Box$  Test256

 $\Box$   $\Box$   $\Box$ 

1 - 12 of 19

Test255

4 Items selected

 $\Box$ 

Test17

Test16

Test15

Test14

 $\frac{1}{2} \left( \begin{array}{cc} 1 & 0 & 0 \\ 0 & 0 & 0 \\ 0 & 0 & 0 \\ 0 & 0 & 0 \\ 0 & 0 & 0 \\ 0 & 0 & 0 \\ 0 & 0 & 0 \\ 0 & 0 & 0 \\ 0 & 0 & 0 \\ 0 & 0 & 0 \\ 0 & 0 & 0 \\ 0 & 0 & 0 & 0 \\ 0 & 0 & 0 & 0 \\ 0 & 0 & 0 & 0 \\ 0 & 0 & 0 & 0 & 0 \\ 0 & 0 & 0 & 0 & 0 \\ 0 & 0 & 0 & 0 & 0 \\ 0 & 0 & 0 & 0 & 0 \\ 0 & 0 & 0$ 

SELECT ALL UNSELECT ALL

Test255@email.com

Test255@email.com

Test255@email.com

Test255@email.com

Once you are happy with the selection Click NEXT to continue.

242

242

242

242

# user Enrollment (6) **[Return to Menu](#page-1-0)**

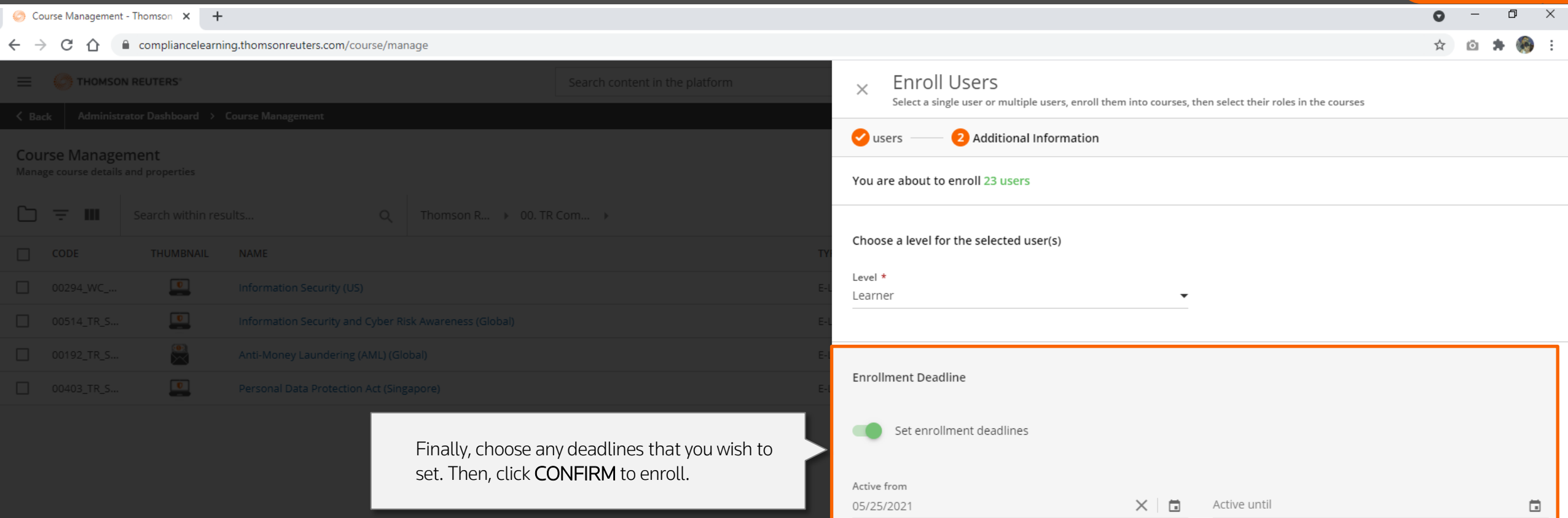

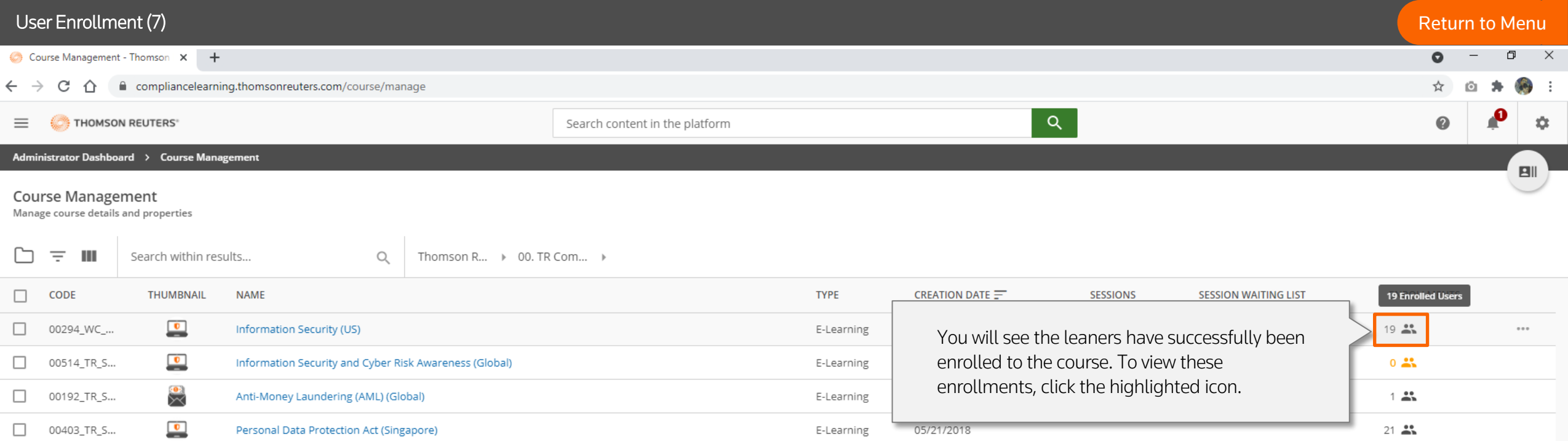

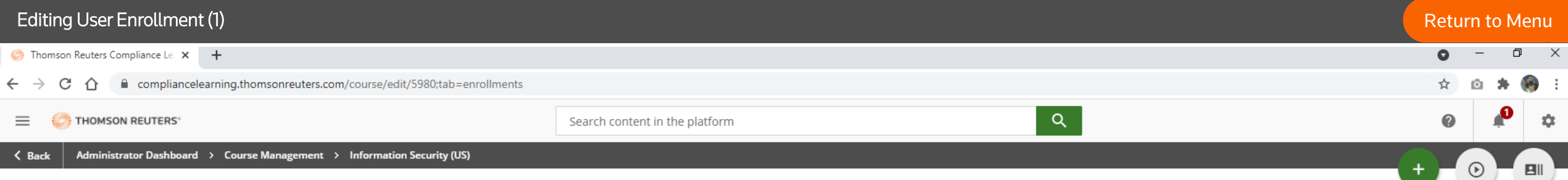

Information Security (US)<br>This course provides important employee training on the essential principles, policies and practices that companies use to protect and secure personal, proprietary or confidential data. Survey Tho

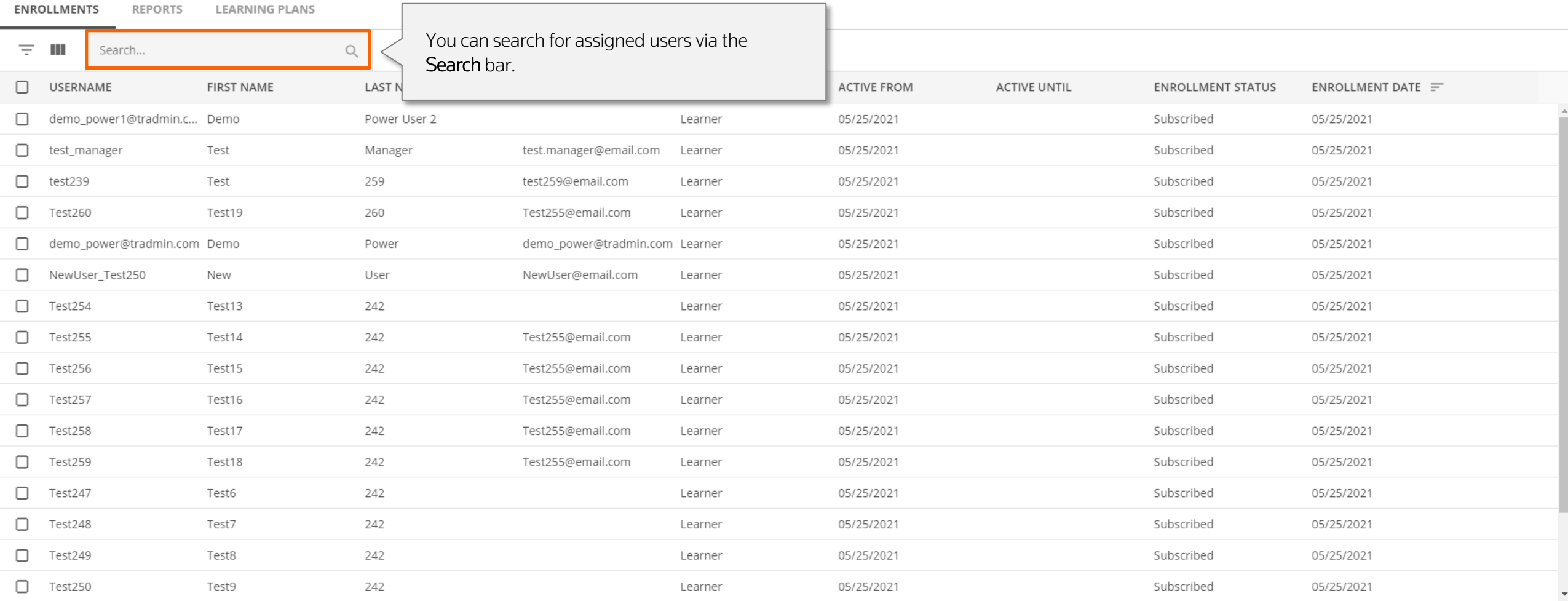

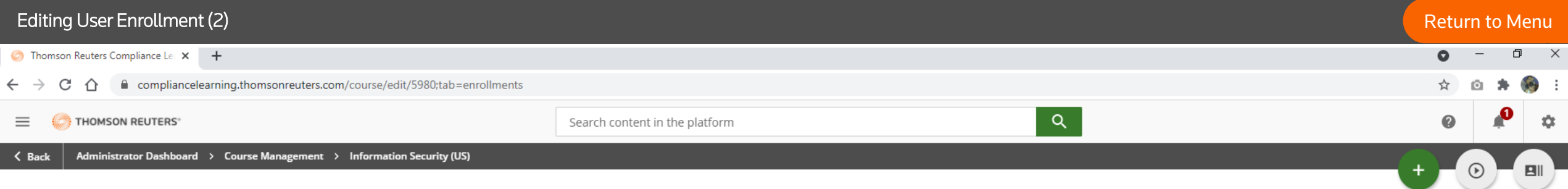

### Information Security (US)  $\boxed{\bullet}$

This course provides important employee training on the essential principles, policies and practices that companies use to protect and secure personal, proprietary or confidential data. Survey Thomson Reuters is committed

### **ENROLLMENTS** REPORTS **LEARNING PLANS**

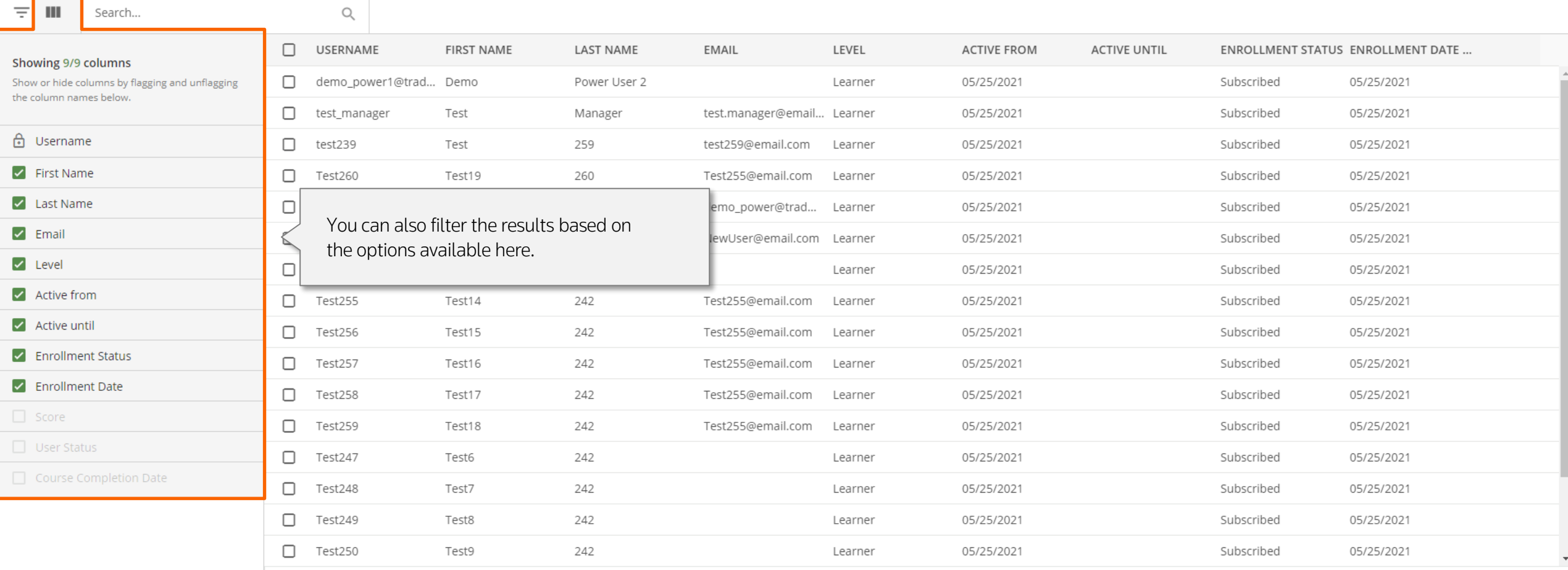

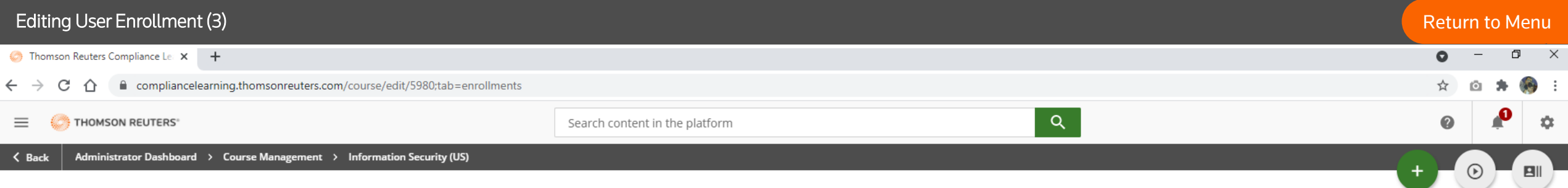

### Information Security (US)  $\boxed{\bullet}$

This course provides important employee training on the essential principles, policies and practices that companies use to protect and secure personal, proprietary or confidential data. Survey Thomson Reuters is committed

### **ENROLLMENTS** REPORTS **LEARNING PLANS**

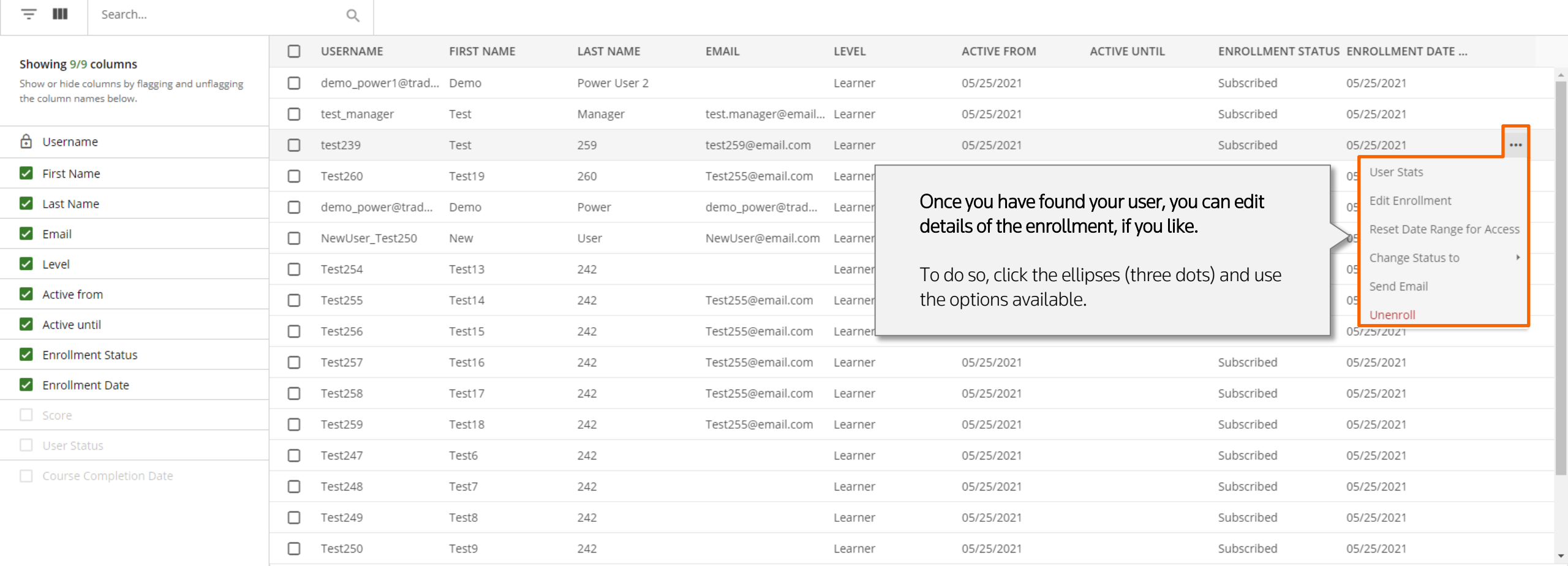

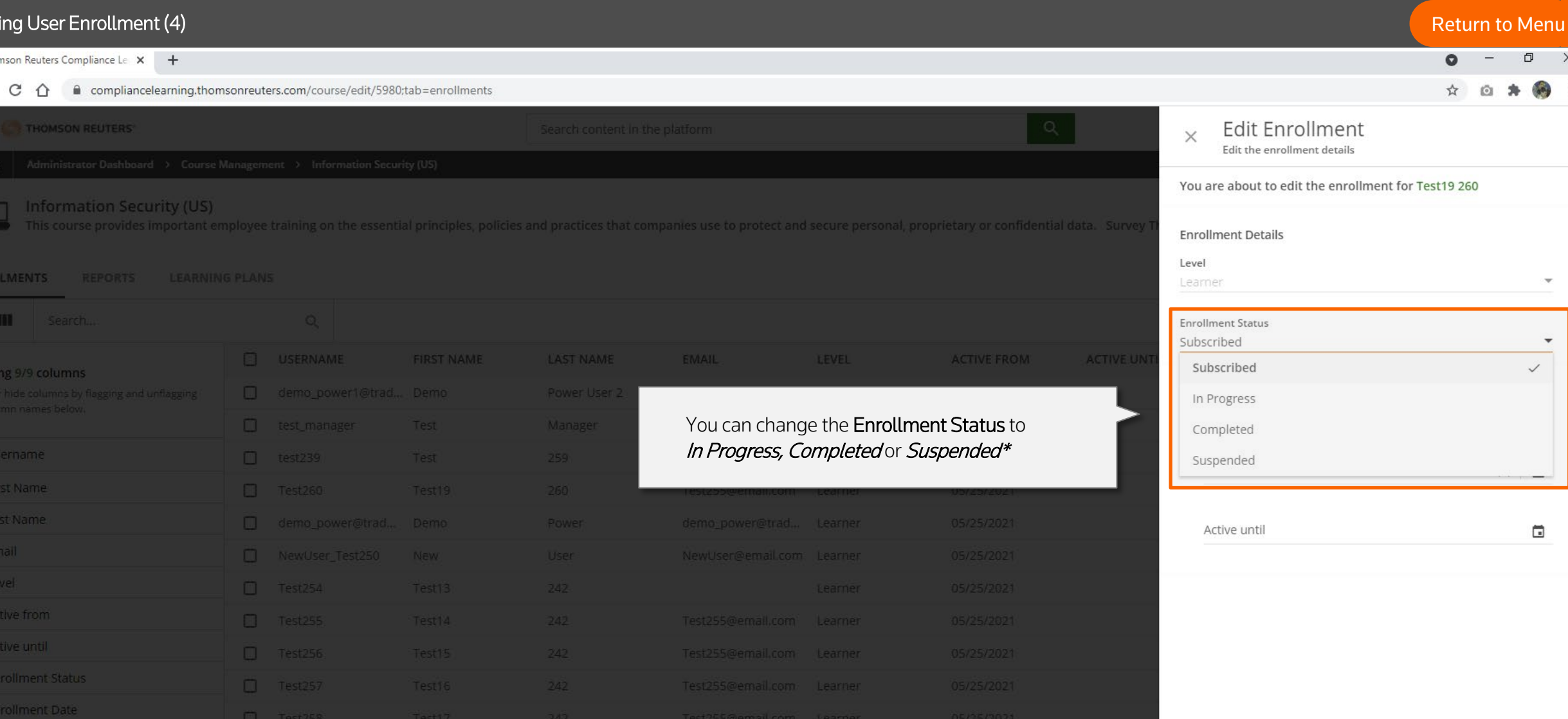

\*Suspended users can access the platform, but they cannot access courses in which they have been suspended. A user is manually suspended in a course by the admin managing the course. They will not have access to training material or any course page for the courses in which they're suspended.

 $1-19$  of 19 Rows per page 20  $\sim$ 

 $T = Test250$ 

CANCEL

CONFIRM

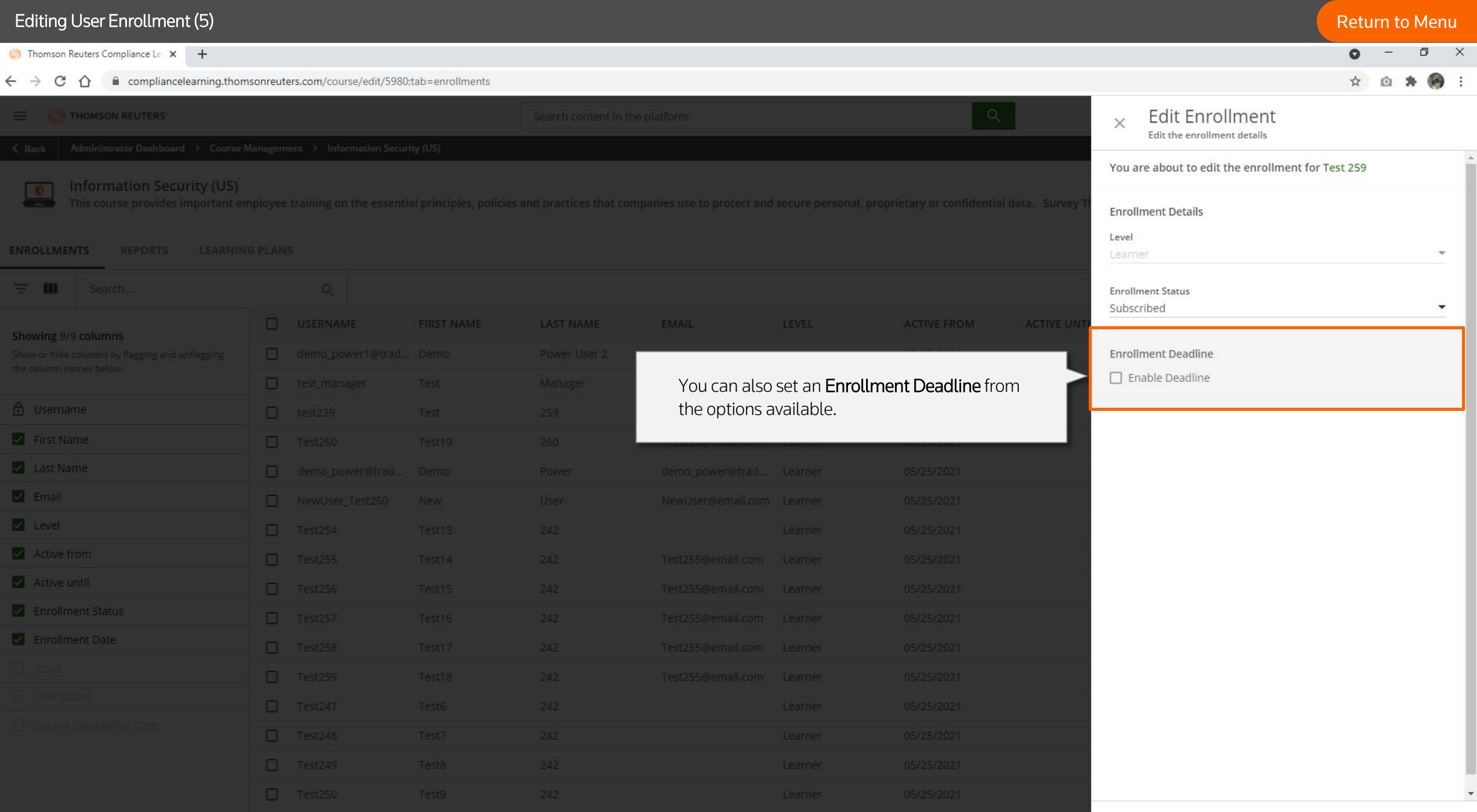

 $1-19$  of 19 Rows per page 20  $-$ 

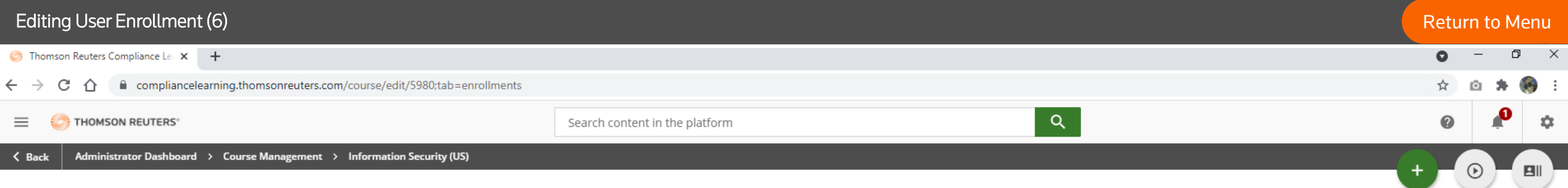

### Information Security (US)  $\boxed{\bullet}$

This course provides important employee training on the essential principles, policies and practices that companies use to protect and secure personal, proprietary or confidential data. Survey Thomson Reuters is committed

### **ENROLLMENTS** REPORTS **LEARNING PLANS**

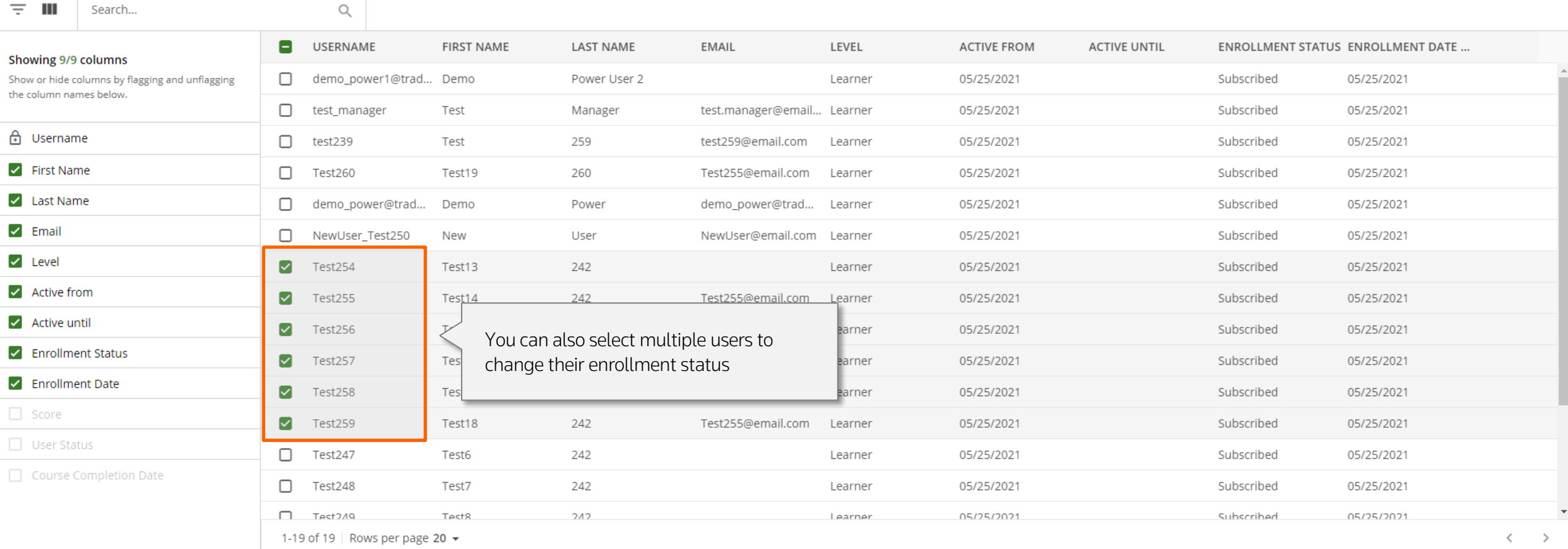

6 Items selected SELECT ALL UNSELECT ALL

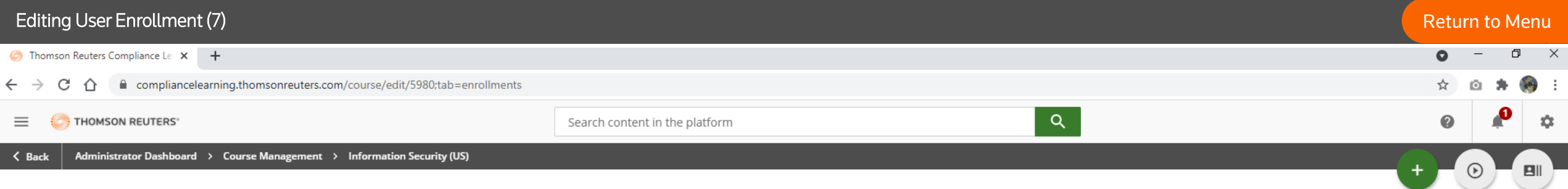

### Information Security (US)  $\boxed{\bullet}$

This course provides important employee training on the essential principles, policies and practices that companies use to protect and secure personal, proprietary or confidential data. Survey Thomson Reuters is committed

### **ENROLLMENTS LEARNING PLANS** REPORTS

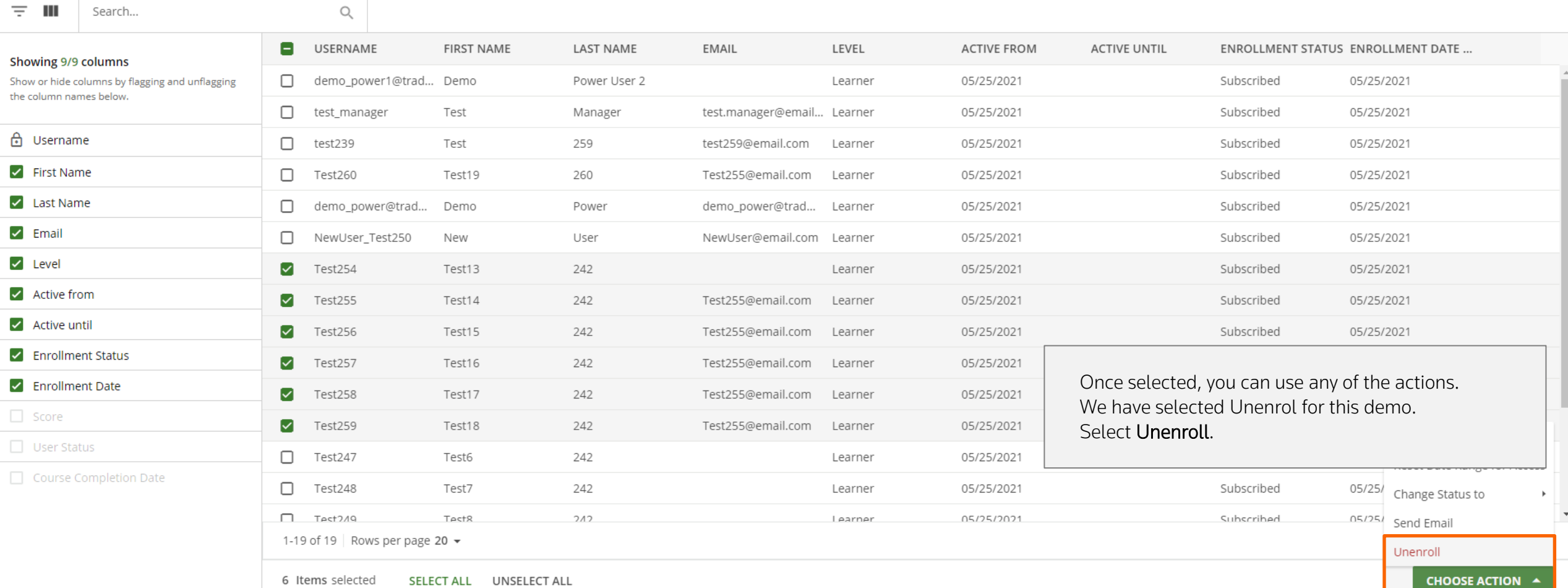

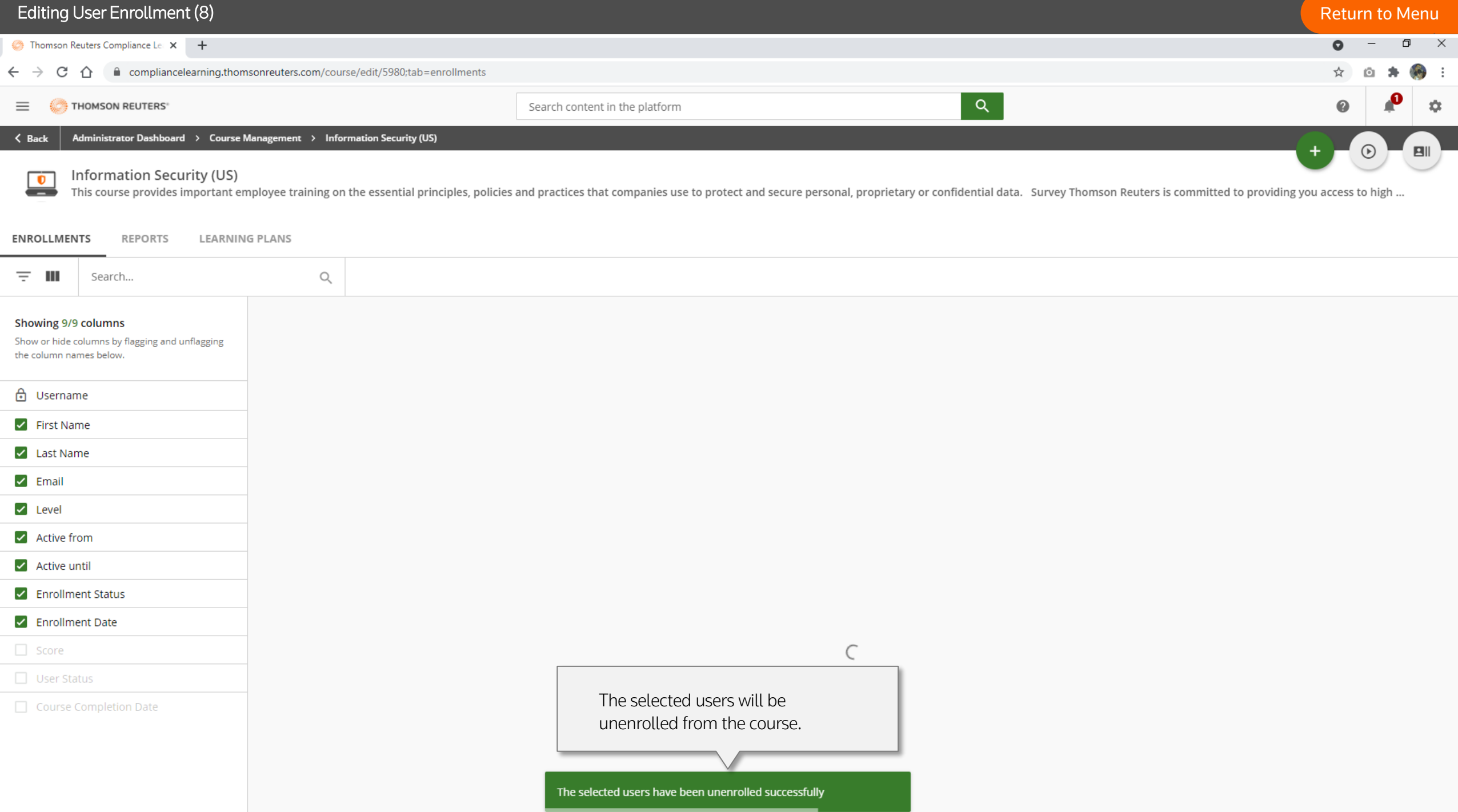

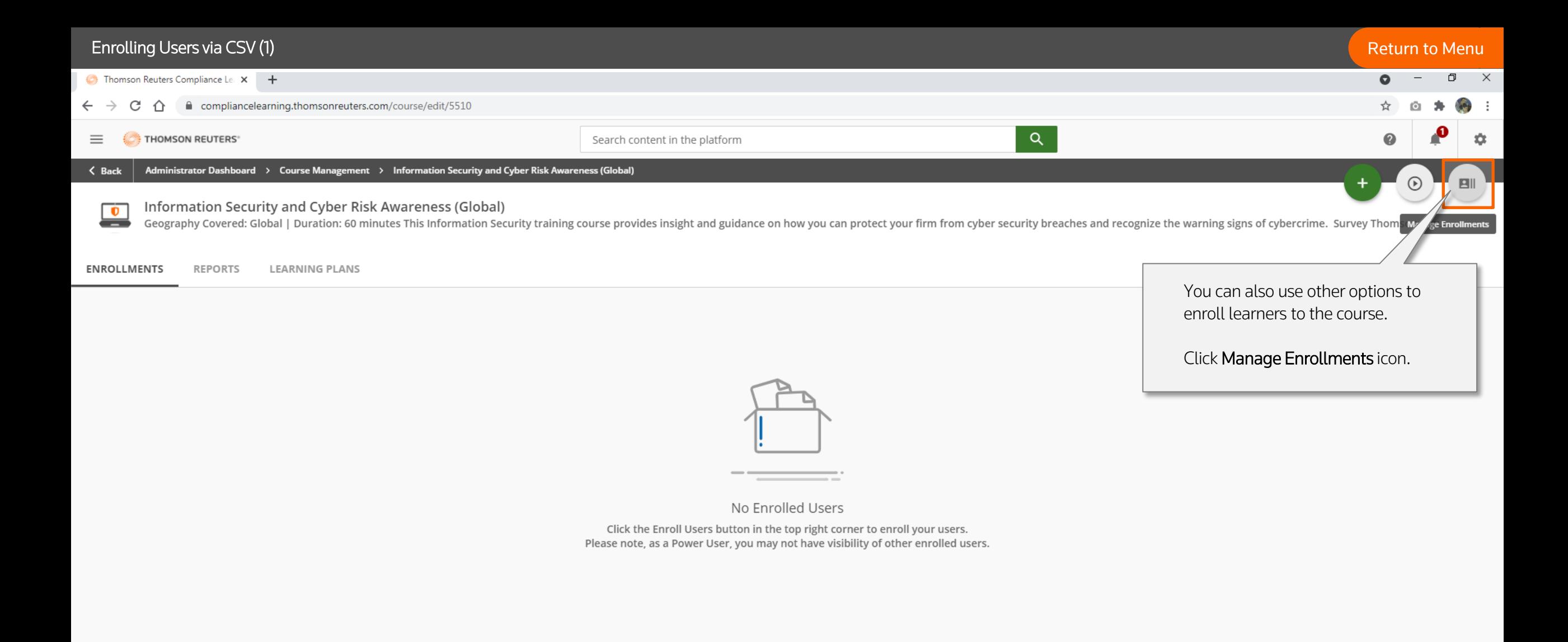

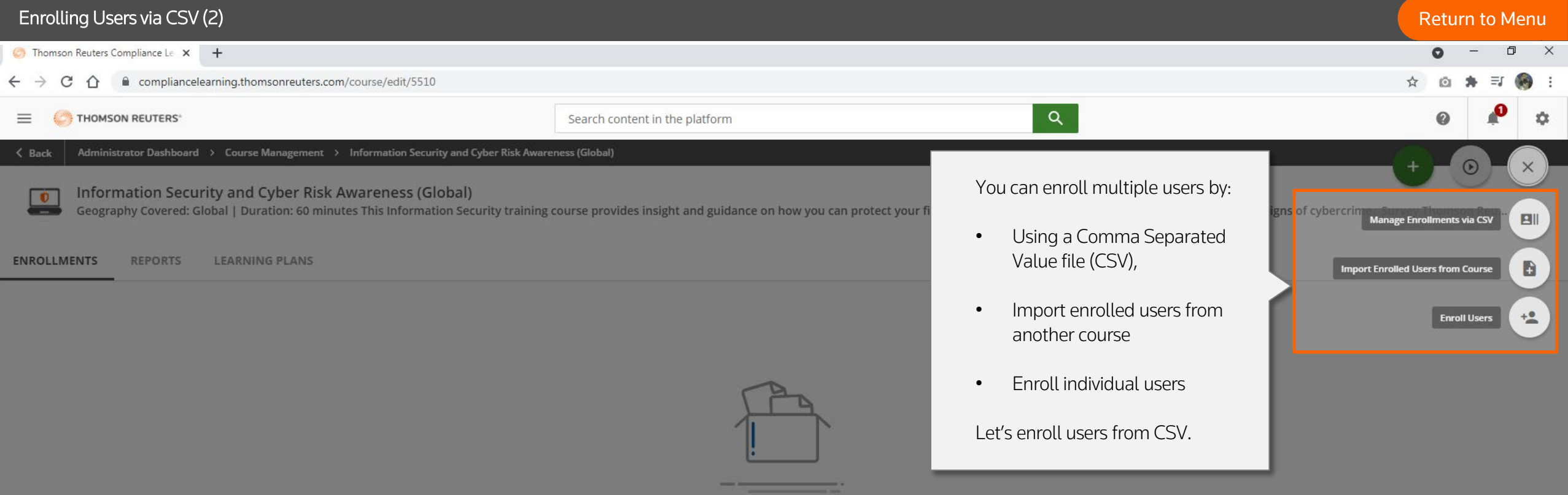

No Enrolled Users

Click the Enroll Users button in the top right corner to enroll your users.<br>Please note, as a Power User, you may not have visibility of other enrolled users.

### Enrolling Users via CSV (3) [Return to Menu](#page-1-0)

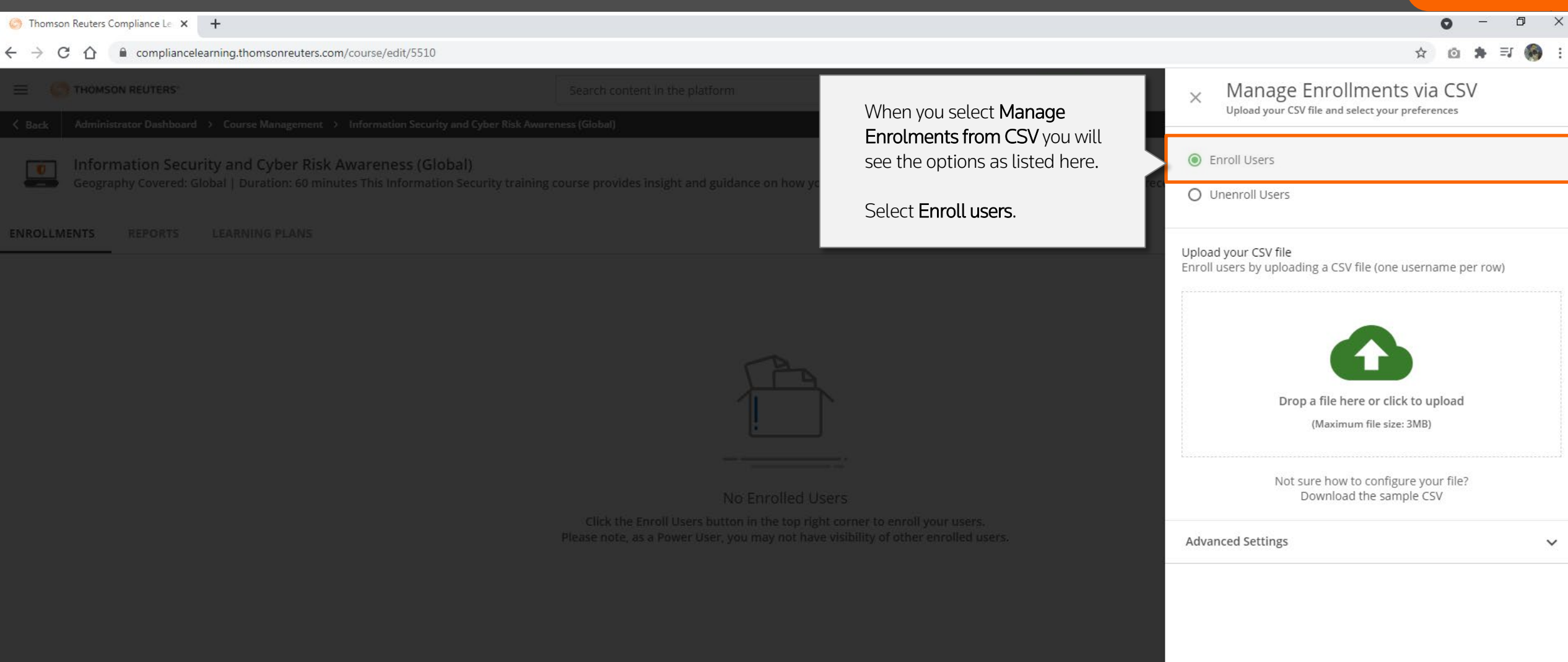

### Enrolling Users via CSV (4) [Return to Menu](#page-1-0)

 $\bullet$ 

☆  $\circ$   $\Box$  $\times$ 

 $\equiv 1$  (b) :

Thomson Reuters Compliance Le X +

△ ● compliancelearning.thomsonreuters.com/course/edit/5510  $\leftarrow$   $\rightarrow$  C

Manage Enrollments via CSV  $\equiv$   $\equiv$  THOMSON REUTERS  $\times$ Upload your CSV file and select your preferences  $\overline{\mathbf{x}}$  Enroll User By C...  $\qquad$   $\times$  $\Box$ **O** Enroll Users Information Security and Cyber Risk Awareness (Global) A22  $\overline{\phantom{a}}$ ÷  $\times$  $\mathcal{A}$ fx  $\left| \cdot \right|$ Geography Covered: Global | Duration: 60 minutes This Information Security trai O Unenroll Users ENROLLMENTS REPORTS LEARNING PLANS ◚ B C  $\mathsf{A}$ ◢ Upload your CSV file Username Level  $\mathbf{1}$ Enroll users by uploading a CSV file (one username per row) Test<sub>242</sub> 2 Learner Test243 Learner 3 A sample CSV file is shown Test244  $\overline{4}$ Learner here. It is editable in Excel Test245 Learner 5 and has two columns. First Test246 6 Learner Drop a file here or click to upload Column is the username and Test247  $\overline{7}$ Learner (Maximum file size: 3MB) second column is Level. Test<sub>248</sub> 8 Learner Test<sub>249</sub> 9 Learner Not sure how to configure your file? Note: Always keep the level 10 Test250 Learner Download the sample CSV as Learner. Test251  $11$ Learner 12 Test252 f other enrolled users. Learner **Advanced Settings**  $\checkmark$ 13 Test253 Learner 14 Test254 Learner 15 Test255 Learner 16 Test256 Learner 17 Test257 Learner 18 Test258 Learner 19 Test259 Learner 20 Test260 Learner  $\overline{\mathbf{r}}$ مط  $\bigoplus$  $\overline{A}$  $\rightarrow$ IE.  $\left($ 囲 圓 凹

### Enrolling Users via CSV (5) [Return to Menu](#page-1-0)  $\Box$  $\times$  $\bullet$ Thomson Reuters Compliance Le X +  $\leftarrow$   $\rightarrow$  C  $\Omega$ compliancelearning.thomsonreuters.com/course/edit/5510 ☆  $\equiv$ r  $\begin{picture}(20,20) \put(0,0){\vector(0,1){10}} \put(15,0){\vector(0,1){10}} \put(15,0){\vector(0,1){10}} \put(15,0){\vector(0,1){10}} \put(15,0){\vector(0,1){10}} \put(15,0){\vector(0,1){10}} \put(15,0){\vector(0,1){10}} \put(15,0){\vector(0,1){10}} \put(15,0){\vector(0,1){10}} \put(15,0){\vector(0,1){10}} \put(15,0){\vector(0,1){10}} \put(15,0){\vector(0$  $\circ$ Manage Enrollments via CSV  $\equiv$   $\equiv$  THOMSON REUTERS  $\times$ Upload your CSV file and select your preferences **O** Enroll Users Information Security and Cyber Risk Awareness (Global) Geography Covered: Global | Duration: 60 minutes This Information Security training course provides insight and guidance on how you can protect your firm from cyber security breaches and re O Unenroll Users ENROLLMENTS REPORTS LEARNING PLANS Upload your CSV file Enroll users by uploading a CSV file (one username per row) Upload the CSV file by clicking Drop a file here or click to upload the Green icon or simply drag (Maximum file size: 3MB) the file to the area.Not sure how to configure your file? No Enrolled Users Download the sample CSV Please note, as a Power User, you may not have visibility of other enrolled users. **Advanced Settings**  $\checkmark$

### Enrolling Users via CSV (6) [Return to Menu](#page-1-0)  $\begin{array}{ccccc}\n\Box & & \times & \n\end{array}$  $\bullet$ Thomson Reuters Compliance Le X +  $\equiv 1$  (b) :  $\leftarrow$   $\rightarrow$  C  $\hat{\Omega}$   $\hat{\mathbf{u}}$  compliancelearning.thomsonreuters.com/course/edit/5510 ☆  $\circ$ Manage Enrollments via CSV  $\equiv$   $\equiv$  THOMSON REUTERS  $\times$ Upload your CSV file and select your preferences **O** Enroll Users Information Security and Cyber Risk Awareness (Global) Geography Covered: Global | Duration: 60 minutes This Information Security training course provides insight and guidance on how you can protect your firm from cyber security breaches and re  $\bigcap$  Unenroll Users ENROLLMENTS REPORTS LEARNING PLANS Upload your CSV file Enroll users by uploading a CSV file (one username per row) cd61be717f032adc20cf66072a12134922d3c3b0.csv (Maximum file size: 3MB) Not sure how to configure your file? No Enrolled Users Download the sample CSV Please note, as a Power User, you may not have visibility of other enrolled users. **Advanced Settings**  $\wedge$ Choose separator\* You can also review the Auto Detect O , O ; O Manual Advance Settings. Consider first row as header Select file charset UTF-8  $\overline{\phantom{a}}$ When you're ready, click CONFIRM.

**CONFIRM** 

CANCEL

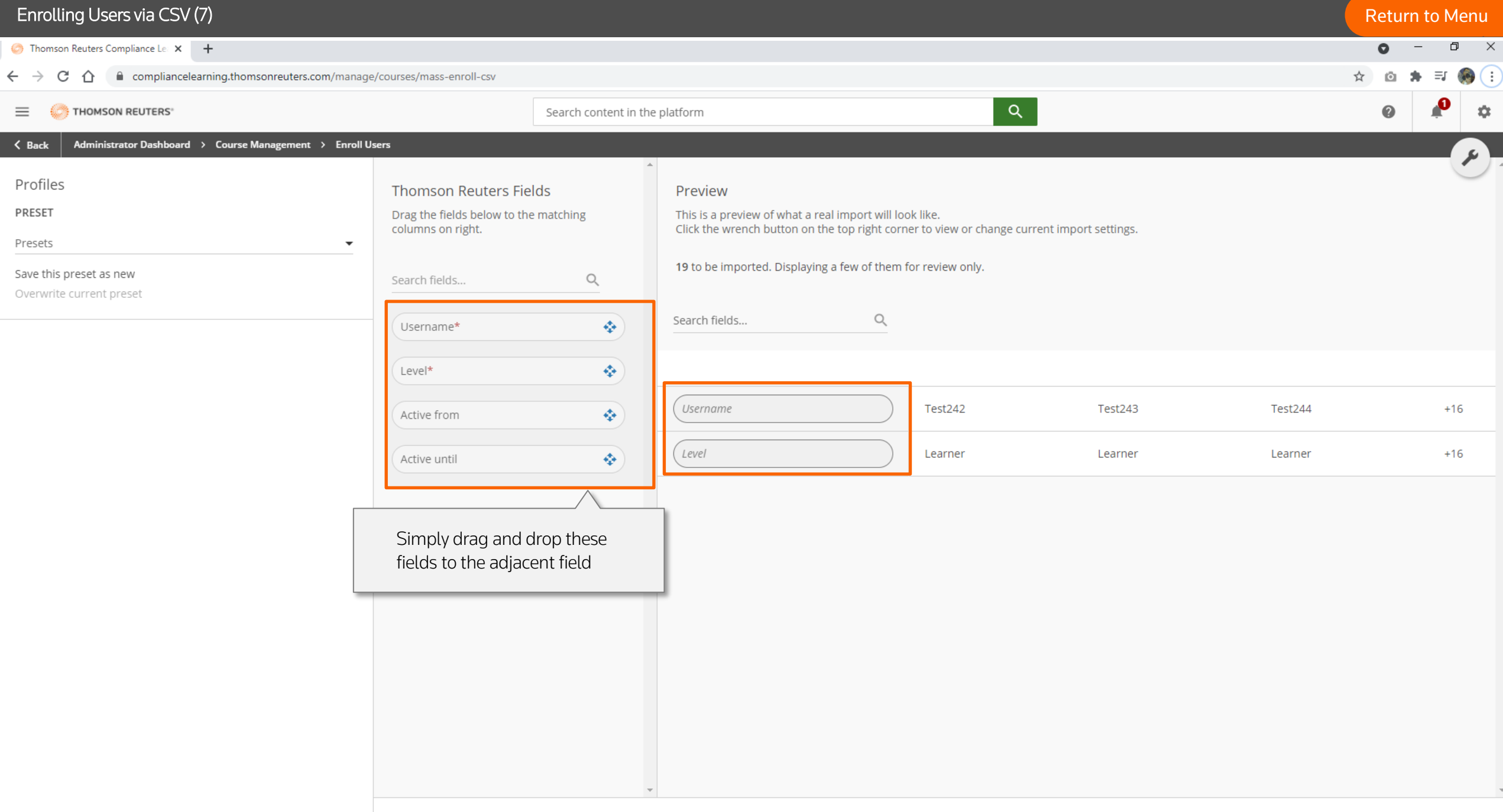
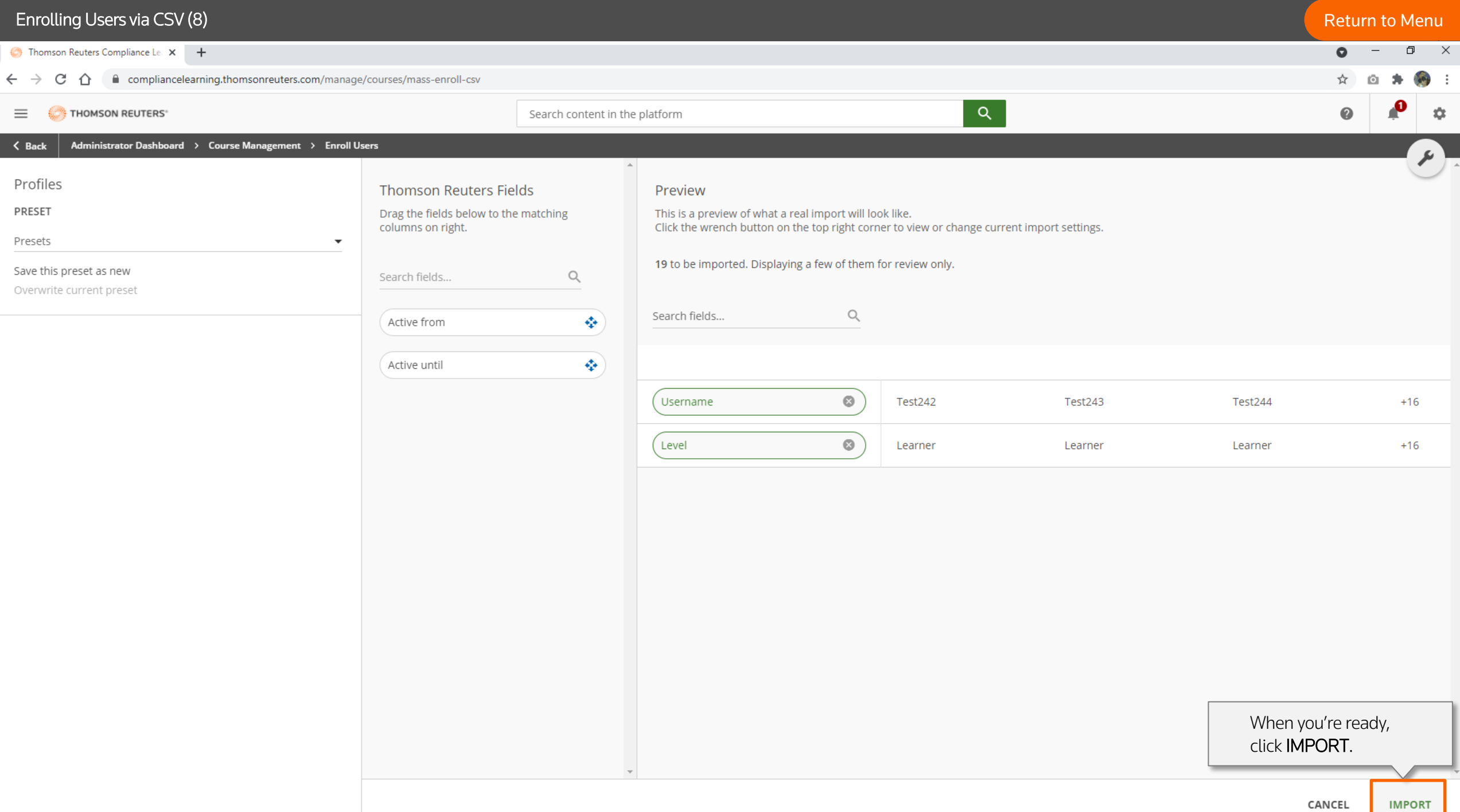

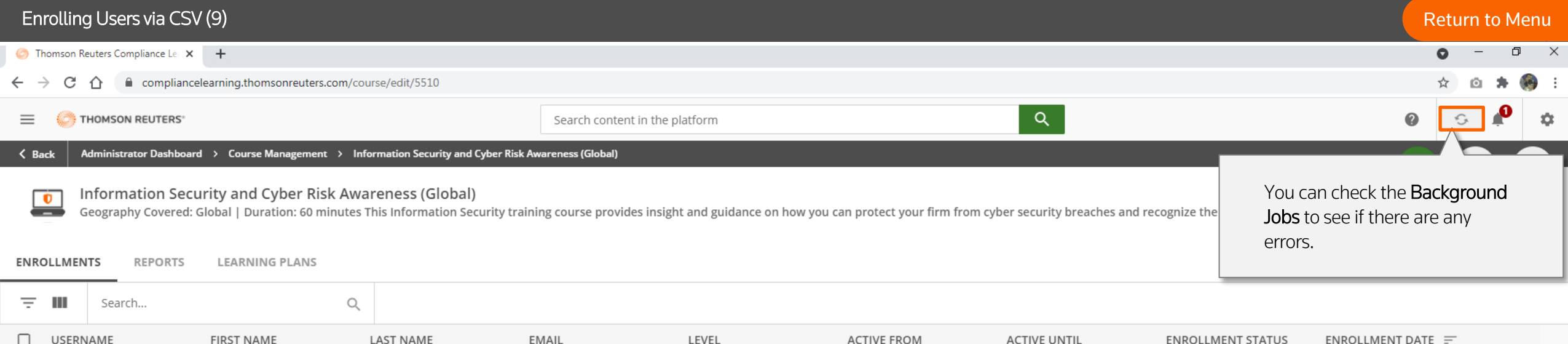

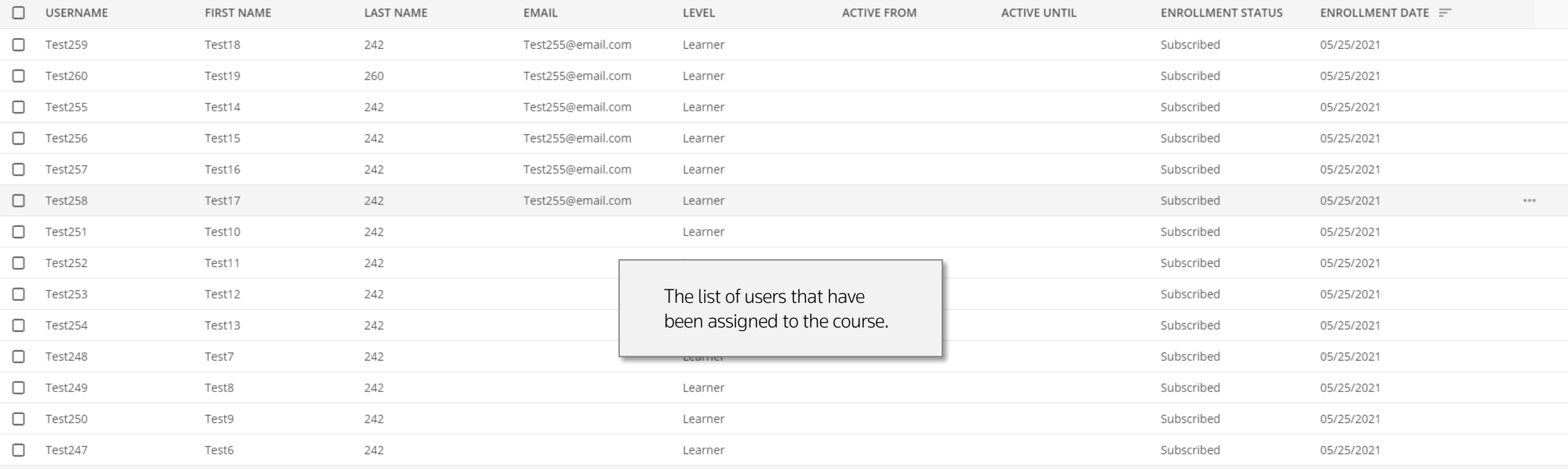

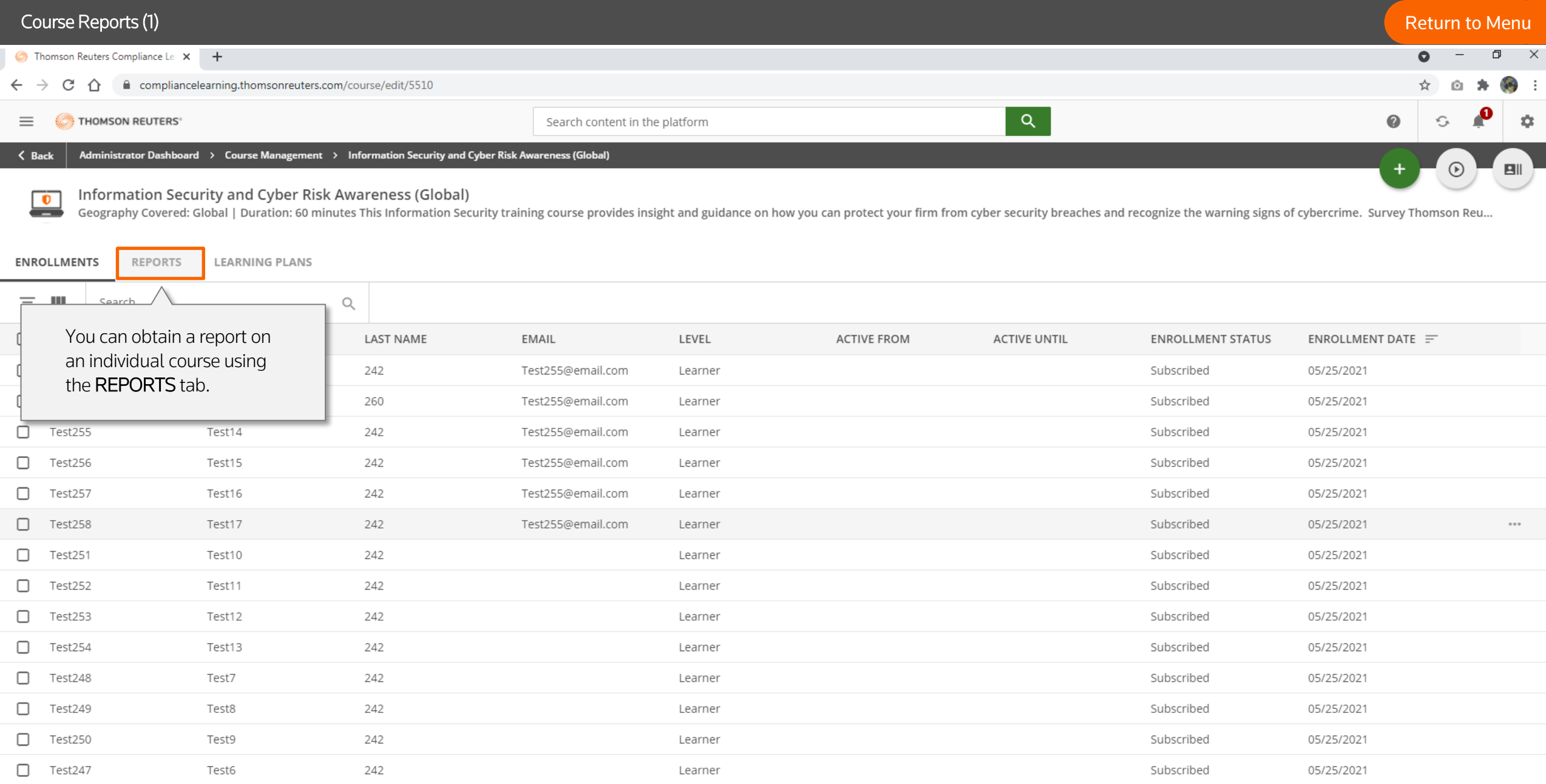

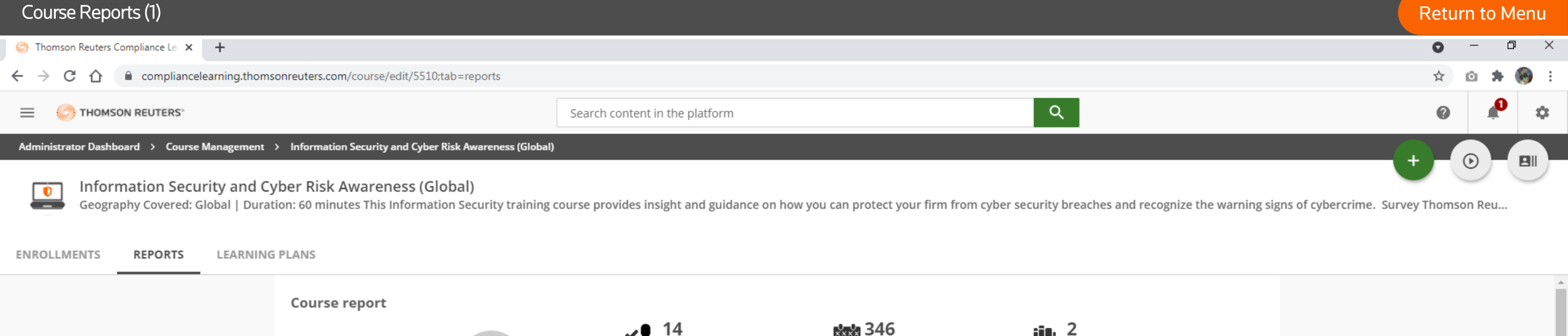

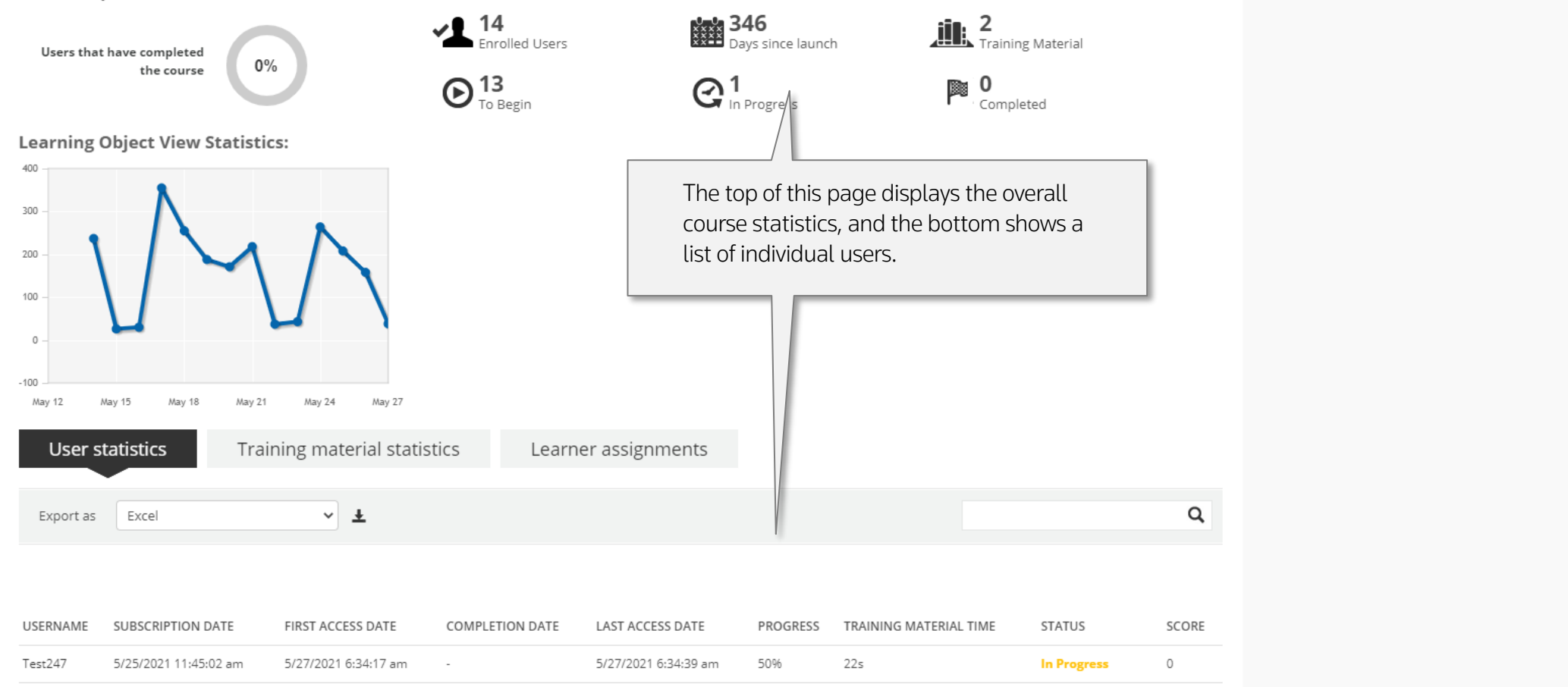

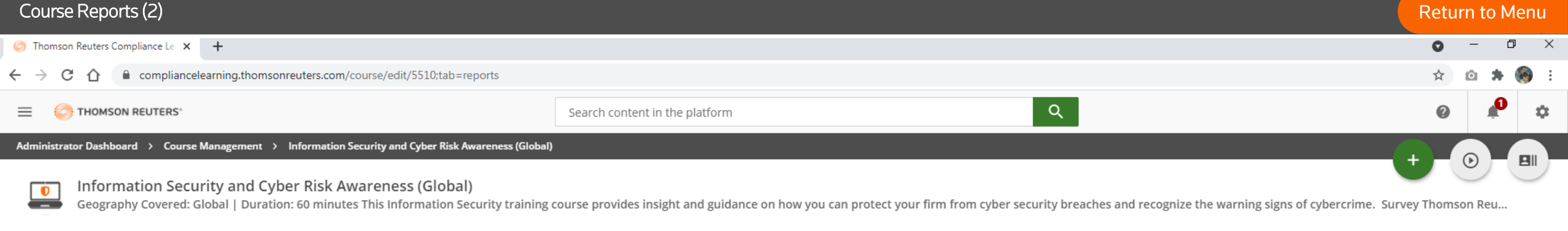

ENROLLMENTS **REPORTS LEARNING PLANS** 

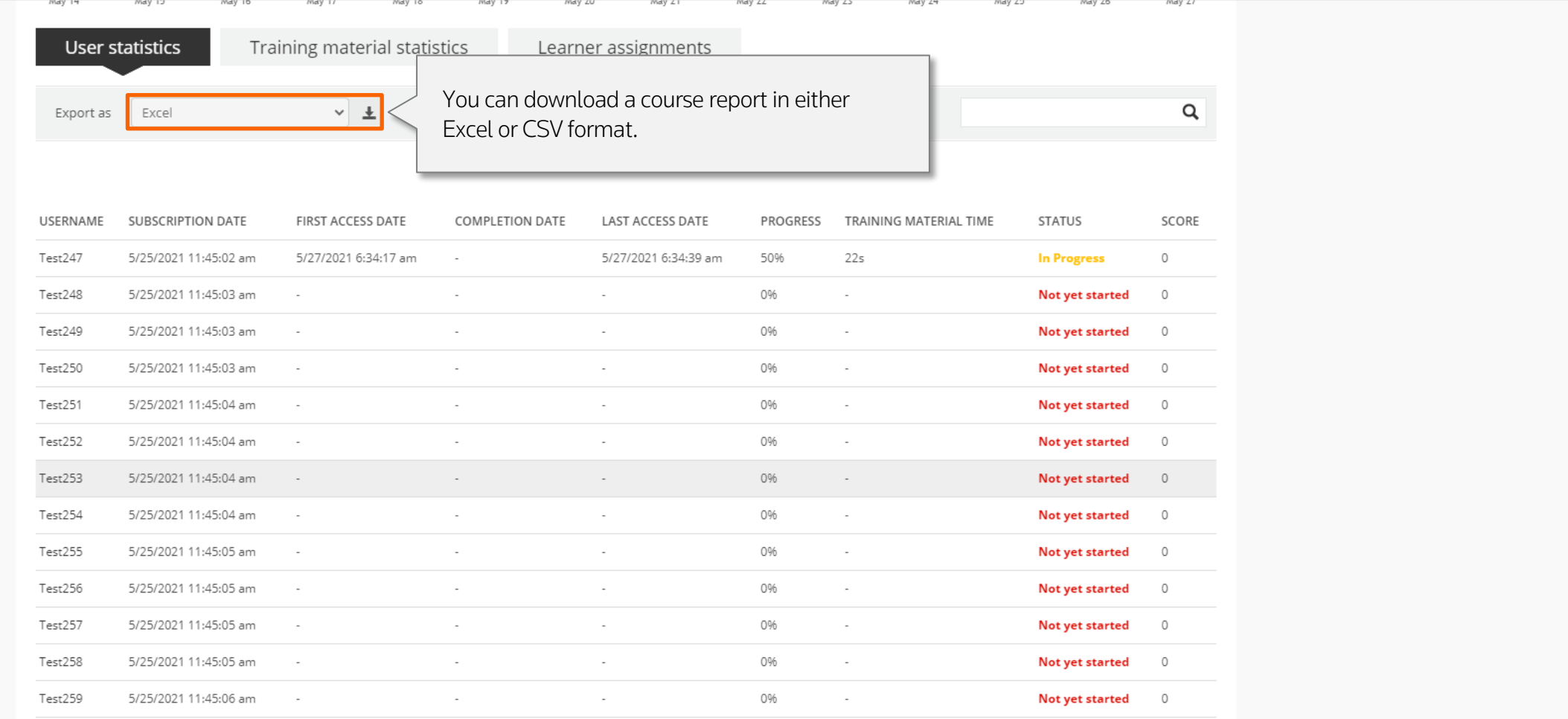

 $\Delta$ 

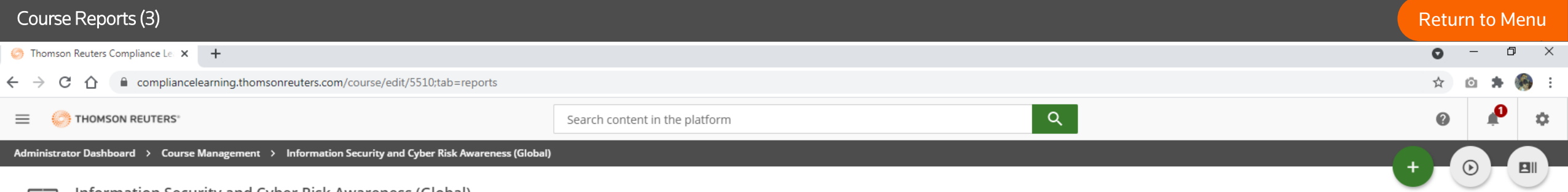

#### Information Security and Cyber Risk Awareness (Global)  $\overline{\bullet}$

Geography Covered: Global | Duration: 60 minutes This Information Security training course provides insight and guidance on how you can protect your firm from cyber security breaches and recognize the warning signs of cybe <u>and</u>

#### **ENROLLMENTS REPORTS LEARNING PLANS**

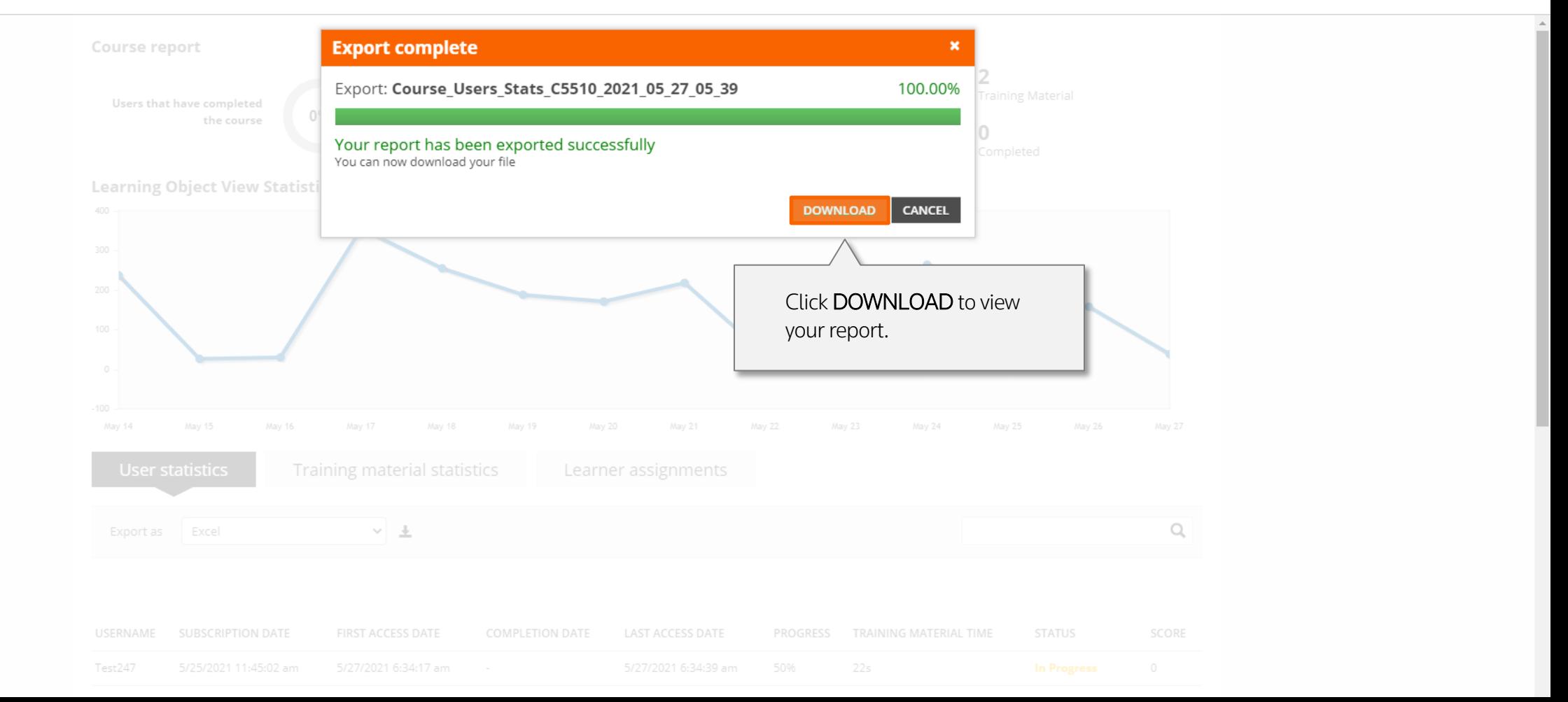

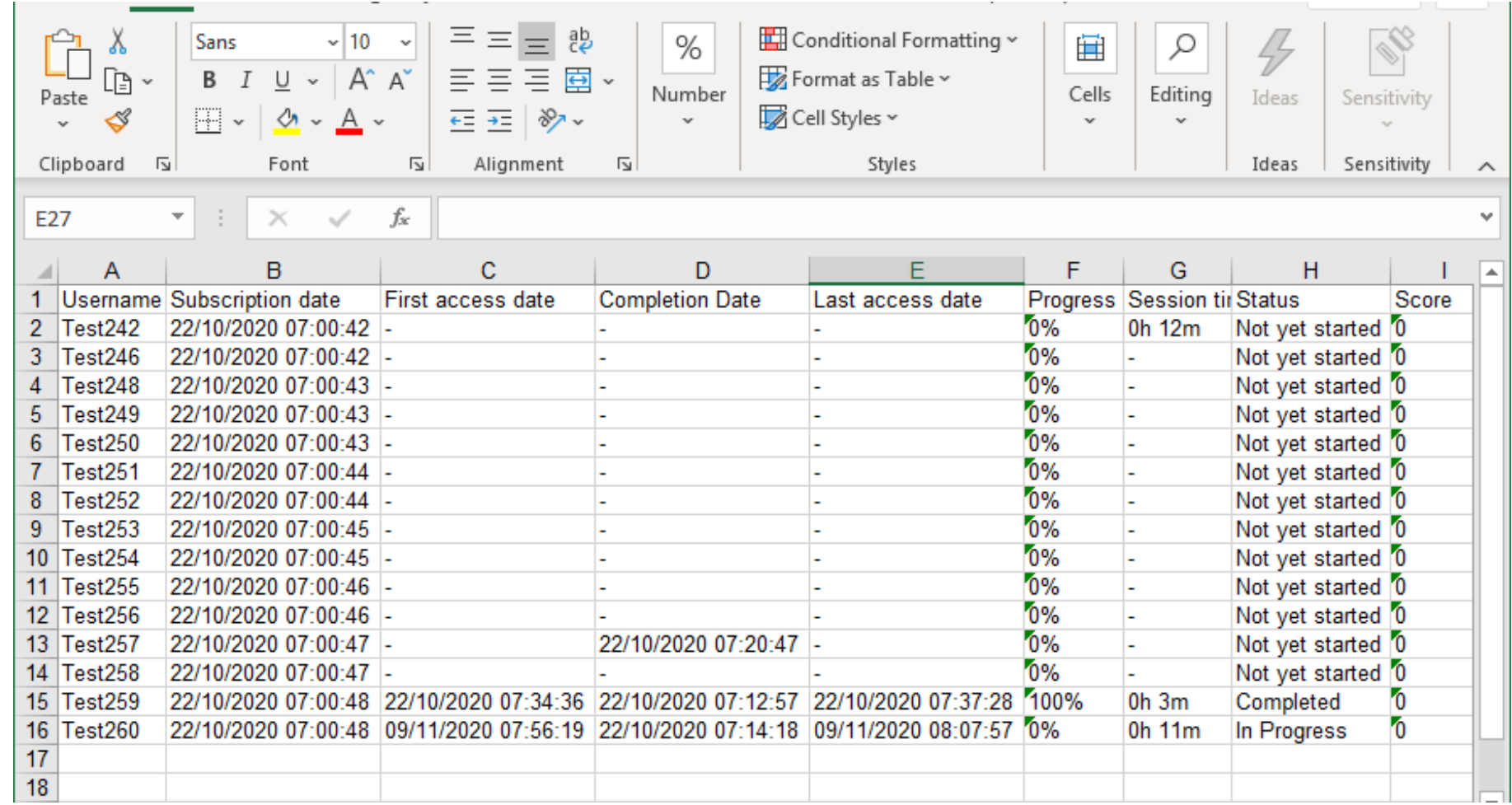

A Sample Report is shown here.

 $\sigma$  and  $\sigma$  and  $\sigma$  and  $\sigma$ 

# Managing Reports

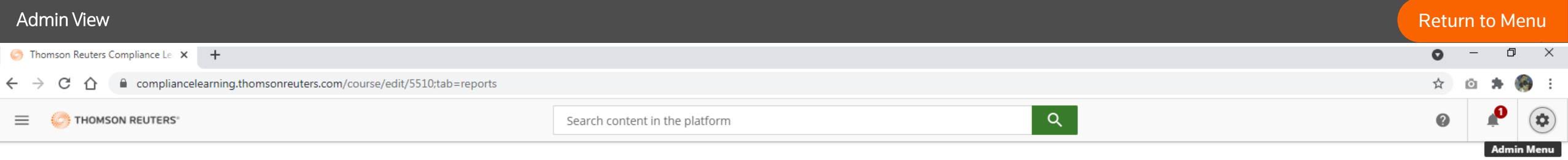

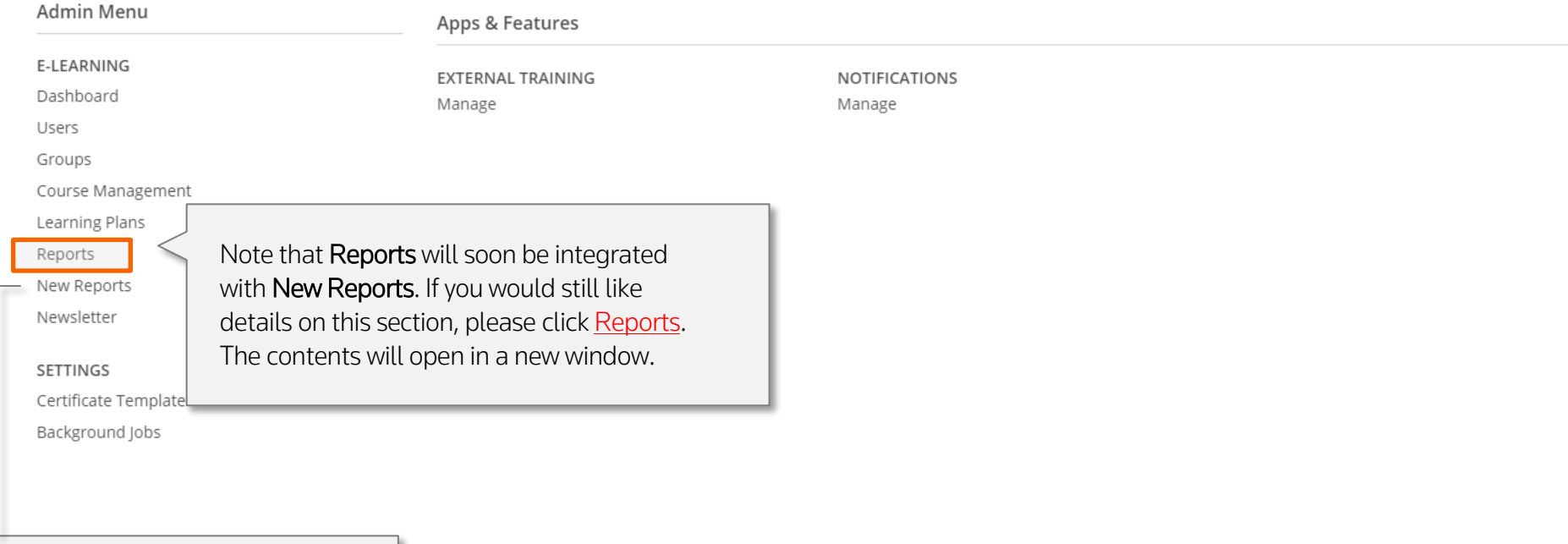

We encourage you to use the New Reports section. Details on this are available on the next page.

## Managing New Reports

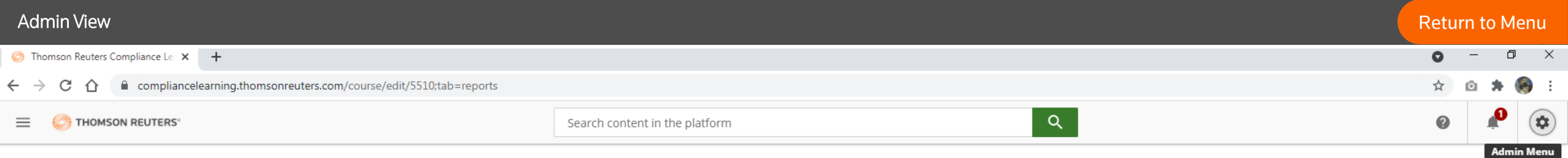

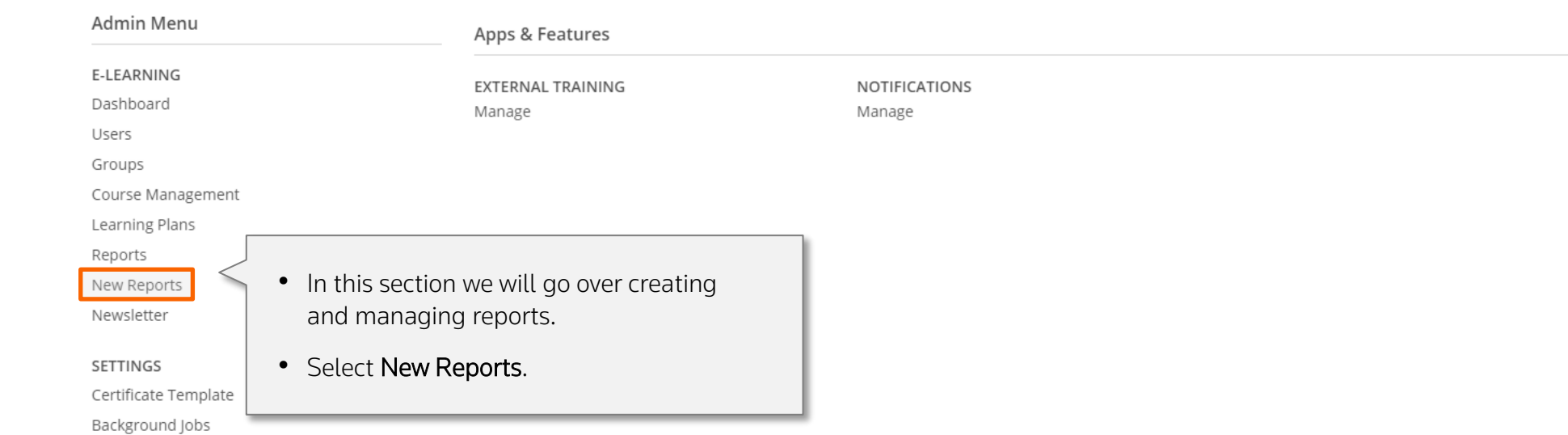

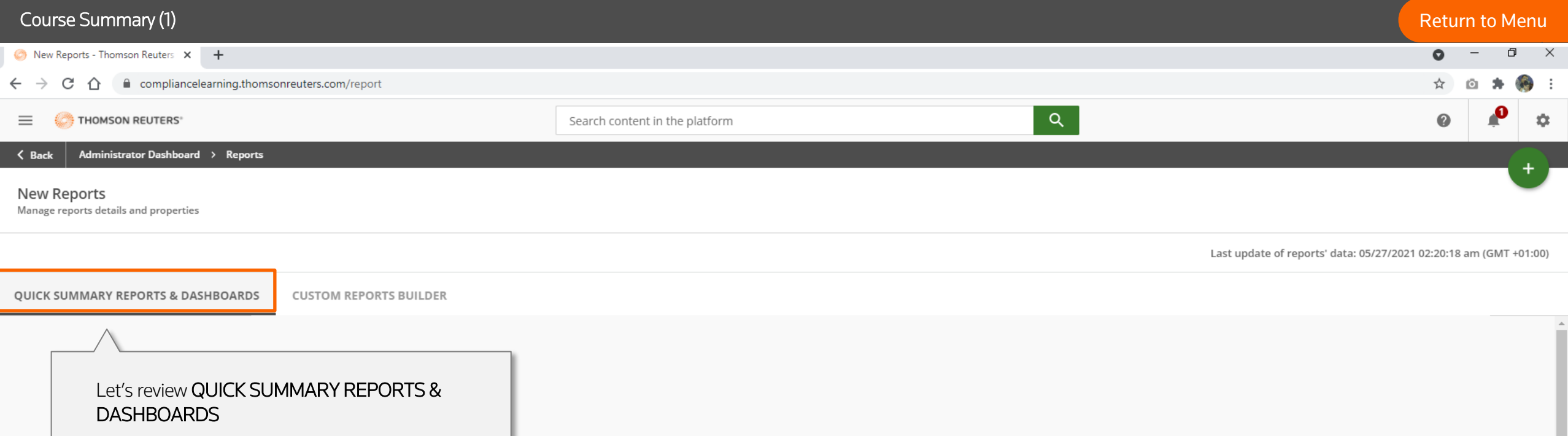

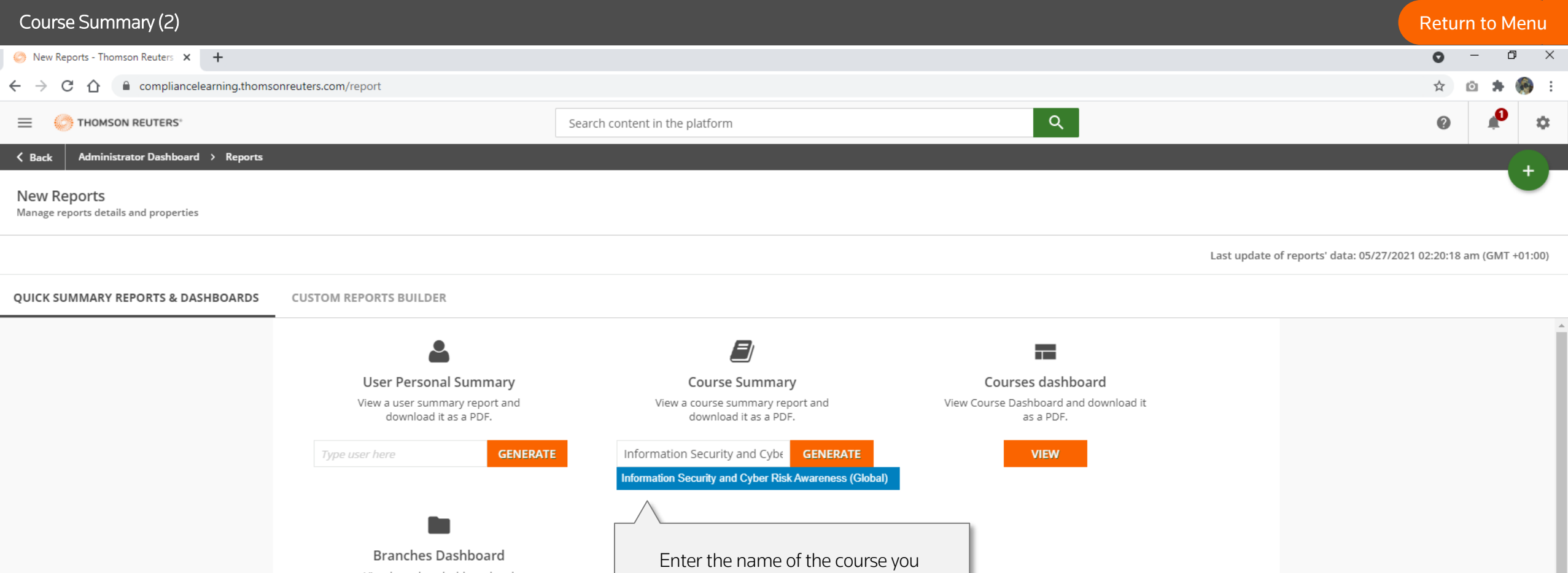

want to generate a **Course** summary report for and click

GENERATE.

View branches dashboard and download it as a pdf

**VIEW** 

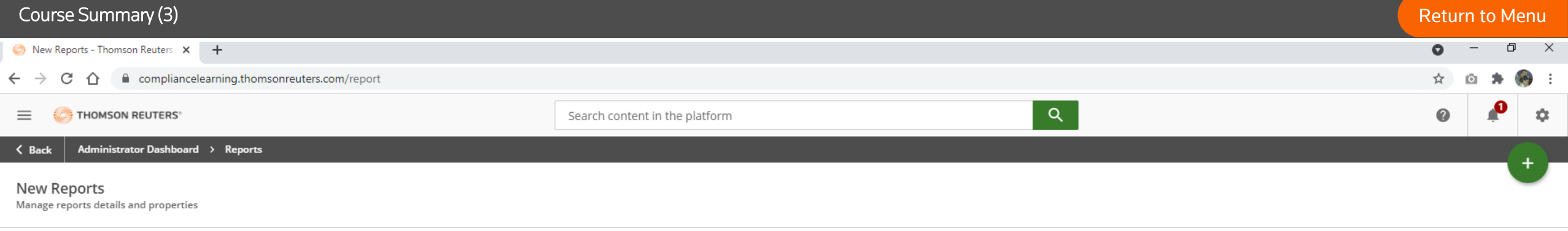

Last update of reports' data: 05/27/2021 02:20:18 am (GMT +01:00)

QUICK SUMMARY REPORTS & DASHBOARDS **CUSTOM REPORTS BUILDER** 

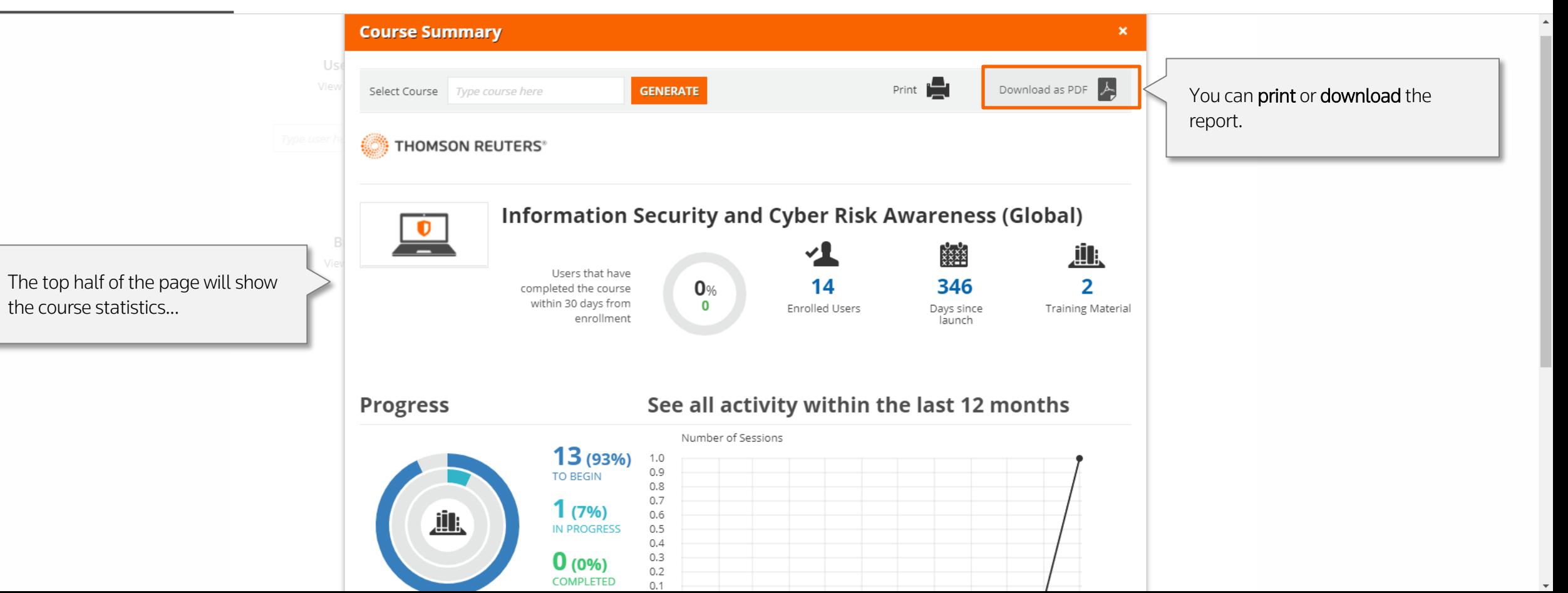

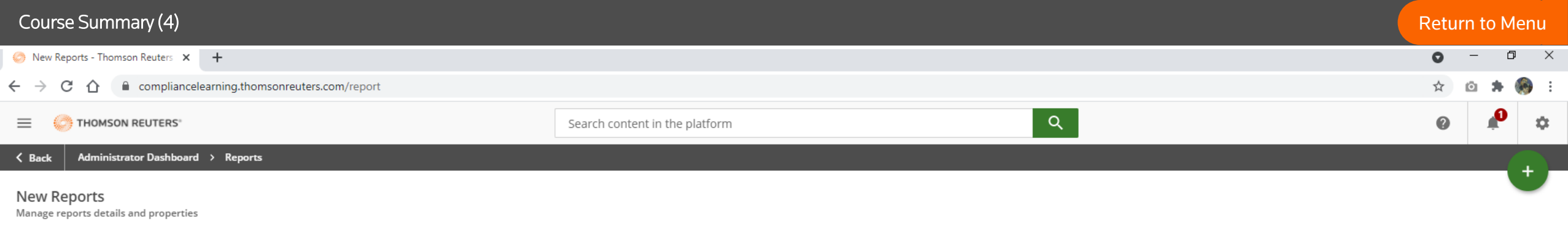

Last update of reports' data: 05/27/2021 02:20:18 am (GMT +01:00)

 $\blacktriangle$ 

QUICK SUMMARY REPORTS & DASHBOARDS

**CUSTOM REPORTS BUILDER** 

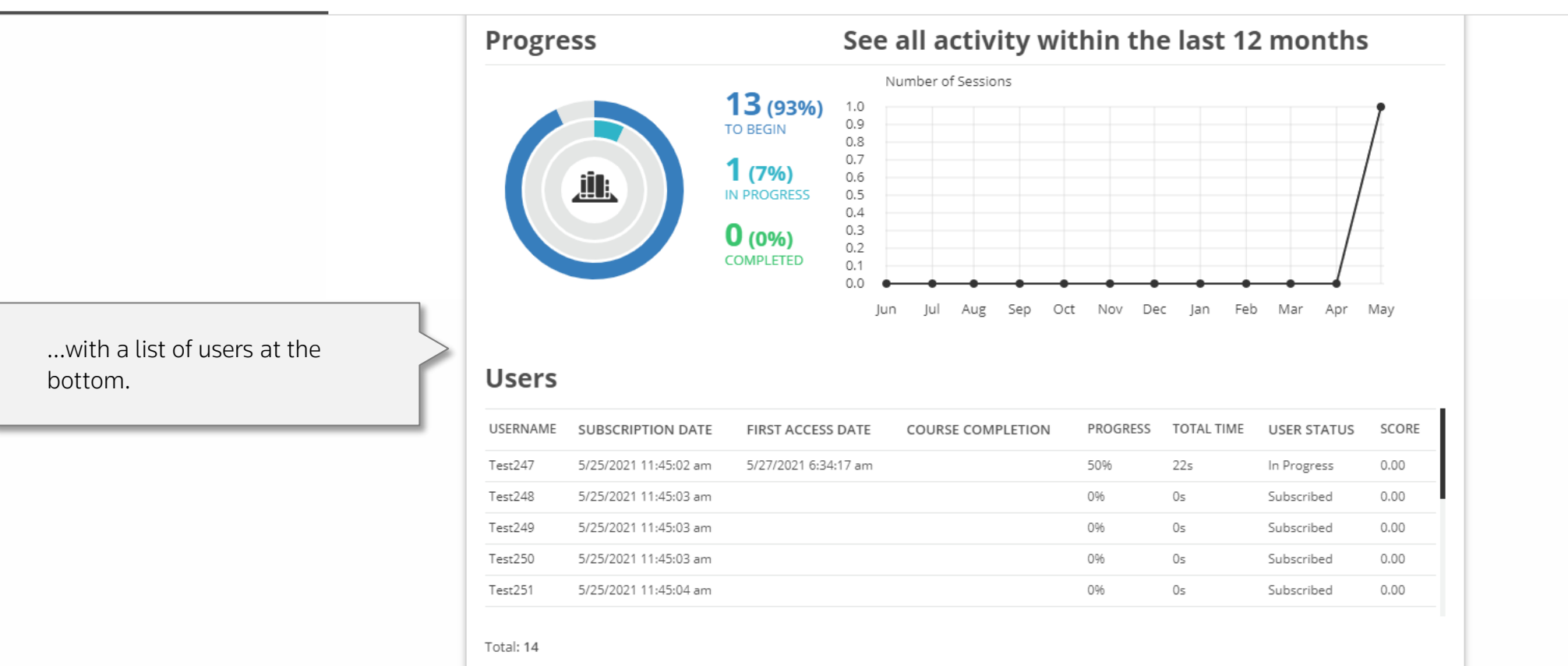

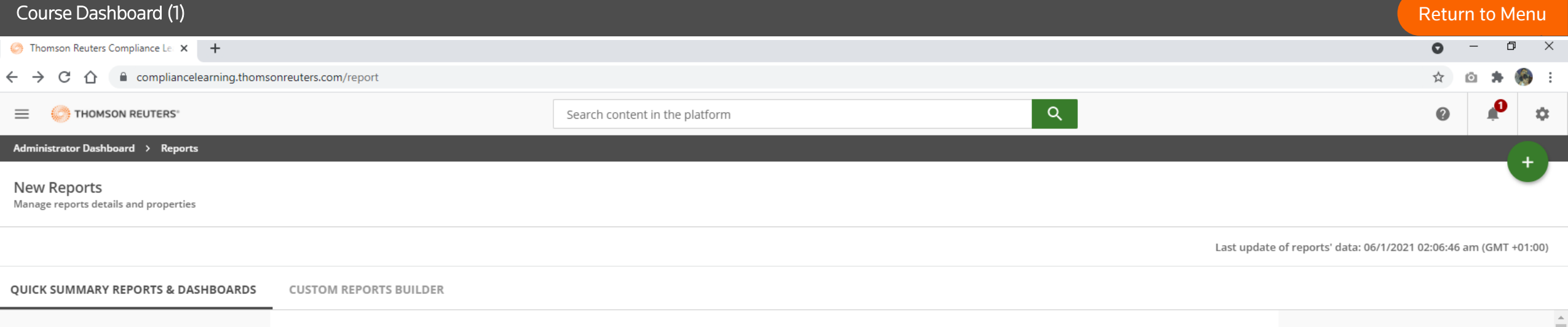

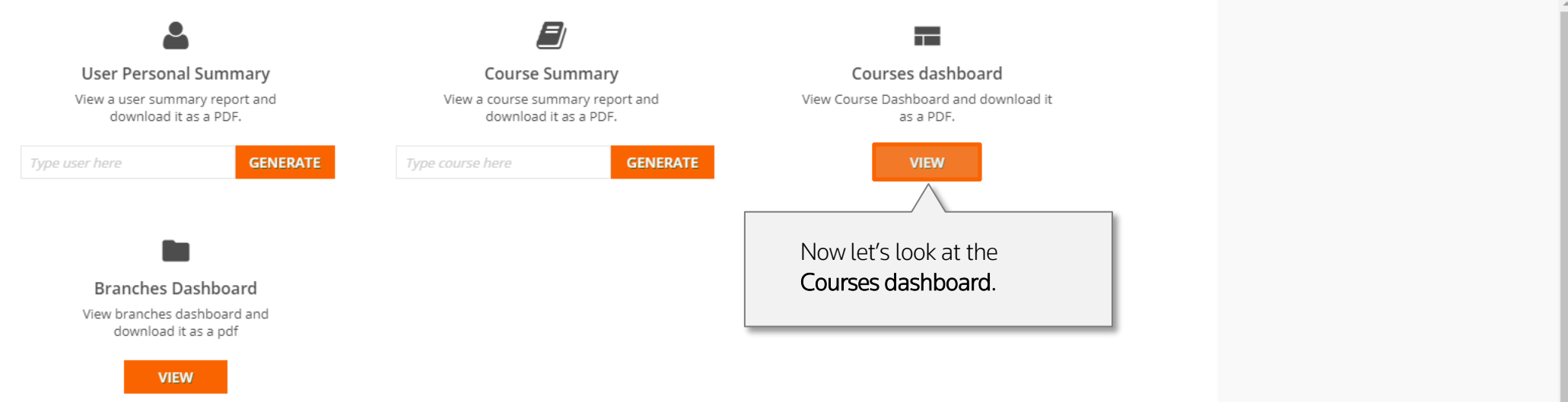

#### return to Menu (2) a course Dashboard (2) a course of the course of the course of the course Dashboard (2) a course of the [Return to Menu](#page-1-0) ( Đ  $\mathsf{X}$ **C** Thomson Reuters Compliance Lear X +  $\bullet$ compliancelearning.thomsonreuters.com/learn/admin/reports  $\leftarrow$   $\rightarrow$ C ∩ THOMSON REUTERS' Search content in the platform  $\bullet$ 三 This Courses dashboard shows you high-level usage  $\langle$  Back Administrator Dashboard > Reports > Courses dashboard numbers. The Enrollments number can be very helpful **Por** All Courses Dashboard to keep an eye on the credits you have used. You can The following stats are the total number of courses (enrollments, completions, in progress and not started) related to the users. also download this information as a PDF or CSV.ロ 三 TR Complia... → 64 16 40  $\mathsf{R}$ Summary Enrollments Completions In Progress Not Started Participation at a Glance Percentage of Course Statuses by Month View the courses with the most enrollments. View the percentage of learners enrolled into courses on a month-by-month basis. Learners only appear in a month's bar if they were enrolled that month. 100 90 80 Personal Data Protection Act (Sin... Insurance Fraud (Global) 70 60 Information Security and Cyber Ri... courses 50 Information Security (US) Anti-Money Laundering (AML) (Gl... 40 30 20  $10$  $\Omega$ SEP 20 OCT 20 **FEB 21 MAY 21** Courses NOT STARTED

CODE  $=$ TYPE ENROLLED COMPLETED COURSE NAME **IN PROGRESS**  $\circ$  $\circ$ 00192\_TR\_S1\_eng\_v7.2 Anti-Money Laundering (... E-Learning  $\mathbf{1}$  $\mathbf{1}$ 00294\_WC\_R1\_eng\_v9 Information Security (US) 13  $\circ$ 12 E-Learning  $\mathbf{1}$ 

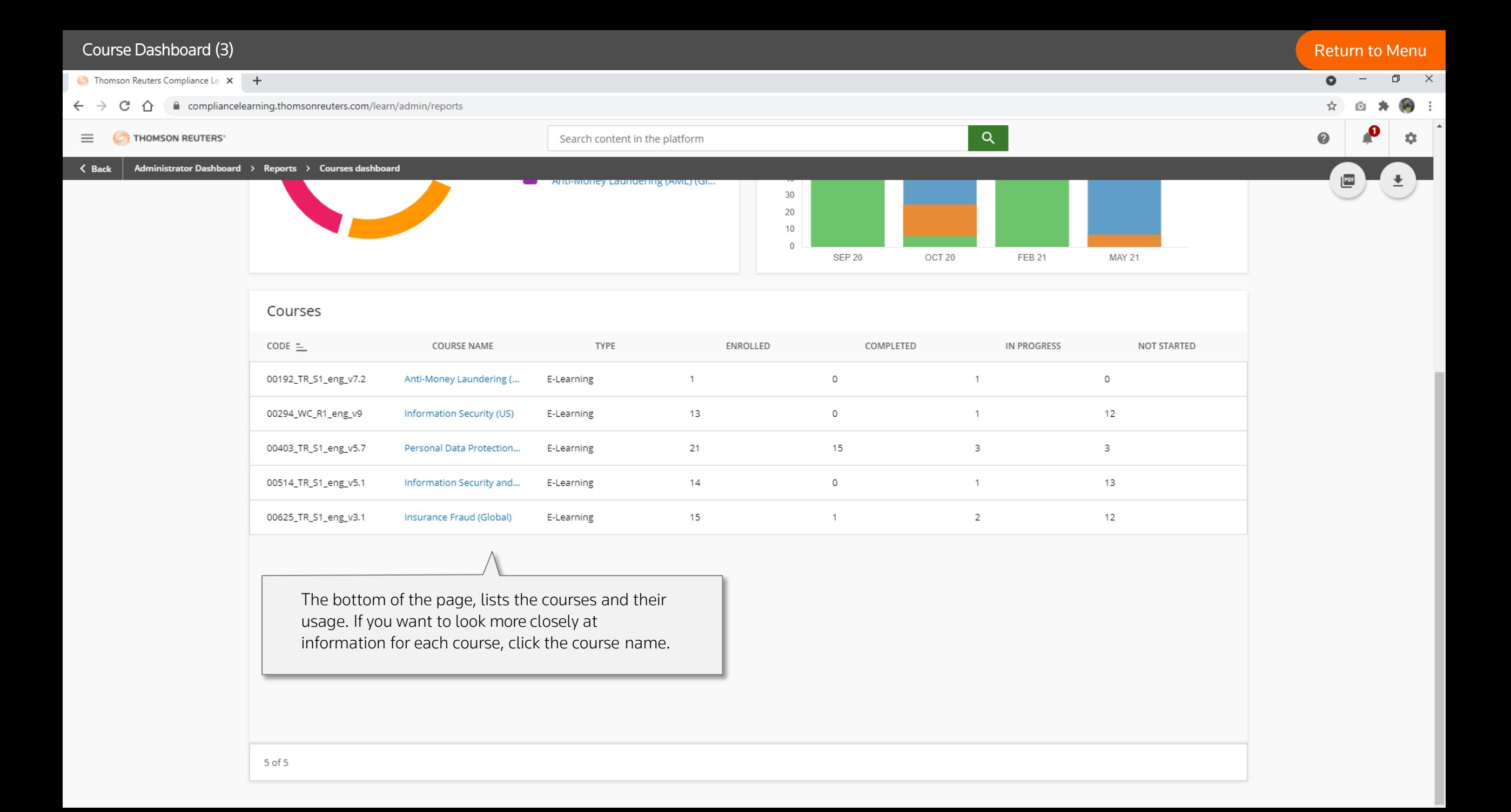

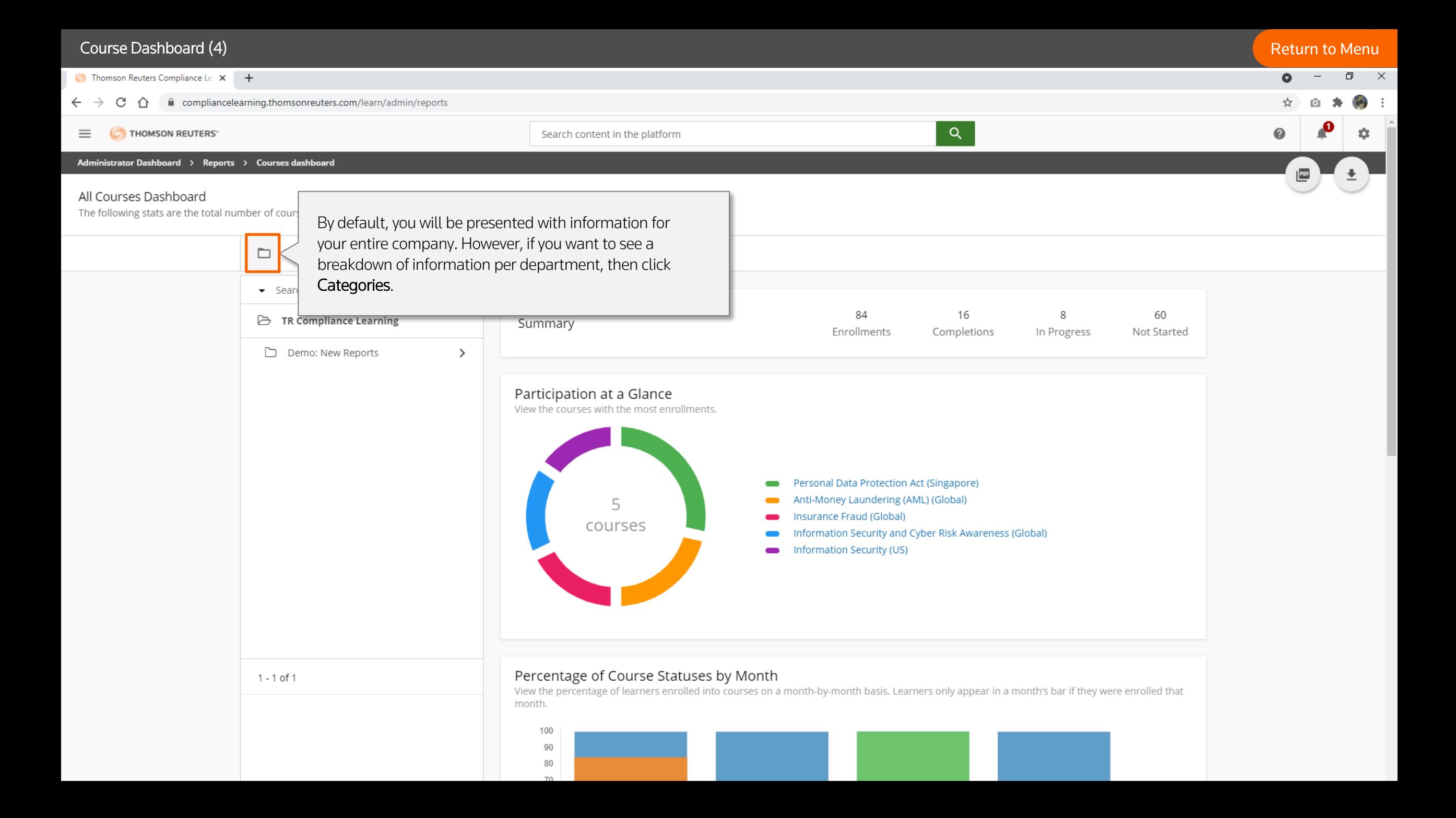

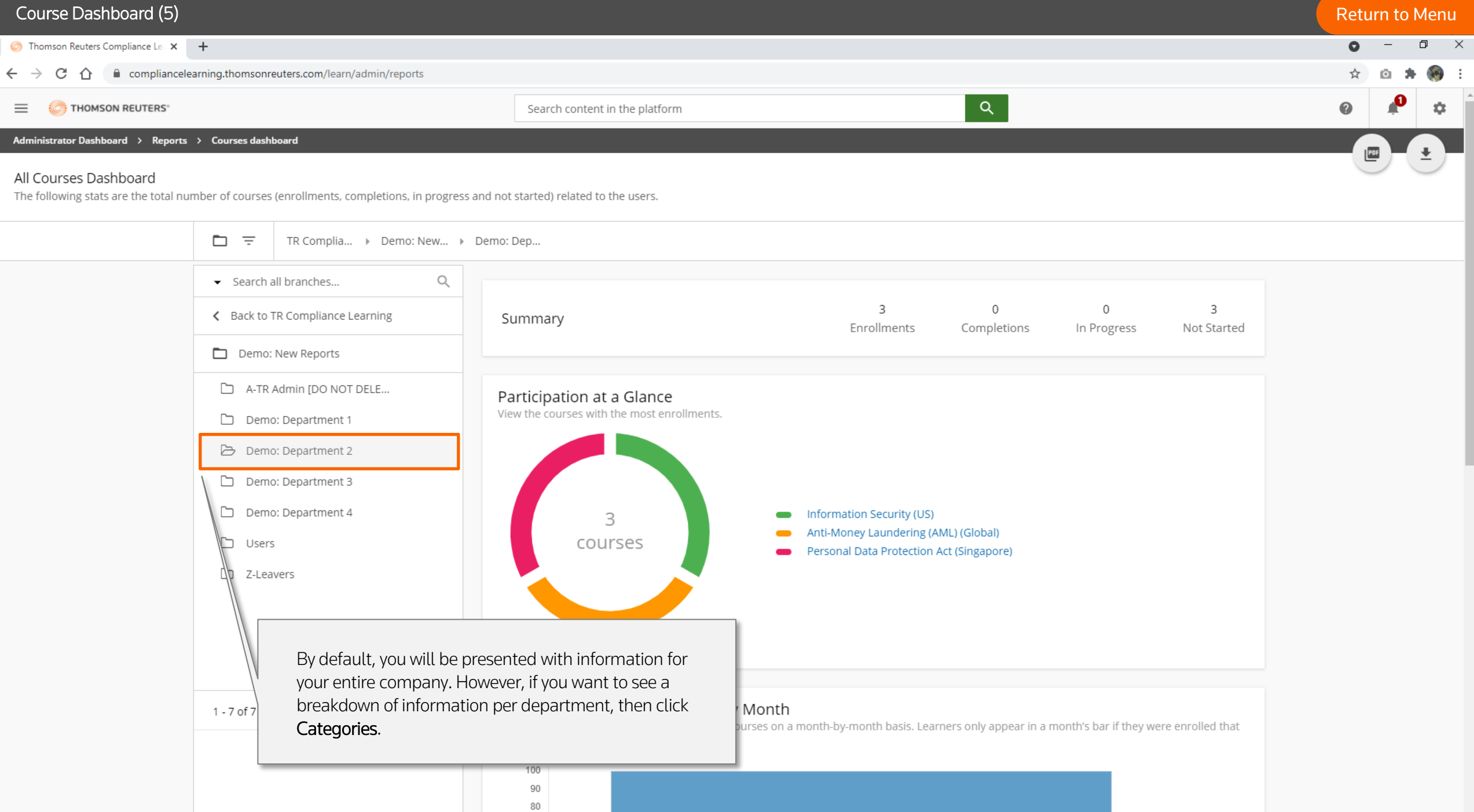

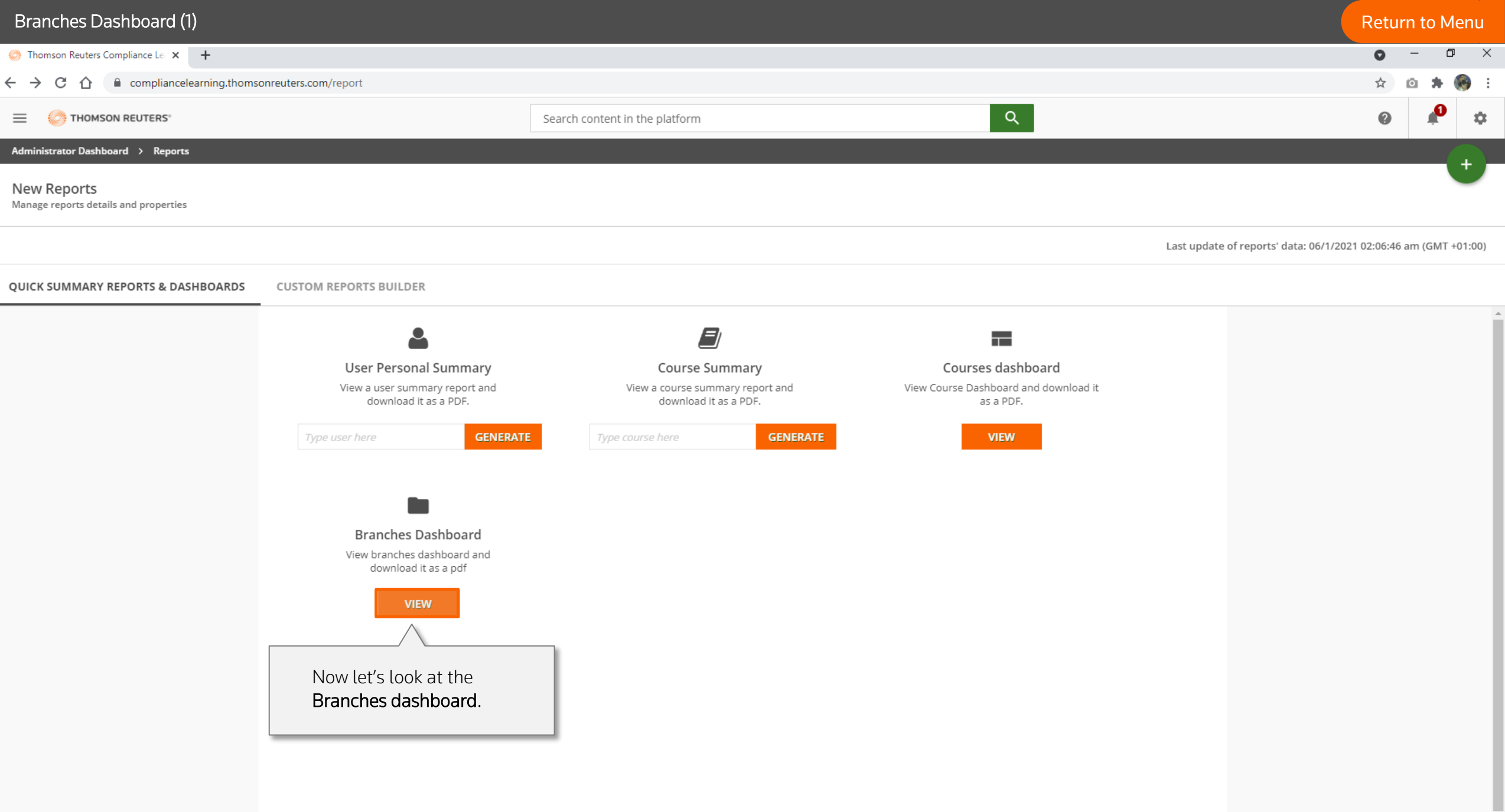

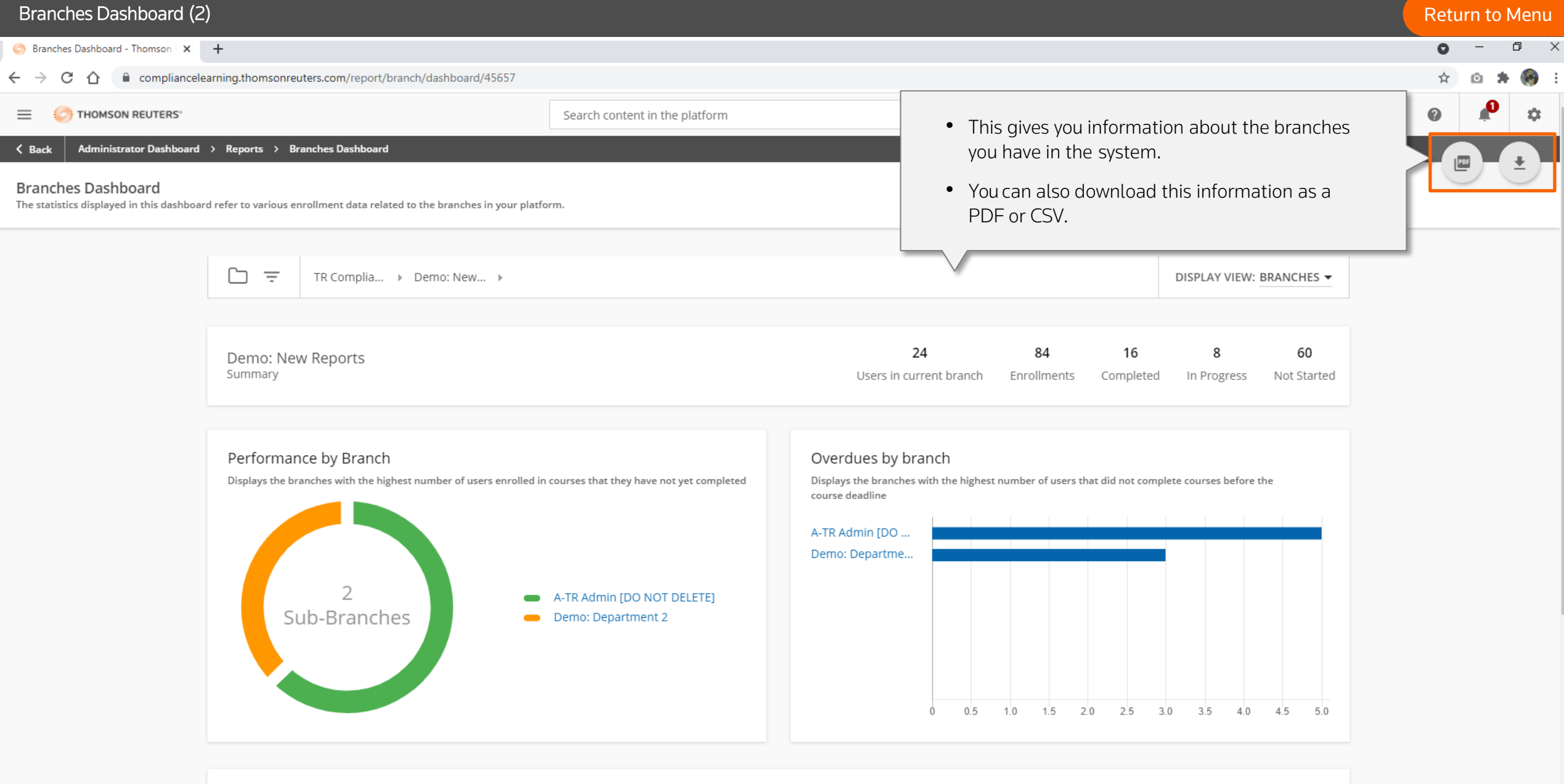

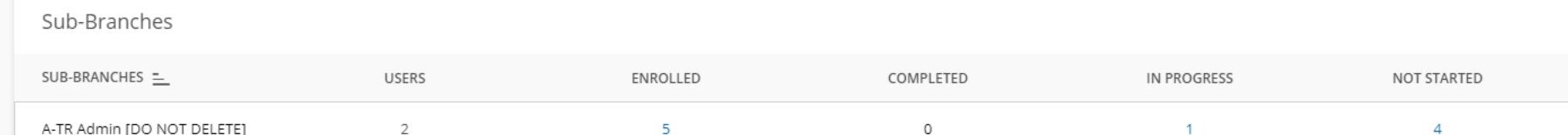

#### Branches Dashboard (3) [Return to Menu](#page-1-0) Branches Dashboard - Thomson | X | +  $\bullet$  -  $\bullet$   $\times$  $\leftarrow$   $\rightarrow$   $\mathbb{C}$   $\hat{\cap}$   $\hat{\cap}$  compliancelearning.thomsonreuters.com/report/branch/dashboard/45657 ☆ û  $\overline{Q}$  $\equiv$   $\iff$  THOMSON REUTERS Search content in the platform  $\bullet$ ٠ Administrator Dashboard > Reports > Branches Dashboard  $\langle$  Back  $|$  $PDF$  $\overline{2}$ A-TR Admin [DO NOT DELETE] Sub-Branches Demo: Department 2  $0.5$  1.0 1.5 2.0 2.5 3.0 3.5 4.0 4.5 5.0 0

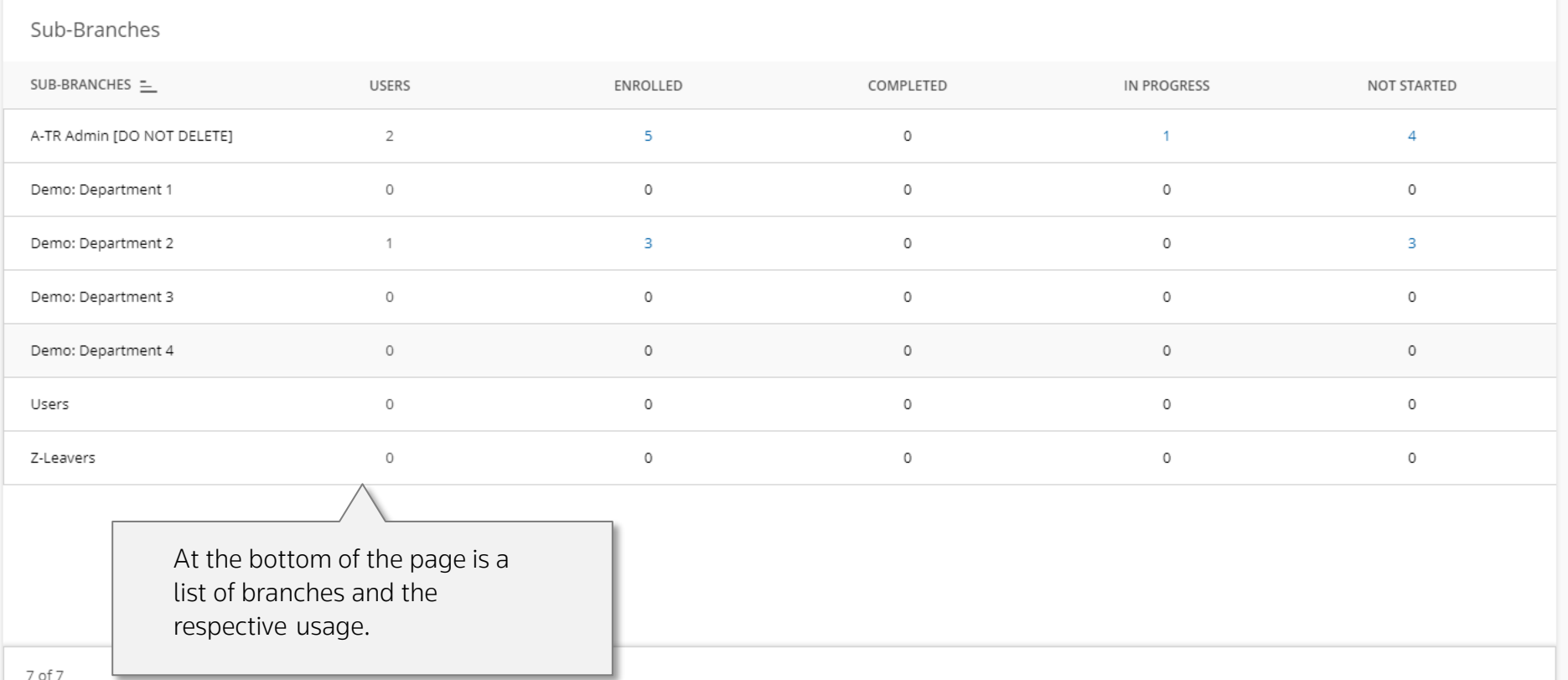

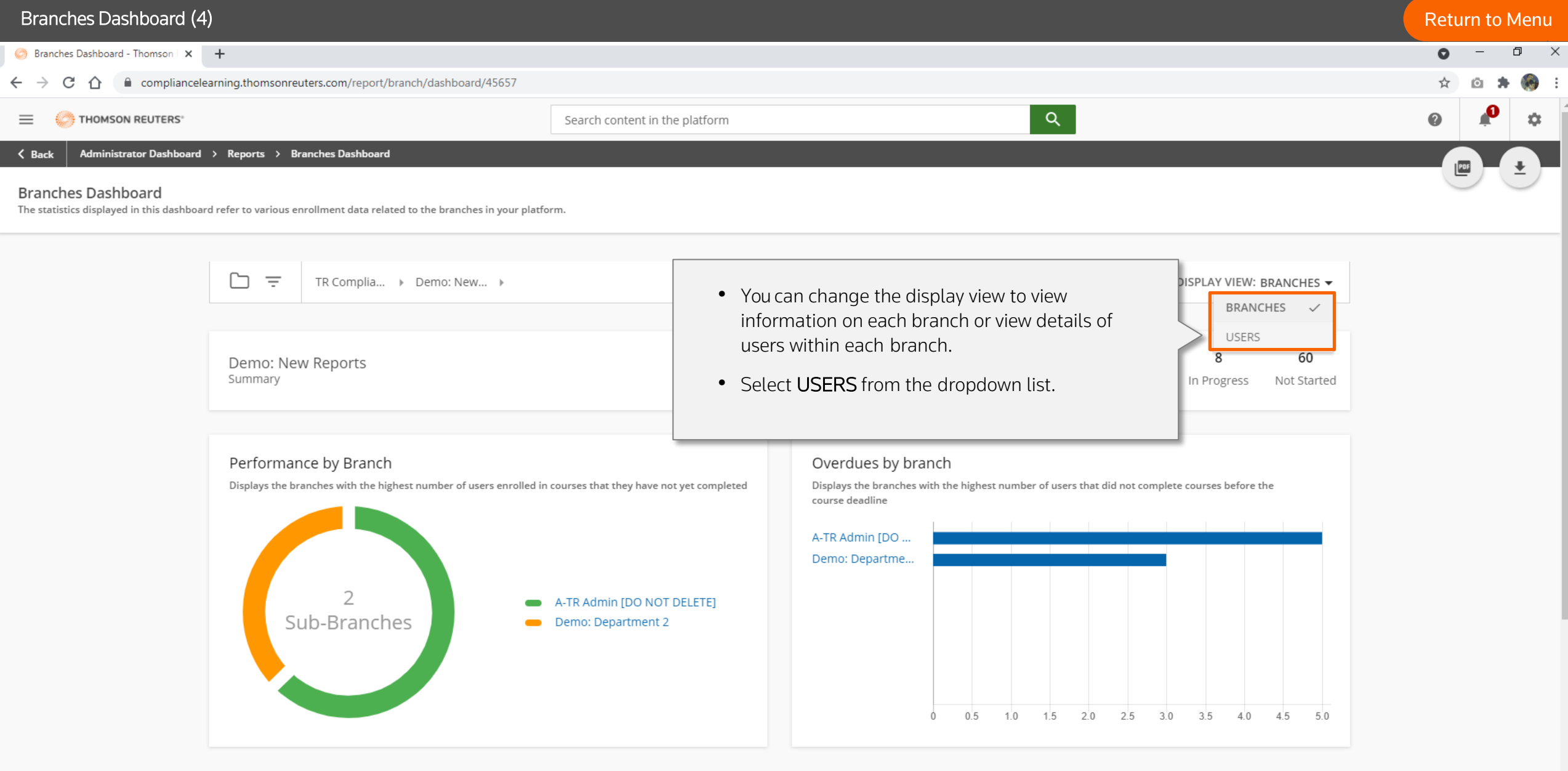

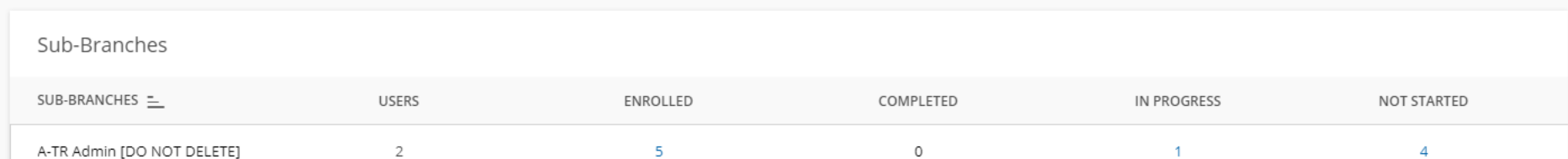

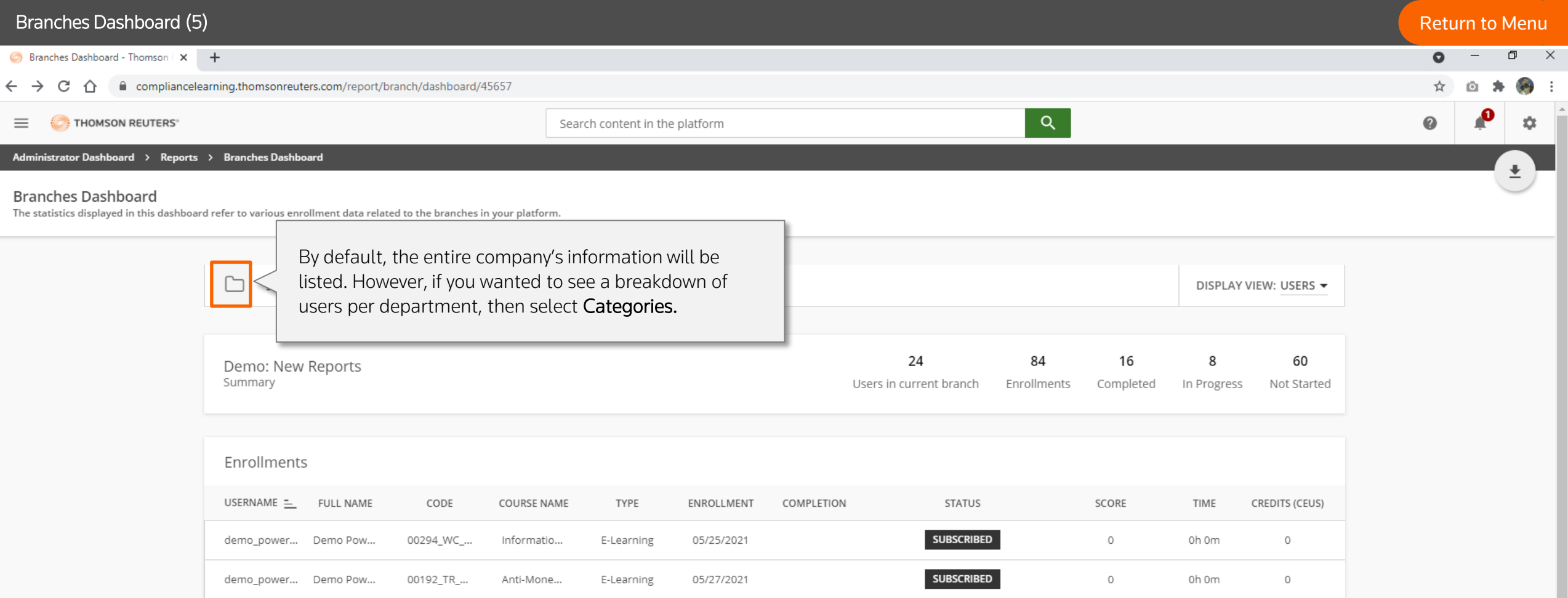

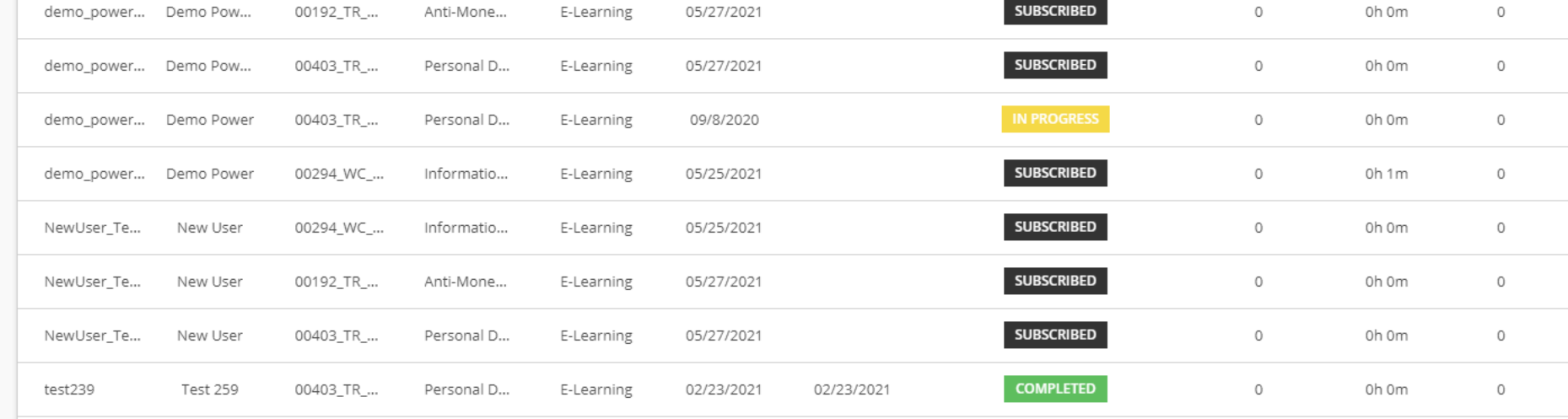

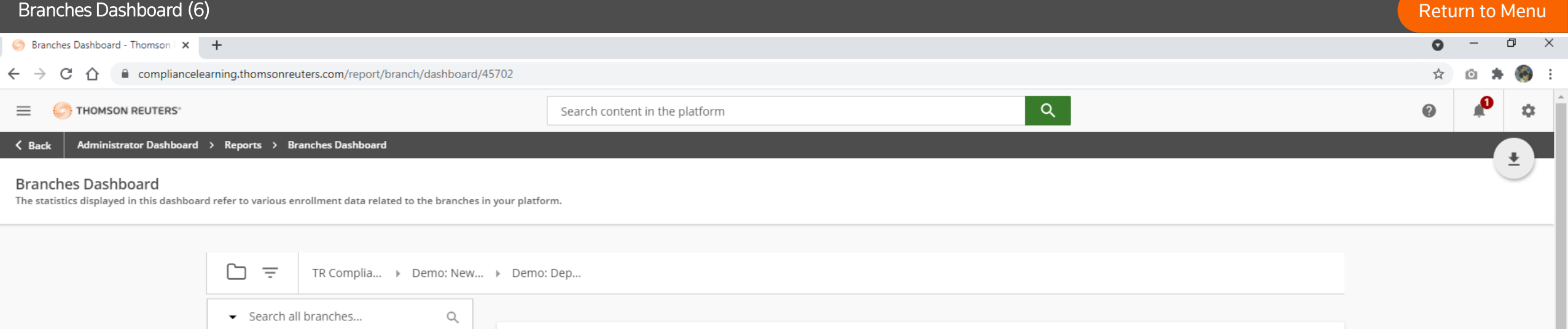

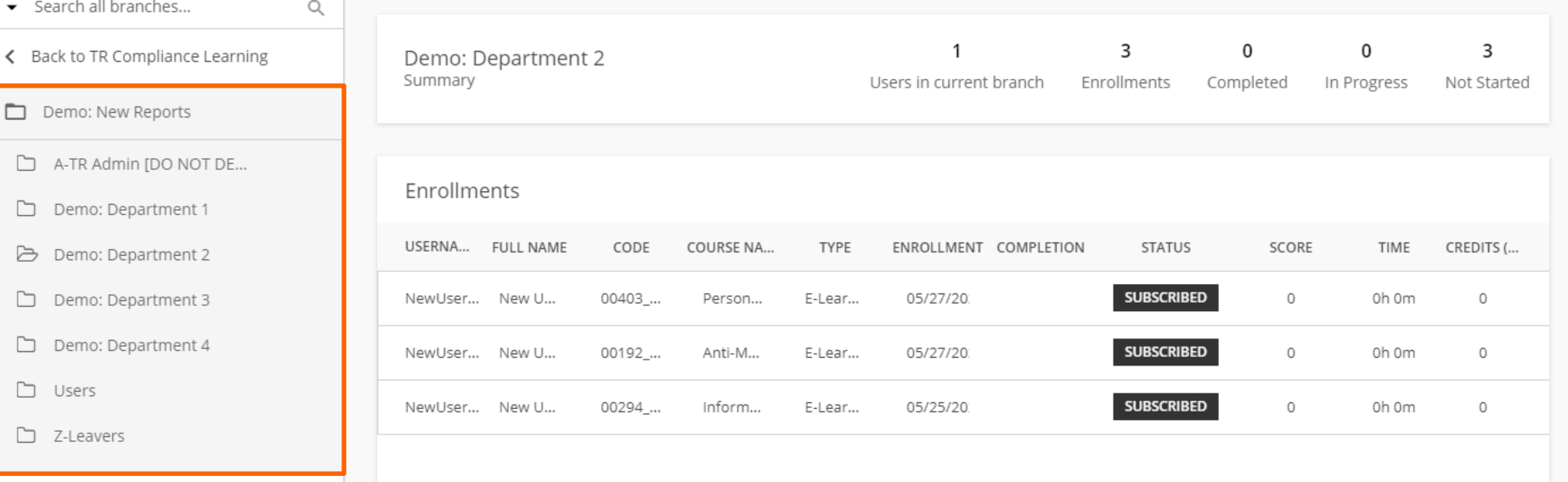

Click the sub-branch you wish to view, and the dashboard will get updated.

 $\Gamma$ 

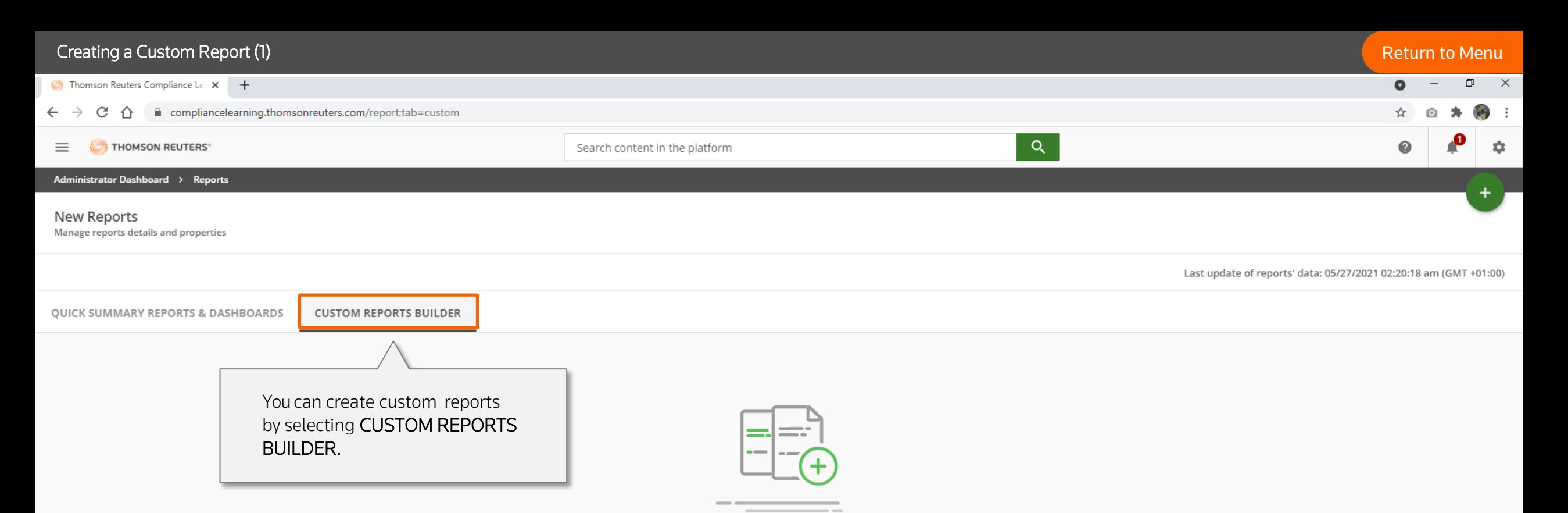

No custom reports found

Click the Add button in the top right corner to add a new custom report

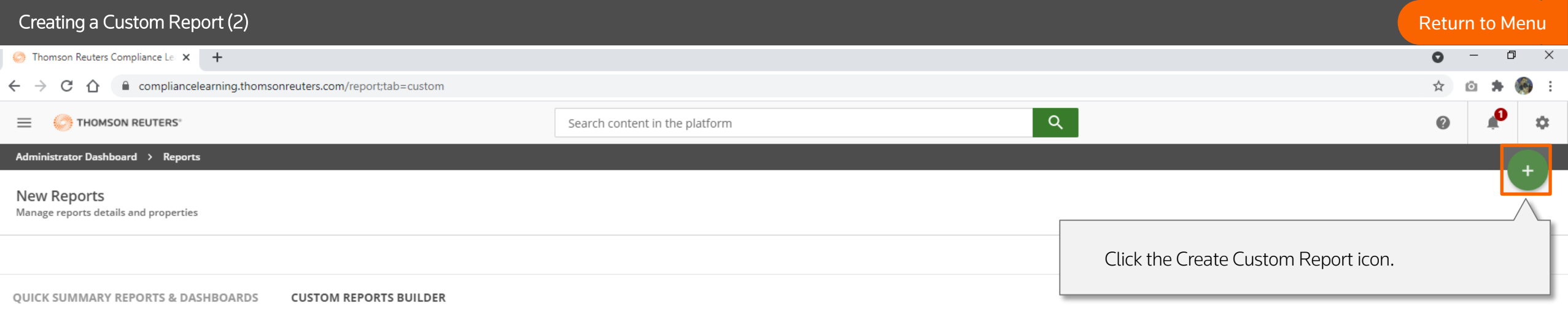

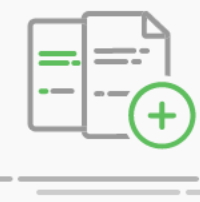

No custom reports found Click the Add button in the top right corner to add a new custom report

#### Creating a Custom Report (3) **[Return to Menu](#page-1-0)**  $\Box$  $\mathsf{X}$ **C** Thomson Reuters Compliance Lea X + compliancelearning.thomsonreuters.com/report;tab=custom  $\leftarrow$   $\rightarrow$ C ⇧ Create a New Custom Report  $\equiv$   $\Box$  Thomson reuters  $\times$ Configure here the details of the report you want to generate 2 Details **1** Type **New Reports** Manage reports details and properties **User Reports** Select the report you want to create from the options available. Users - Courses For this Demo we will use two reports Users - Courses report and Users – **OUICK SUMMARY REPORTS & DASHBOARDS CUSTOM REPORTS B**  $\bullet$  This report shows the progress details of the selected users, for each course. Learning Objects report. Users - Course Enrollment Time  $\bigcirc$  This report is a delay analysis displaying all of the users who have not completed the courses within the required deadline. Groups/Branches - Courses  $\bigcirc$  This report shows the progress details of the selected groups or branches, for each course. Users - Webinar Sessions  $O$  This report shows the progress details of the selected users, No custom reports found for each webinar session. For a course with more than one module, download Users – Learning Users - Learning Plans  $O$  This report shows the progress details of the selected users, Objects report, to see how the learner has fared on multiple modules. for each learning plan. Courses - Users This report shows the progress details of the selected courses. Users - Learning Objects  $\bigcirc$  This report relates users to the learning objects monitoring the scores and the status of completion for every user. Users - ILT Sessions  $O$  This report shows the progress details of the selected users, Let's go through Users - Courses report first. for each classroom session.

## Users - Courses report (1) and the courses report (1) and the courses report (1) and the courses report (1) and the courses report (1)  $\bullet$  $\begin{matrix} 1 & 1 \\ 1 & 1 \end{matrix}$ New Reports - Thomson Reuters X +  $\,$  $\leftarrow$   $\rightarrow$   $\mathbb{C}$   $\hat{\cap}$   $\hat{\cap}$  compliancelearning.thomsonreuters.com/report;tab=custom ☆ ∗ û  $\equiv$   $\bigcirc$  thomson reuters Create a New Custom Report  $\times$ Configure here the details of the report you want to generate  $\bullet$  Type 2 Details New Reports Manage reports details and properties Name \* Example Report Enter Name and Description of the report. 14/150 Description **QUICK SUMMARY REPORTS & DASHBOARDS CUSTOM REPORTS BUILDER** Demo Report 11/255 No custom reports found Click the Add button in the top right corner to add a new custom report Select Create & Edit to begin.CANCEL **CREATE AND EDIT PREVIOUS**

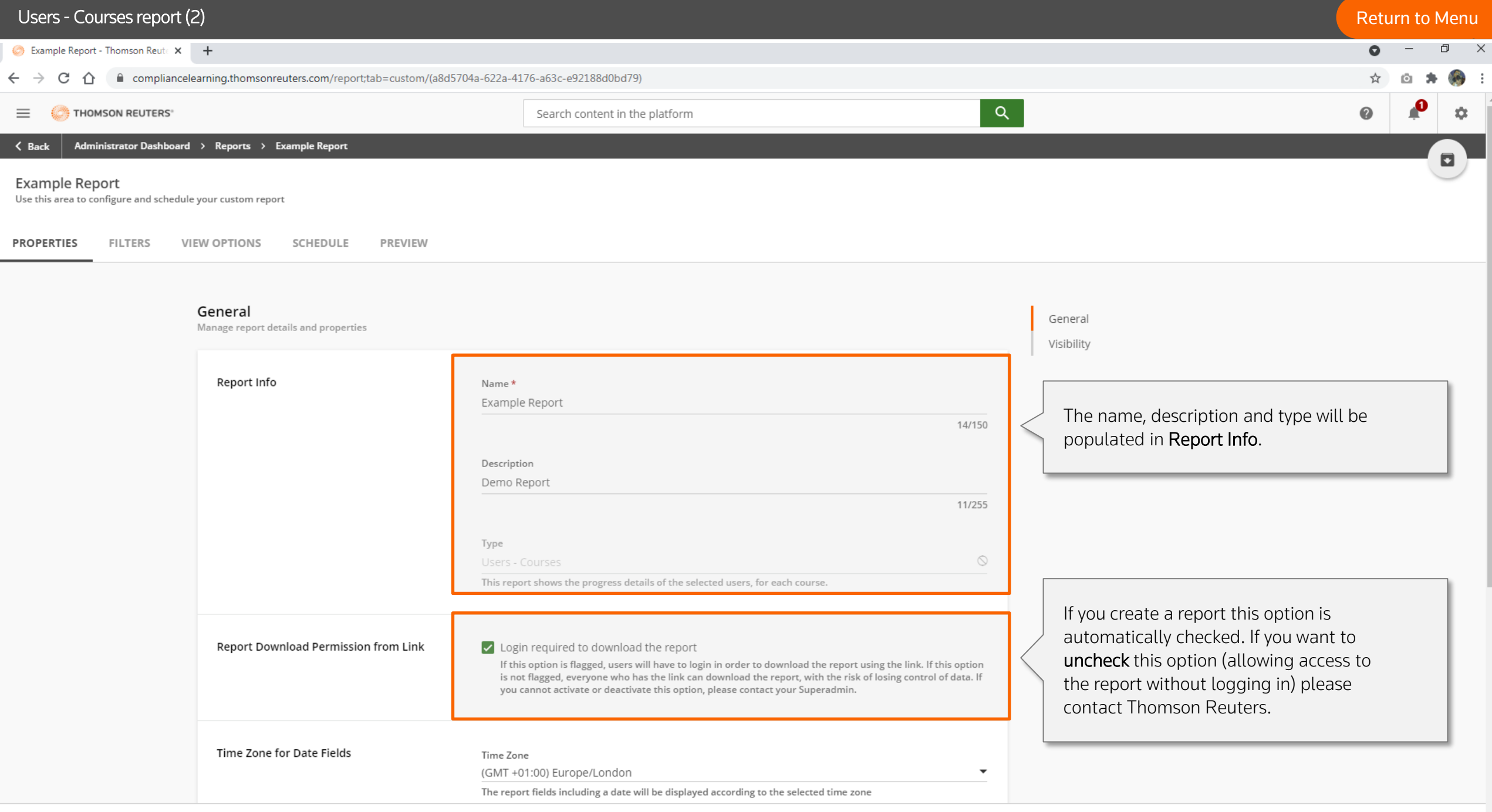

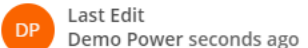

**SAVE CHANGES** 

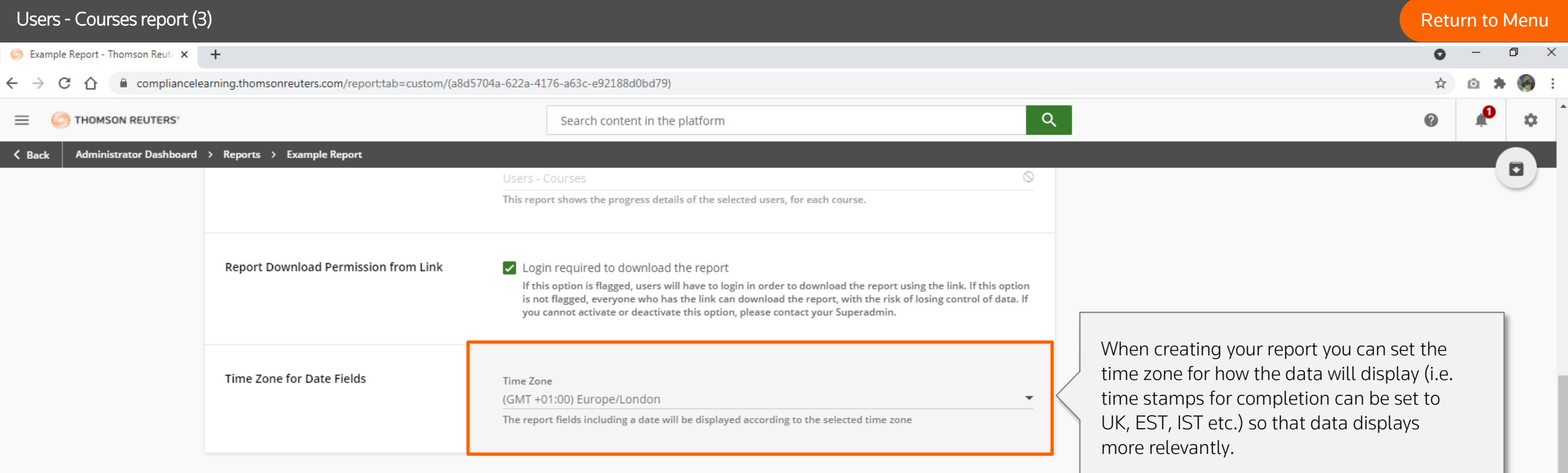

### Visibility

Configure and manage report visibility

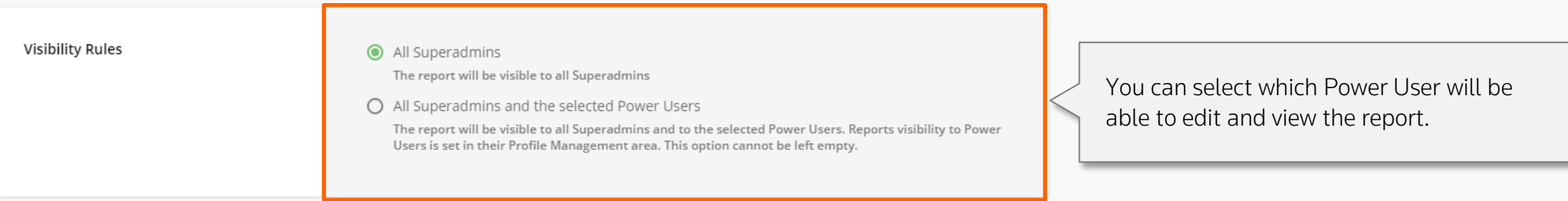

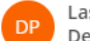

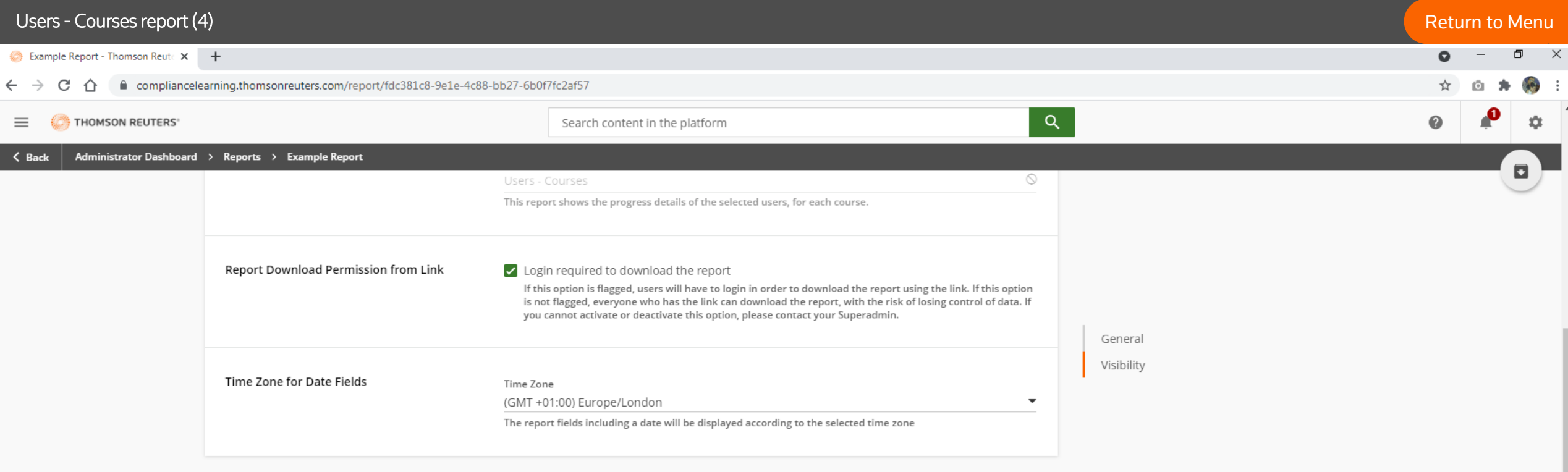

### Visibility

Configure and manage report visibility

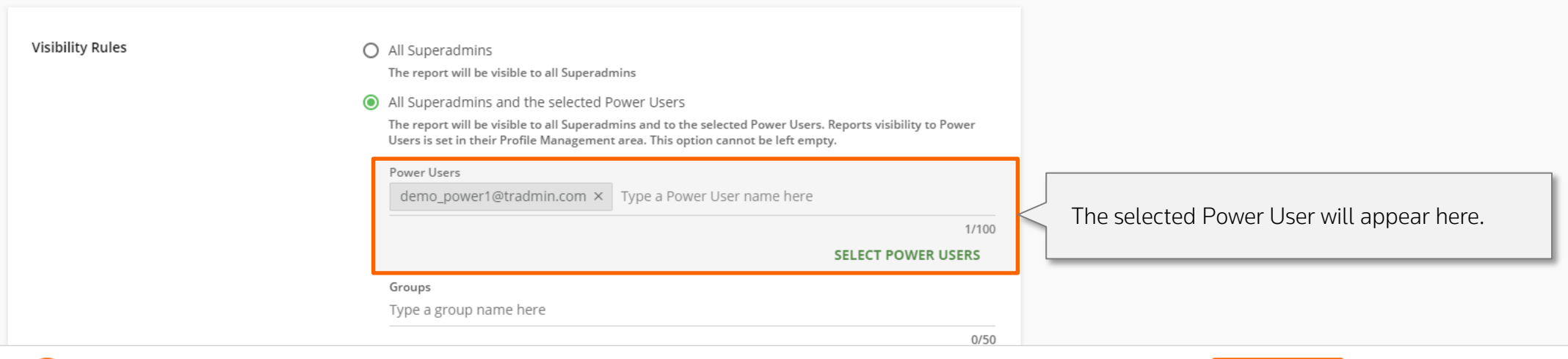

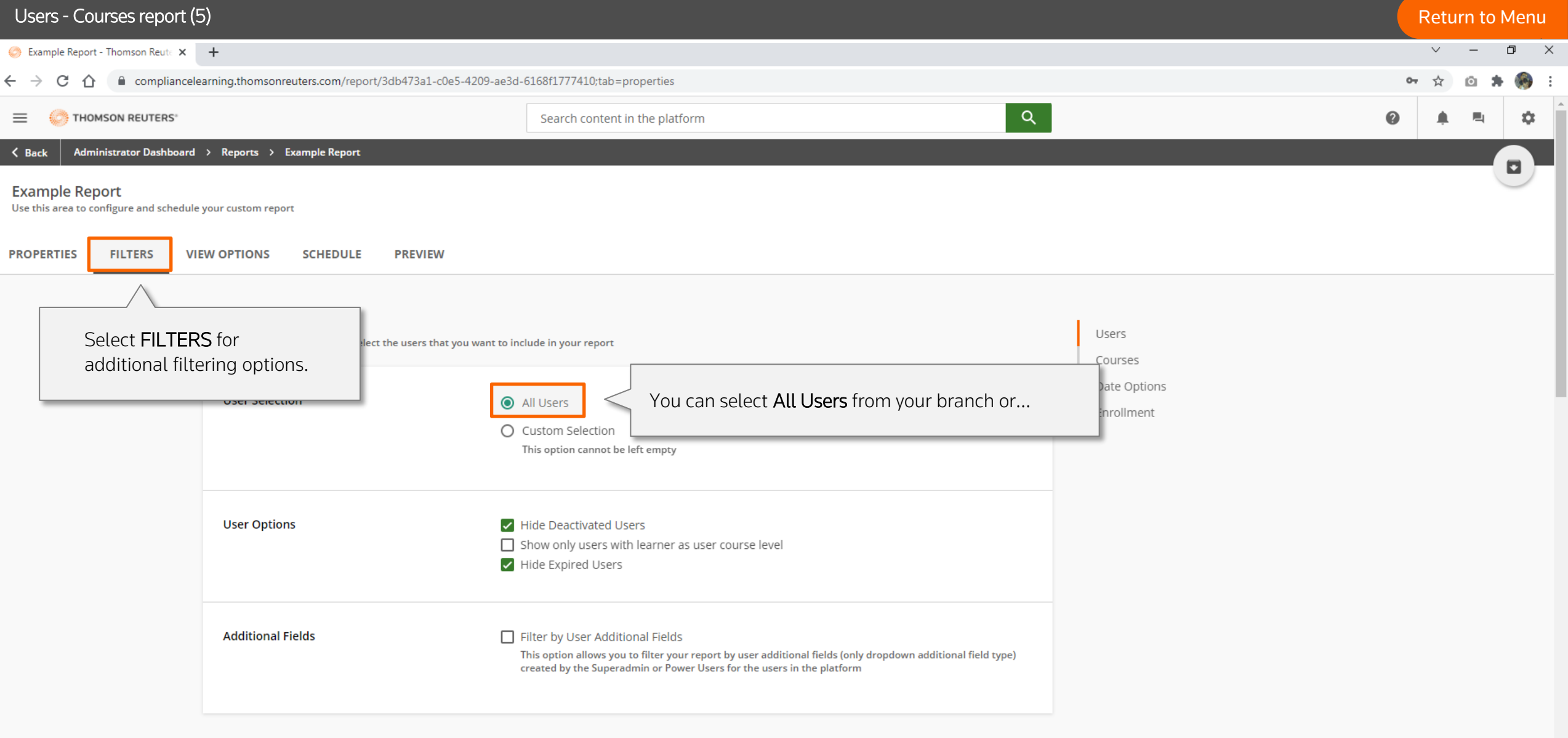

#### **Courses**

Apply this report to all courses or select the courses that you want to include in your report

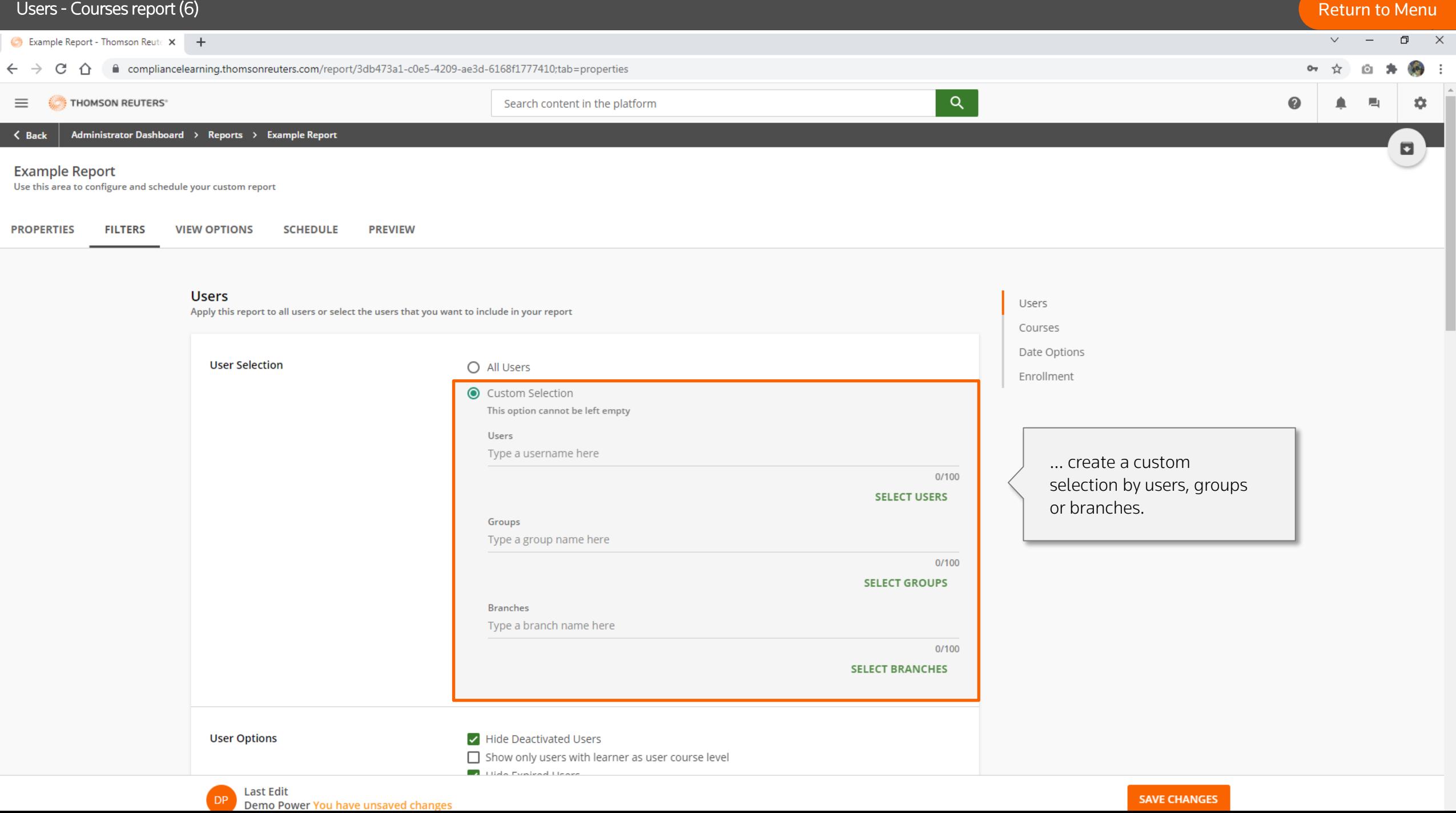

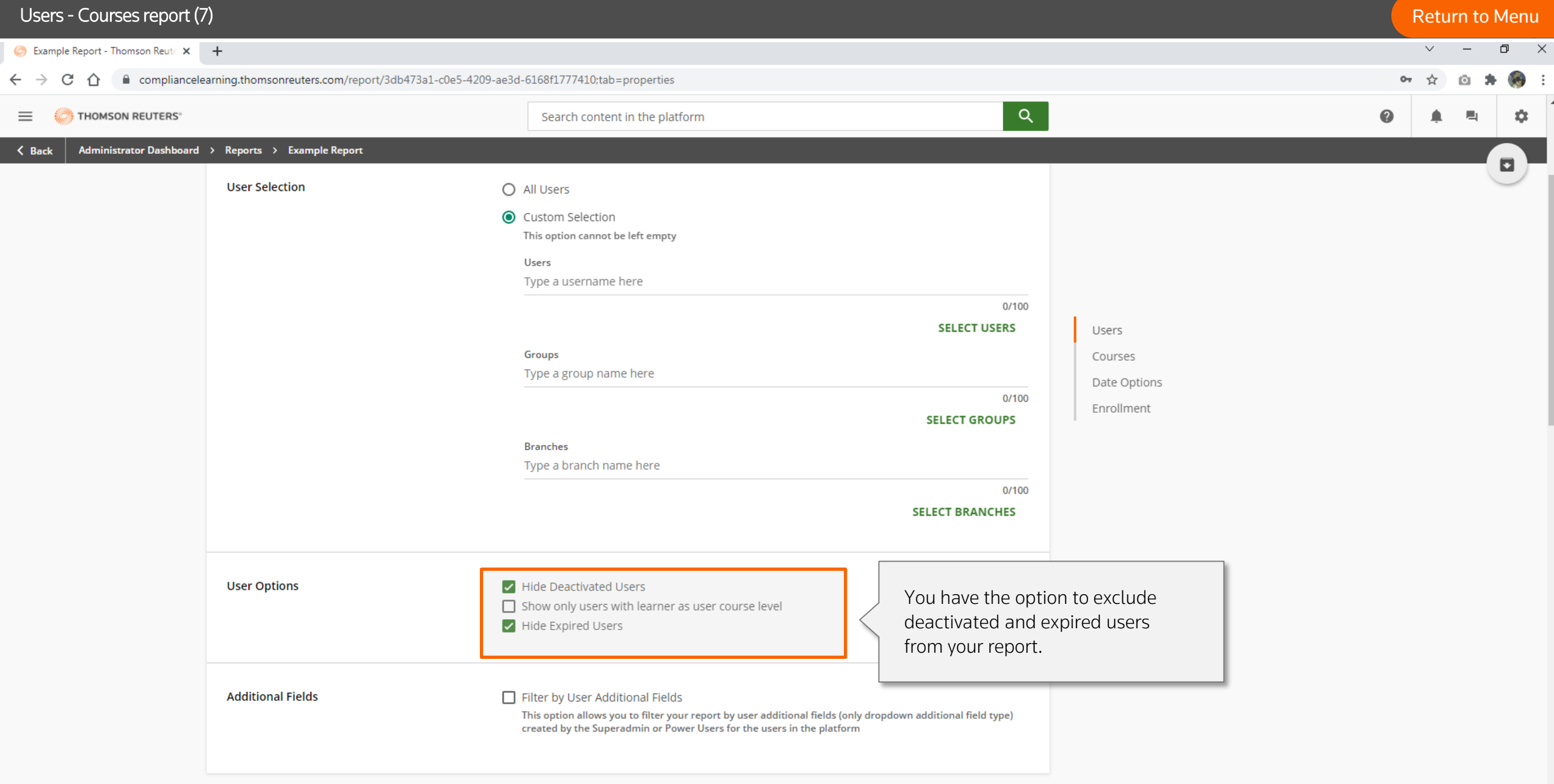
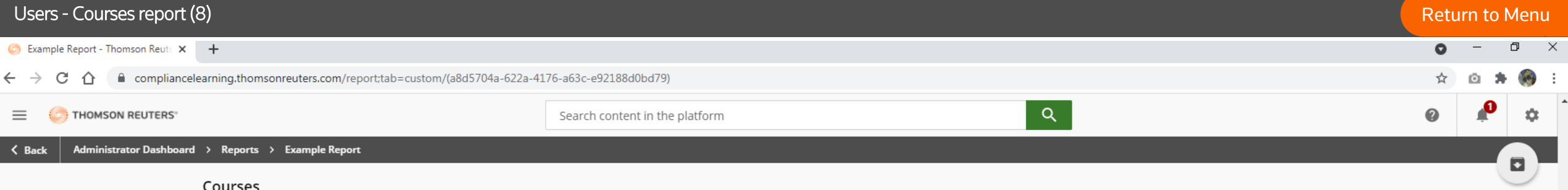

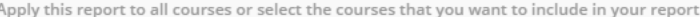

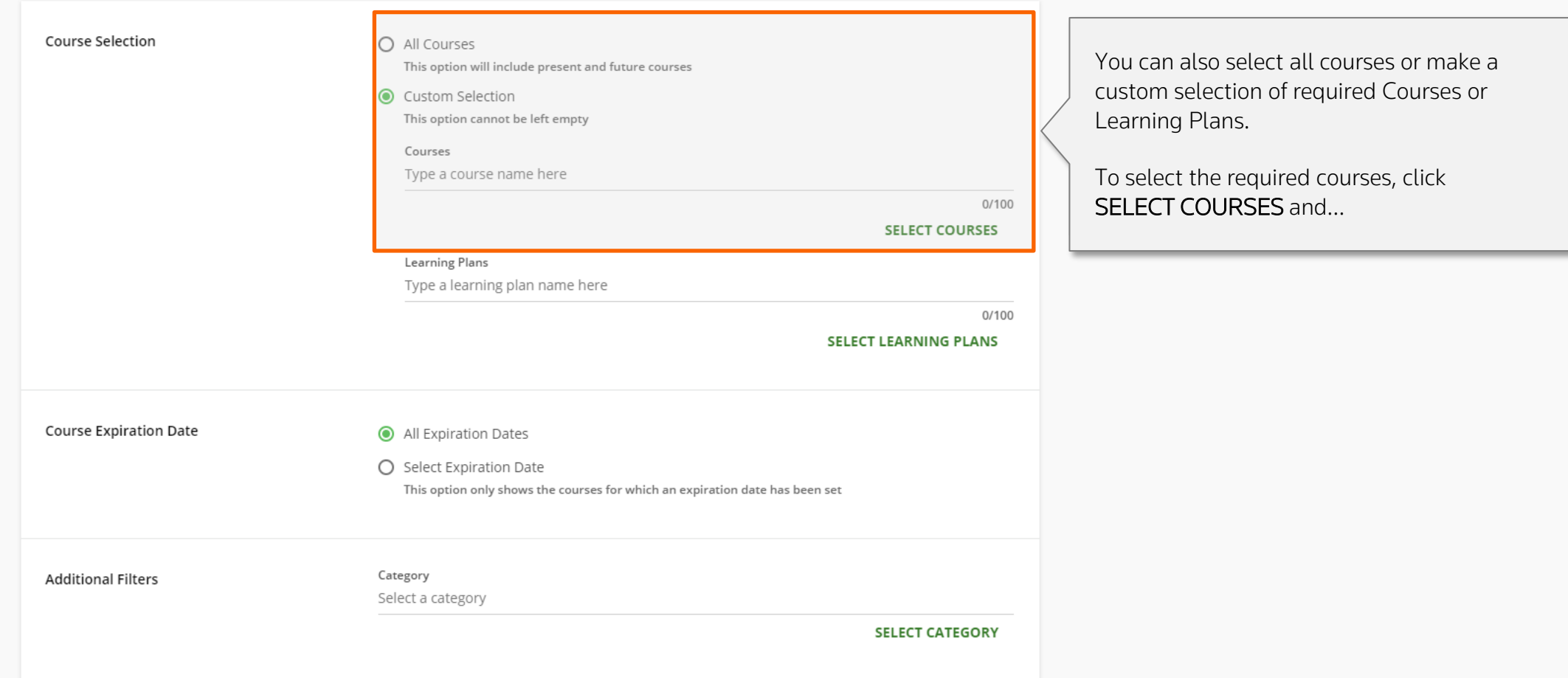

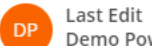

# Users - Courses report (9) and the courses report (9) and the courses report (9) and the courses report (9) and the courses report (9) and the courses report (9) and the courses report (9) and the courses report (9) and th

Example Report - Thomson Reutrick +

 $\bullet$ 

 $\leftarrow$   $\rightarrow$   $\mathbb{C}$   $\hat{\Omega}$   $\rightarrow$  compliancelearning.thomsonreuters.com/report;tab=custom/(a8d5704a-622a-4176-a63c-e92188d0bd79)

☆  $\circ$ 

日 X

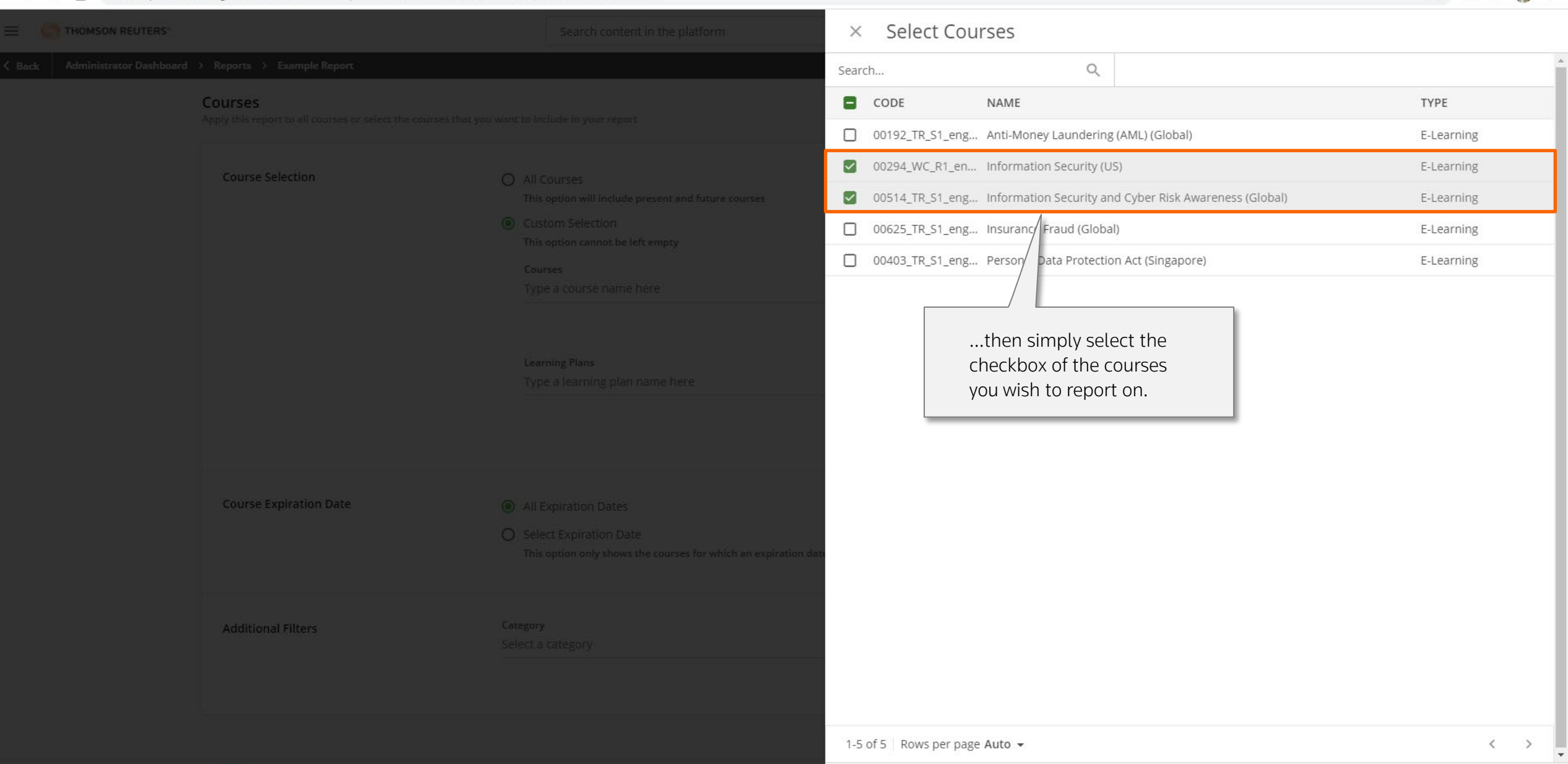

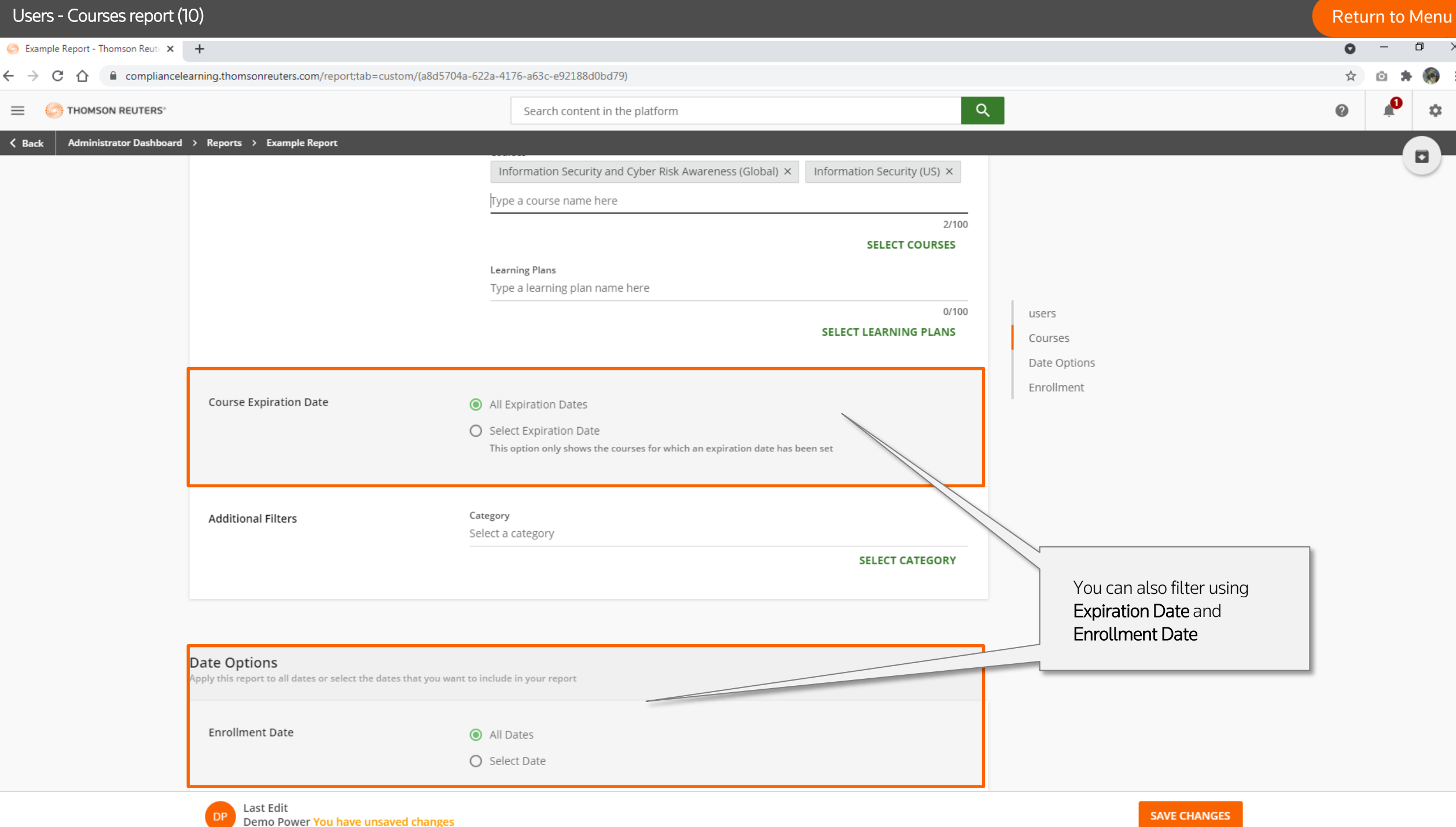

 $\overline{\phantom{a}}$ 

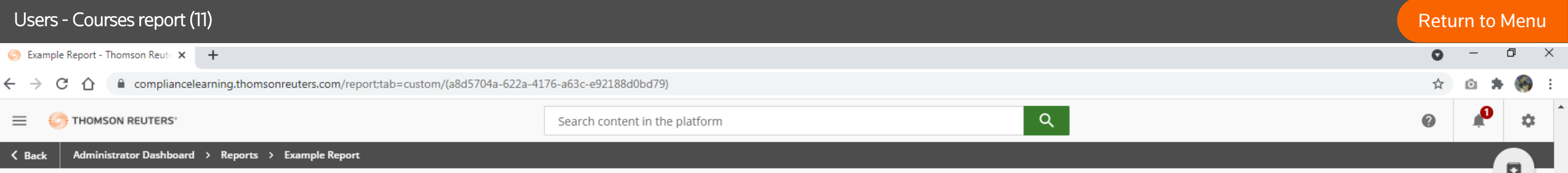

Date Options<br>Apply this report to all dates or select the dates that you want to include in your report

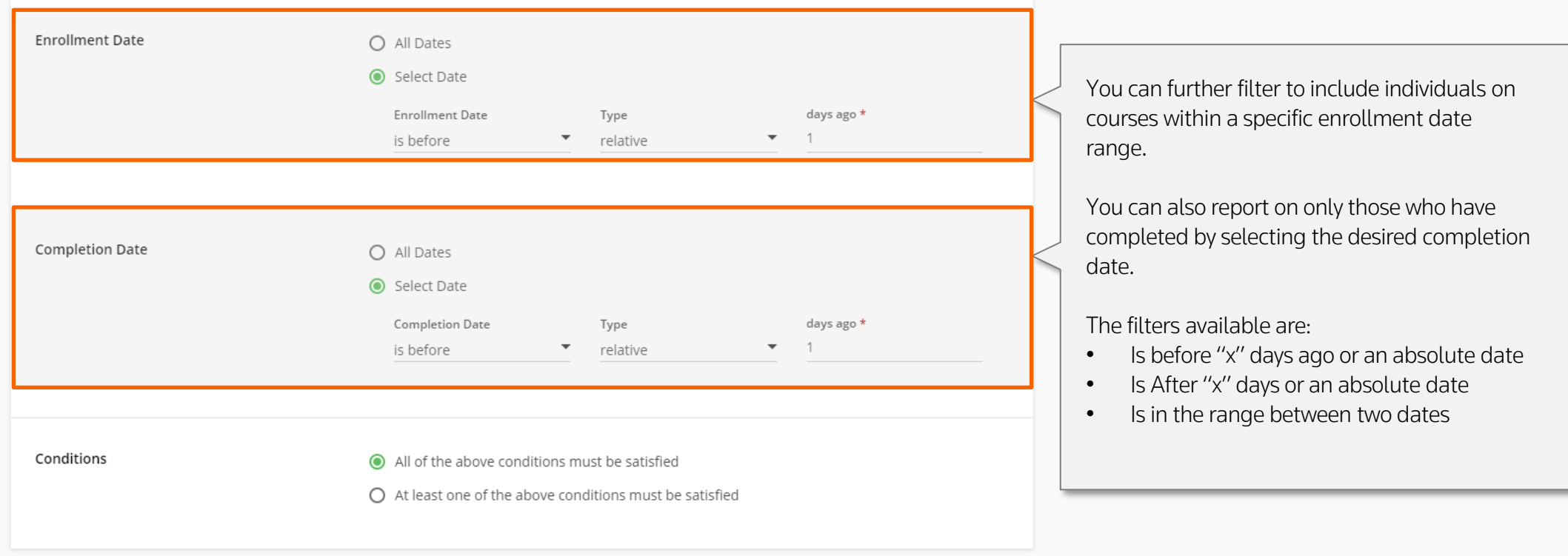

## Enrollment

DP

Select the enrollment statuses to which you want to apply the report

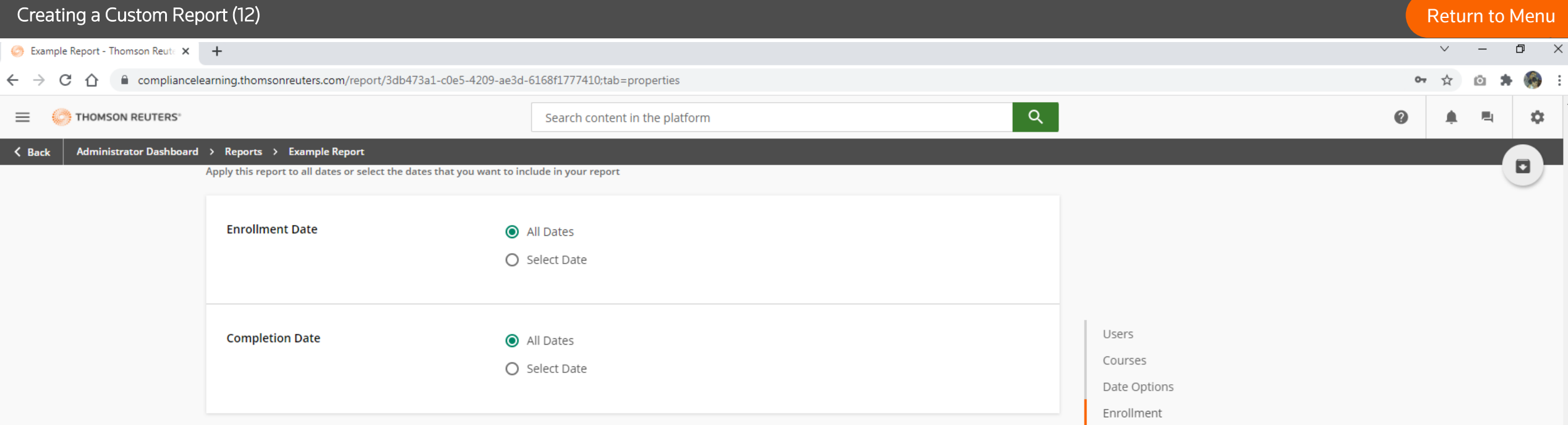

### **Enrollment**

Select the enrollment statuses to which you want to apply the report

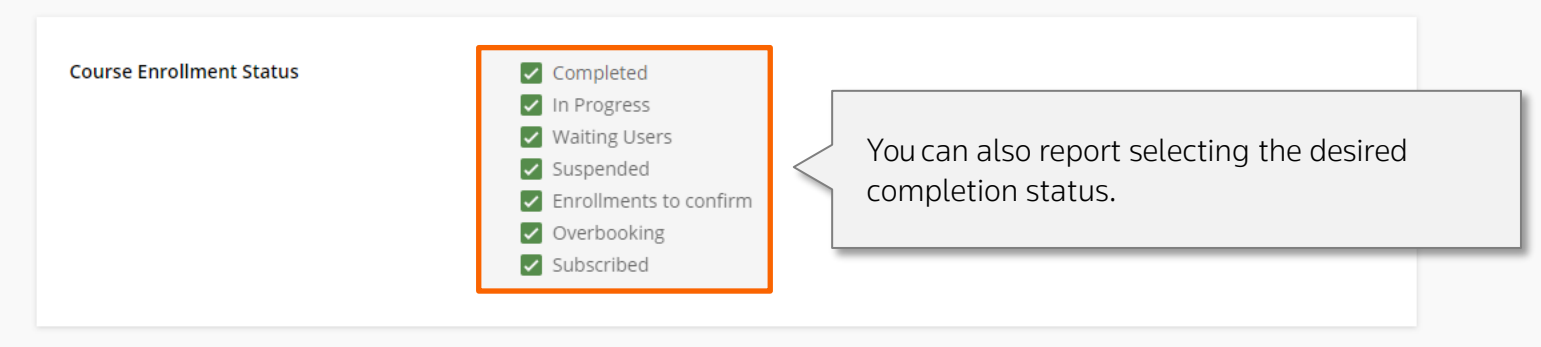

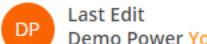

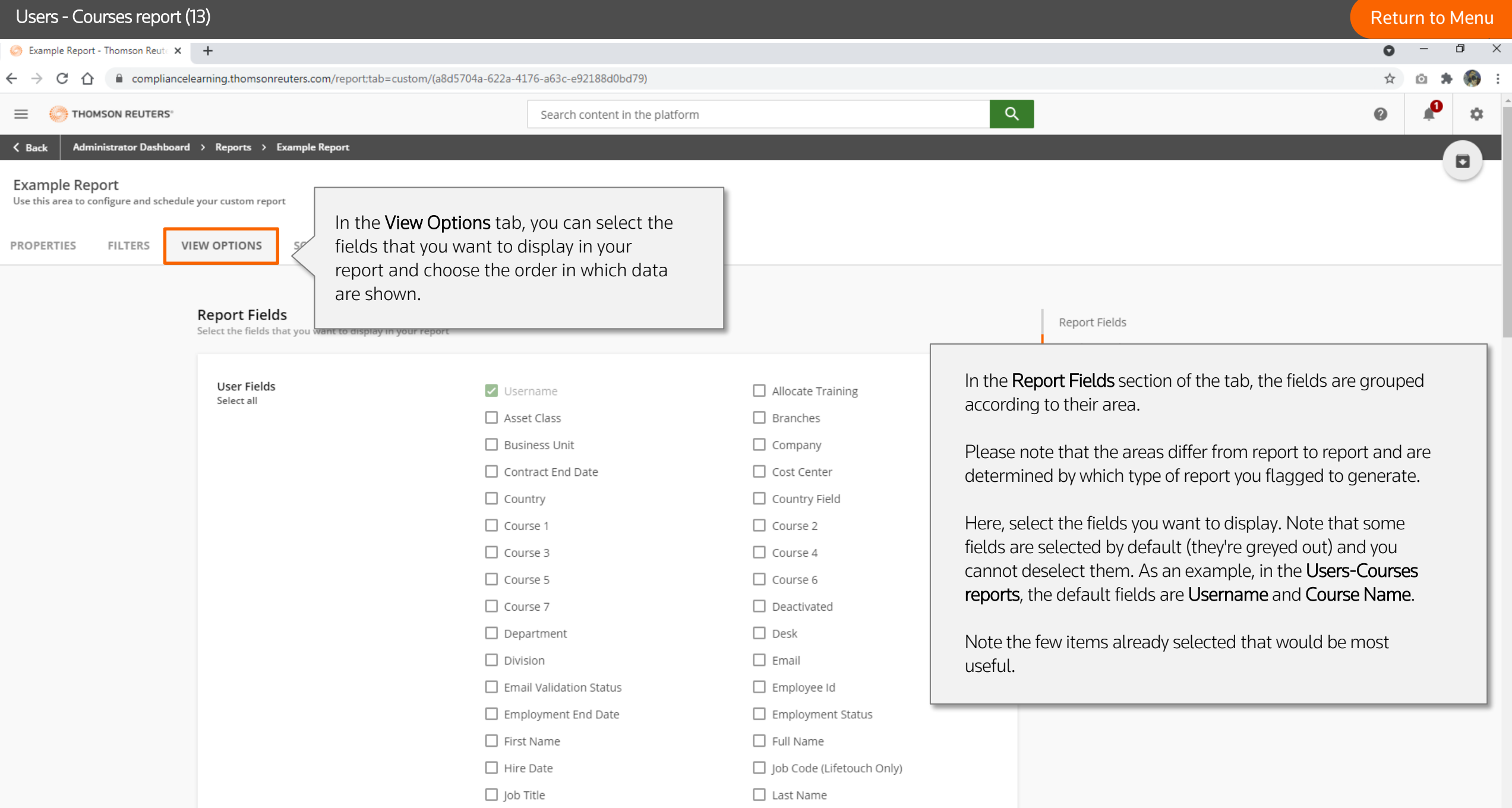

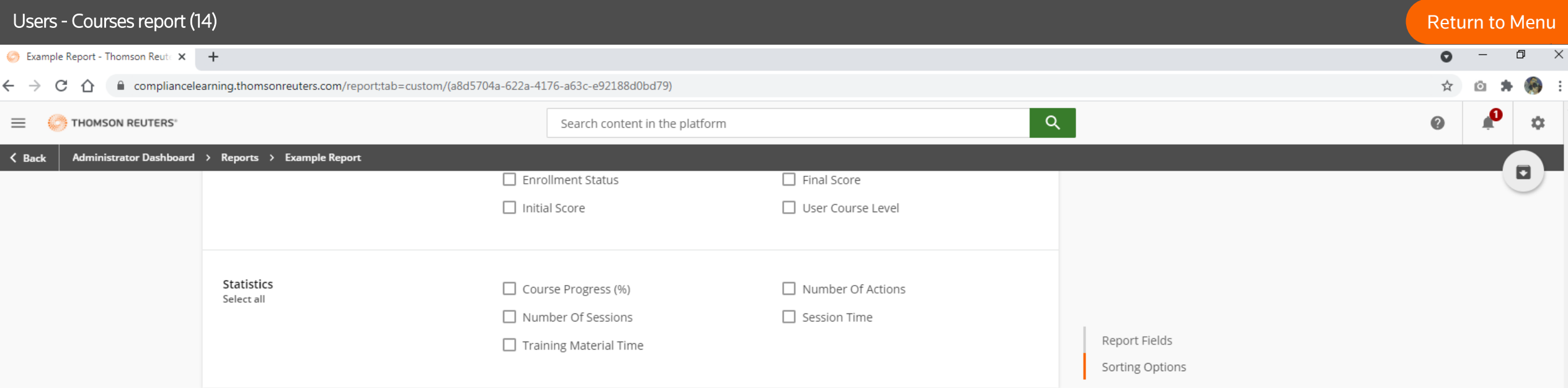

**Sorting Options**<br>Choose the order in which you want to view your report's data

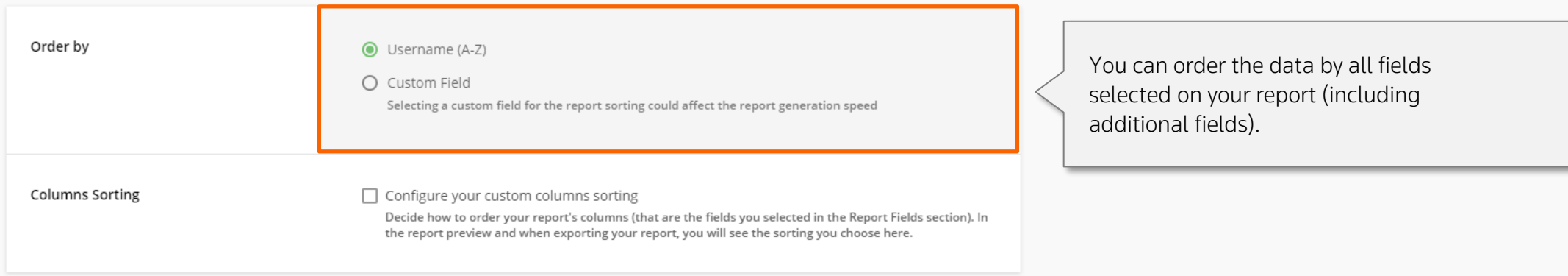

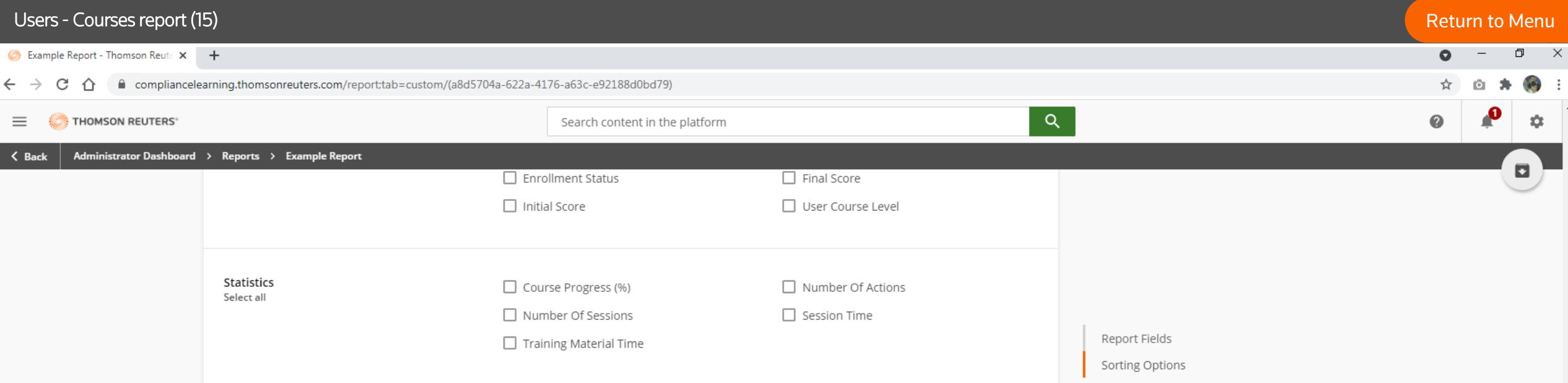

**Sorting Options**<br>Choose the order in which you want to view your report's data

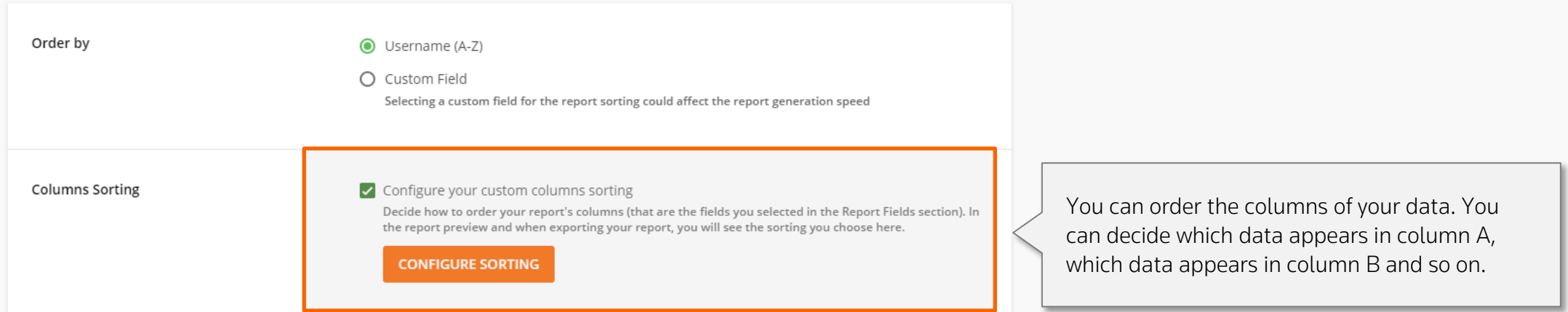

# Users - Courses report (16)

 $\bullet$ 

☆

日 X

Example Report - Thomson Reute X +

### $\leftarrow$   $\rightarrow$  C  $\hat{D}$ ■ compliancelearning.thomsonreuters.com/report;tab=custom/(a8d5704a-622a-4176-a63c-e92188d0bd79)

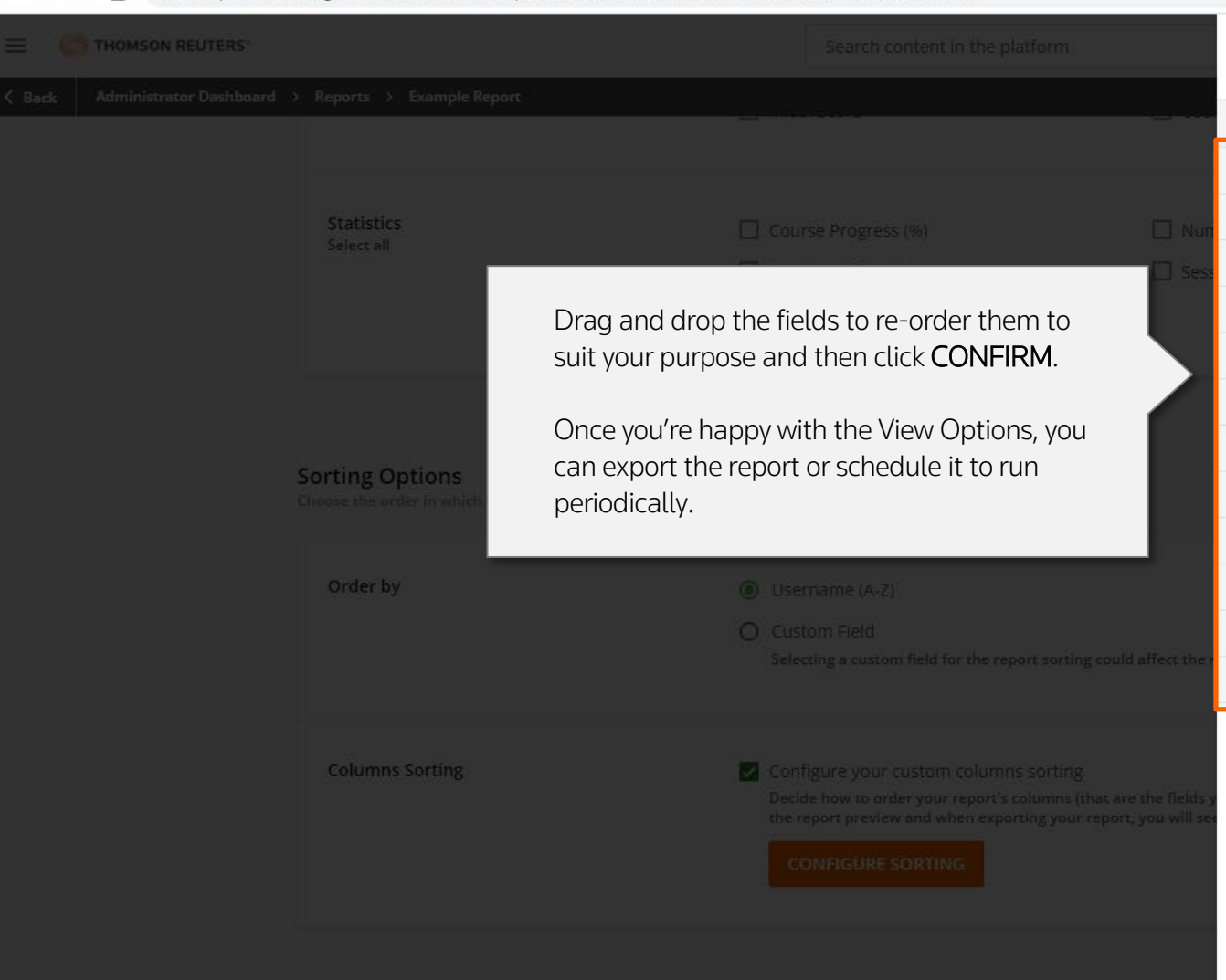

# **Columns Sorting**

 $\times$ 

Drag & drop the report fields you previously selected to reorder the columns of your report

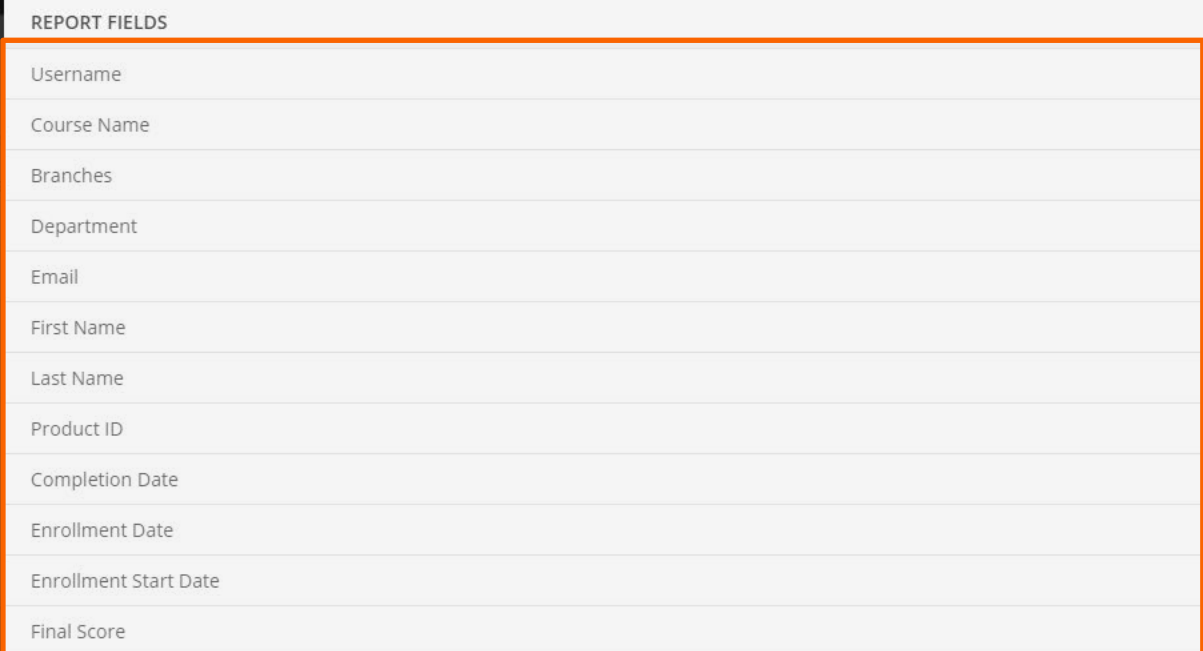

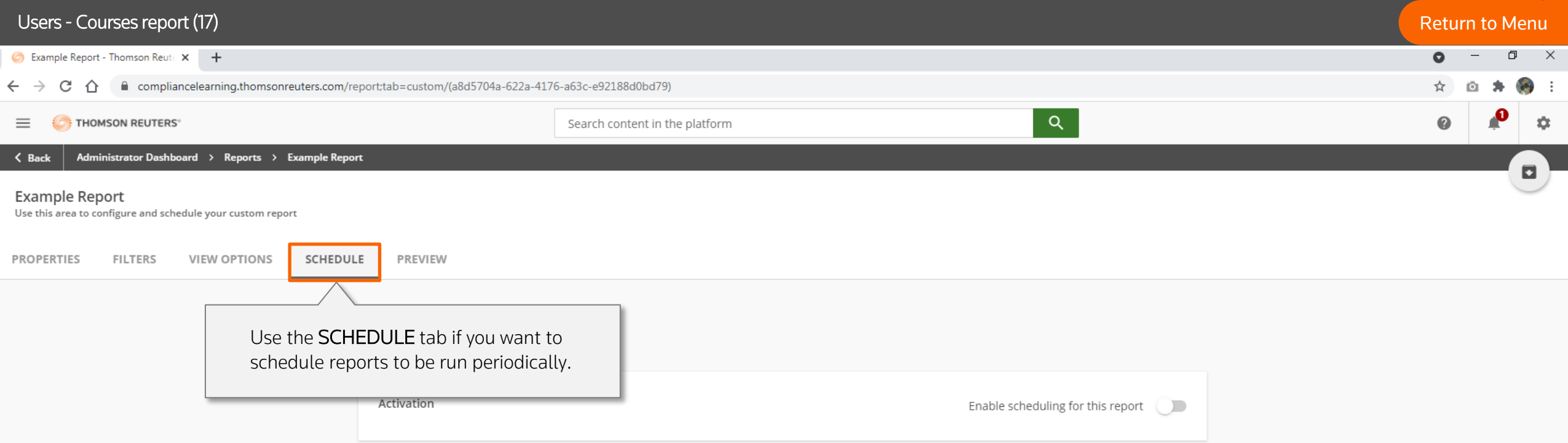

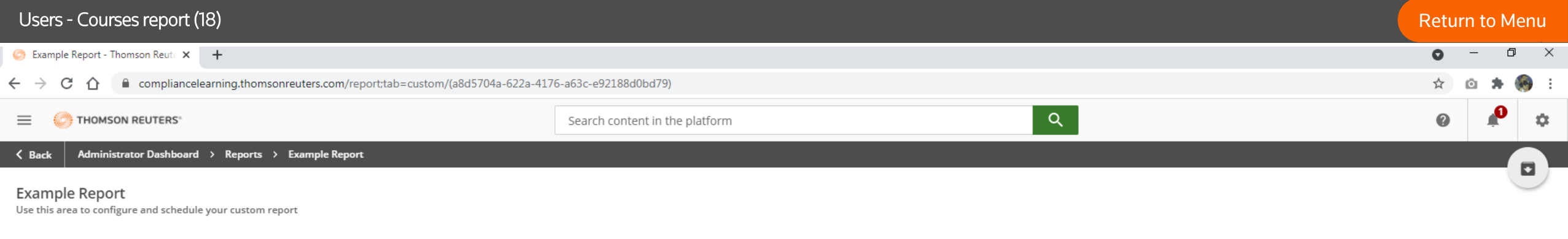

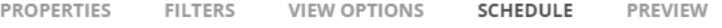

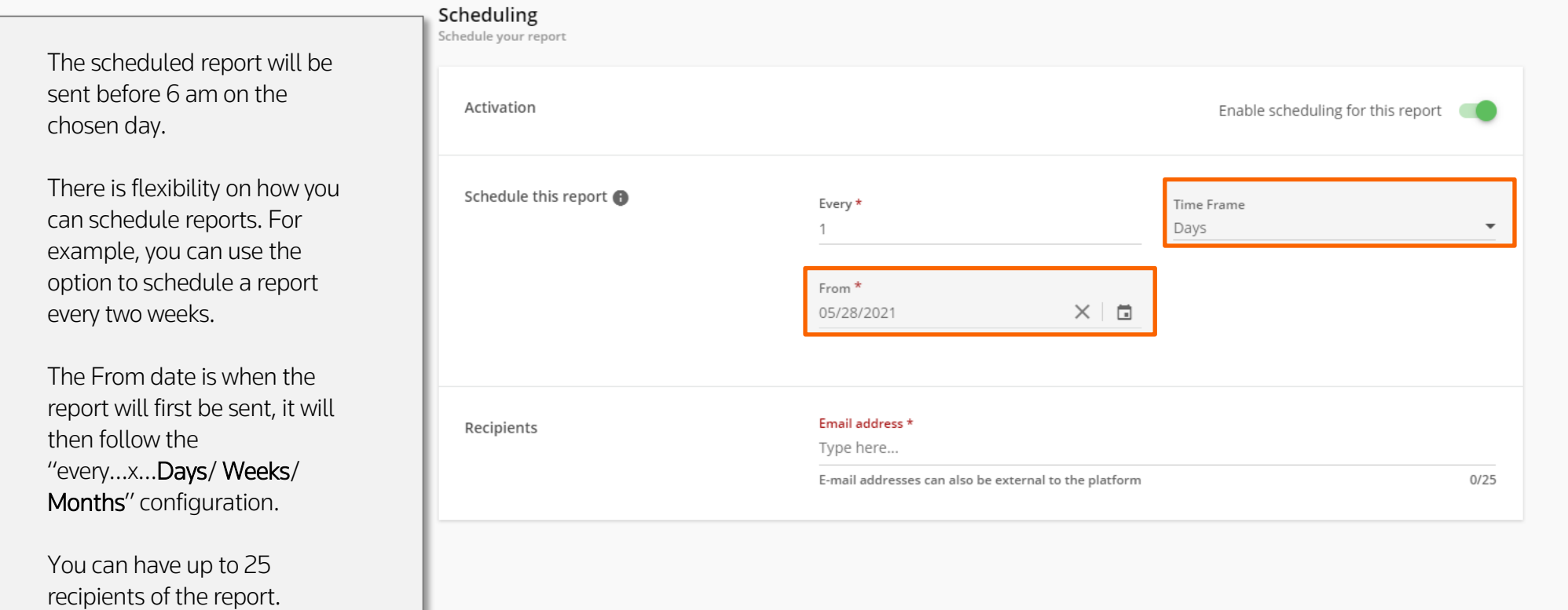

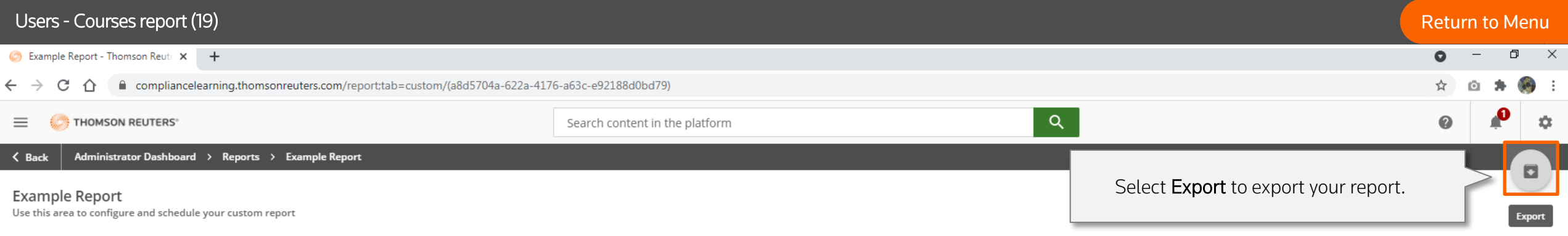

PROPERTIES FILTERS **VIEW OPTIONS** SCHEDULE PREVIEW

## The first 100 rows of the report are displayed in this preview.

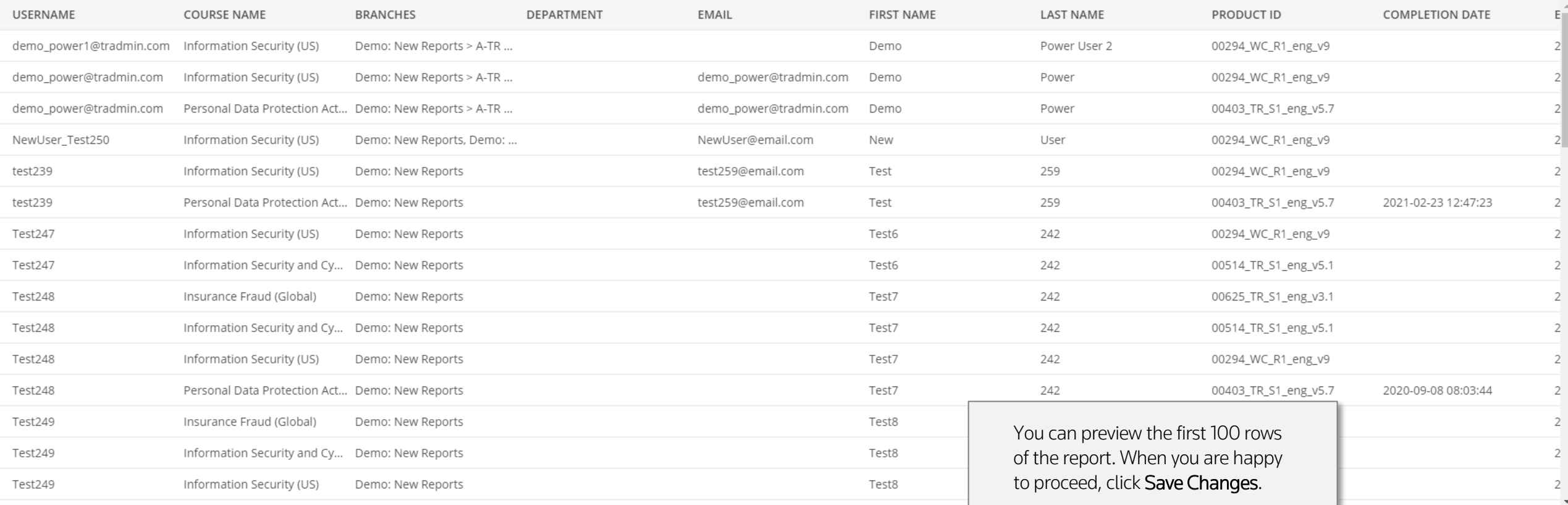

 $\mathbb{R}$  .

**SAVE CHANGES** 

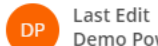

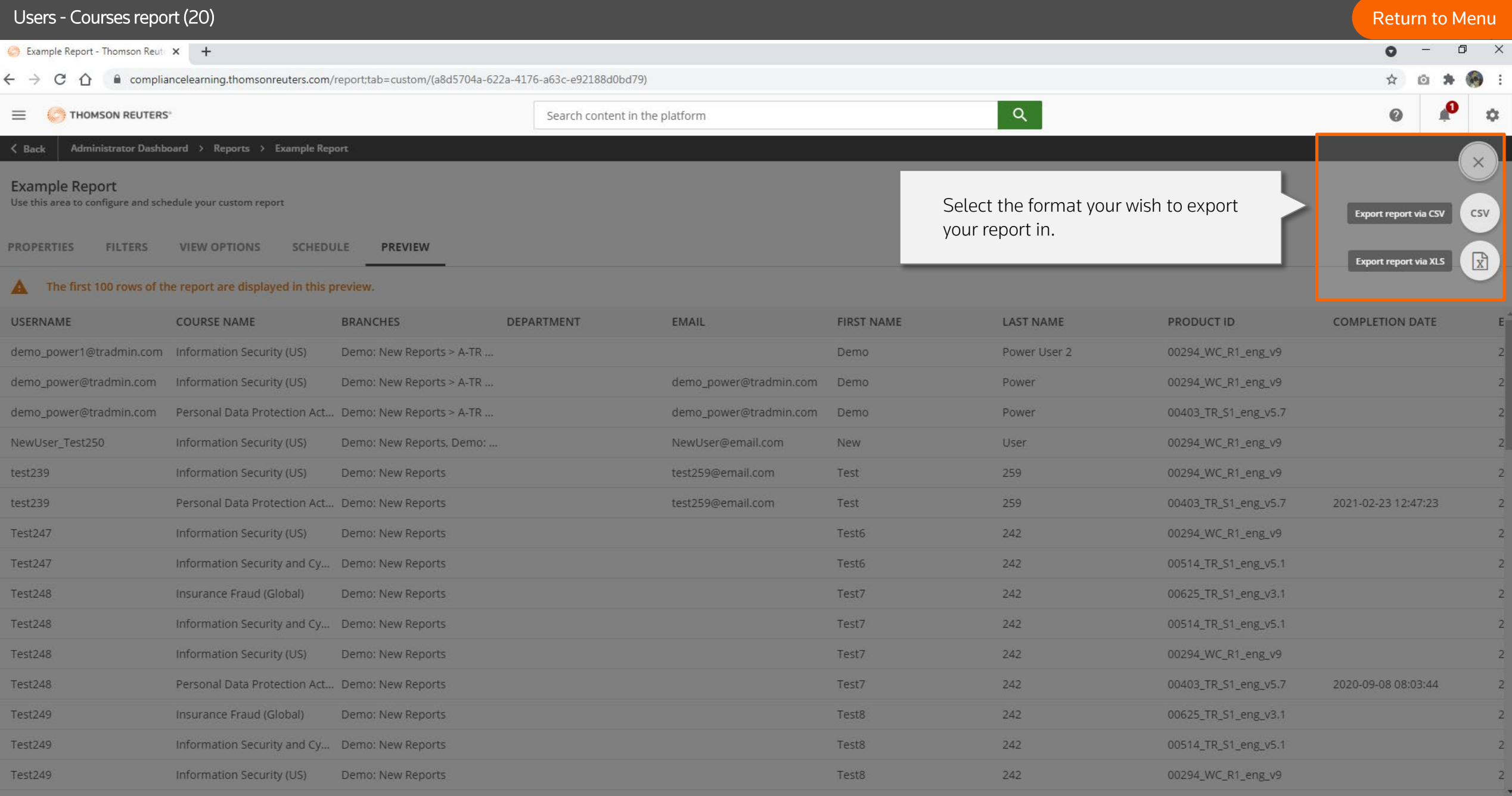

Last Edit DP. Demo Power seconds ago

 $\mathbf{F}$ 

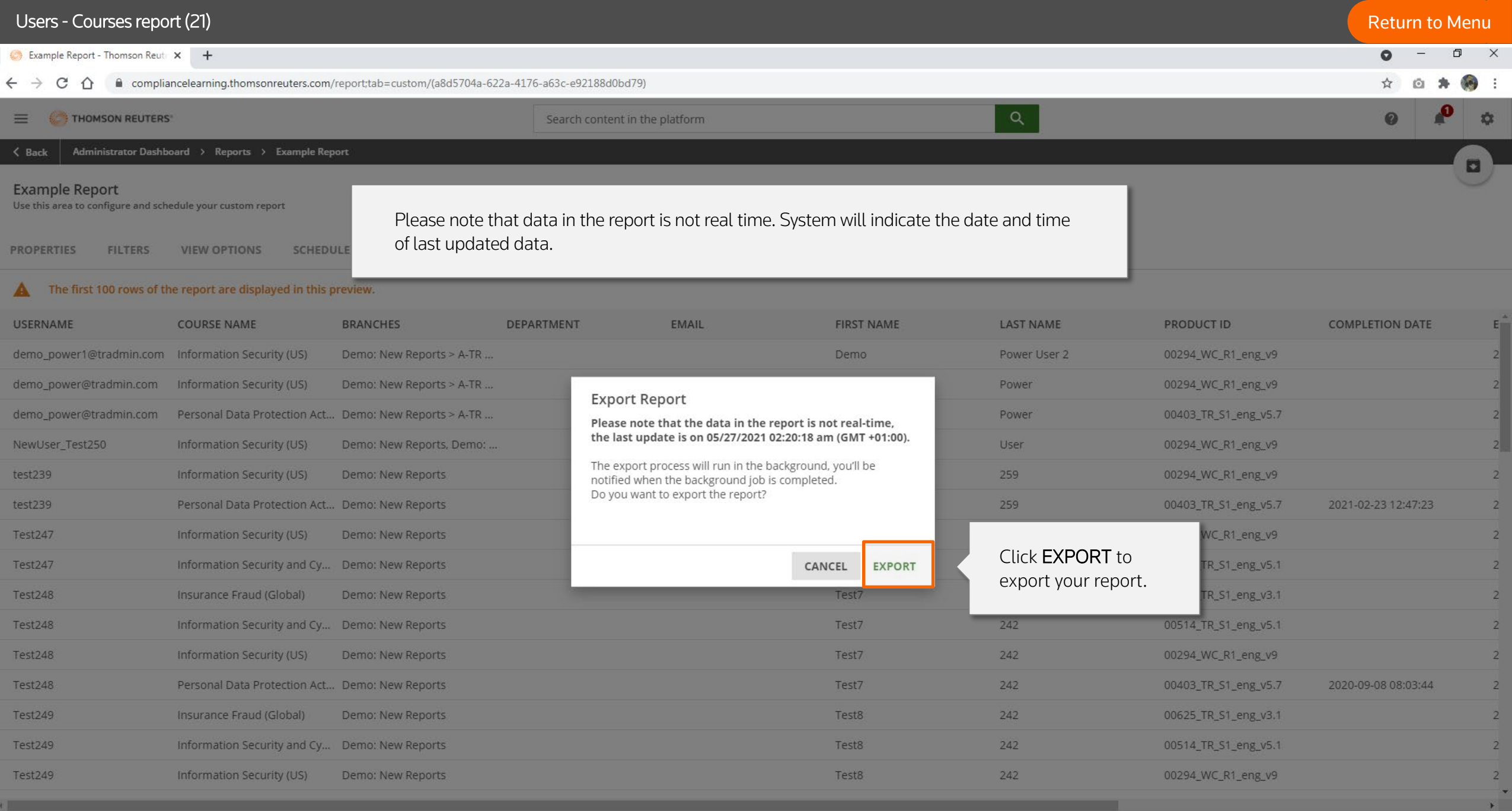

Last Edit Demo Power seconds ago

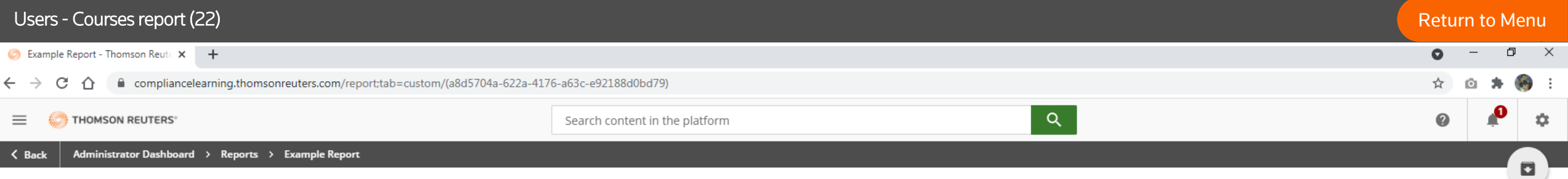

## Example Report

Use this area to configure and schedule your custom report

PROPERTIES VIEW OPTIONS SCHEDULE PREVIEW **FILTERS** 

## The first 100 rows of the report are displayed in this preview.

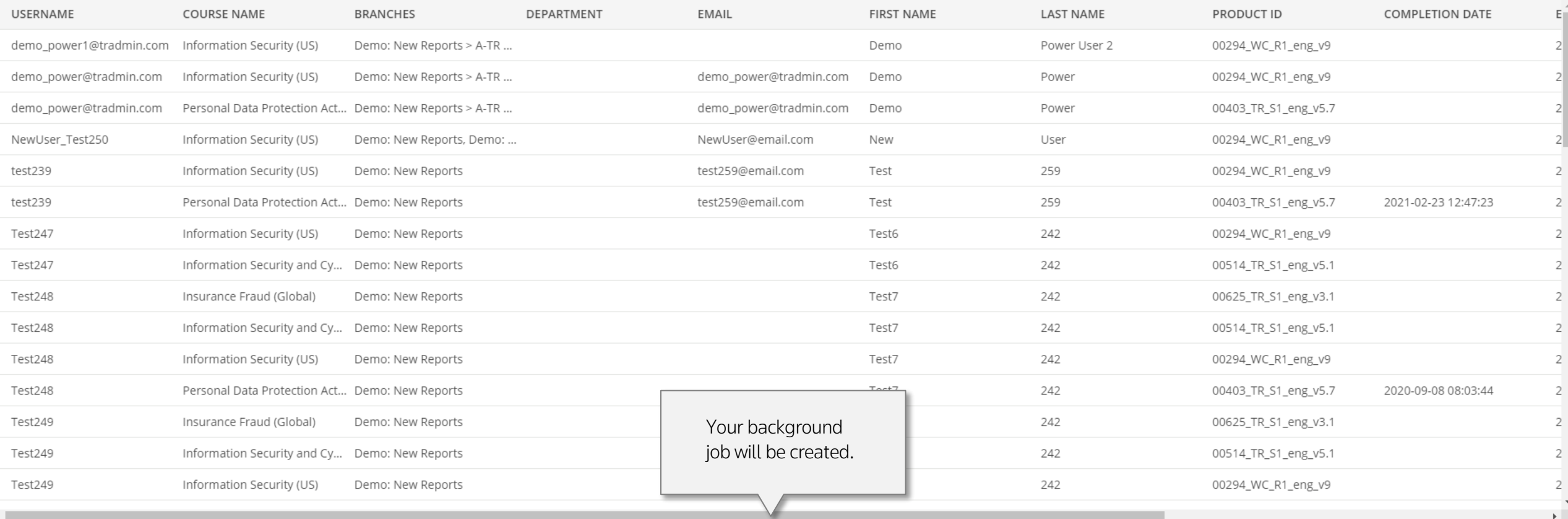

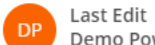

Demo Power seconds ago

The background job has been created successfully

SAVE CHANGES

 $\mathbb{E}[\cdot]$ 

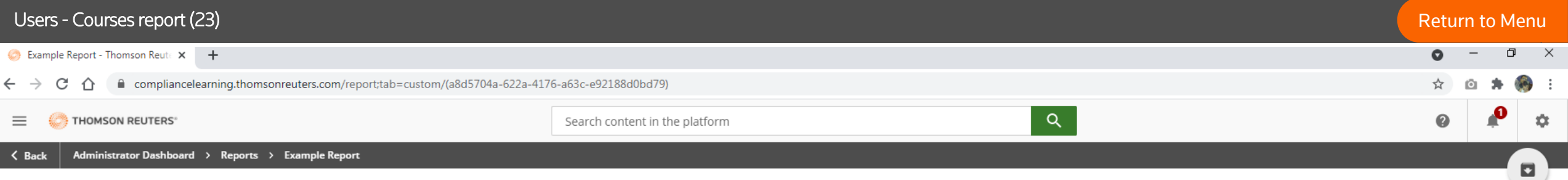

## Example Report

Use this area to configure and schedule your custom report

PROPERTIES FILTERS VIEW OPTIONS SCHEDULE PREVIEW

## The first 100 rows of the report are displayed in this preview.

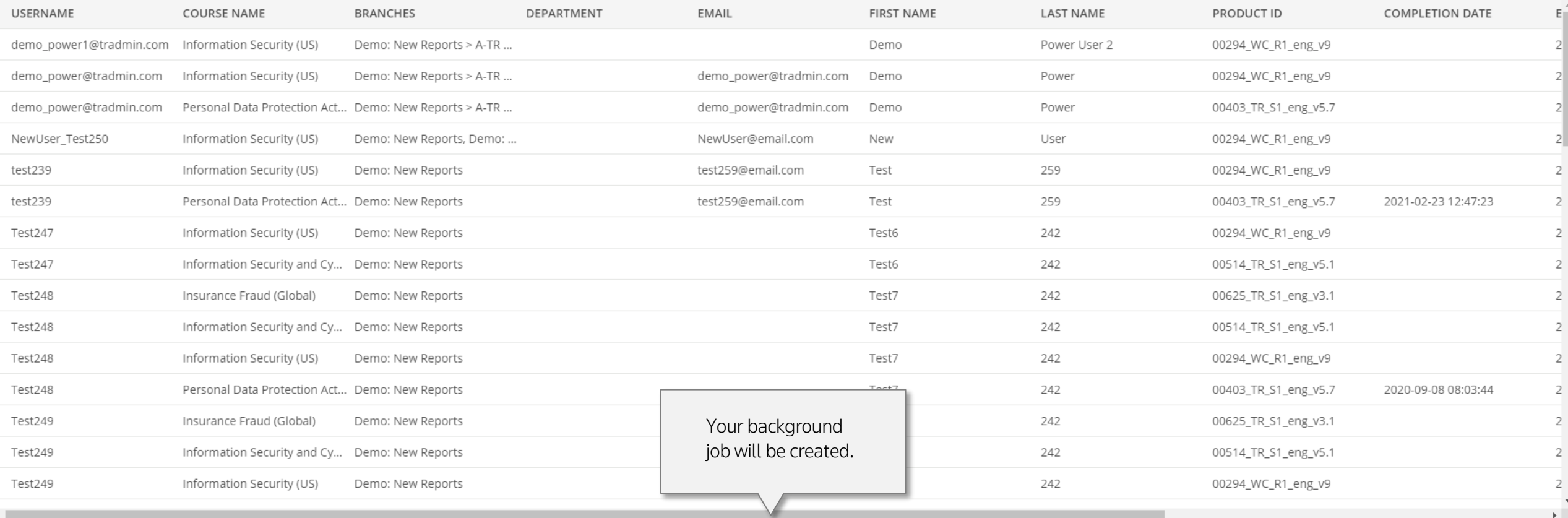

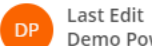

Demo Power seconds ago

The background job has been created successfully

SAVE CHANGES

 $\mathbb{R}$  .

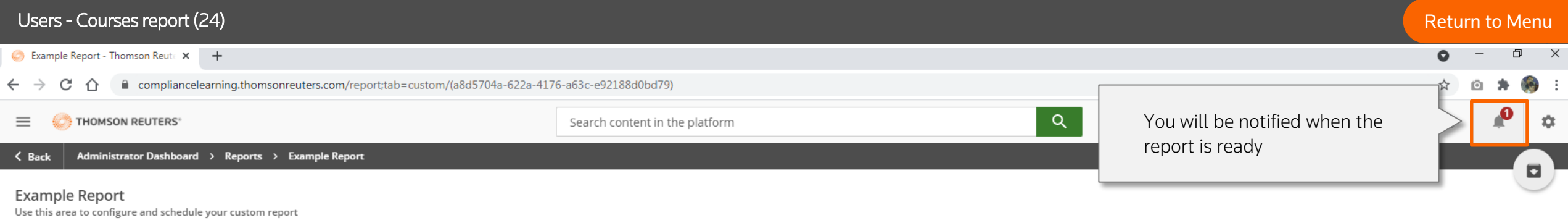

PROPERTIES FILTERS **VIEW OPTIONS** SCHEDULE **PREVIEW** 

## The first 100 rows of the report are displayed in this preview.

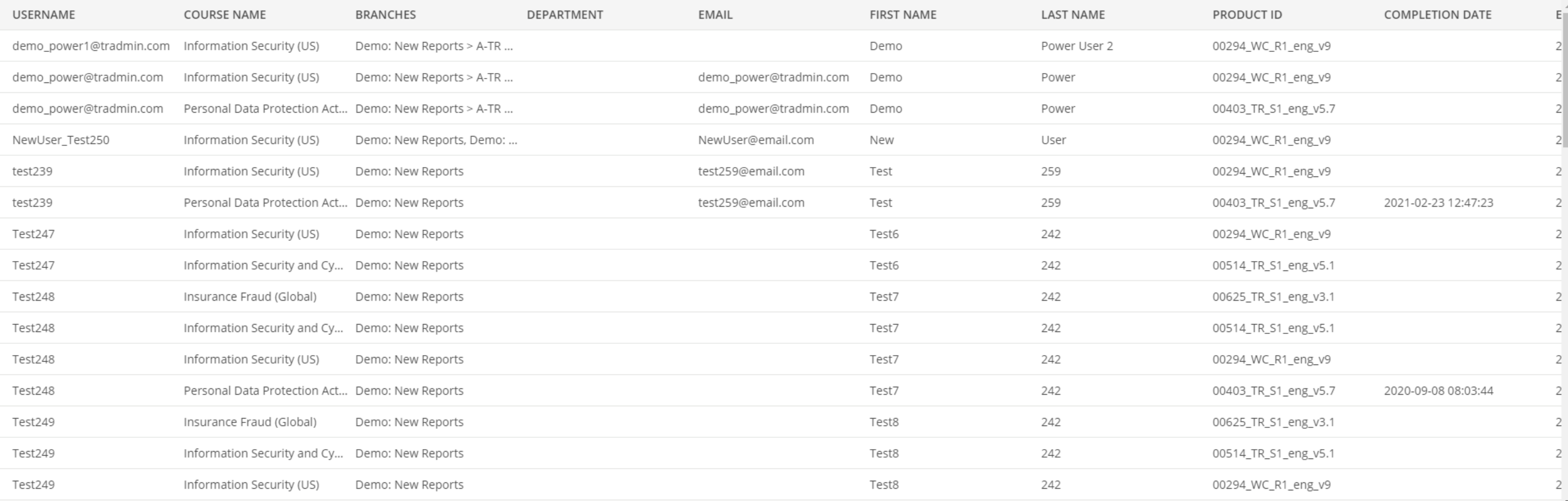

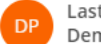

Last Edit<br>Demo Power seconds ago

The background job has been created successfully

SAVE CHANGES

 $\mathbb{R}^{\mathbb{Z}^{\times}}$ 

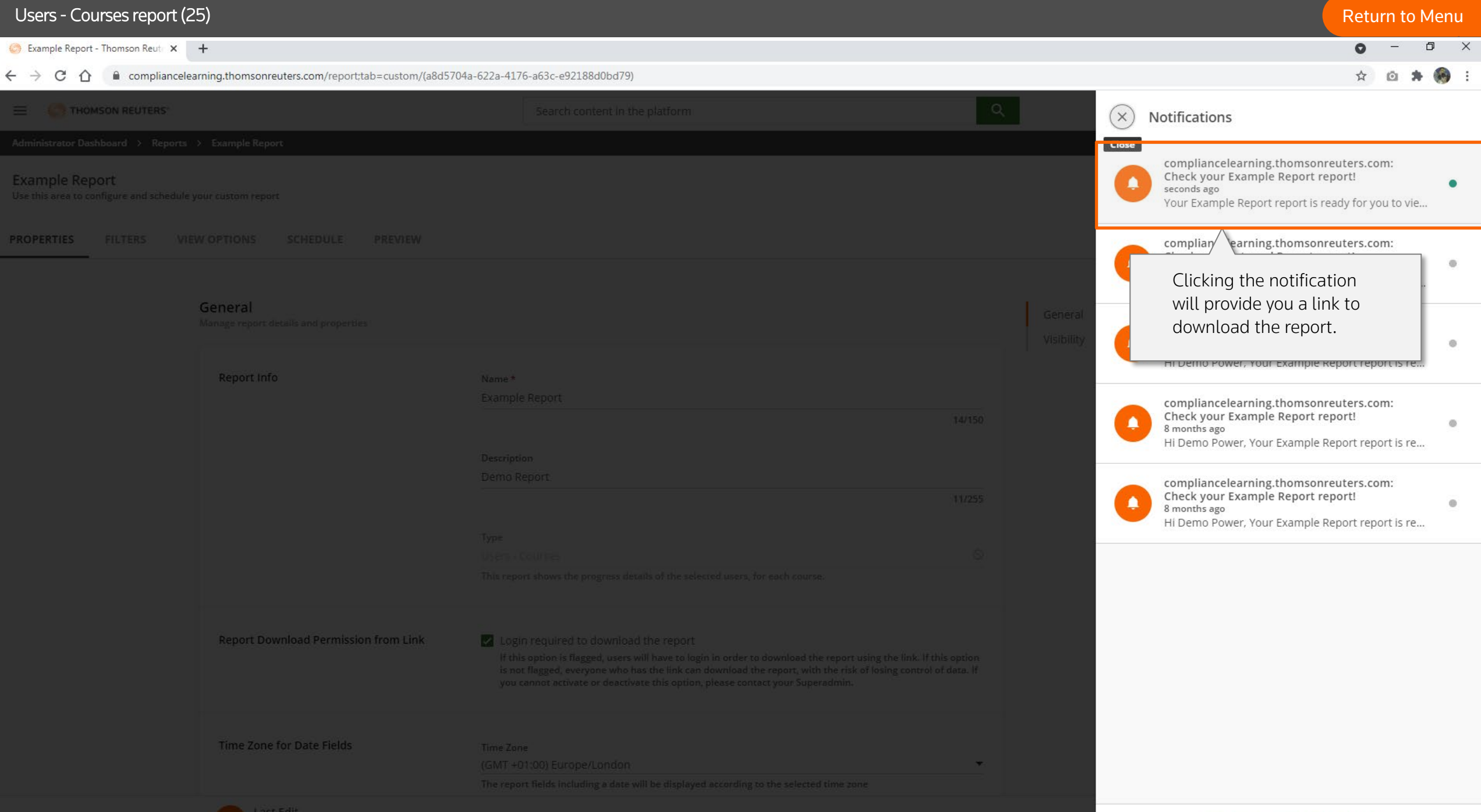

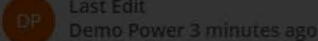

following is an example report of users enrolled in multiple courses. Let's decode this report.

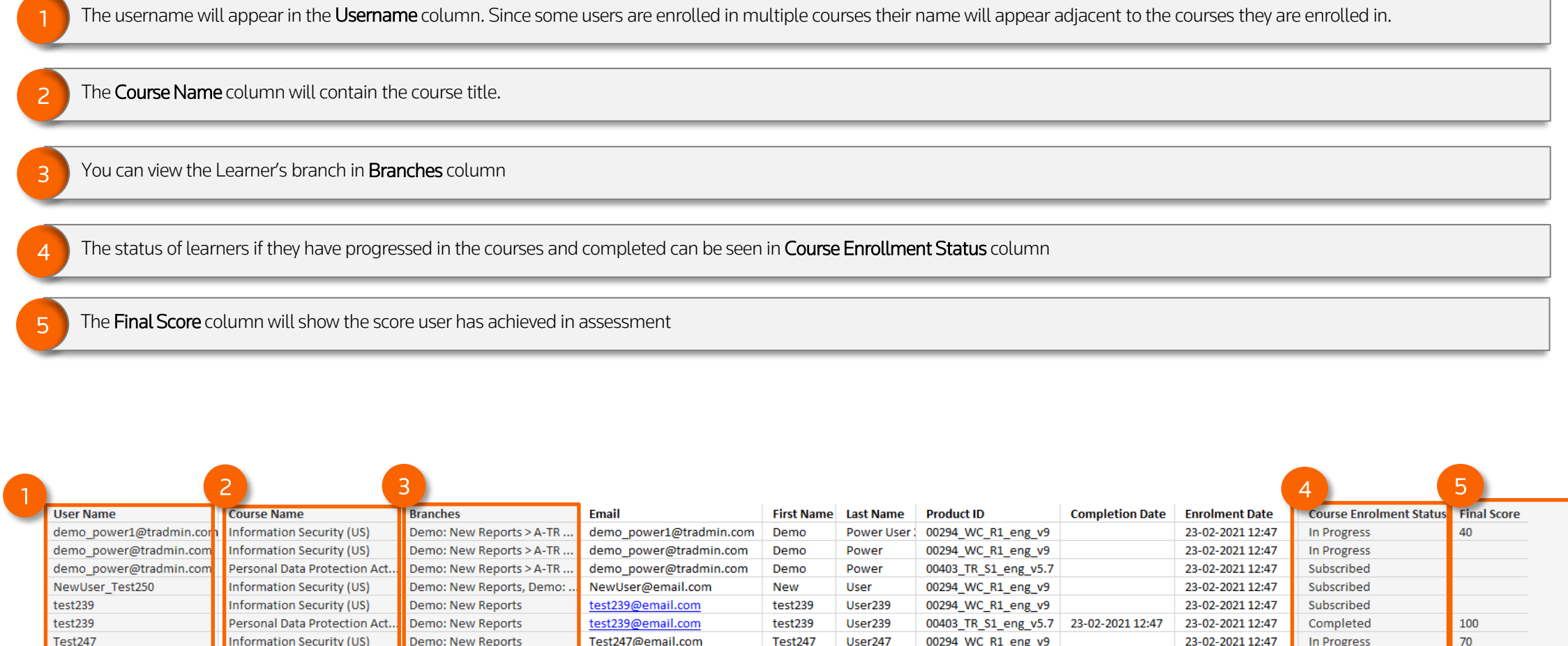

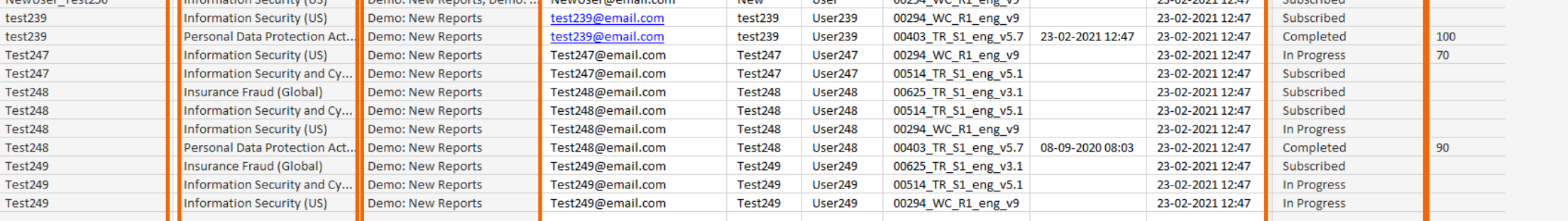

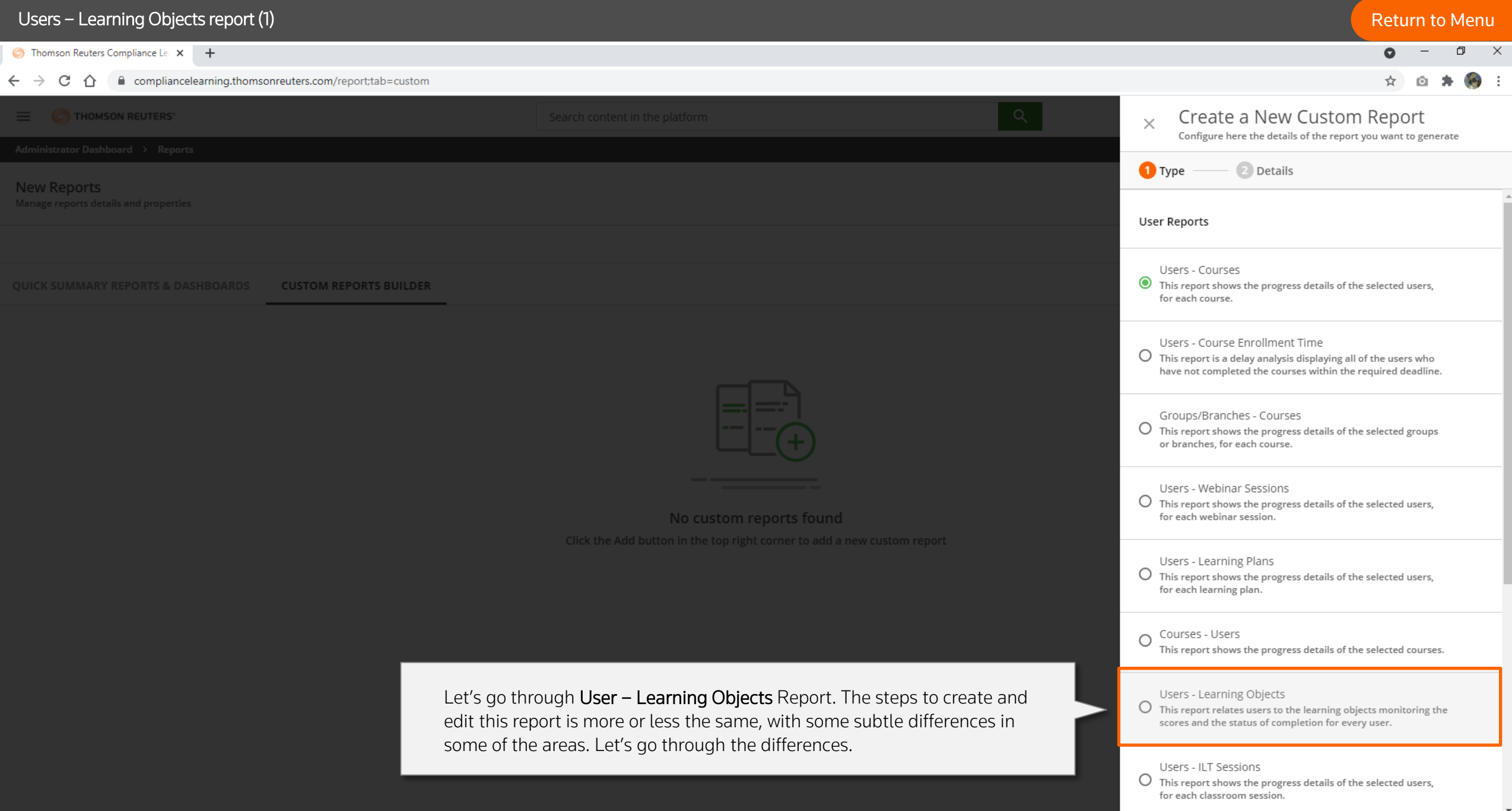

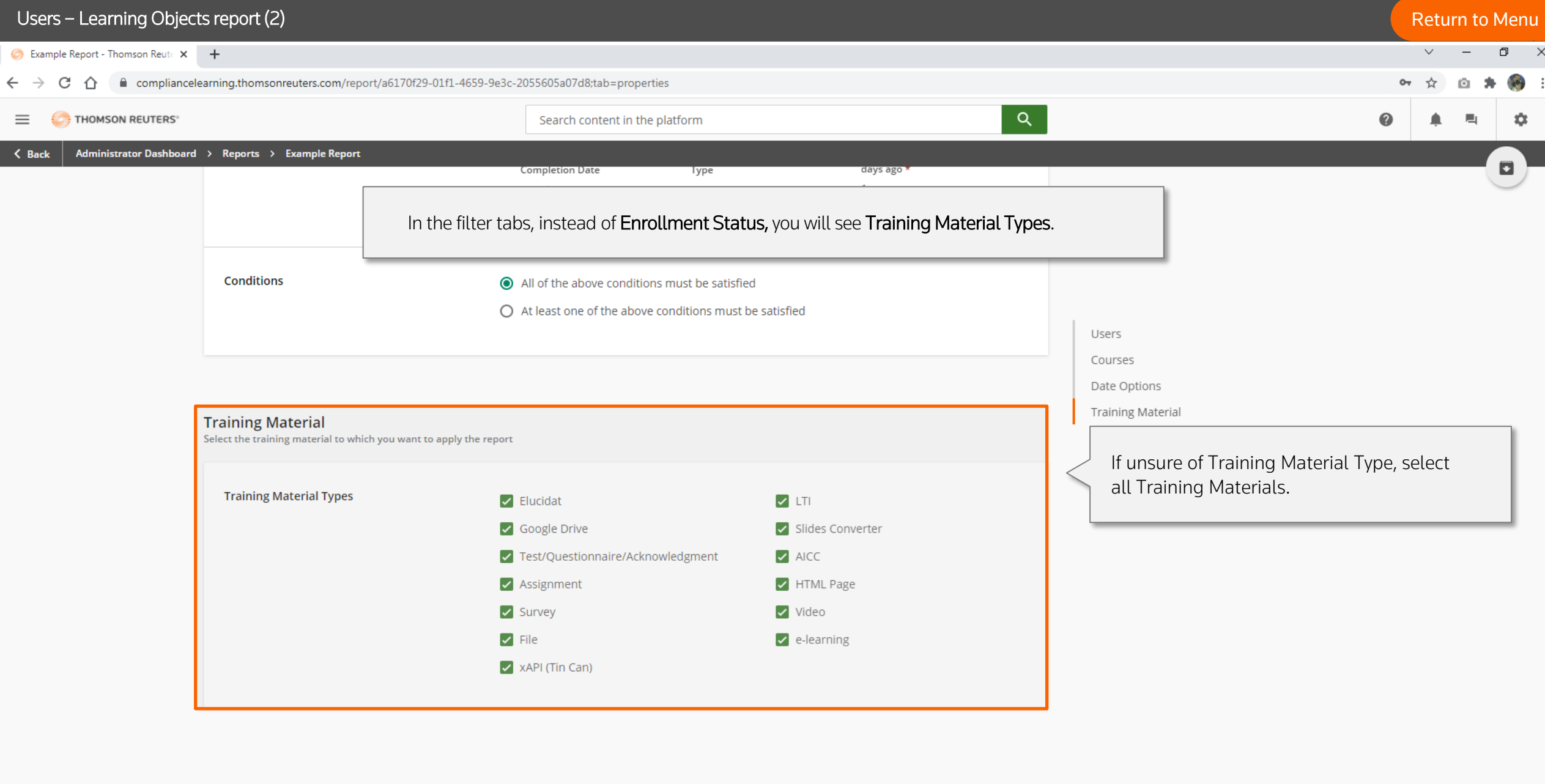

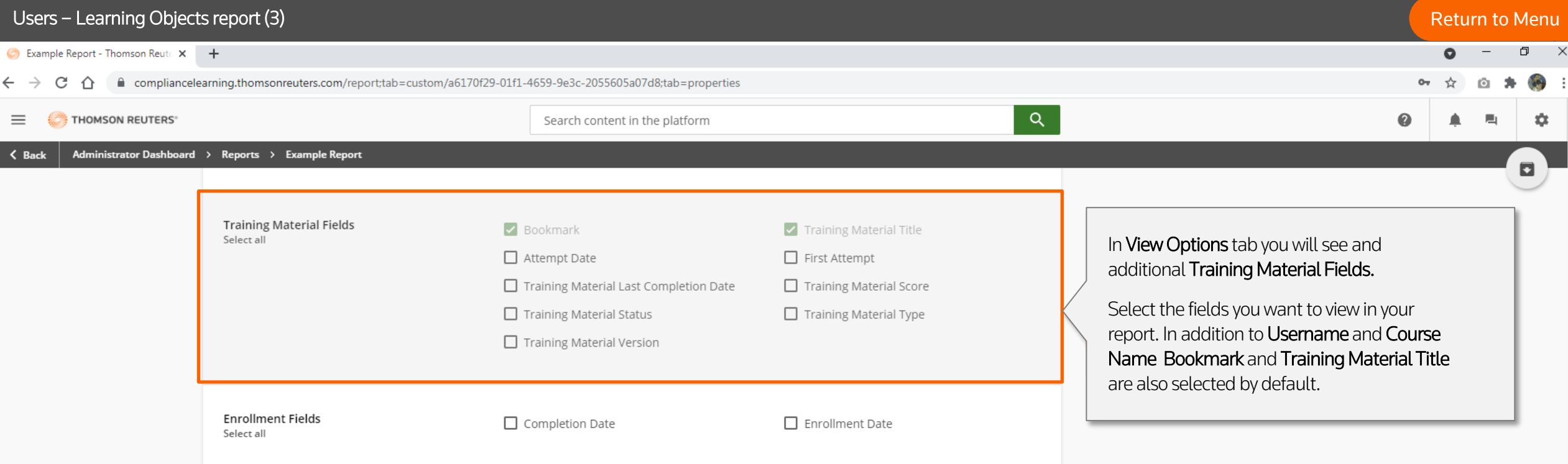

**Sorting Options**<br>Choose the order in which you want to view your report's data

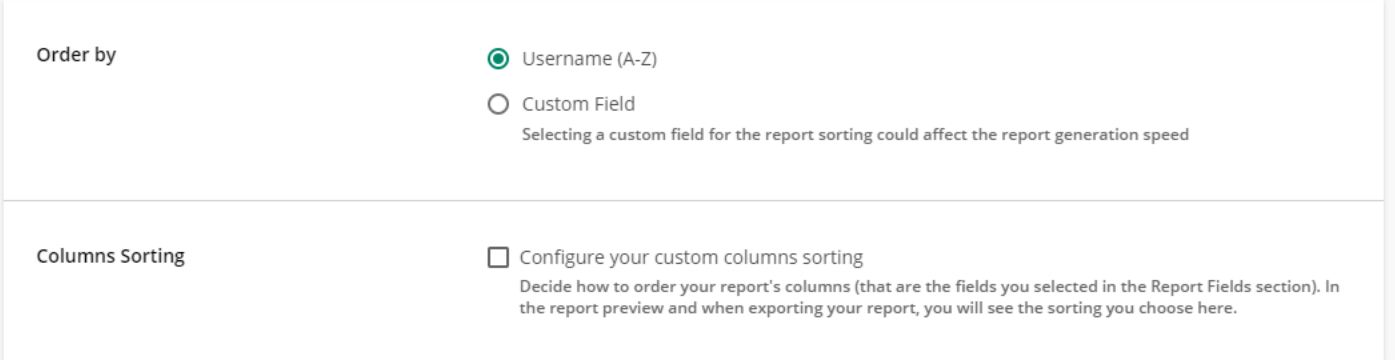

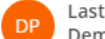

 $\blacktriangle$ 

1

The following is an example report of a course which consists of 4 modules, of which 3 are scored and 1 is a non-scored survey. Let's decode this report.

The username will appear in the Username column. Since there are 4 modules in this course the username will appear against each module.

- The Title column will contain the title of modules.
- 3 The Status column will show whether the learner has completed a module or not.

The Score column will show the score against each module, if the module has scoring elements, like end of assessment or scored quizzes.

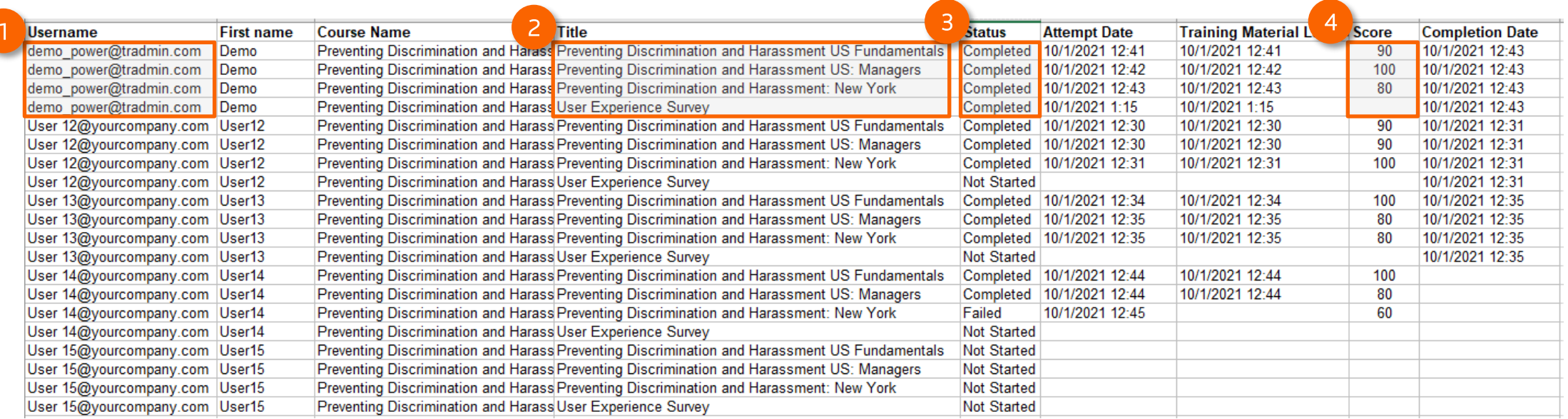

 $\mathcal{L}(\mathcal{A})=\mathcal{A}(\mathcal{A})=\mathcal{A}(\mathcal{A})=\mathcal{A}(\mathcal{A})=\mathcal{A}(\mathcal{A})$ 

# My Team Management

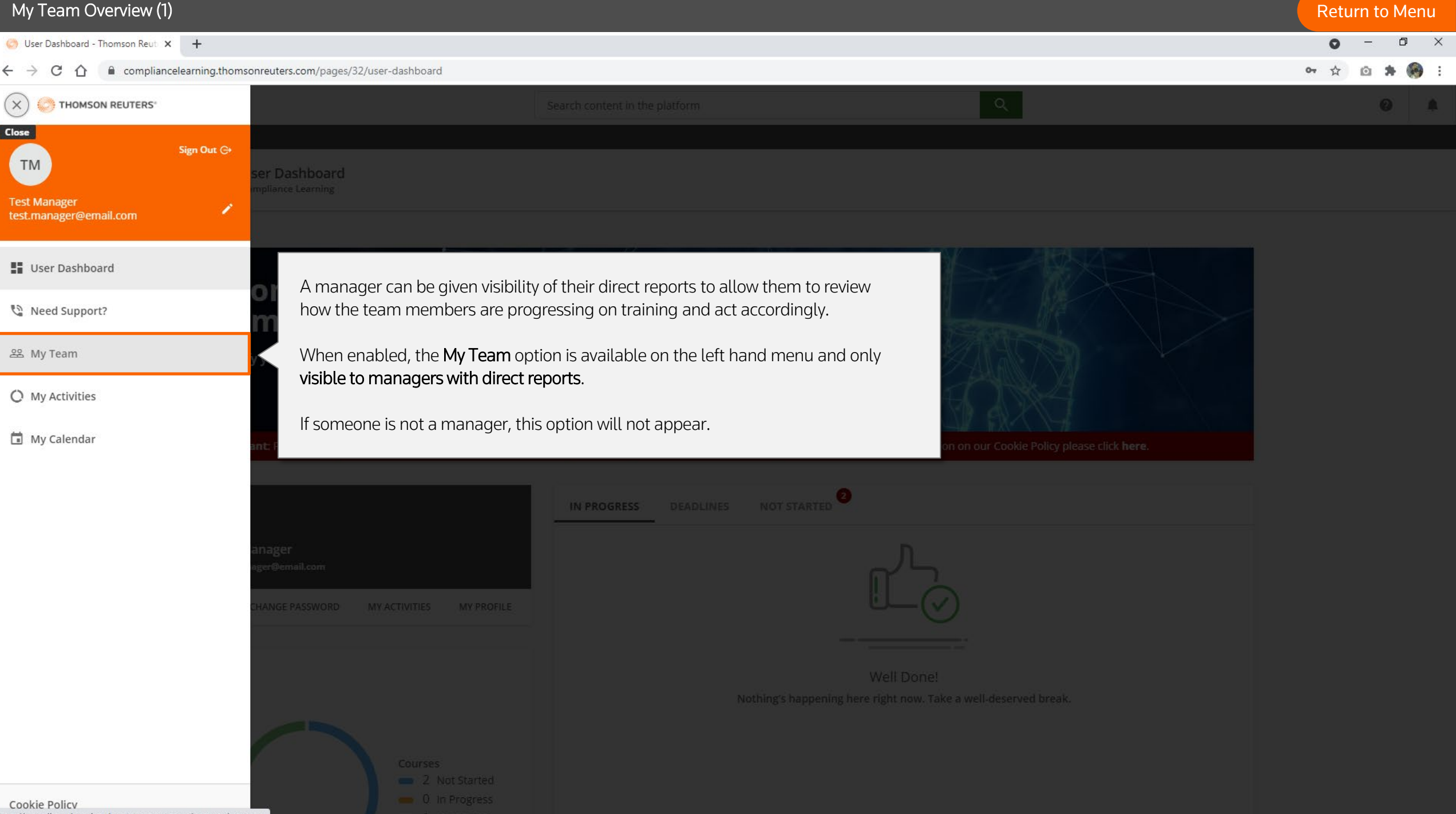

# My Team Overview (2) **[Return to Menu](#page-1-0)**

```
\Box\mathsf{X}C Thomson Reuters Compliance Lear X +
           △ ● compliancelearning.thomsonreuters.com/manage/my-team
\leftarrow\rightarrowC
                                                                                                                                                                                                                             O_TThe TEAM MEMBERS page acts as a dashboard where the manager can see the
        THOMSON REUTERS®
                                                                                                                                                                                                                                        0
 =
                                                                                                status of their team's training.
          User Dashboard > My Team
 \langle Back
                                                                                                Managers will be able to see their direct reports and drill down into their team 
                                         My Team
                                 TM
                                                                                                member's reports, for instance, to see if anyone has overdue courses. 
                                         View the activities and the statistics of the members of your tea
                               TEAM MEMBERS
                                                   CHECKLISTS
                                                                                                NOTE: This is standard functionality and cannot be changed.\equiv FILTERS
                                                  Search here...
                                                                                         \mathsf{Q}6 active members
                                                                                                                                                                 \mathbf 02
                                  Summary
                                                                                                                                                Team members with expired certifications
                                                                                                                                                                                        Team members with overdue
                                                                                                                                                                                                 courses
                                  T2Test14 242
                                                                                                T2Test15 242
                                                                                                                                                                  Test16 242
                                                                                                                                                              T2TAKE A LOOK
                                 LOOKS GOOD
                                                                                                                                                            LOOKS GOOD
                                 \odot 0
                                                                                              Q<sub>1</sub>\odot 0
                                 Overdue
                                                                                               Overdue
                                                                                                                                                            Overdue
                                 Courses
                                                                                               Courses
                                                                                                                                                            Courses
                                  \mathbf{E}Test17 242
                                                                                                     Test18 242
                                                                                                                                                             T2Test19 260
                                                                                                T2LOOKS GOOD
                                                                                               LOOKS GOOD
                                                                                                                                                            TAKE A LOOK
                                 \odot 0
                                                                                               \odot 0
                                                                                                                                                            O<sub>1</sub>Overdue
                                                                                               Overdue
                                                                                                                                                            Overdue
                                 Courses
                                                                                               Courses
                                                                                                                                                            Courses
```
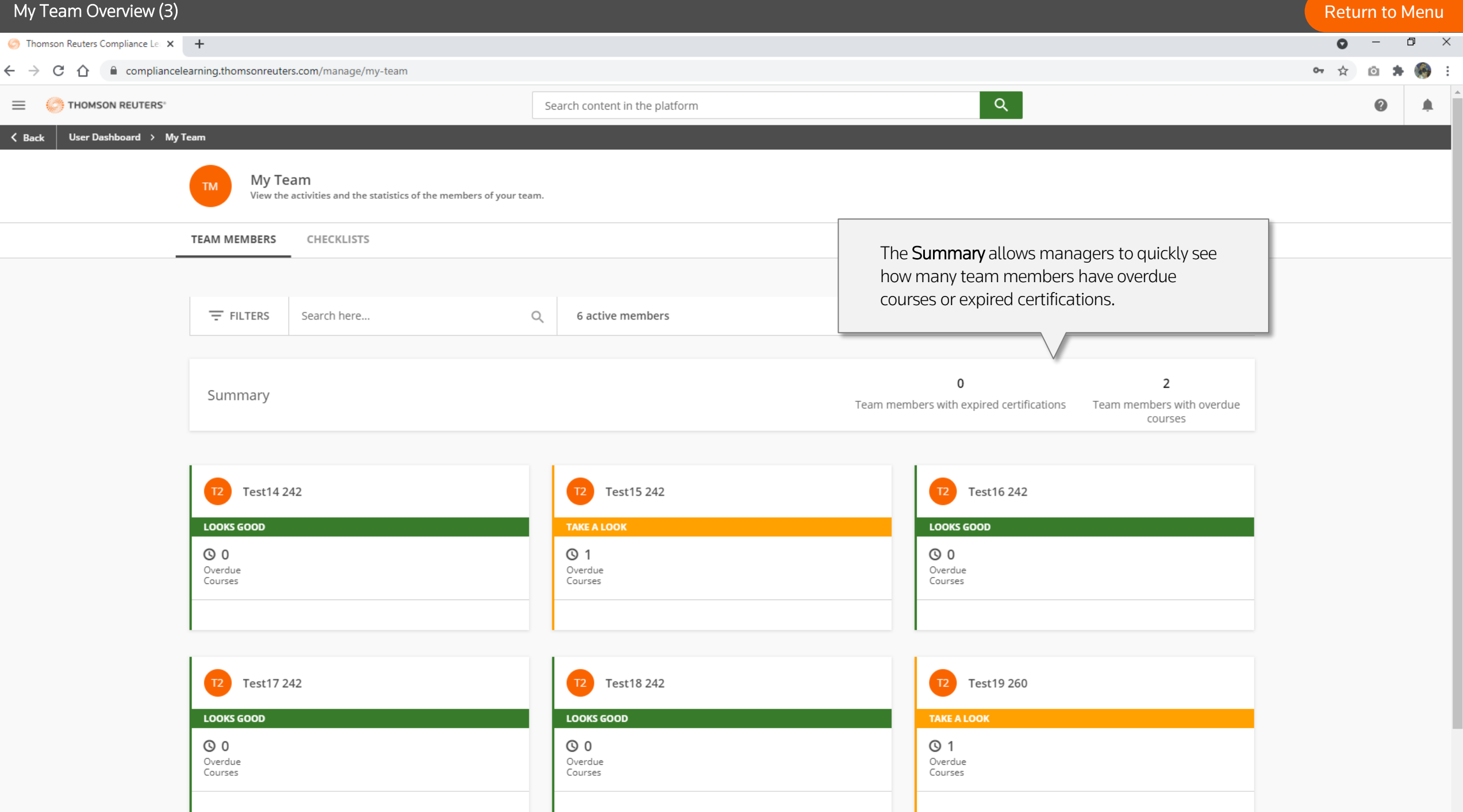

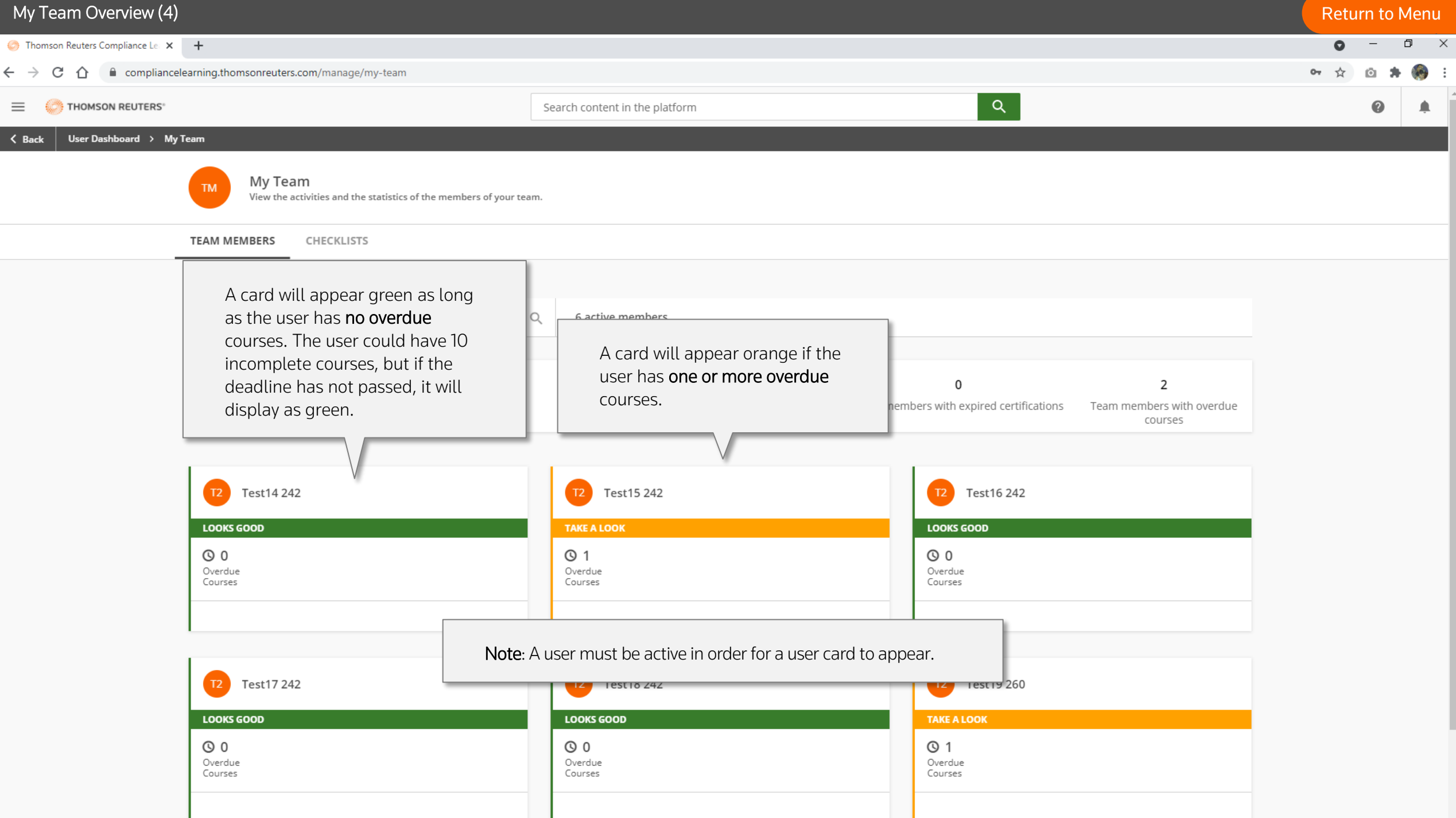

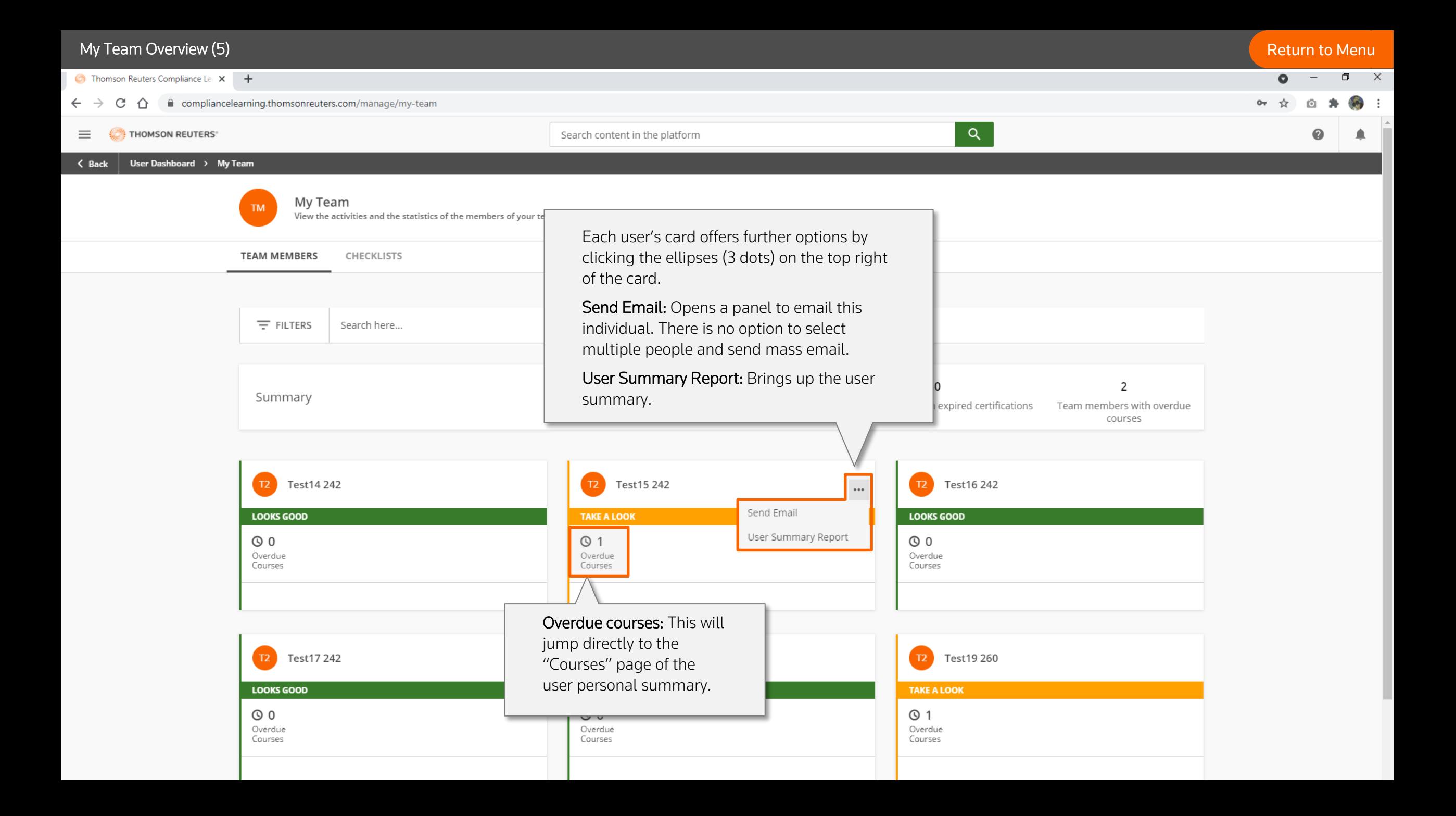

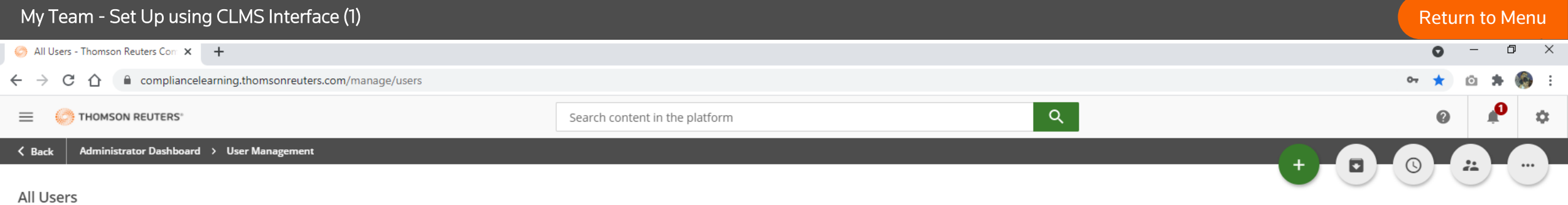

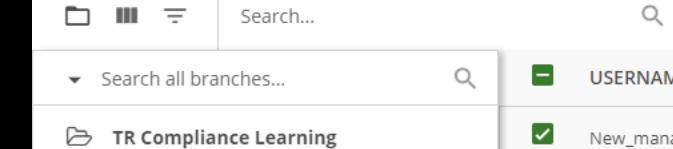

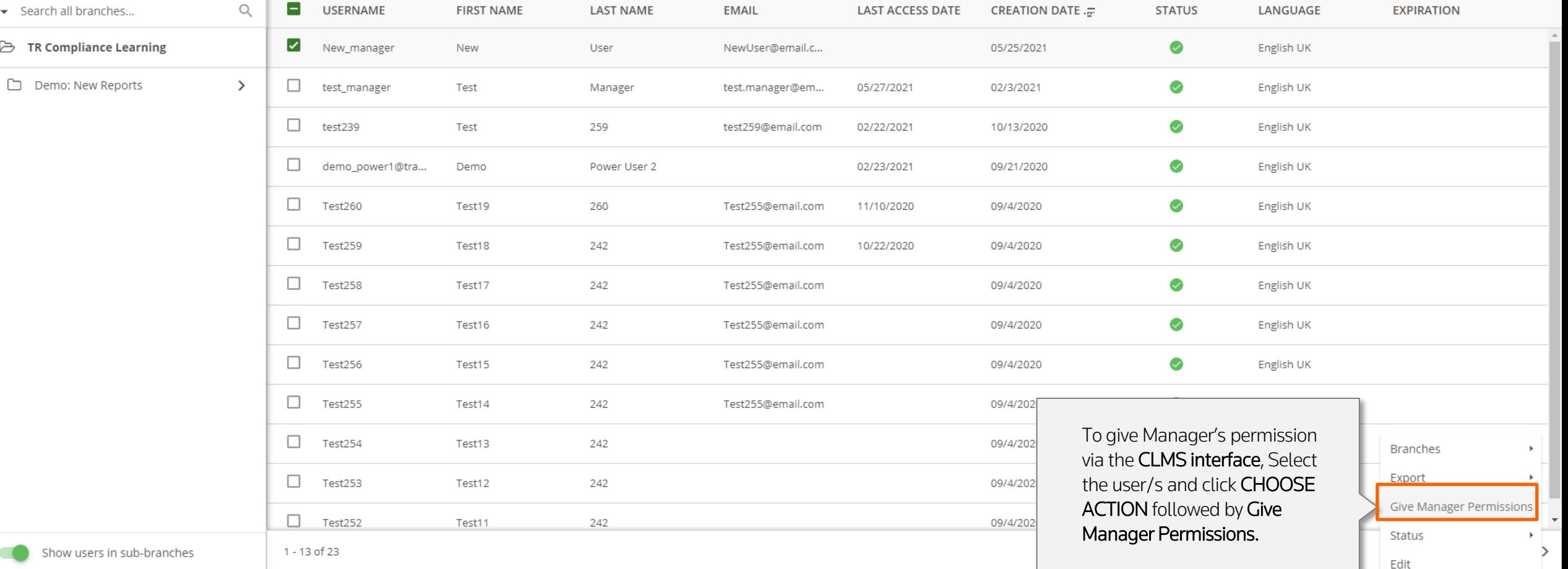

**Secure** 

1 - 1 of 1

TR Complia... >

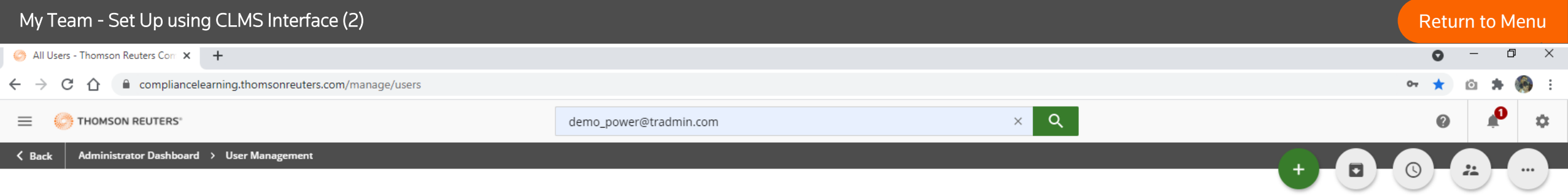

## All Users

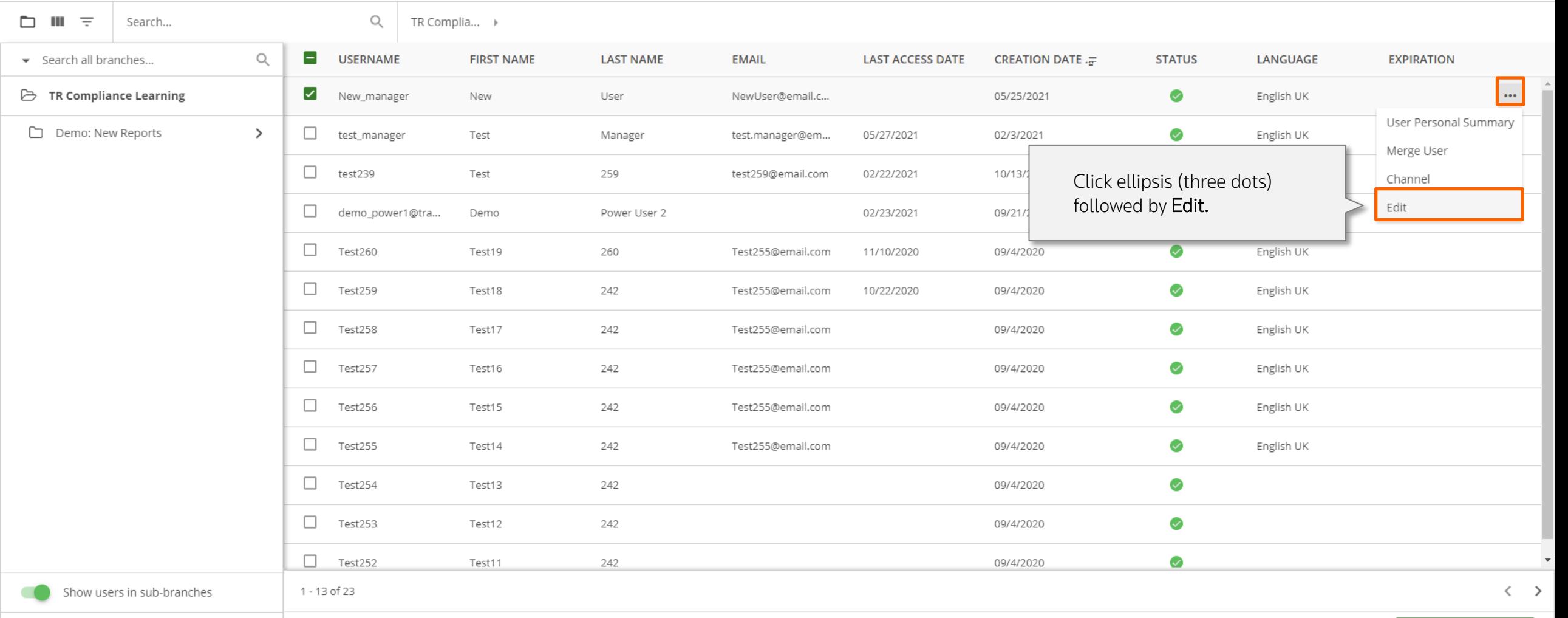

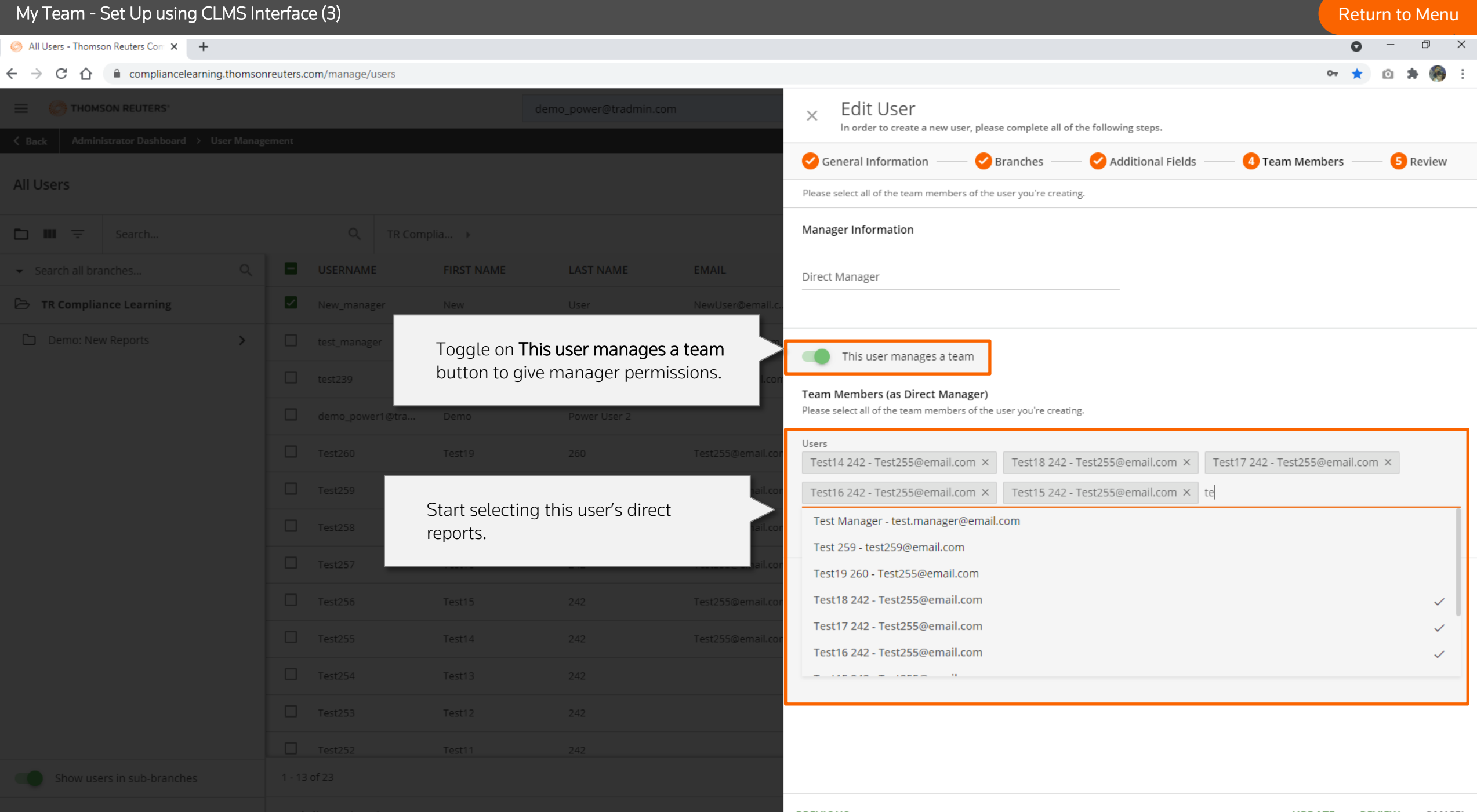

To add managers to the system or update existing accounts to enable this feature a .csv file needs to be created with the following data:

- Column A: Username of users
- Column B: Managers identified by entering "1" (the system will also accept Yes)
- Column C: Username of the individual's direct manager

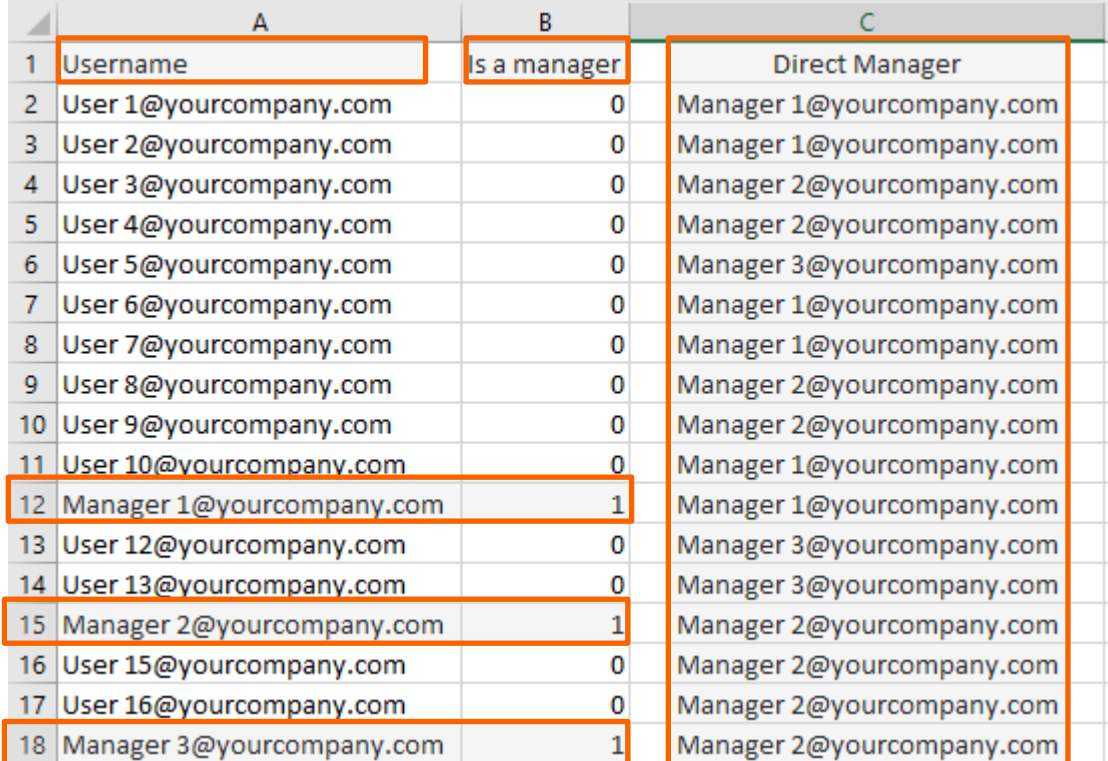

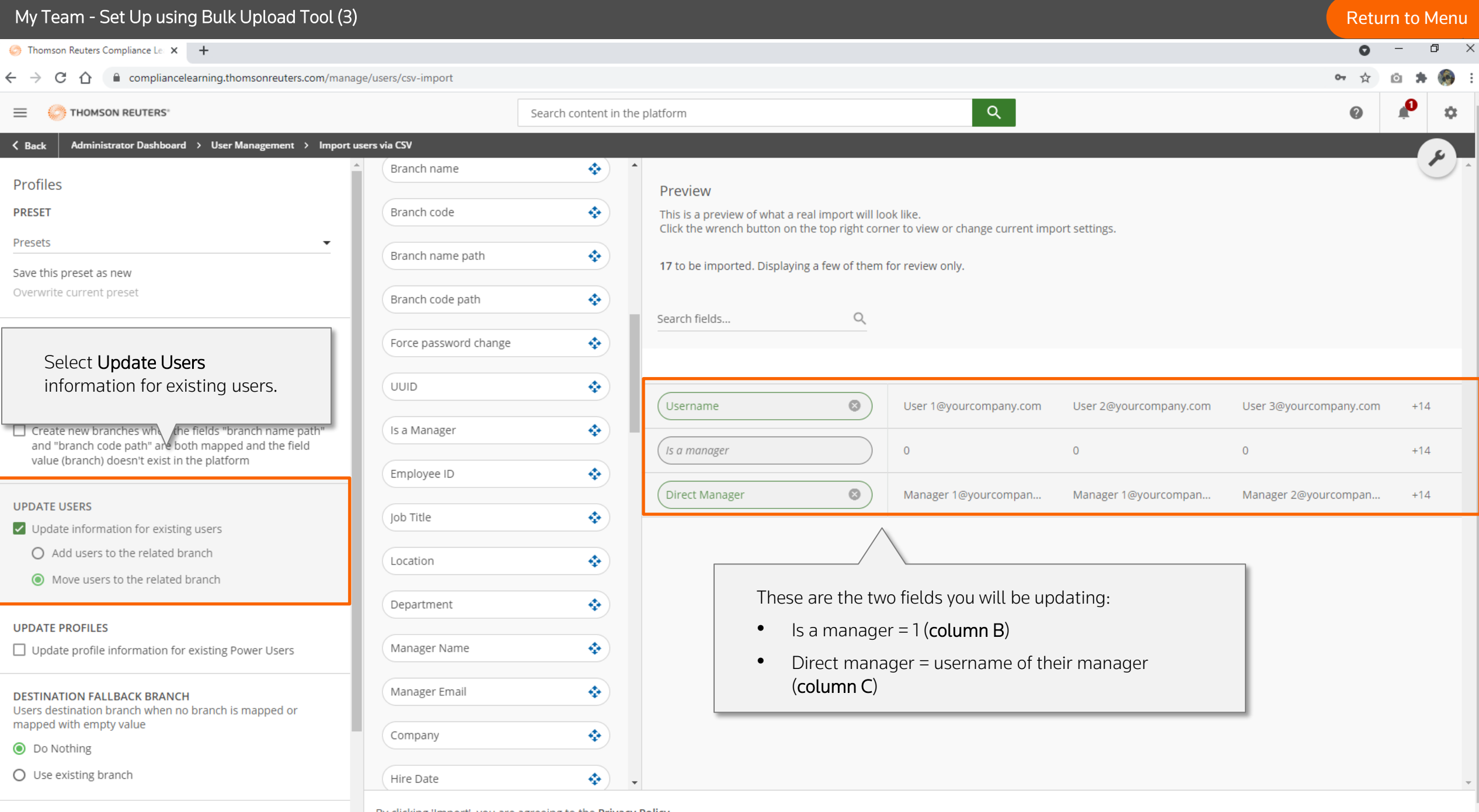

 $\sim$ 

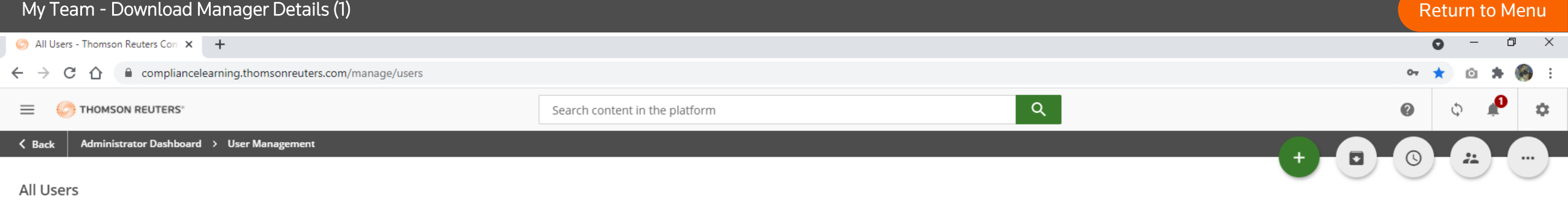

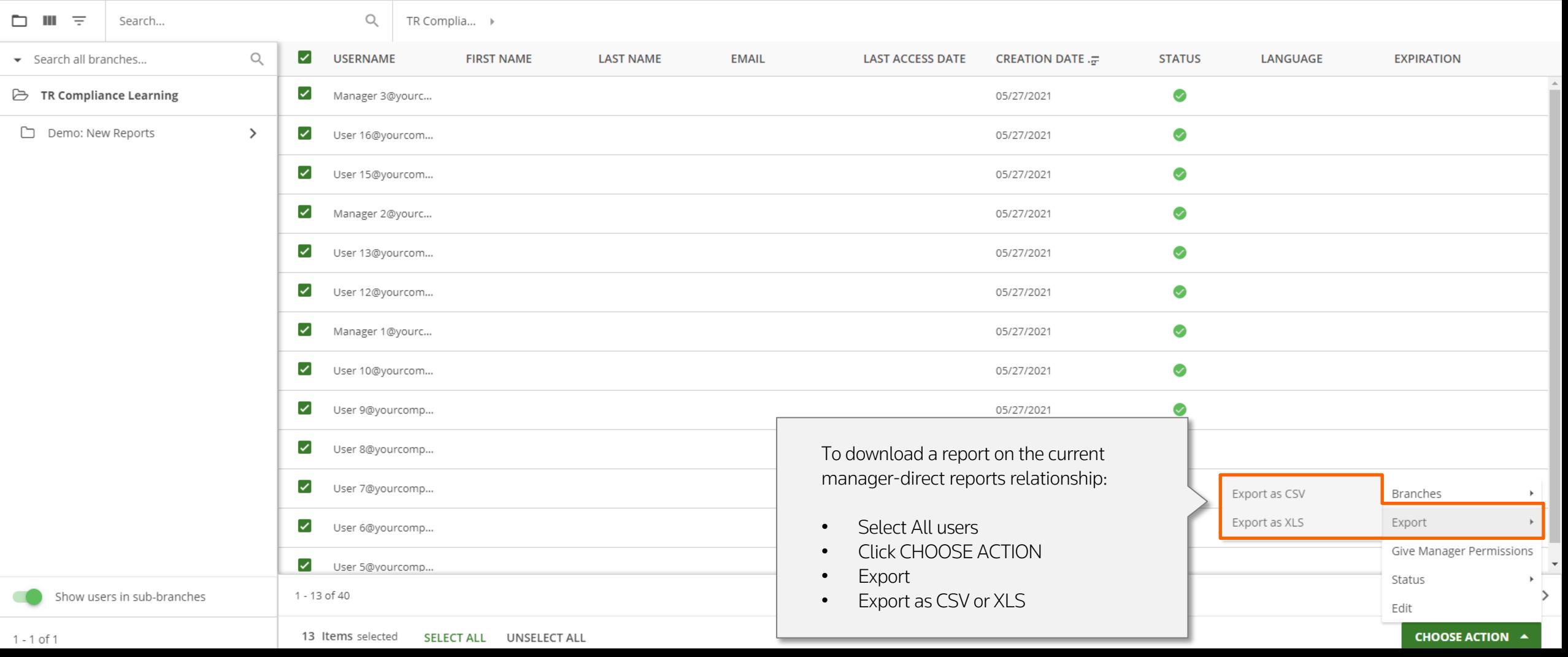

## My Team - Download Manager Details (2) The Contract of the Contract of the Contract of the Contract of the Contract of the Contract of the Contract of the Contract of the Contract of the Contract of the Contract of the Con

 $\begin{array}{ccc} \mathbf{D} & \mathbf{X} \end{array}$ 

All Users - Thomson Reuters Com X +

 $\leftarrow$   $\rightarrow$   $\mathbb{C}$   $\hat{\cap}$   $\hat{\mathbb{C}}$  compliancelearning.thomsonreuters.com/manage/users

 $\bullet$ 

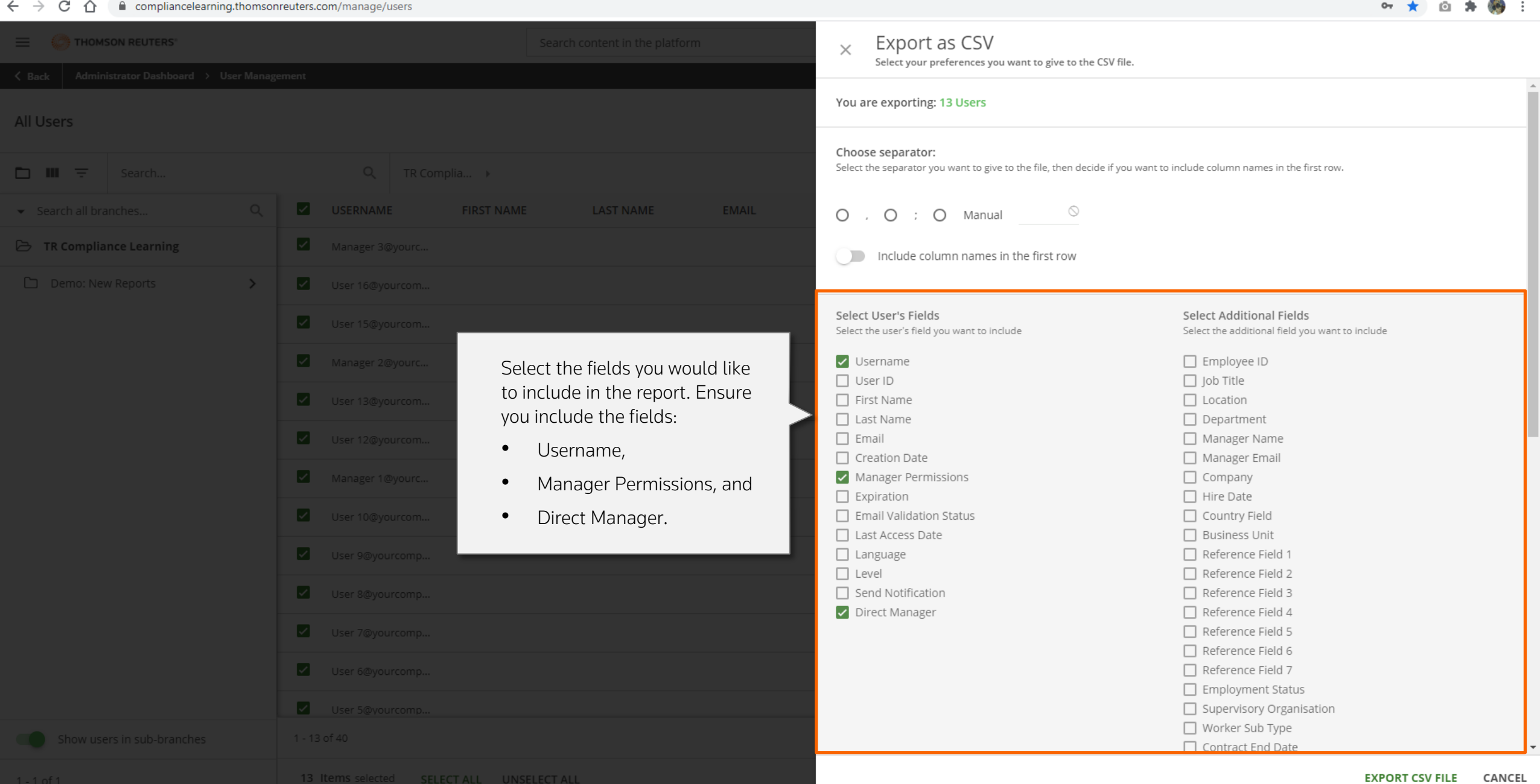
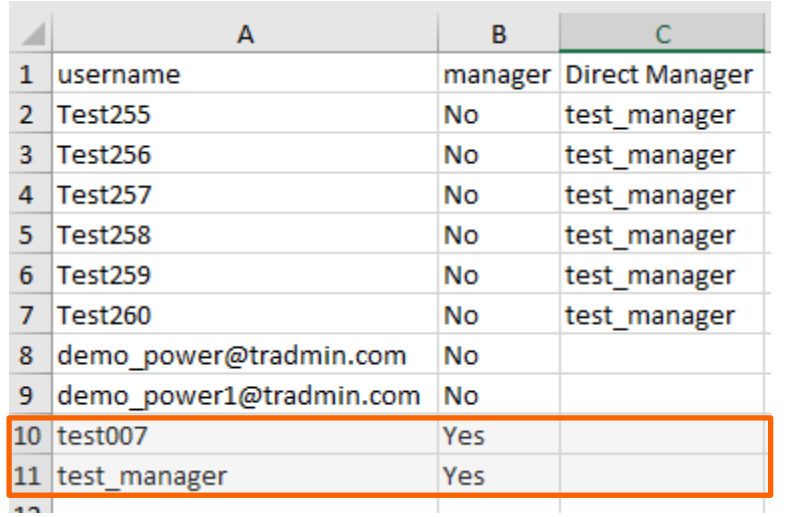

The system will generate a report, with manager-direct reports relationship. The direct managers will be indicated with a Yes as their field value.

# Managing Notifications

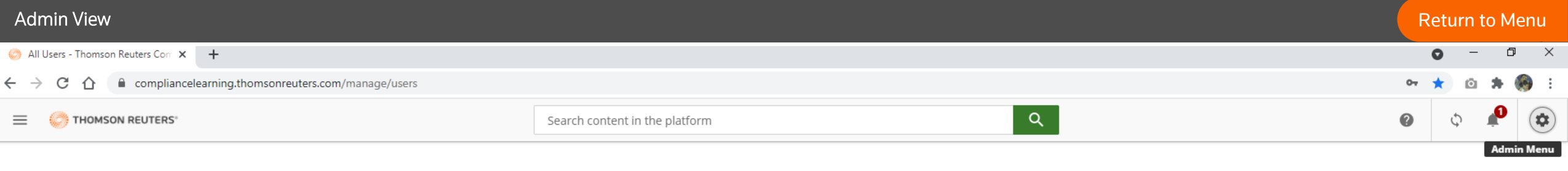

÷

Background Jobs

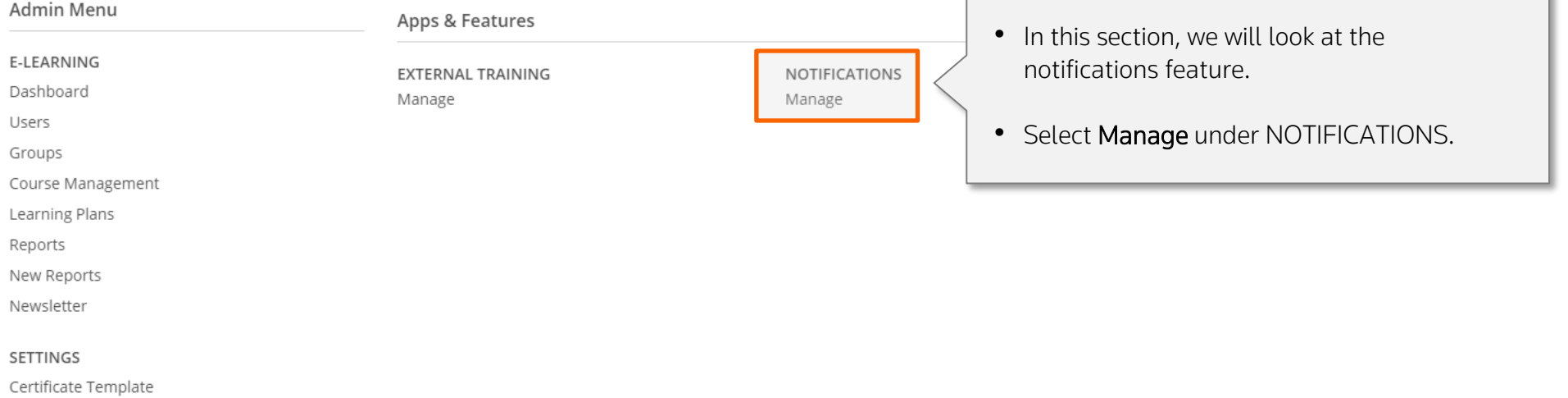

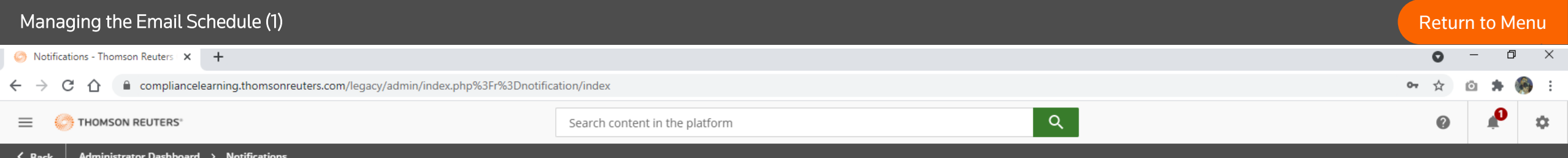

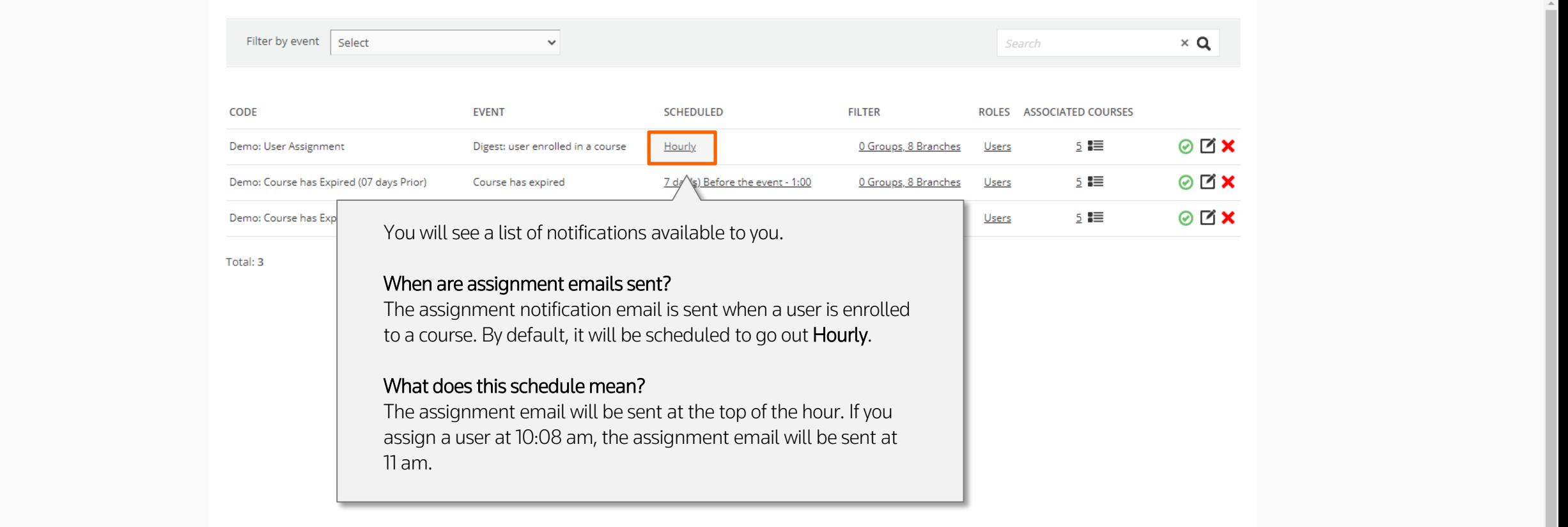

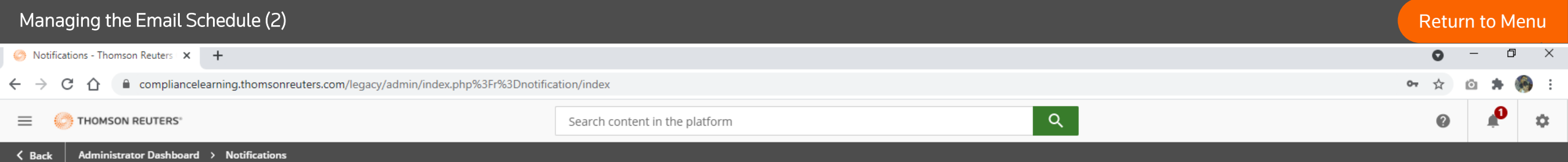

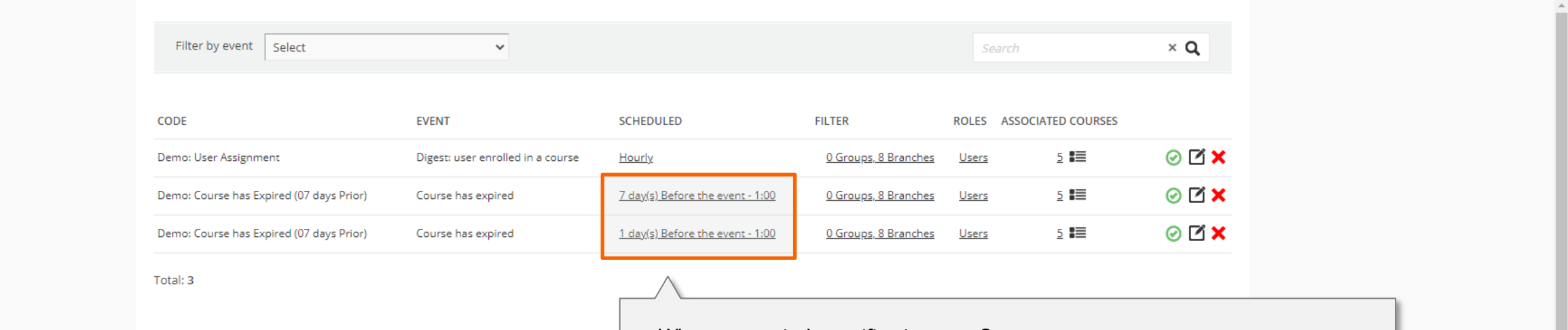

## When are reminder notifications sent?

The example here shows that notifications will be sent 7 days and 1 day prior to the course deadline. The time is currently set at 9 am. Please note that the default mail server time is GMT so these will be sent at 9 am GMT.

# How can I change this schedule?

Simply click the link in the SCHEDULED column and change as necessary.

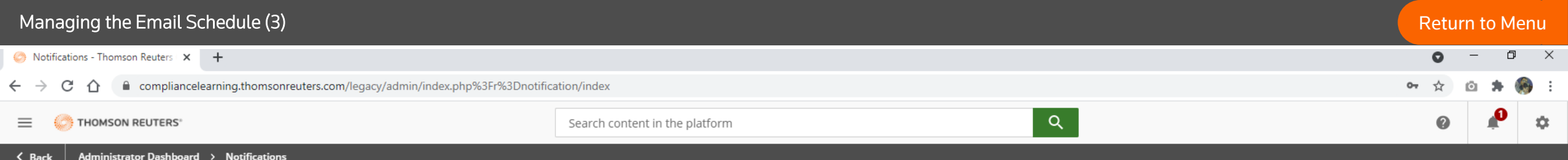

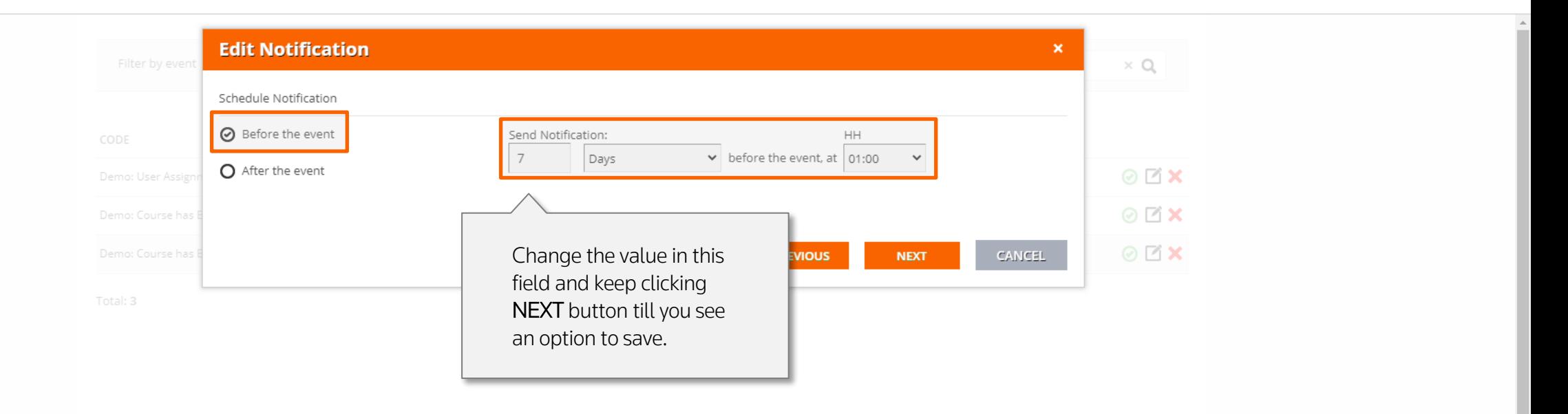

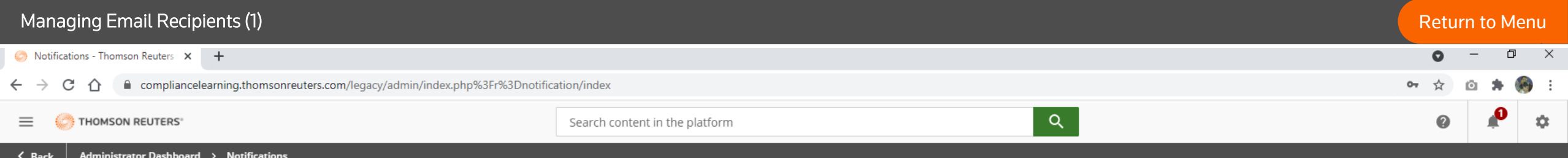

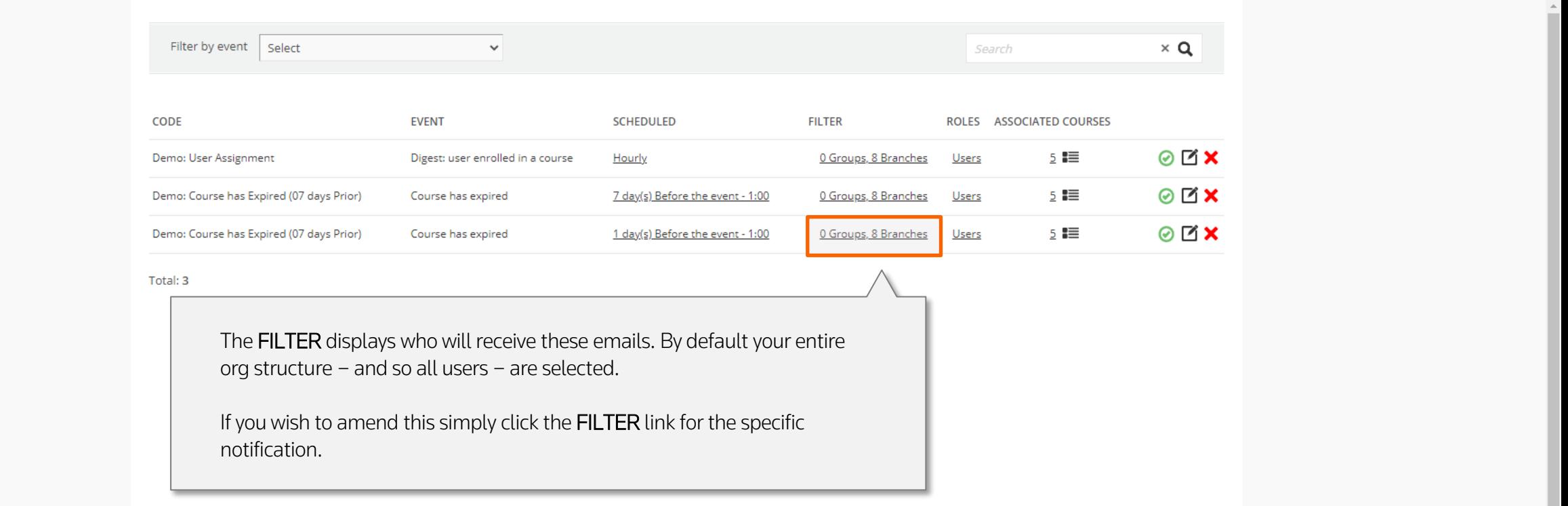

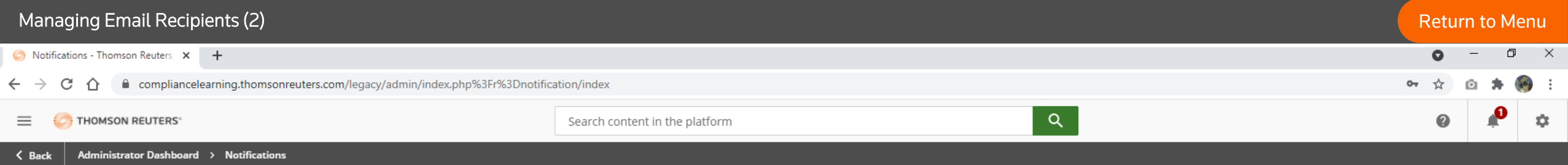

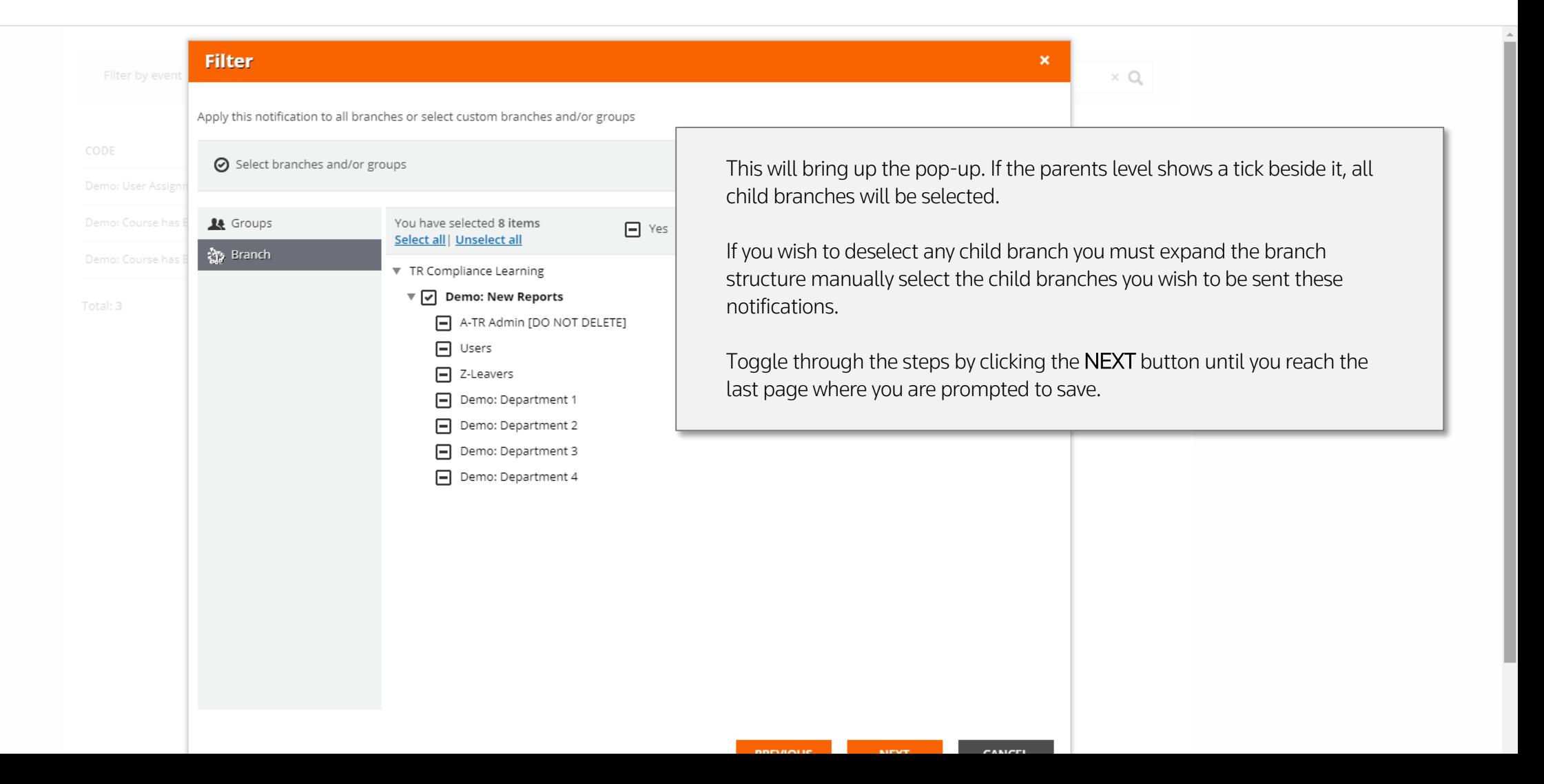

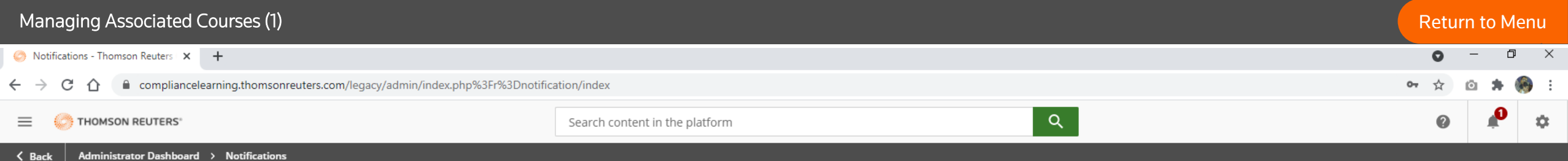

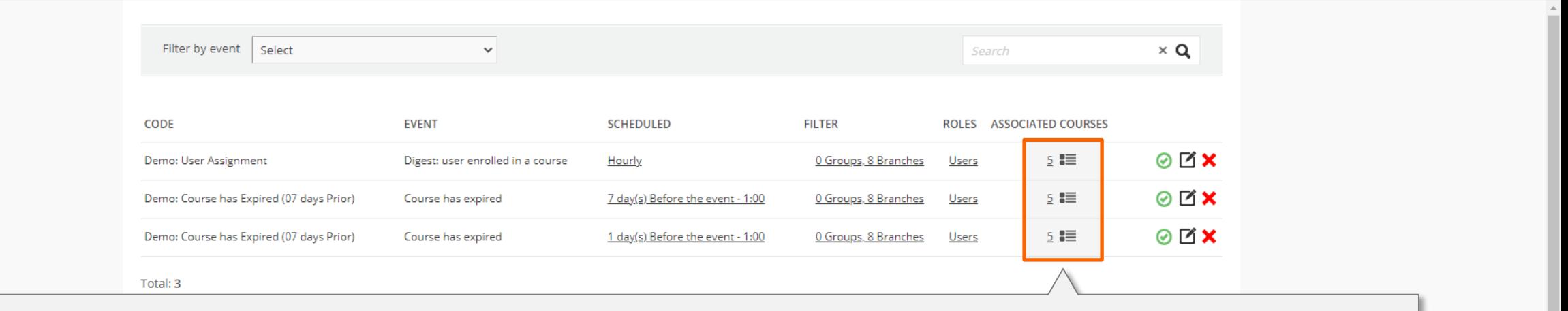

The ASSOCIATED COURSES displays the courses that are associated to these emails. On your initial set-up, unless requested otherwise, all courses available to you are added.

Note: If/when you request Thomson Reuters to add more courses to your account our operations team will do so. However, it will be your responsibility to review your notifications and the associated courses to ensure these new courses are added.

To add or remove courses, click the highlighted icon in the ASSOCIATED COURSES column and....

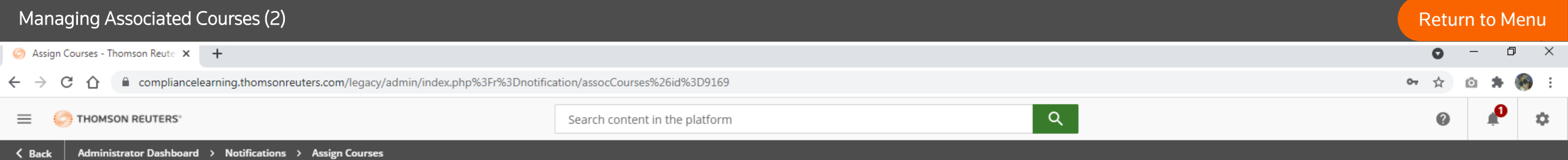

**Assign Courses** 

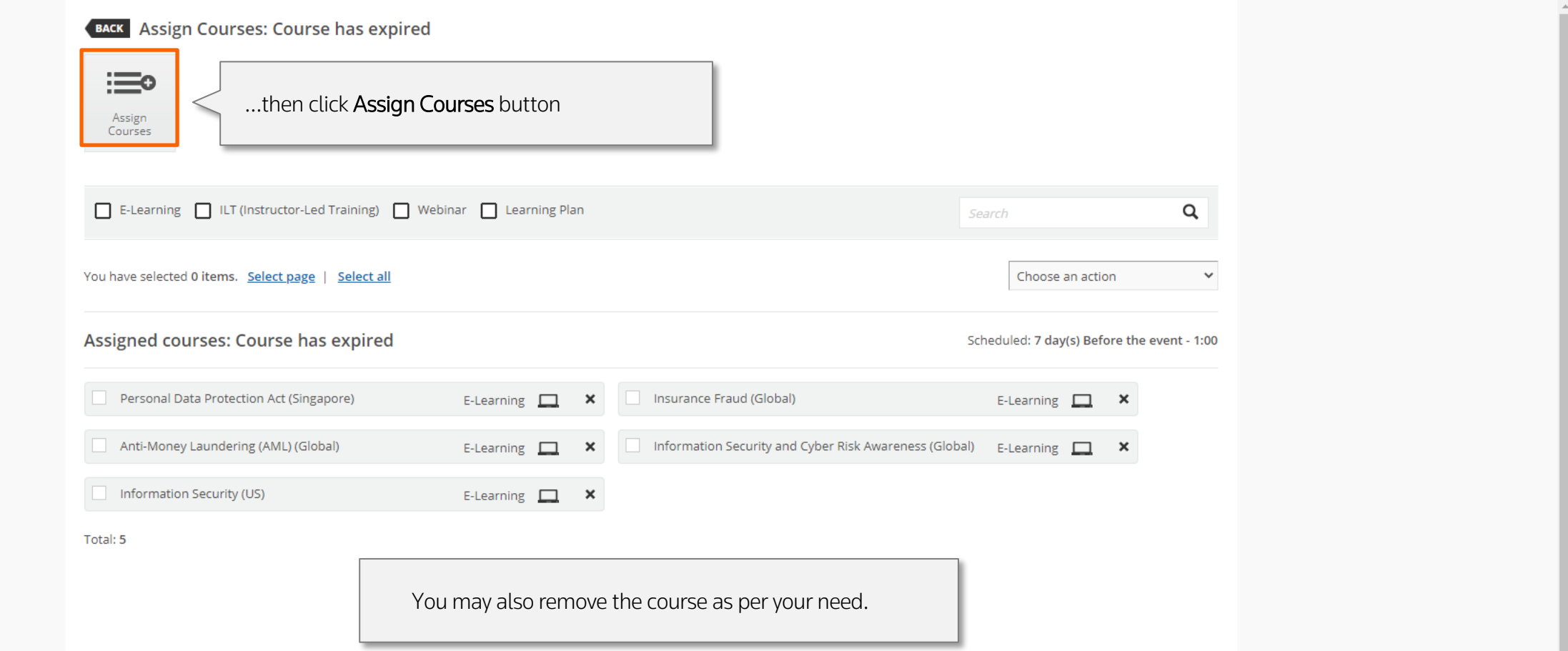

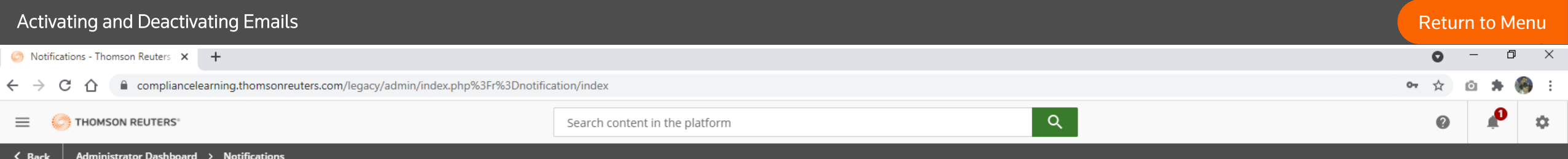

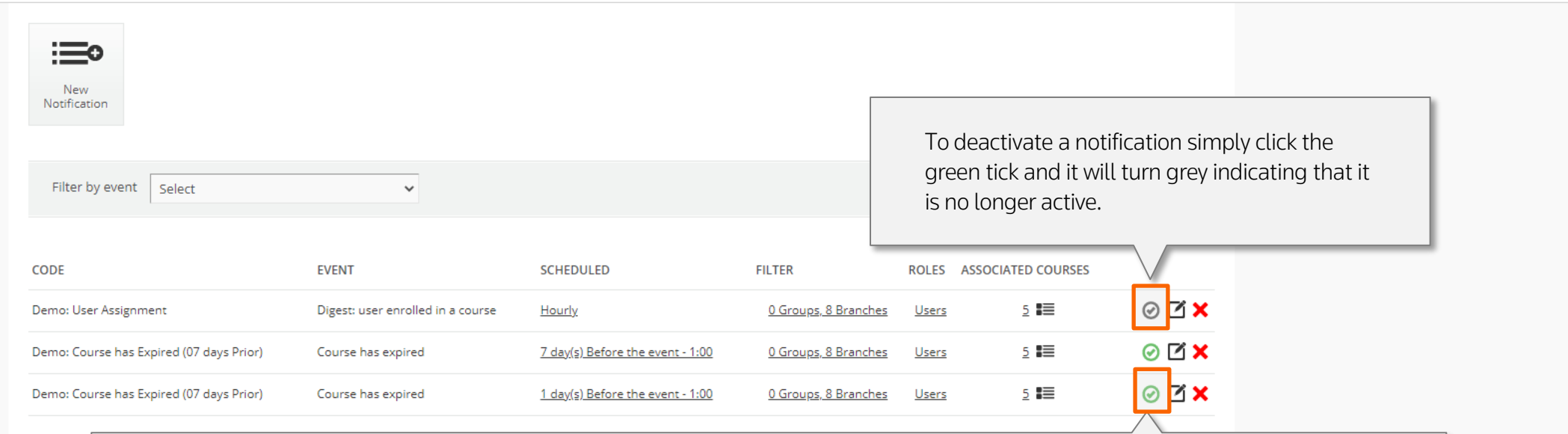

Total: 3

The green tick shows that the notification is active (i.e., if you assign anyone to any course, they will receive the assignment email and the reminders when specified).

Note: If/when you activate a notification that was deactivated the email will not be triggered (i.e., it is not automatically sent), you are simply telling them system that this notification is now switched on so please send it when the relevant event occurs (e.g., a course is assigned, or a reminder date has arrived).

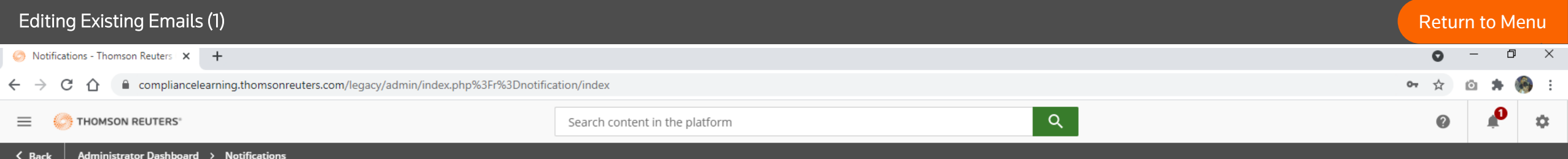

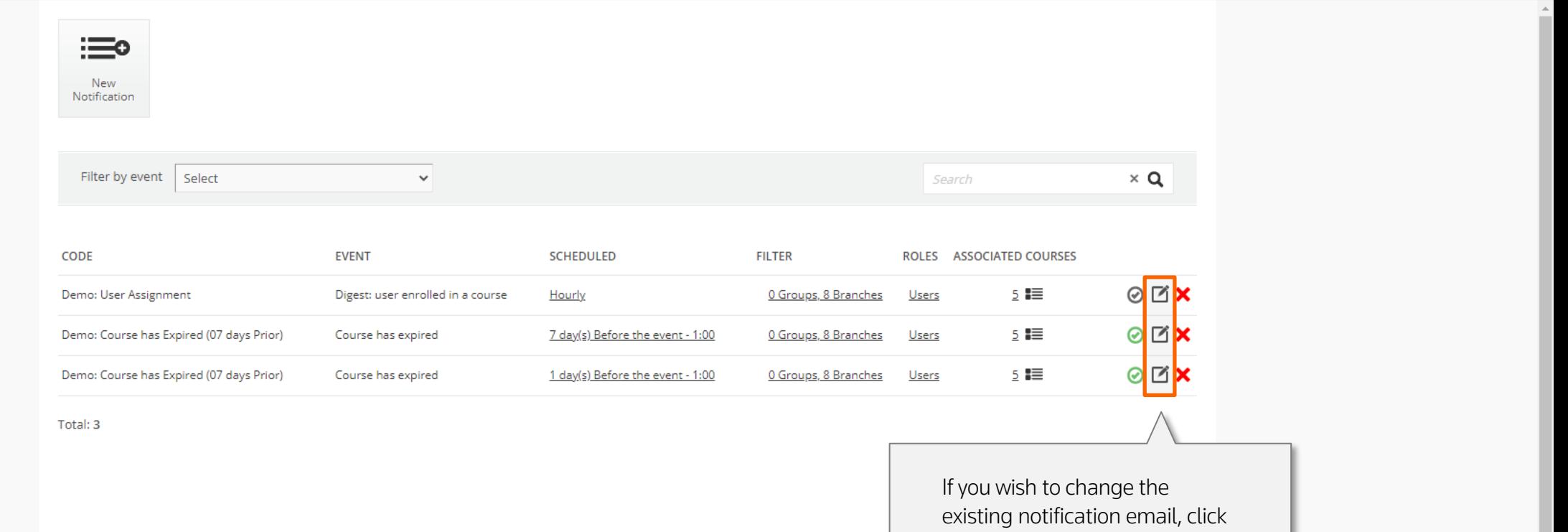

the highlighted icon.

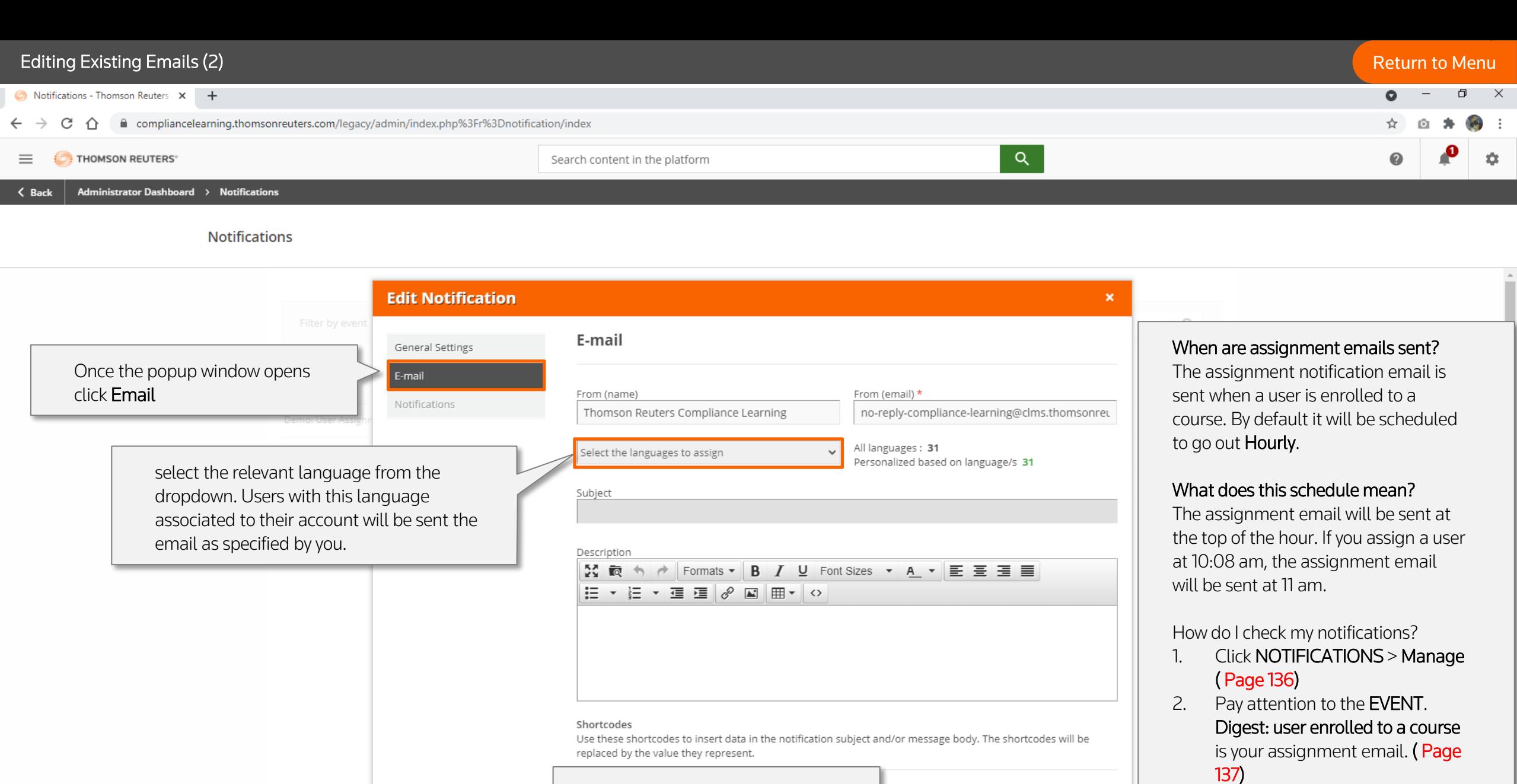

Toggle through the steps by clicking the NEXT button until you reach the last page where you are prompted to [first\_name] [expire\_at] [course\_saml\_link]

**NEXT** 

CANCEL

save.

3. If everything looks correct then return to your Admin Menu and select Courses. (Page 142)

[Return to Menu](#page-1-0)

# Unassigning and Reassigning Users

 $\overline{\phantom{a}}$  ,  $\overline{\phantom{a}}$  ,  $\overline{\phantom{a}}$  ,  $\overline{\phantom{a}}$  ,  $\overline{\phantom{a}}$  ,  $\overline{\phantom{a}}$  ,  $\overline{\phantom{a}}$ 

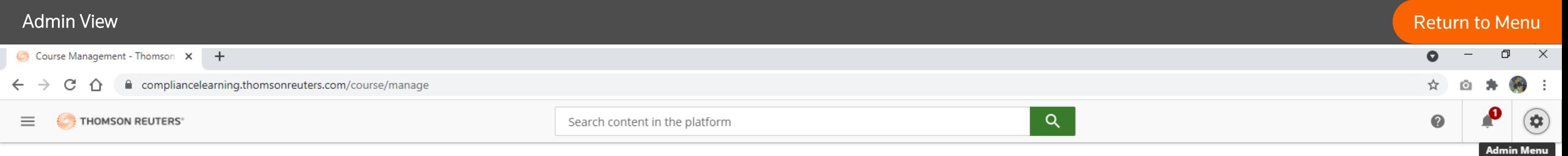

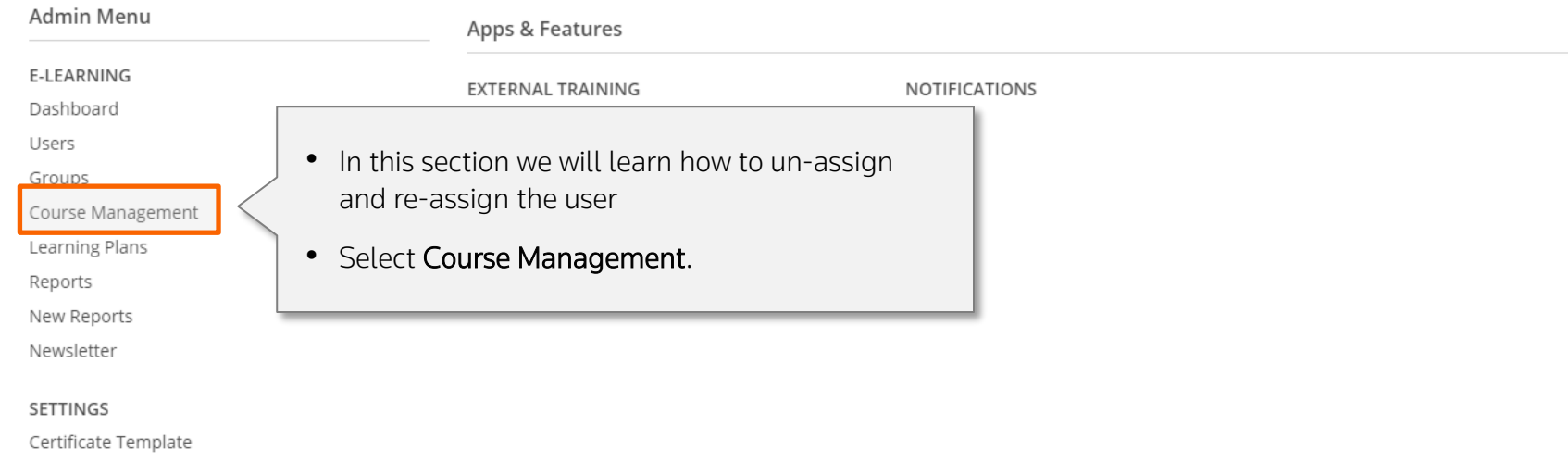

Background Jobs

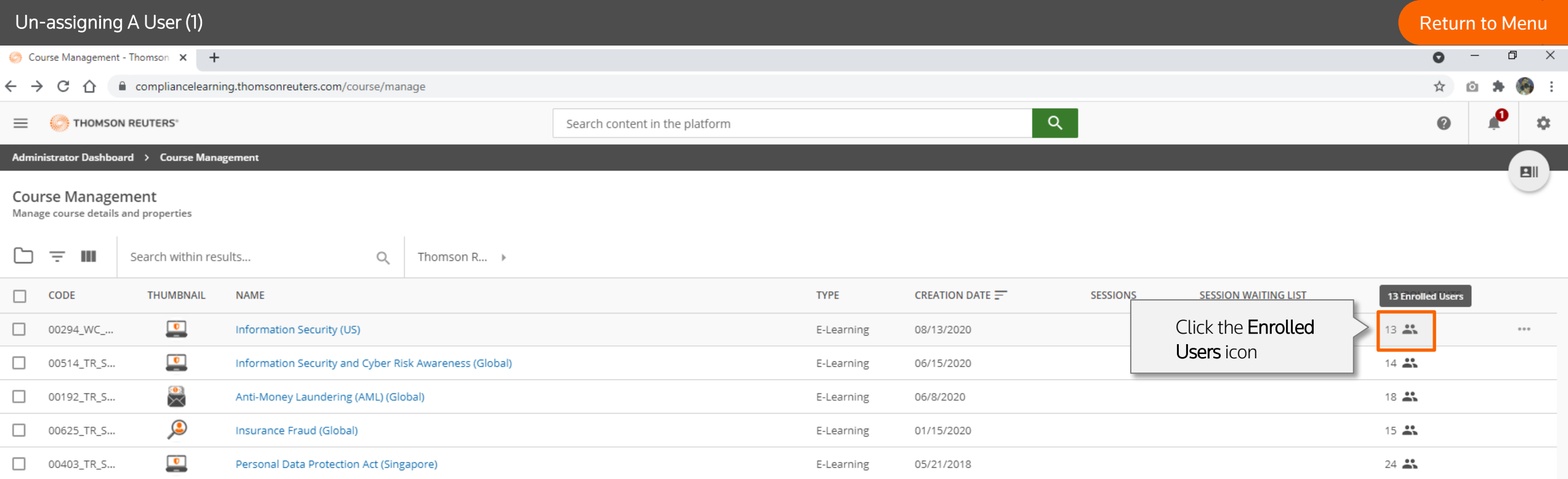

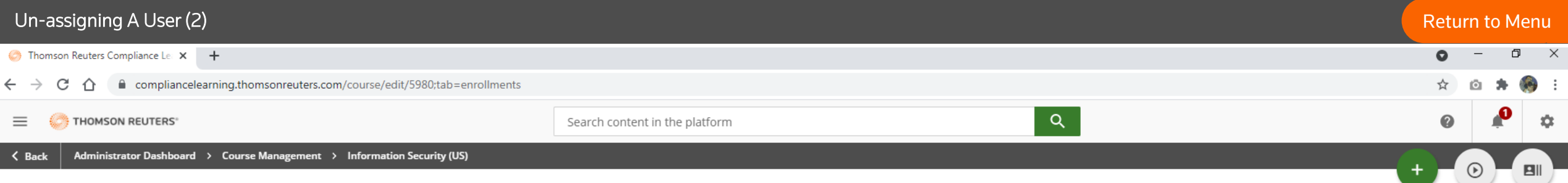

### Information Security (US)

This course provides important employee training on the essential principles, policies and practices that companies use to protect and secure personal, proprietary or confidential data. Survey Thomson Reuters is committed

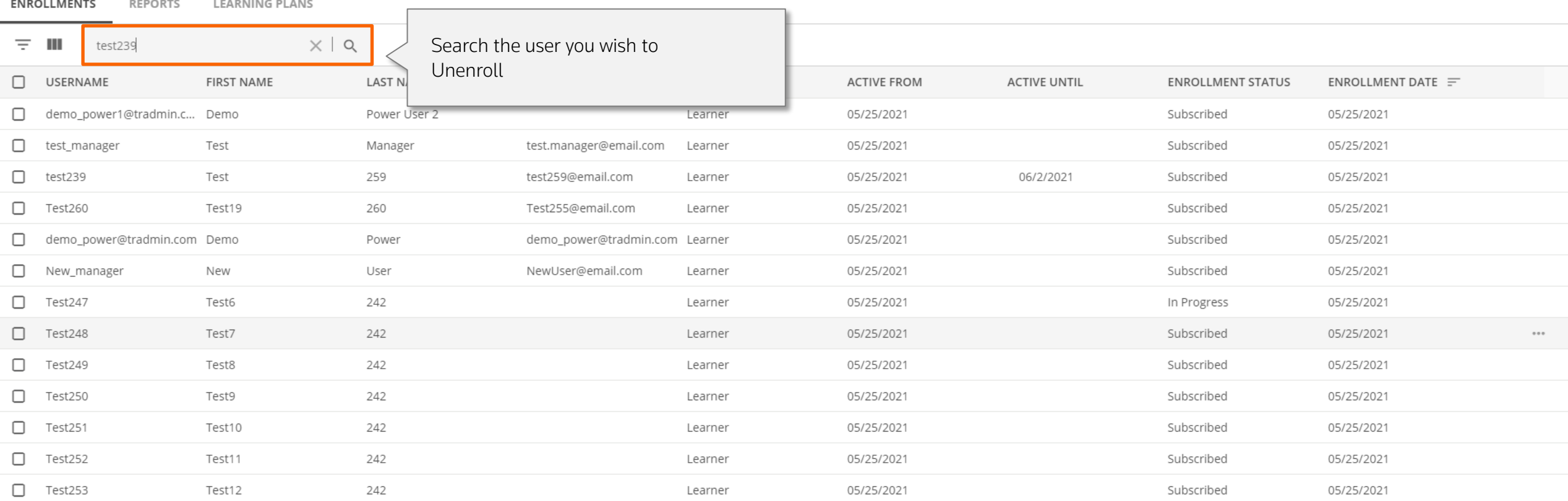

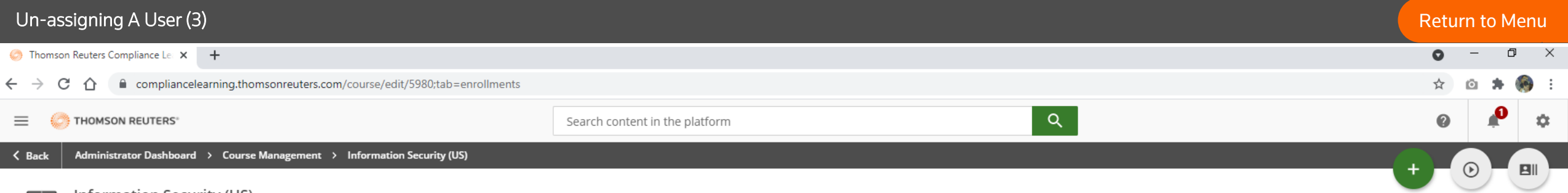

#### Information Security (US)  $\overline{\bullet}$

This course provides important employee training on the essential principles, policies and practices that companies use to protect and secure personal, proprietary or confidential data. Survey Thomson Reuters is committed <u>and</u>

#### **ENROLLMENTS REPORTS LEARNING PLANS**

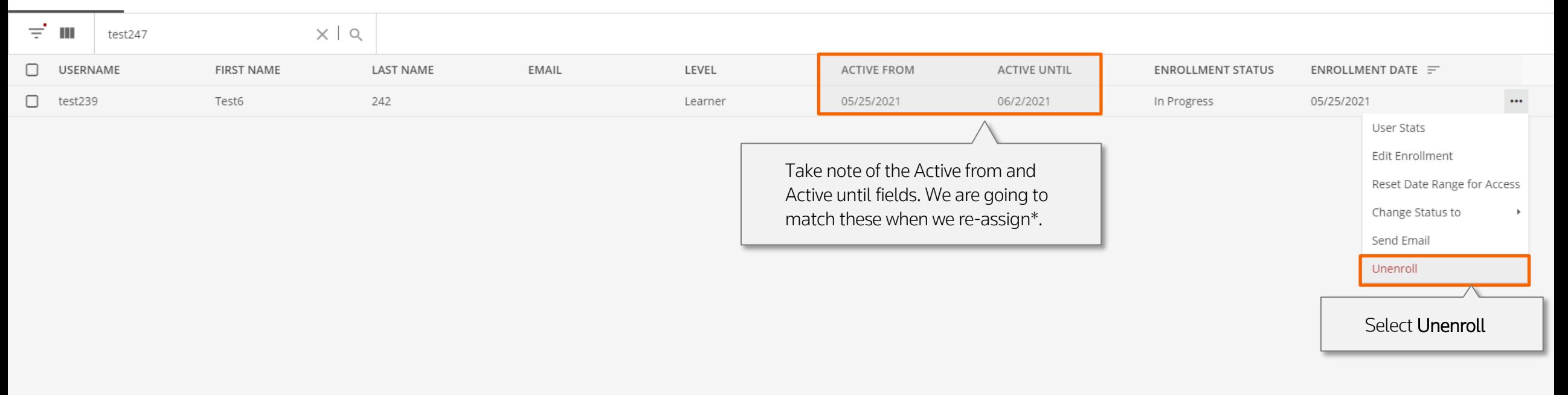

\*Unassigning and Re-assigning learners will also trigger the notifications that was created. Since, there is no feature to resend original notification to the client, we will need to unassign and reassign them.

By doing so original notification will be triggered.

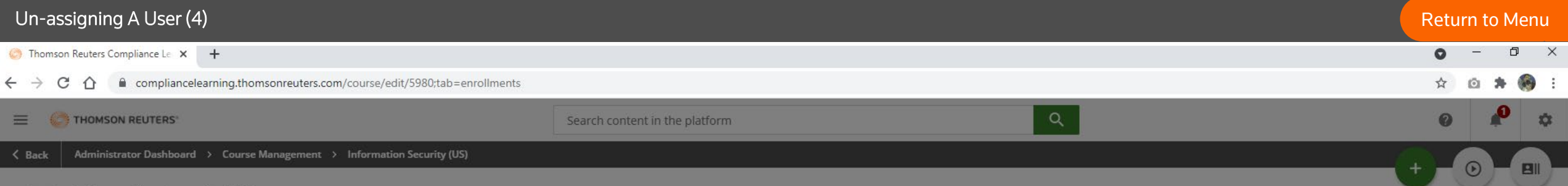

### **Information Security (US)**

 $\Box$ This course provides important employee training on the essential principles, policies and practices that companies use to protect and secure personal, proprietary or confidential data. Survey Thomson Reuters is committed

#### ENROLLMENTS LEARNING PLANS REPORTS

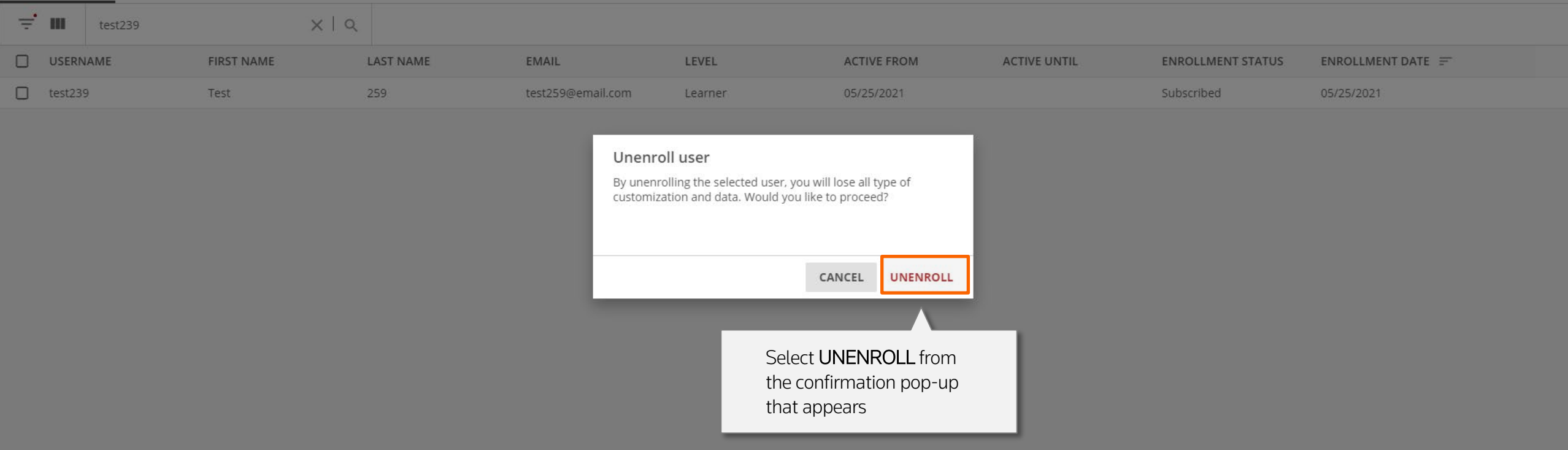

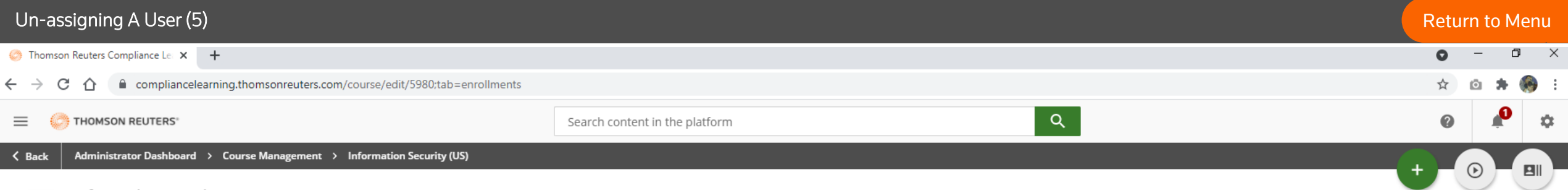

#### Information Security (US)

 $\overline{\phantom{a}}$ 

This course provides important employee training on the essential principles, policies and practices that companies use to protect and secure personal, proprietary or confidential data. Survey Thomson Reuters is committed <u>and</u>

#### **LEARNING PLANS ENROLLMENTS REPORTS**

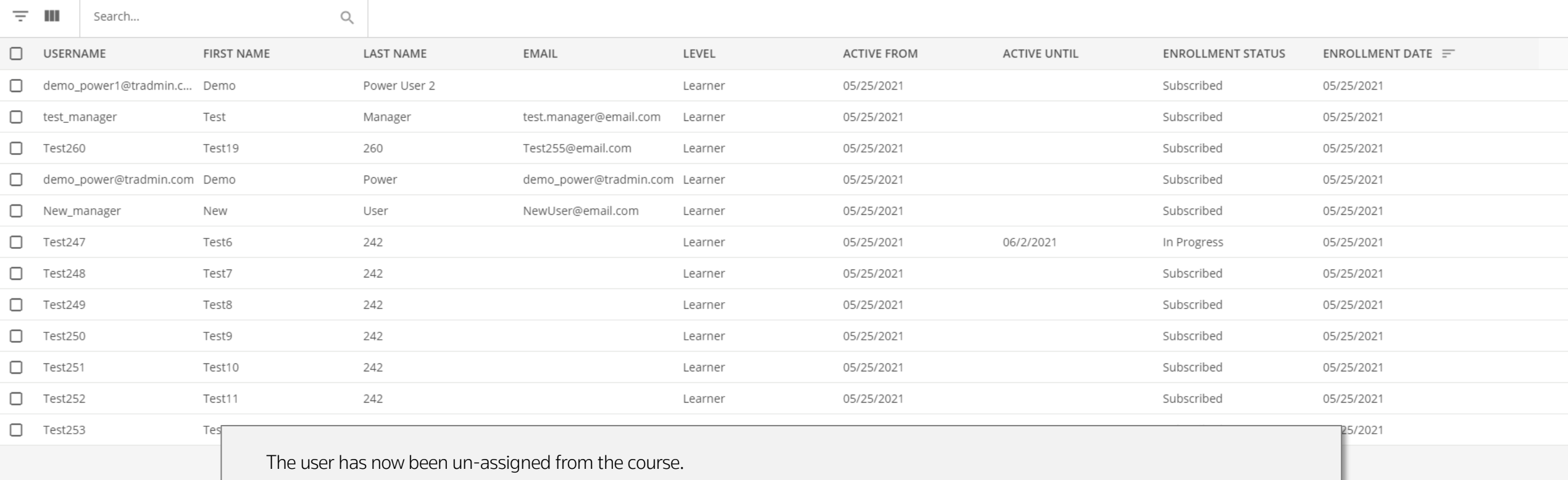

To re-send the notification, Our next step is to re-assign them to the course, and match the original Active from and Active until dates.

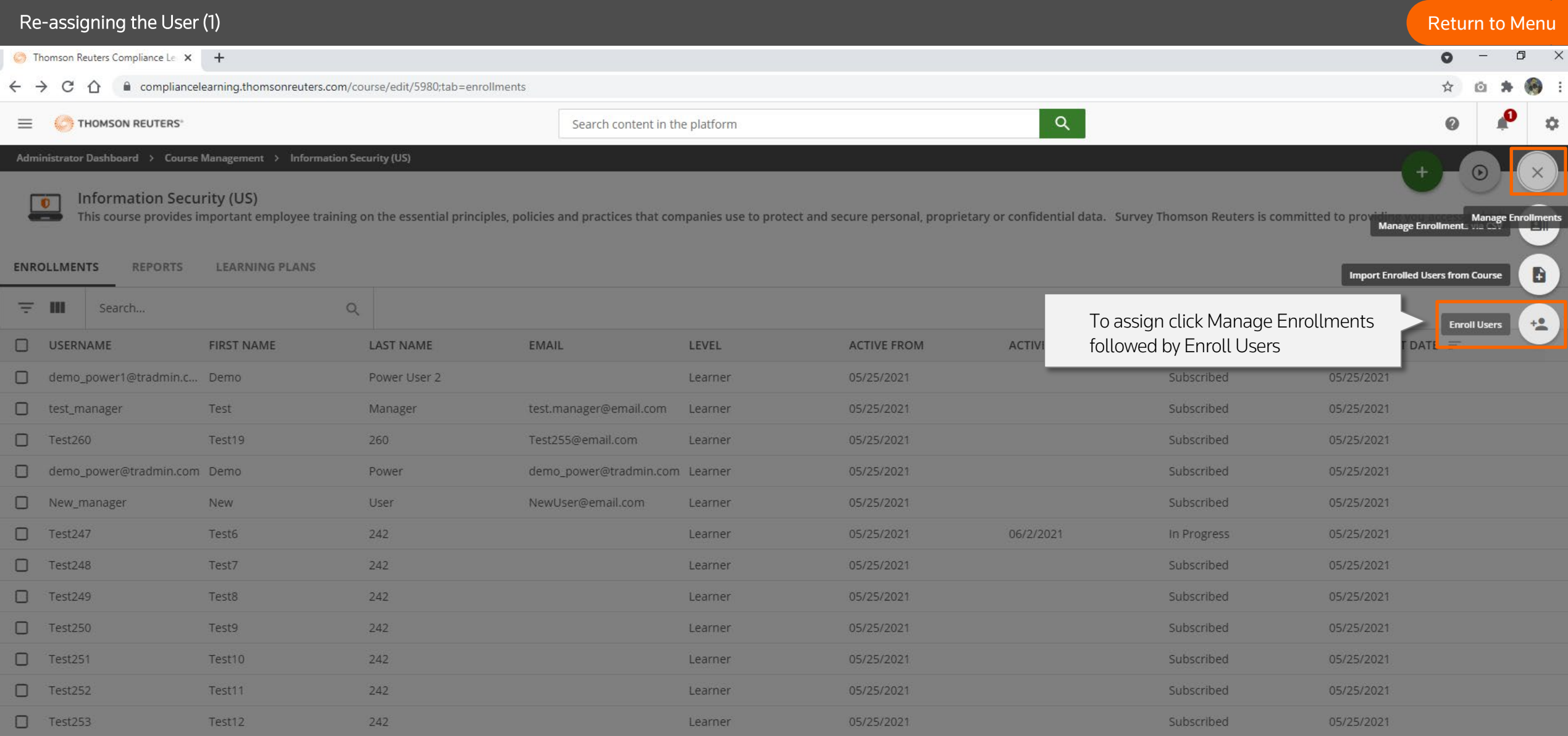

# Re-assigning the User (2) Network and the User Control of the [Return to Menu](#page-1-0) and the Return to Menu and the Return to Menu and the Return to Menu and the Return to Menu and the Return to Menu and the Return to Menu and the

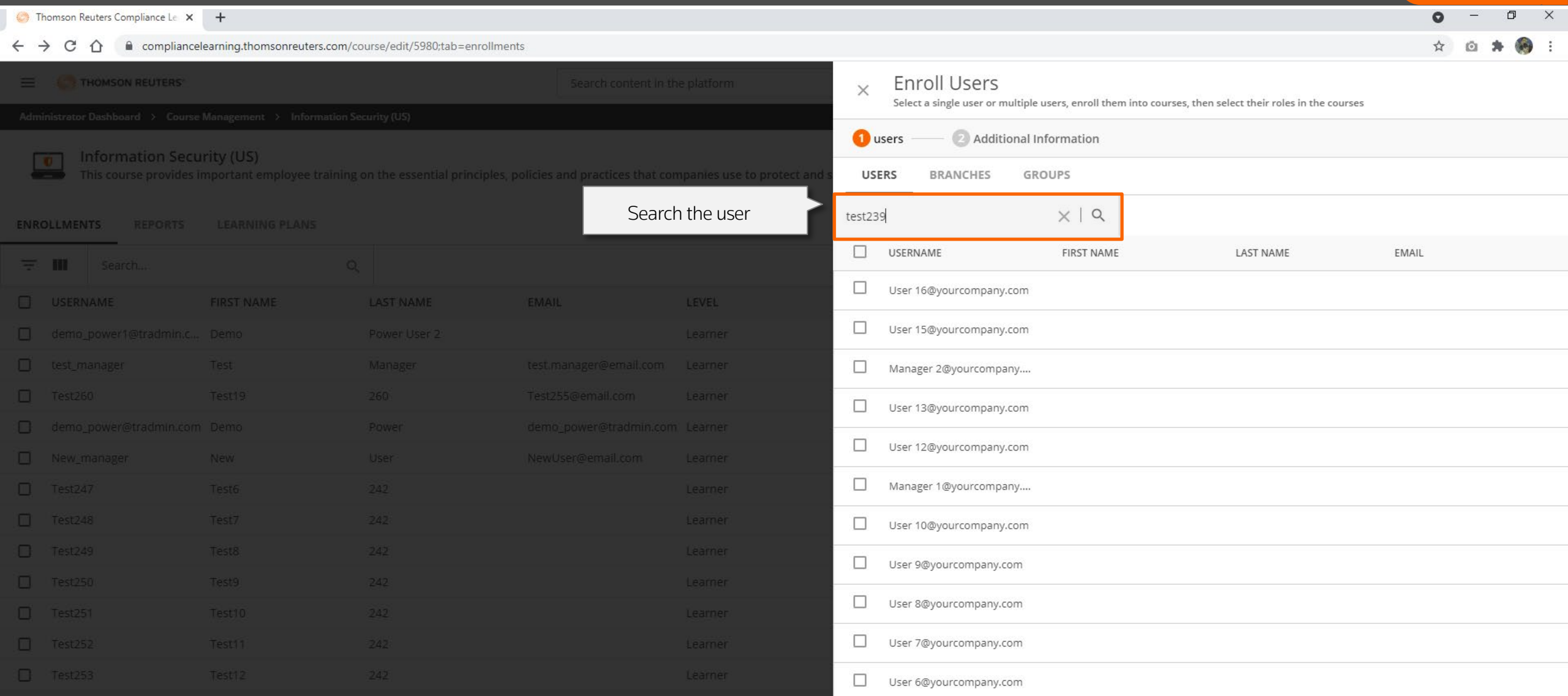

 $\Box$  User 5@yourcompany.com

1 - 12 of 23

# Re-assigning the User (3) **[Return to Menu](#page-1-0)** and the User of the User of the User of the User (3) **Return to Menu**

寿 o

 $\begin{array}{ccc} \Box & \times \end{array}$ 

 $\left\langle \mathbf{r}^{\prime }\right\rangle$ 

 $\bullet$  -

☆

#### homson Reuters Compliance Le X +

#### ← → C △ a compliancelearning.thomsonreuters.com/course/edit/5980;tab=enrollments

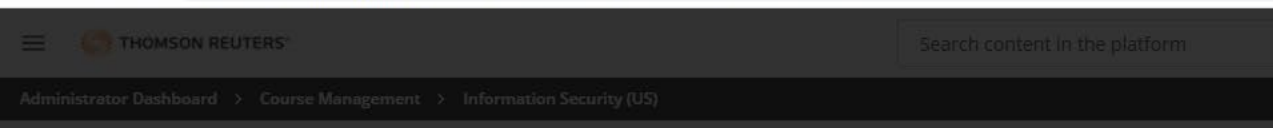

Information Security (US) This course provides important employee training on the essential principles, policies and practices that companies use to protect and

#### ENROLLMENTS REPORTS LEARNING PLANS

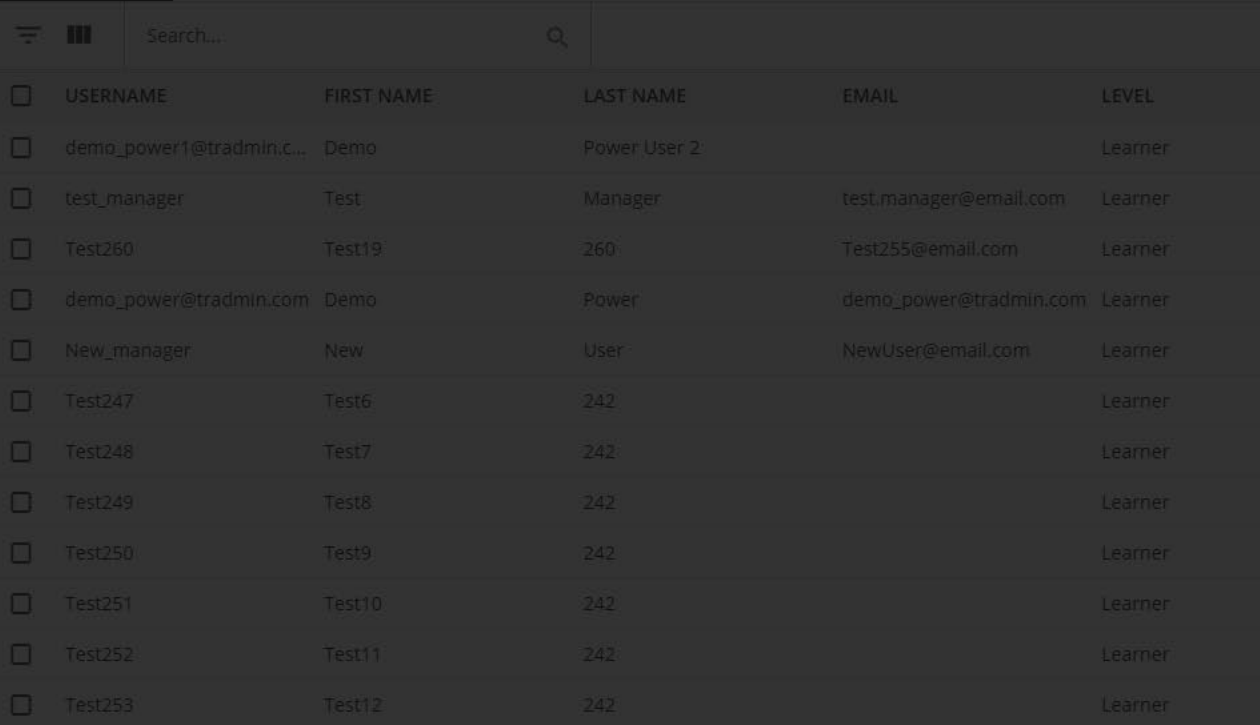

## **Enroll Users**

 $\times$ 

Select a single user or multiple users, enroll them into courses, then select their roles in the courses

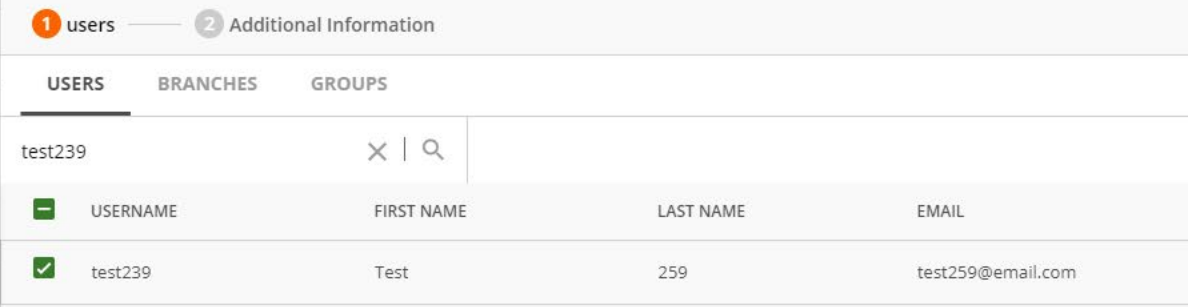

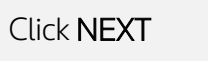

CANCEL

**NEXT** 

 $1-12$  of 12 Rows per page 20  $\pm$ 

### Re-assigning the User (4) **[Return to Menu](#page-1-0)** 日 X  $\bullet$ Thomson Reuters Compliance Le X +  $\leftarrow$   $\rightarrow$  C  $\hat{\Omega}$   $\hat{\Omega}$  compliancelearning.thomsonreuters.com/course/edit/5980;tab=enrollments  $\frac{1}{2}$ ☆ **Enroll Users**  $\equiv$   $\equiv$  THOMSON REUTERS  $\times$ Select a single user or multiple users, enroll them into courses, then select their roles in the courses users 2 Additional Information  $\Box$  Information Security (US) You are about to enroll 1 users ENROLLMENTS REPORTS LEARNING PLANS Choose a level for the selected user(s) = III Search... Level \* Learner  $\overline{\phantom{a}}$ **FIRST NAME** LAST NAME **Enrollment Deadline** Set enrollment deadlines Set the Original Active from Active until **×恒** XD 05/25/2021 06/2/2021 deadlines and CONFIRM $\Box$  Test251

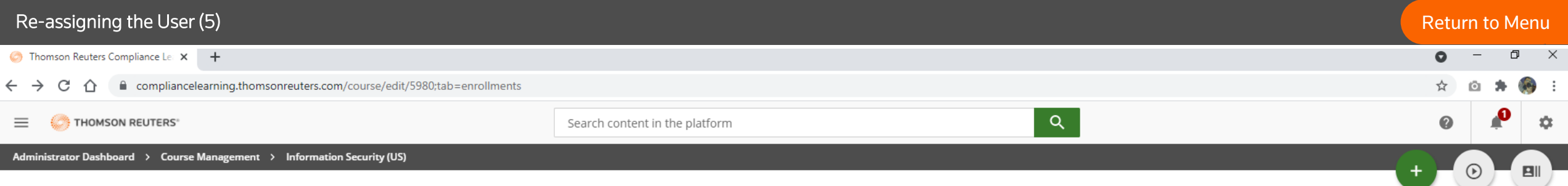

### Information Security (US)

 $\boxed{\bullet}$ 

This course provides important employee training on the essential principles, policies and practices that companies use to protect and secure personal, proprietary or confidential data. Survey Thomson Reuters is committed <u>and</u>

#### **ENROLLMENTS** REPORTS **LEARNING PLANS**

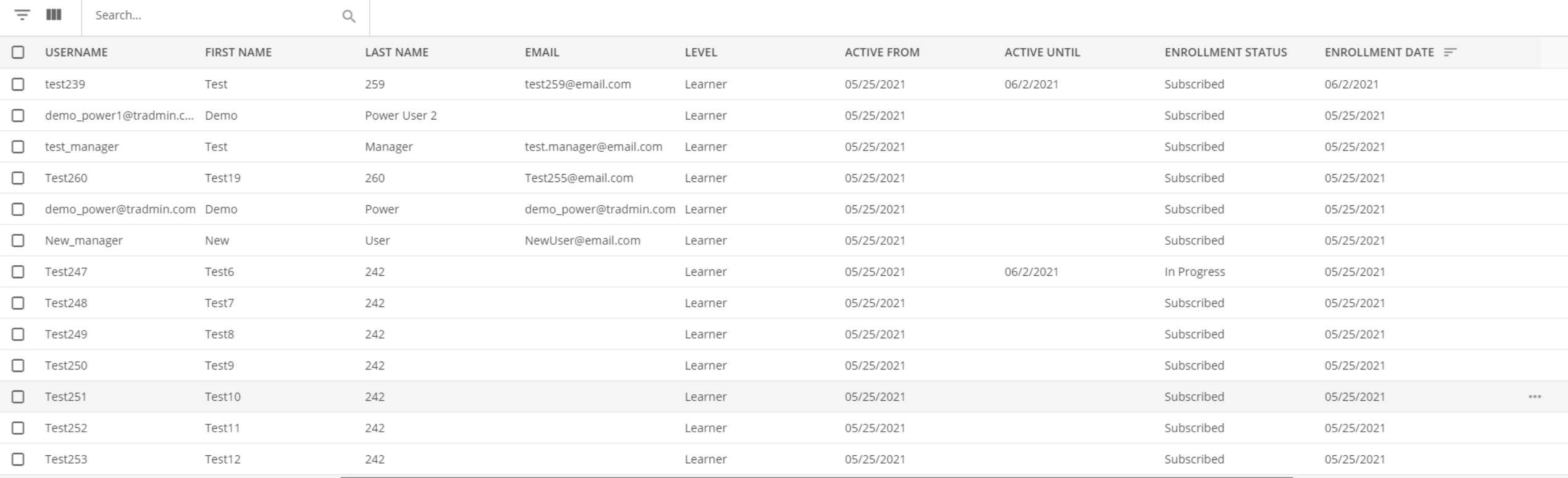

The user is re-assigned to the course. This will also trigger Notification in case the learner misfiled it or never received due to some technical issues.

# Managing the Newsletter

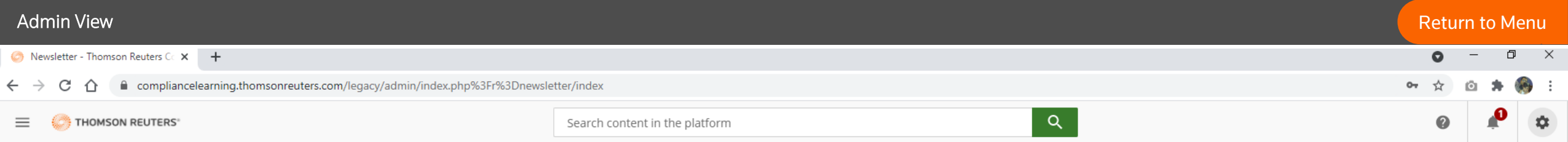

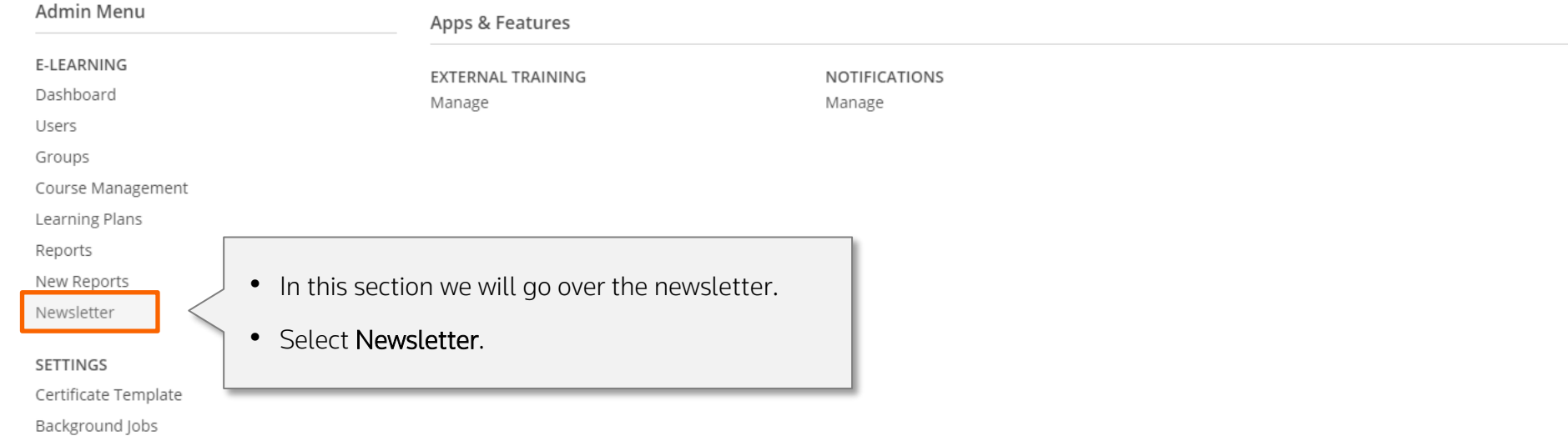

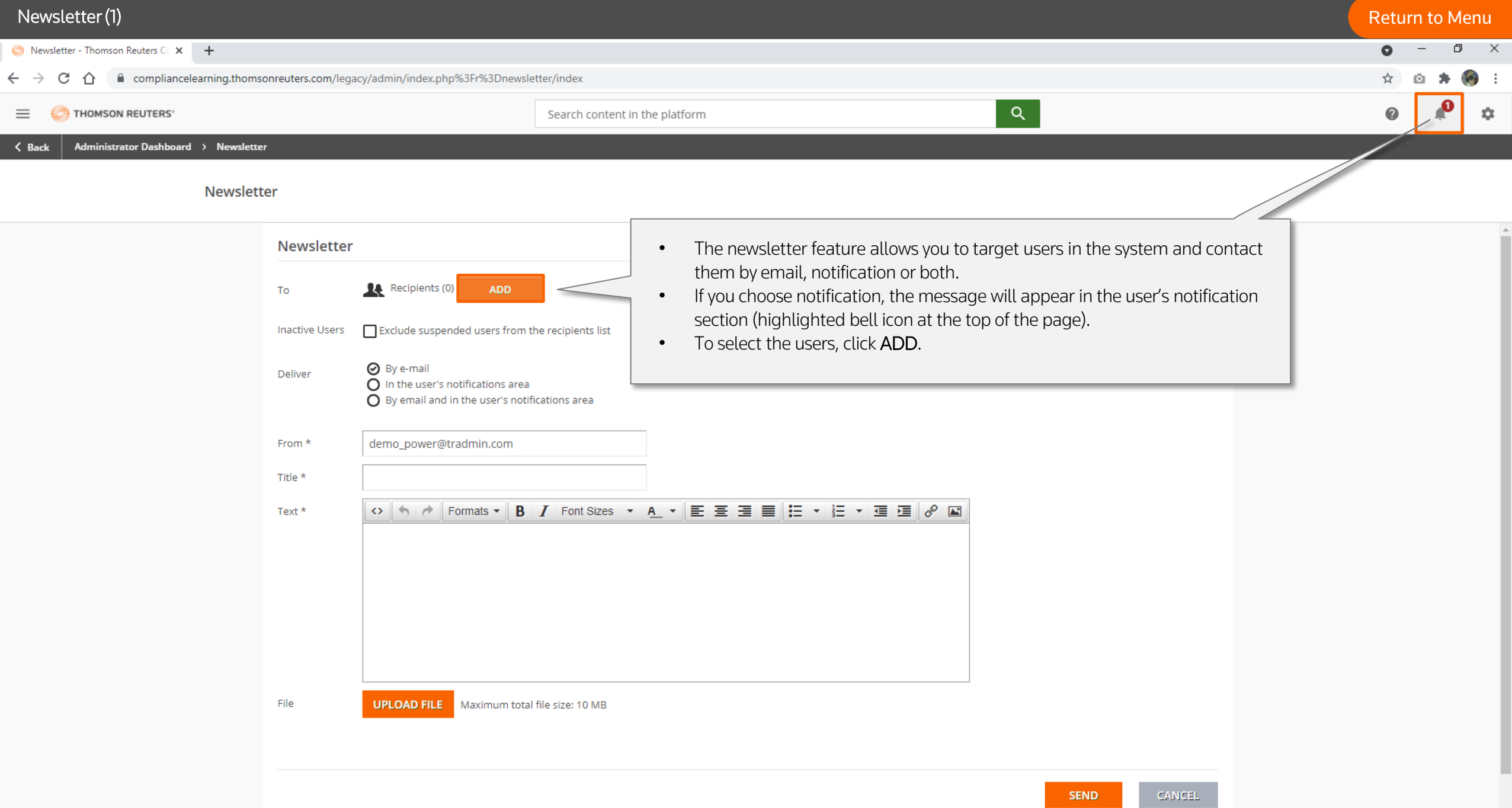

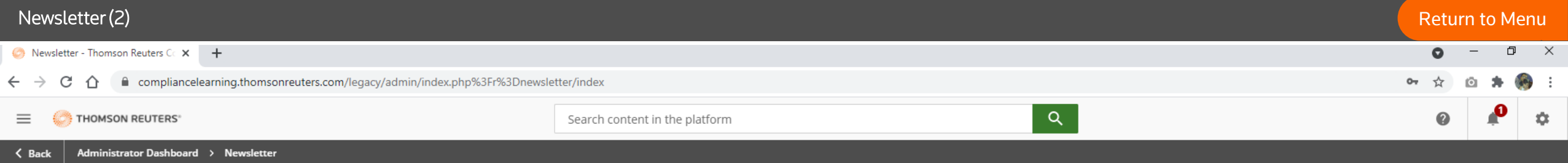

### Newsletter

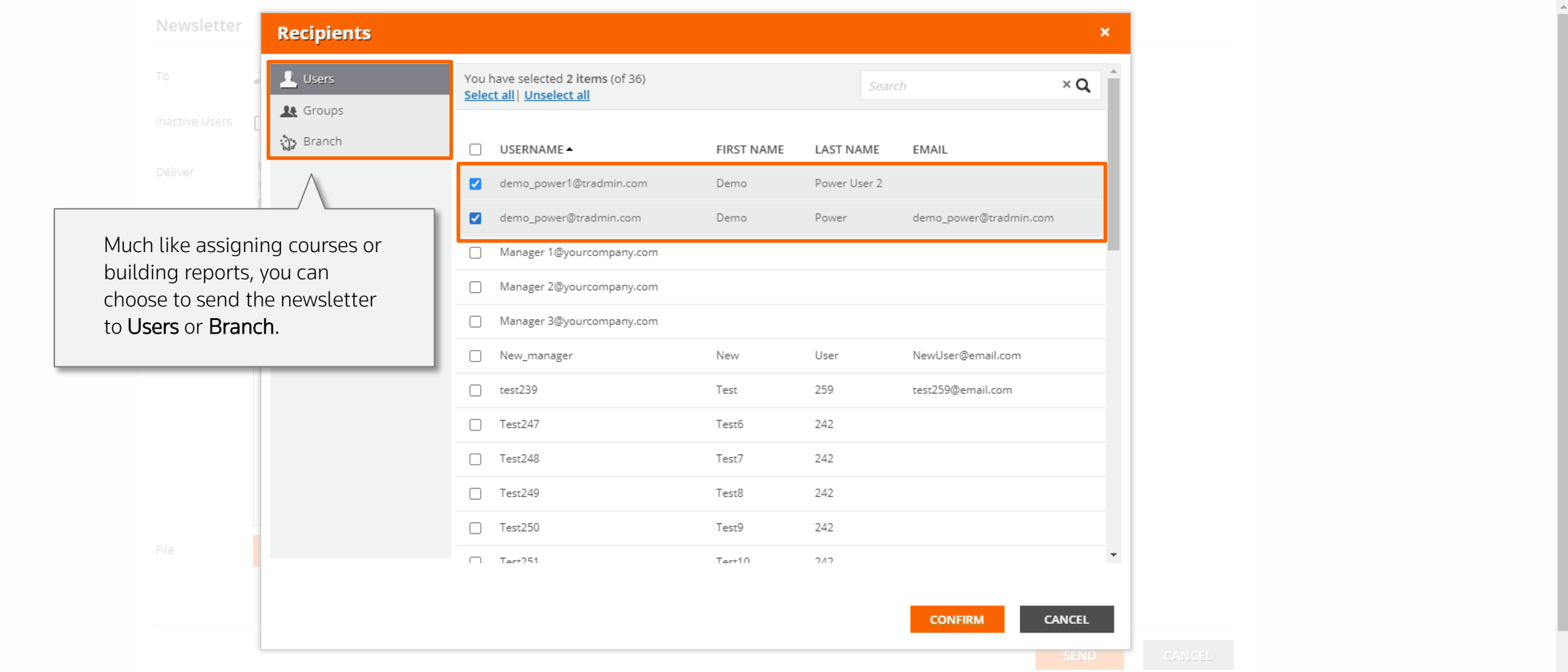

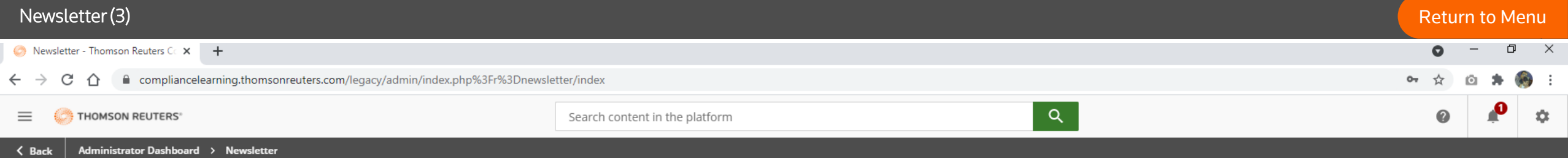

Newsletter

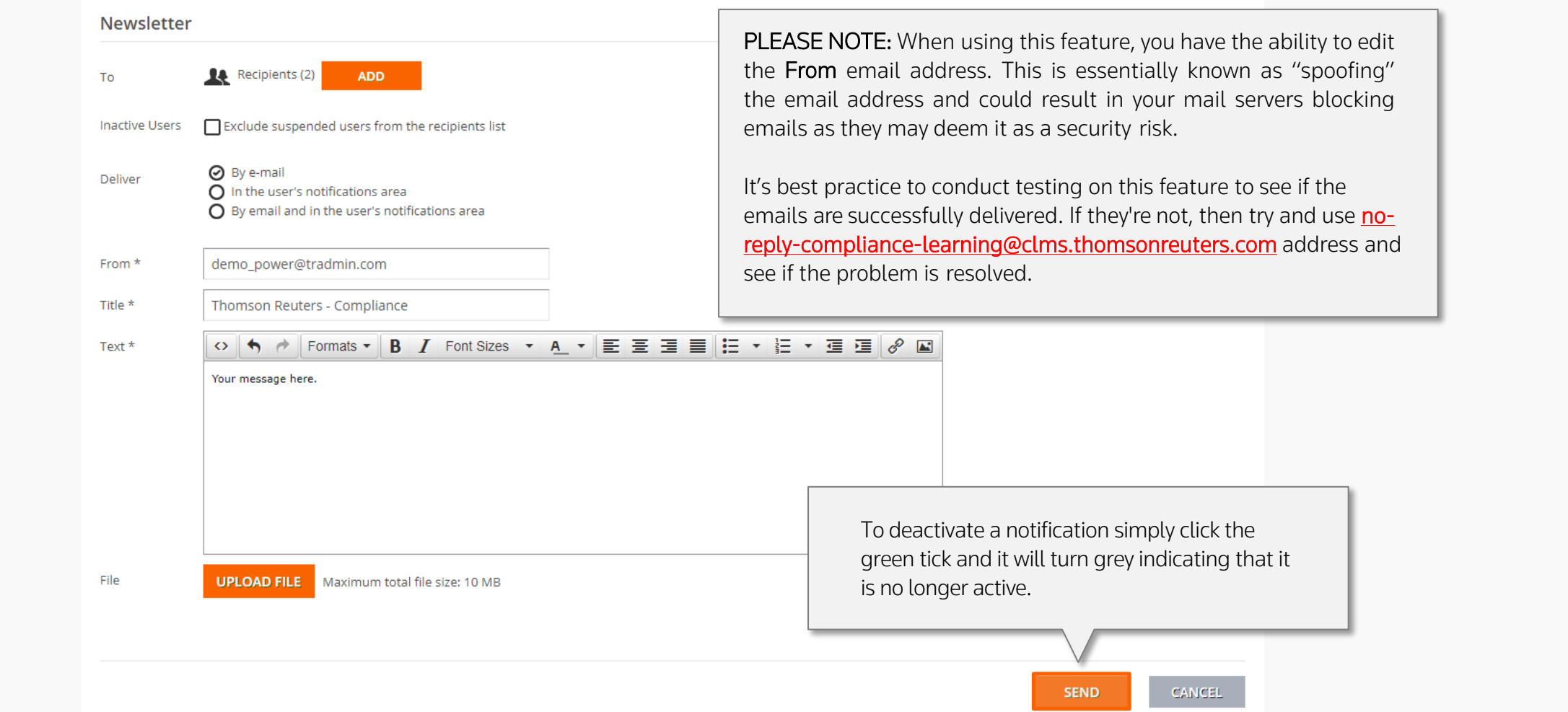

 $\Delta$ 

# Managing Certificates

 $\mathcal{L}(\mathcal{A})=\mathcal{A}(\mathcal{A})=\mathcal{A}(\mathcal{A})=\mathcal{A}(\mathcal{A})=\mathcal{A}(\mathcal{A})$ 

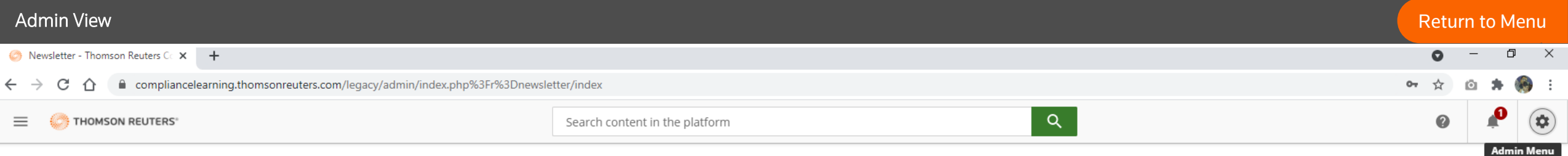

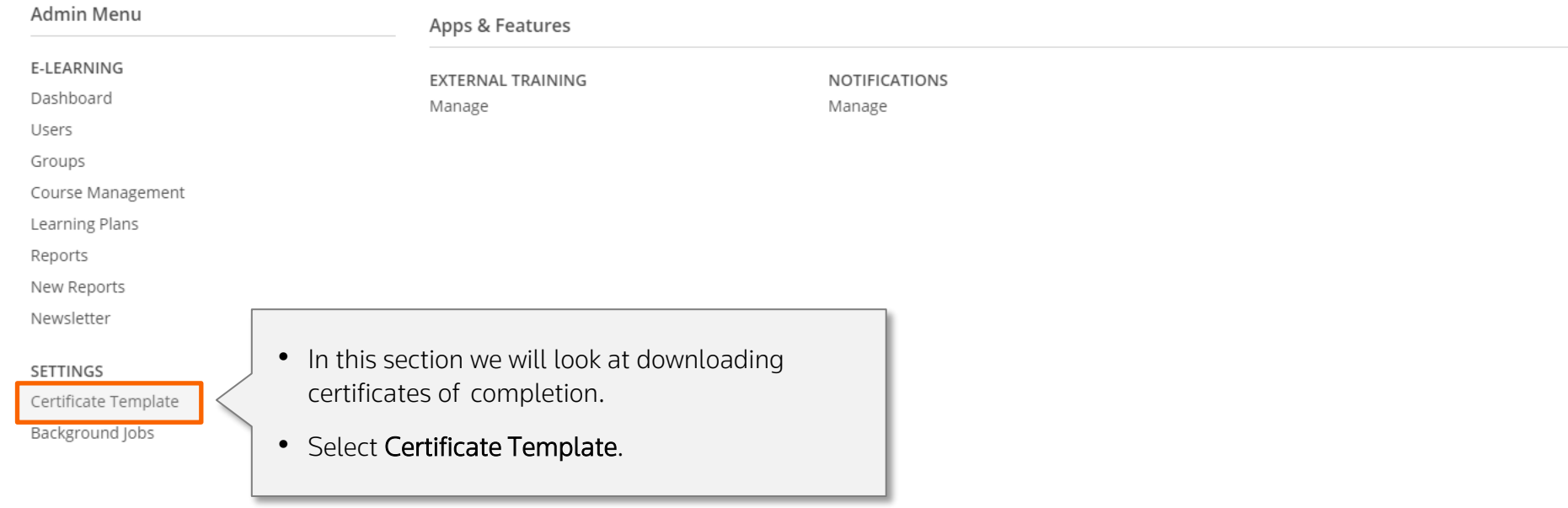

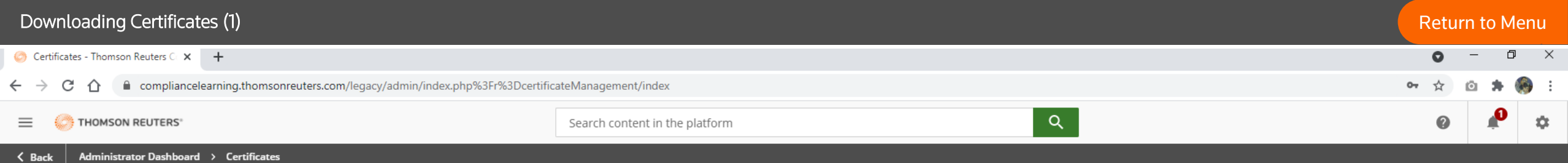

# Certificates

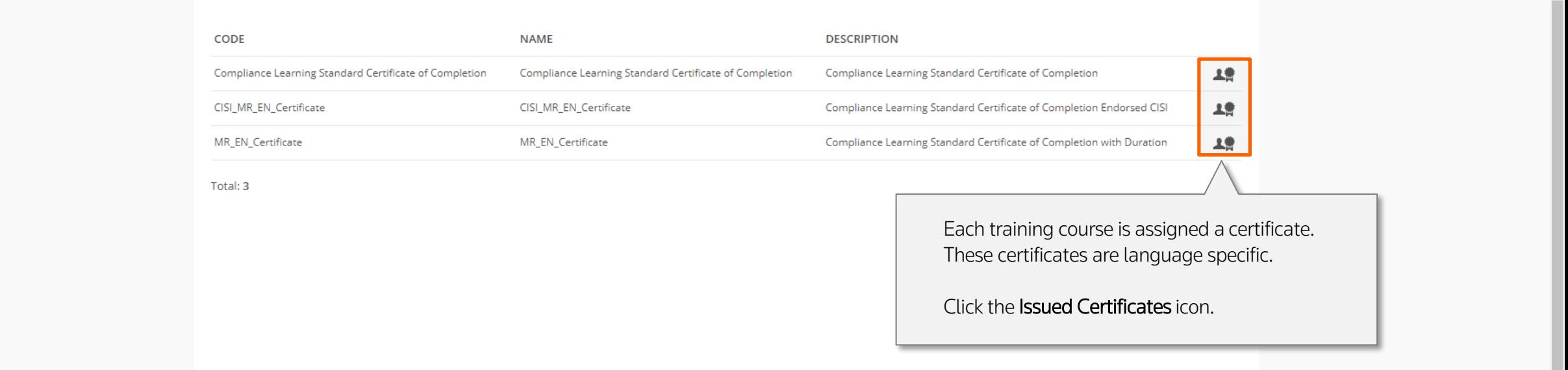

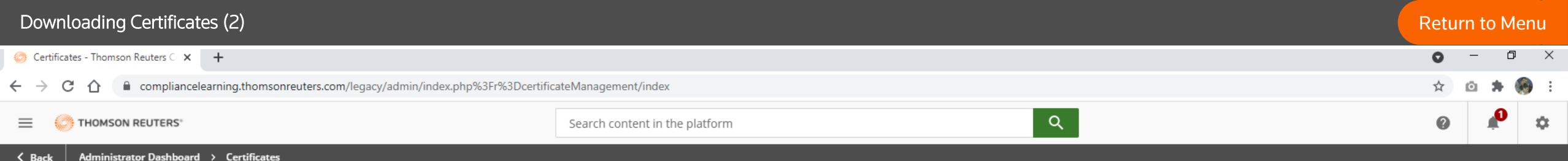

## Certificates

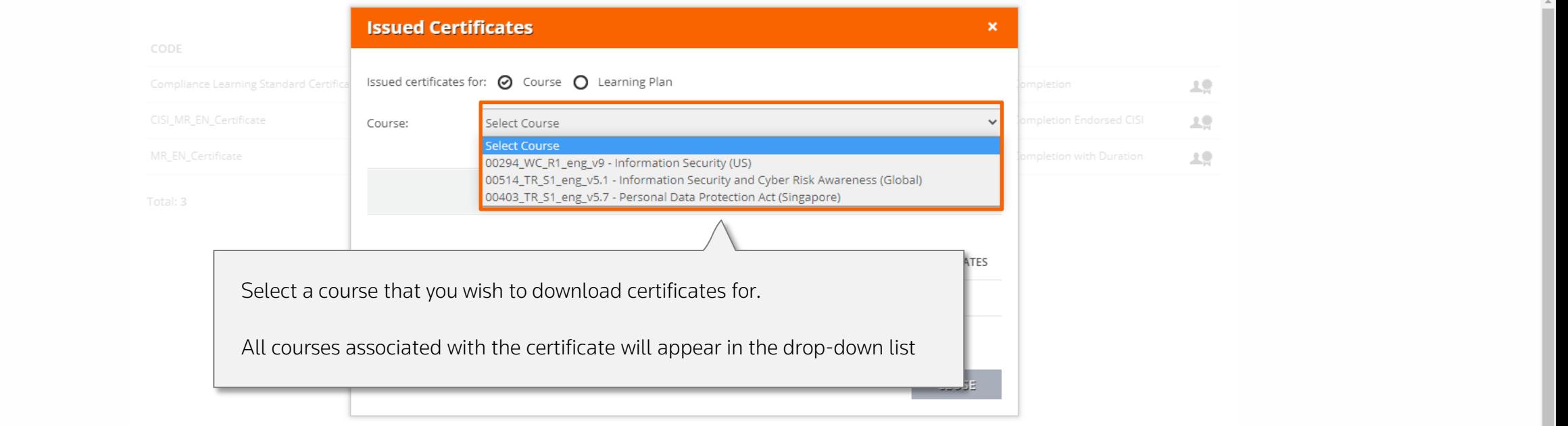

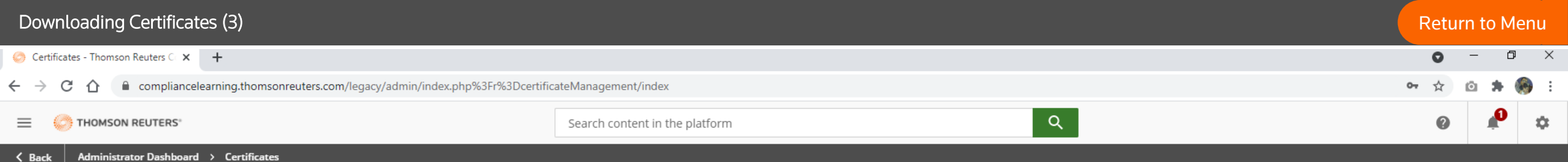

# Certificates

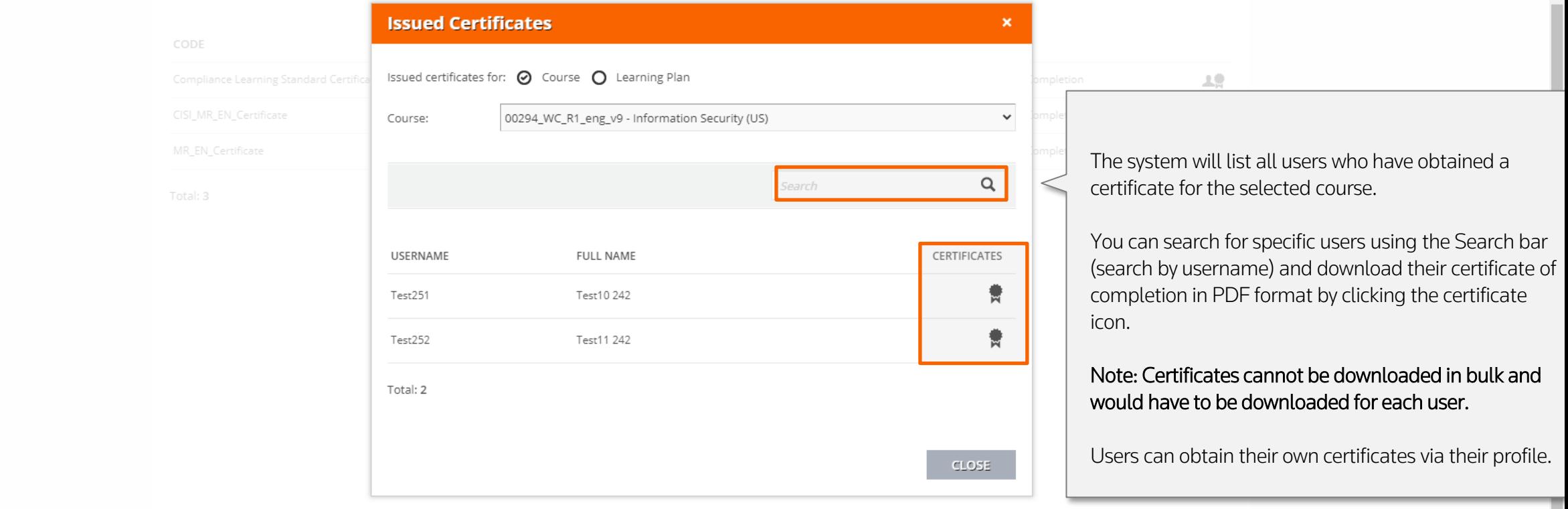

[Return to Menu](#page-1-0)

# Managing External Training Records
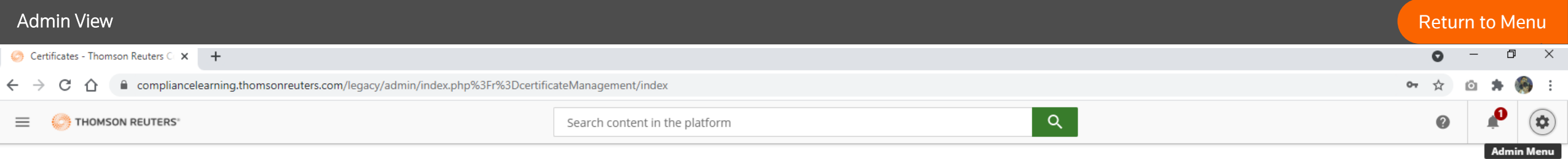

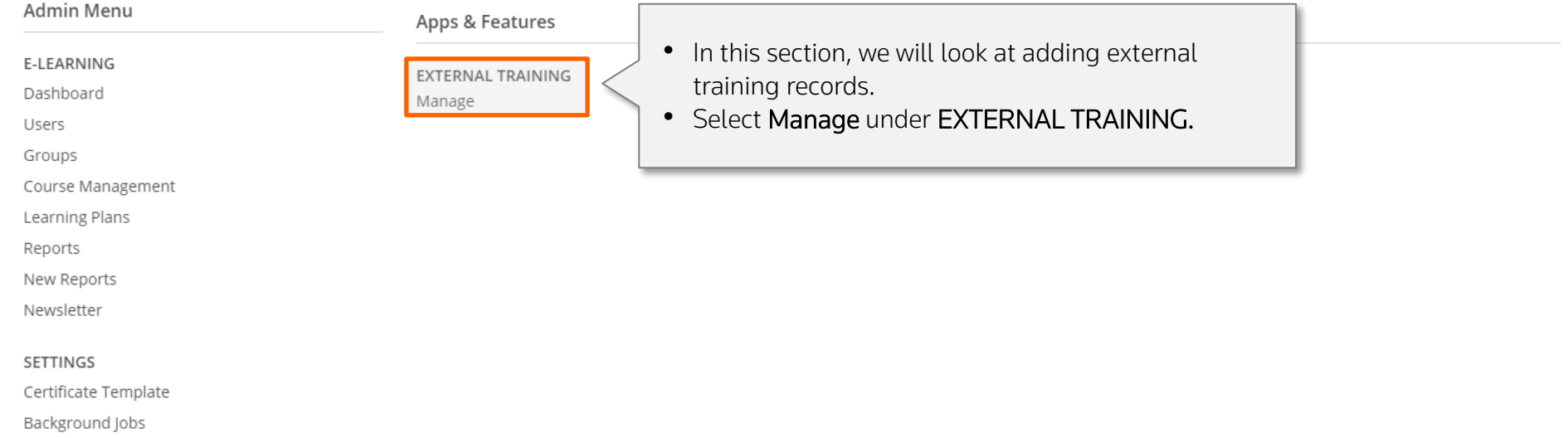

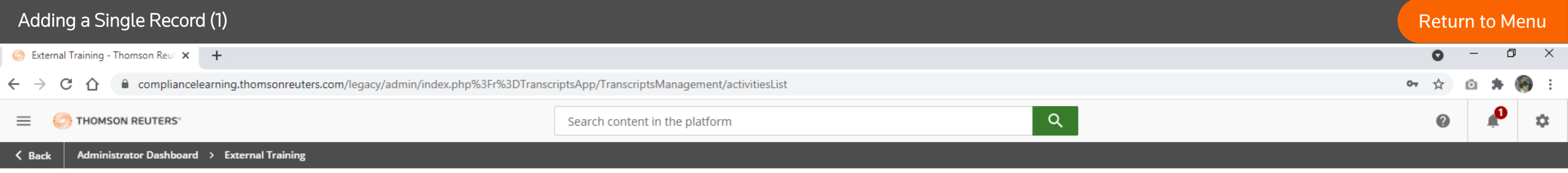

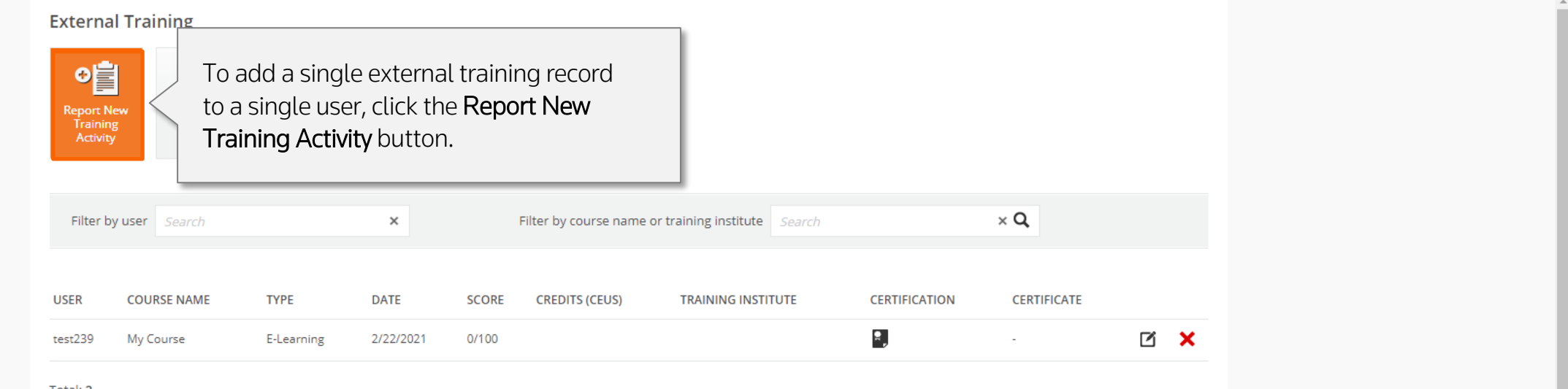

Total: 2

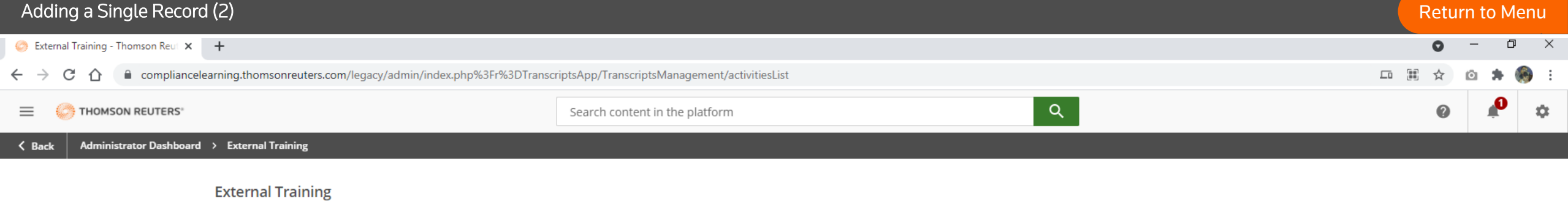

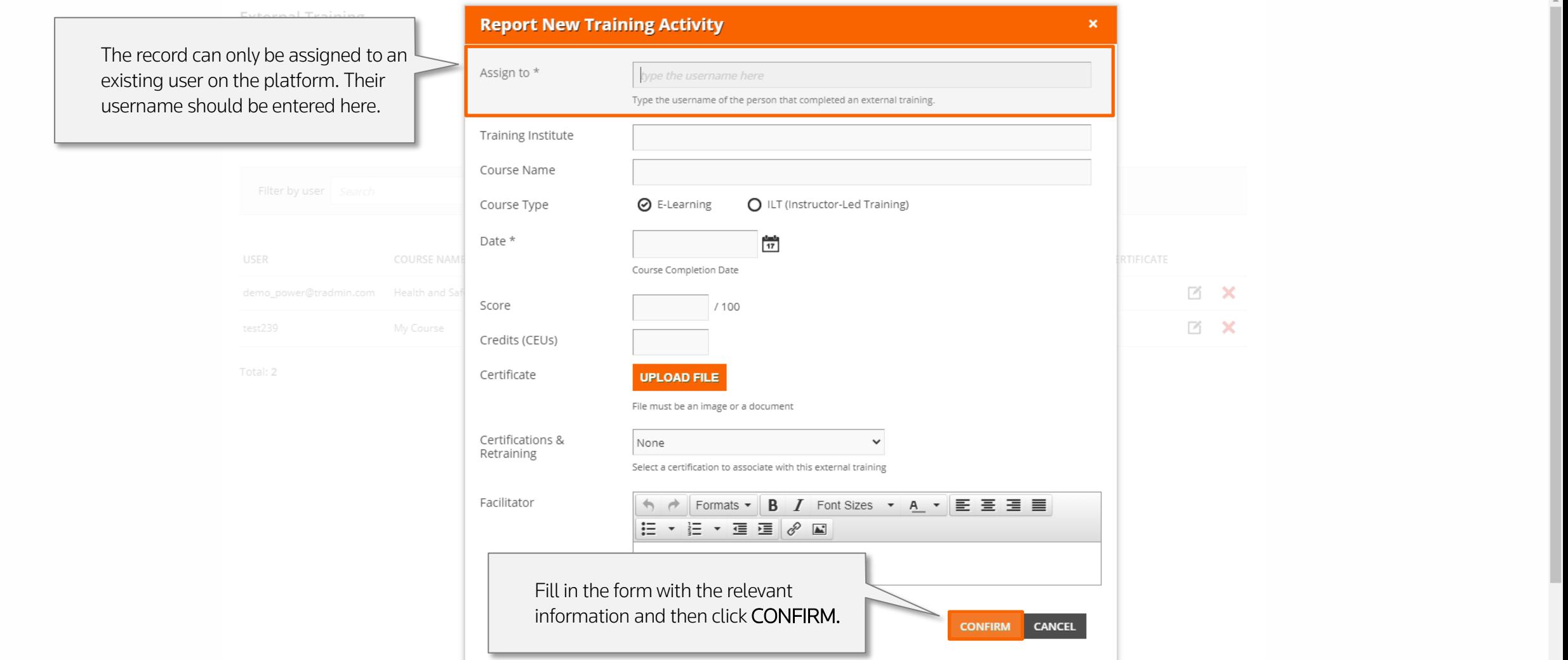

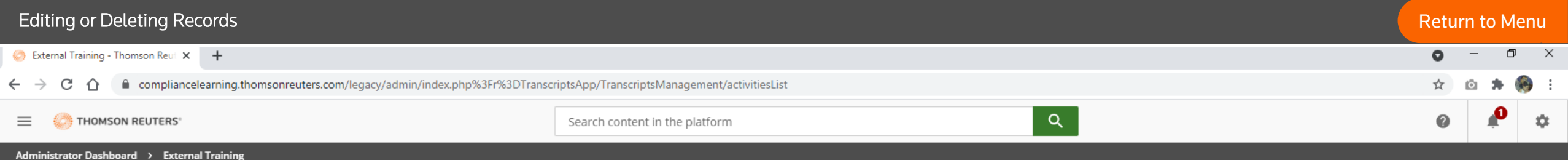

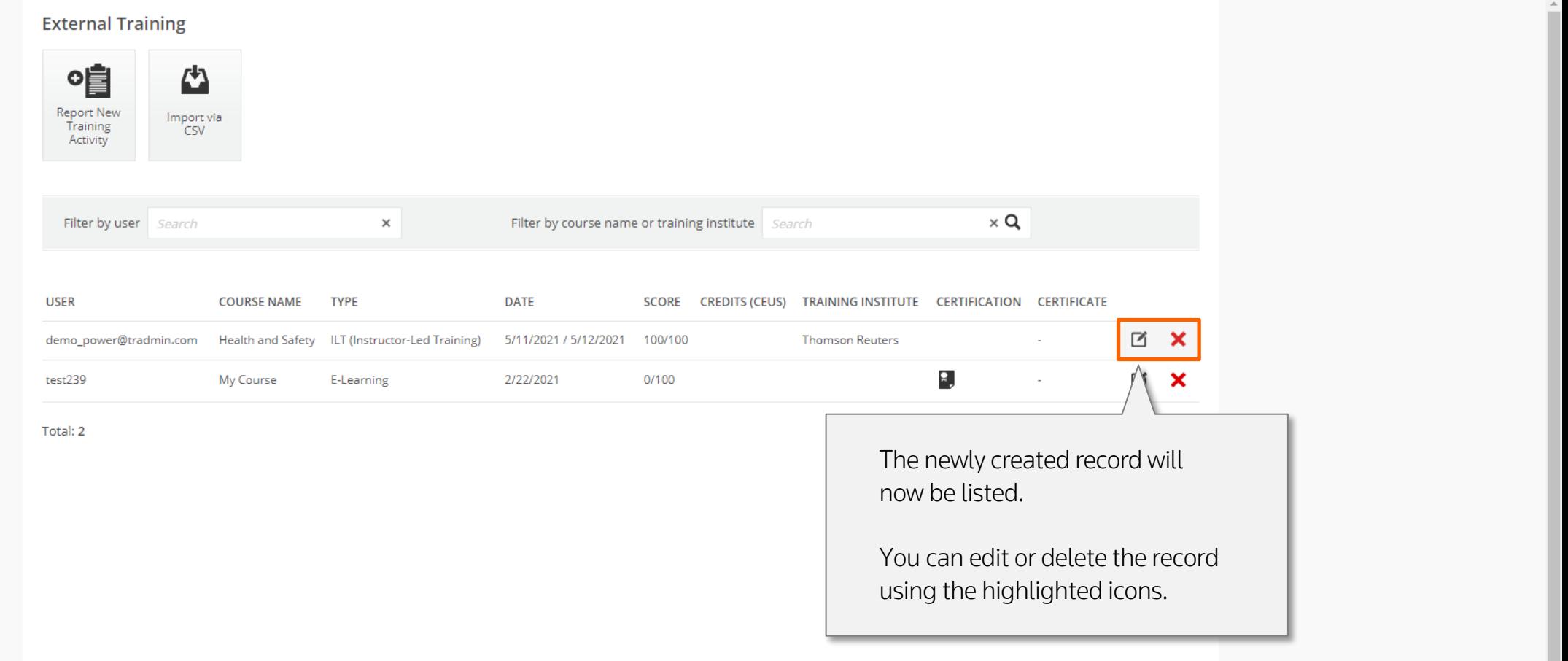

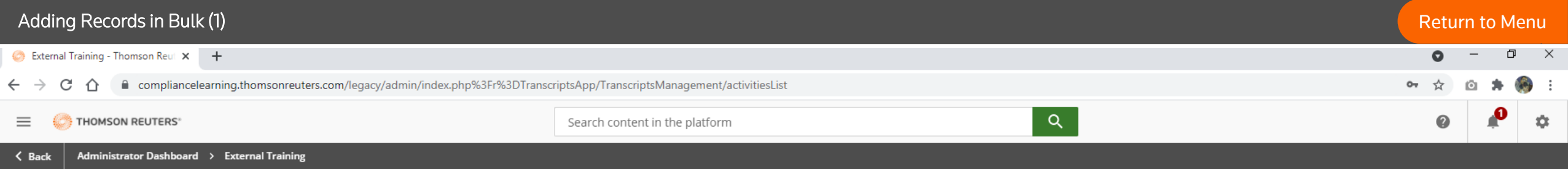

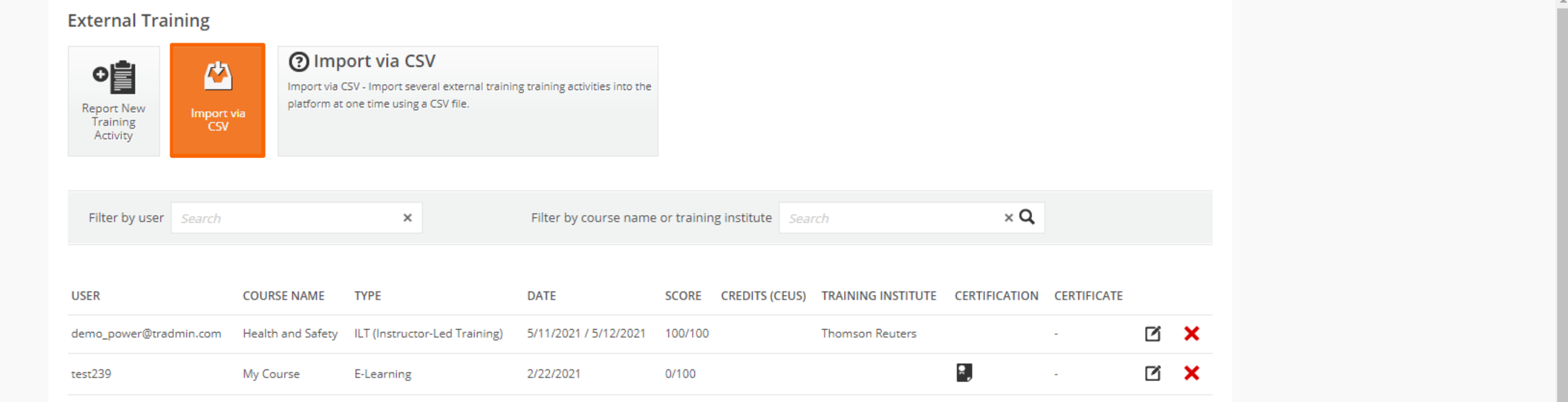

Total: 2

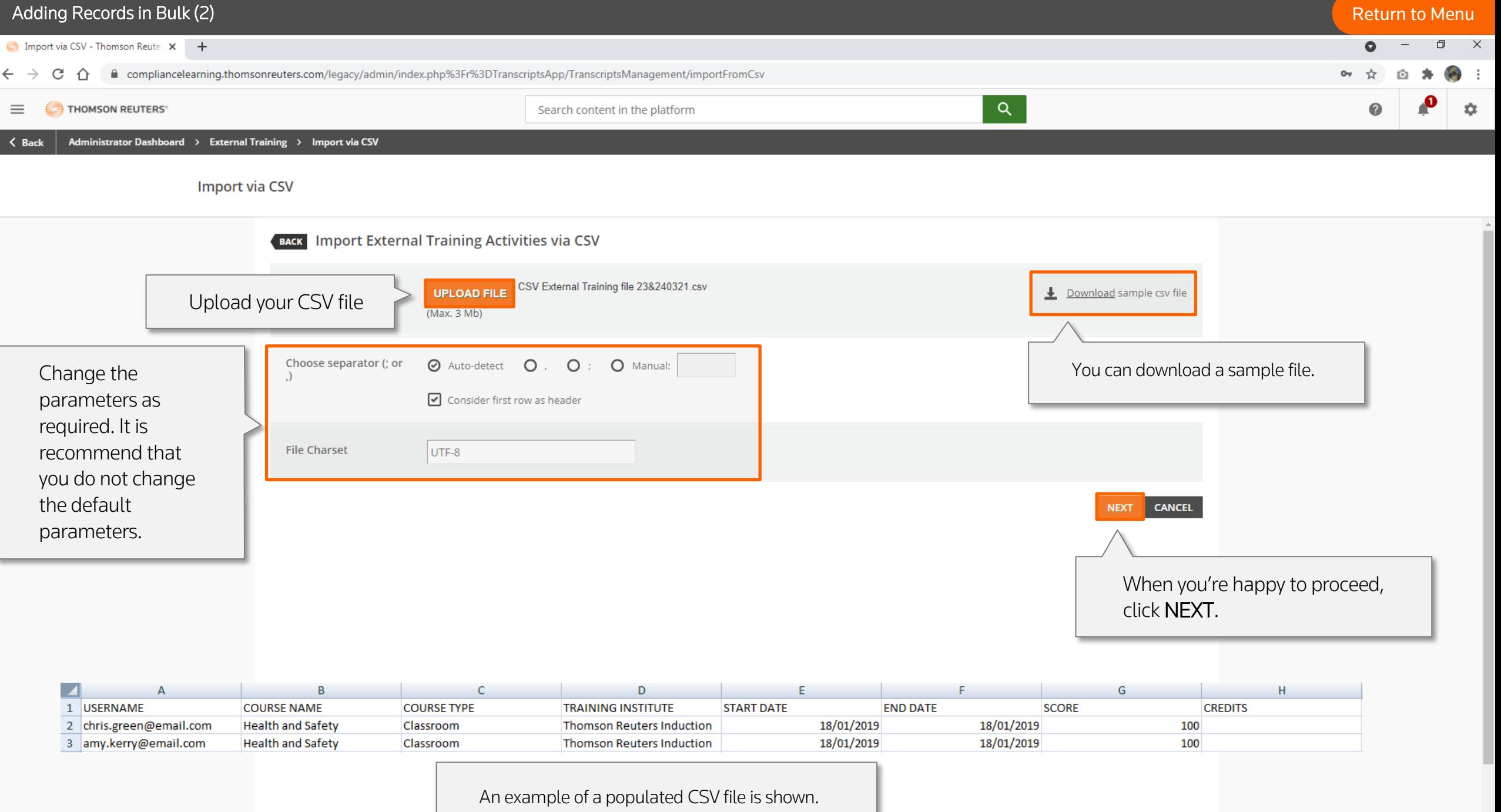

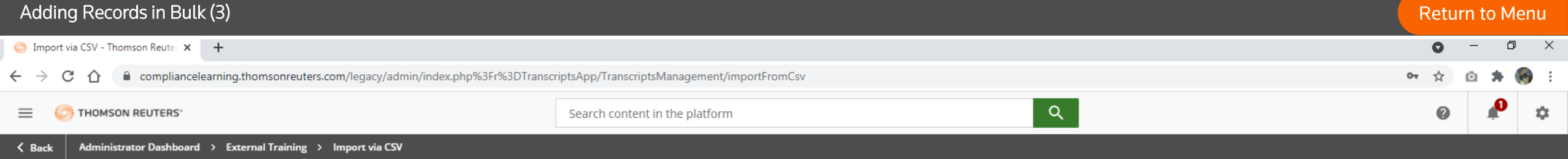

#### Import via CSV

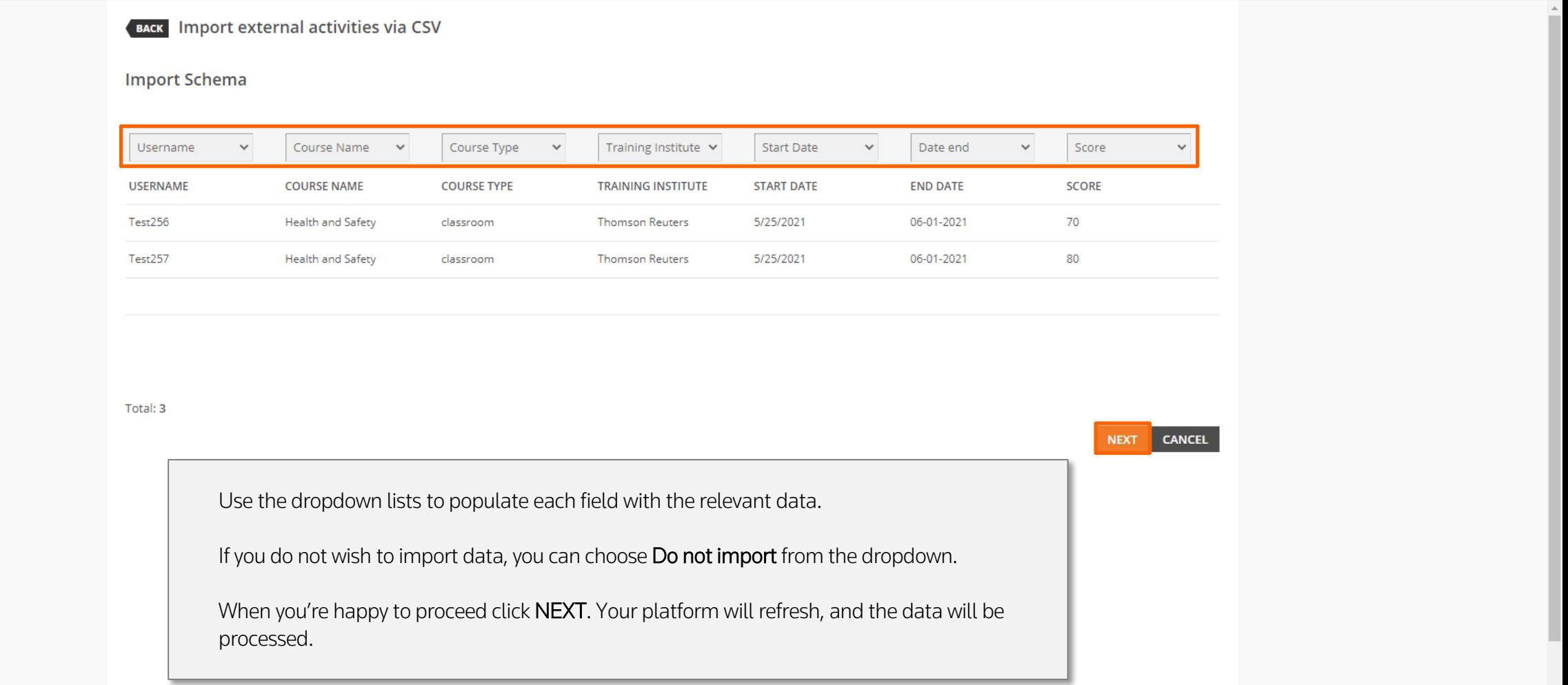

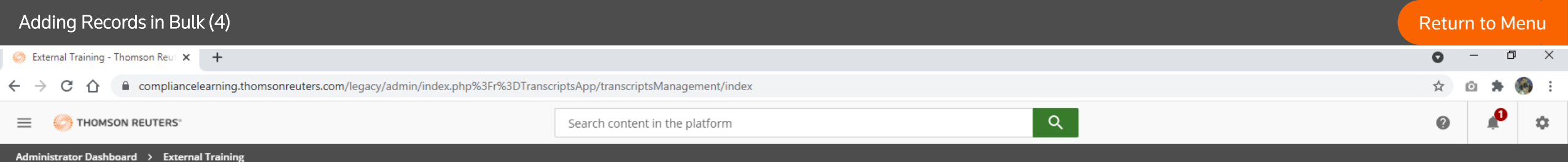

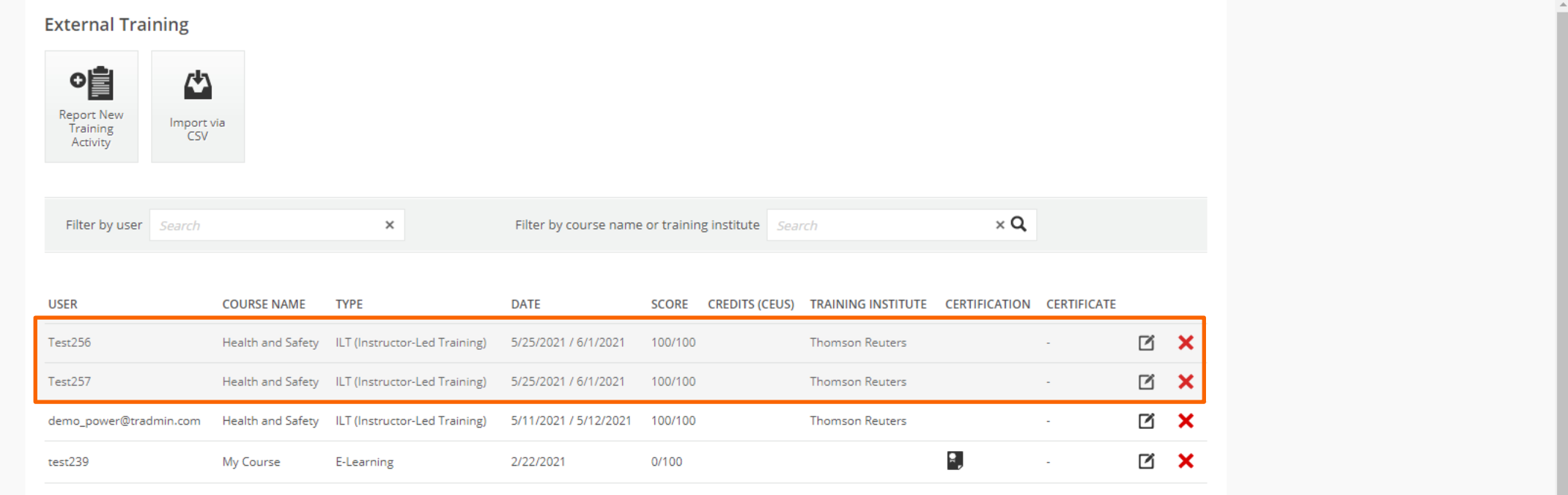

Total: 4

The newly created records will now be listed.

#### Downloading External Training Records **[Return to Menu](#page-1-0)** and the contract of the contract of the contract of the contract of the contract of the contract of the contract of the contract of the contract of the contract of the  $\Box$  $\times$ New Reports - Thomson Reuters X + compliancelearning.thomsonreuters.com/report  $\leftarrow$   $\rightarrow$ C  $\hat{v}$  $=$   $+$   $+$  THOMSON REUTERS Create a New Custom Report  $\times$ Configure here the details of the report you want to generate **Details Type** New Reports **Users - Learning Plans** Manage reports details and properties O This report shows the progress details of the selected users, for each learning plan. Courses - Users  $\circ$ QUICK SUMMARY REPORTS & DASHBOARDS CUSTOM REPORTS BUILDER This report shows the progress details of the selected courses. Users - Learning Objects  $O$  This report relates users to the learning objects monitoring the  $\Box$  NAME scores and the status of completion for every user. **DESCRIPTION** Users - ILT Sessions O This report shows the progress details of the selected users, Earlier in this guide we looked at how to create for each classroom session. your own [custom report.](#page-74-0) users O This report shows the details of the selected users, allowing you to extract your users data. To download external training records we follow the same steps of navigating to the reports section and clicking the Create Custom App Reports Report button. Users - Certifications O This report shows the details of the selected users, for each certification obtained. On the first page you will name your report but importantly you change the type of report from Certifications - Users Users – Courses to Users – External Training. O This report shows the details of the certifications obtained, for each user. Click NEXT and follow the steps to build and Users - External Training  $\bigcap$  This report shows the details of the selected users, for each save your report.external training activity they performed outside their learning platform.

 $\sigma$  and  $\sigma$  and  $\sigma$  and  $\sigma$ 

# Background Jobs

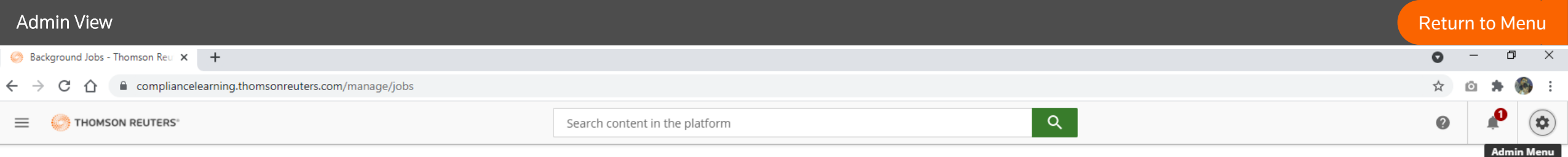

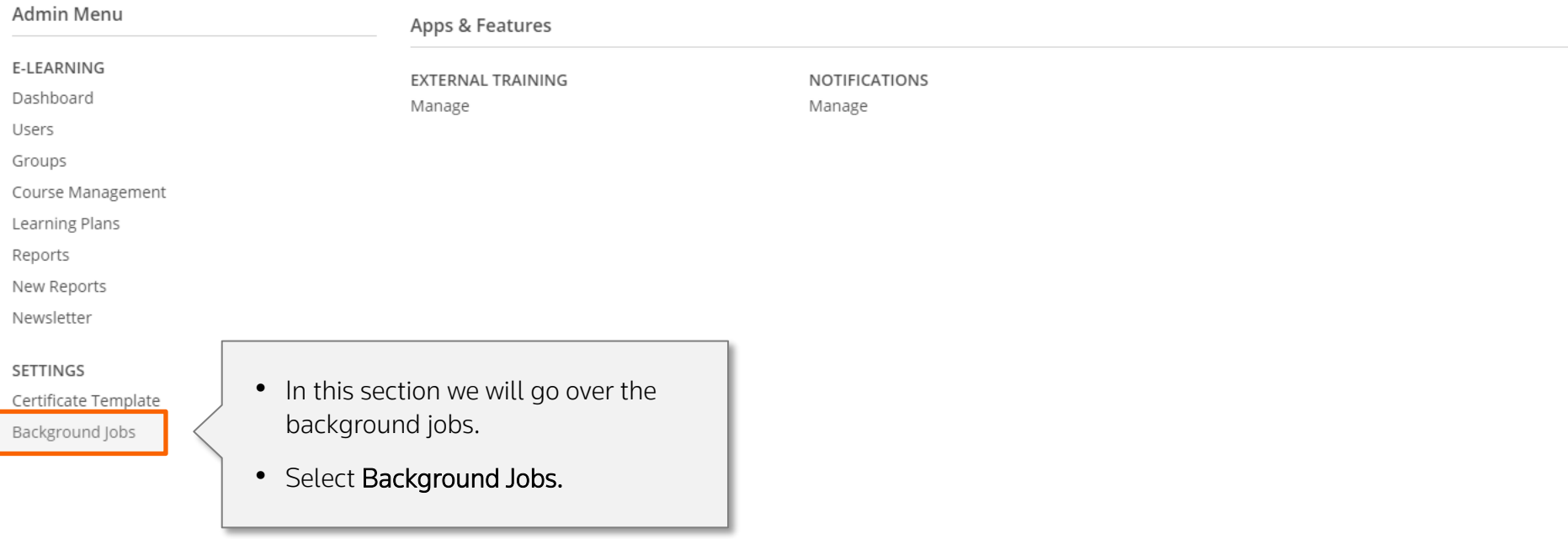

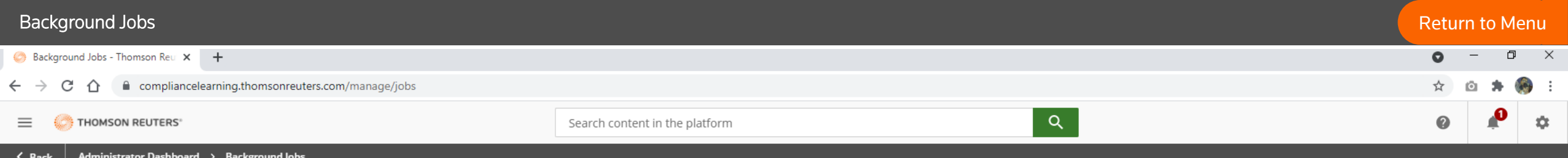

#### **Background Jobs**

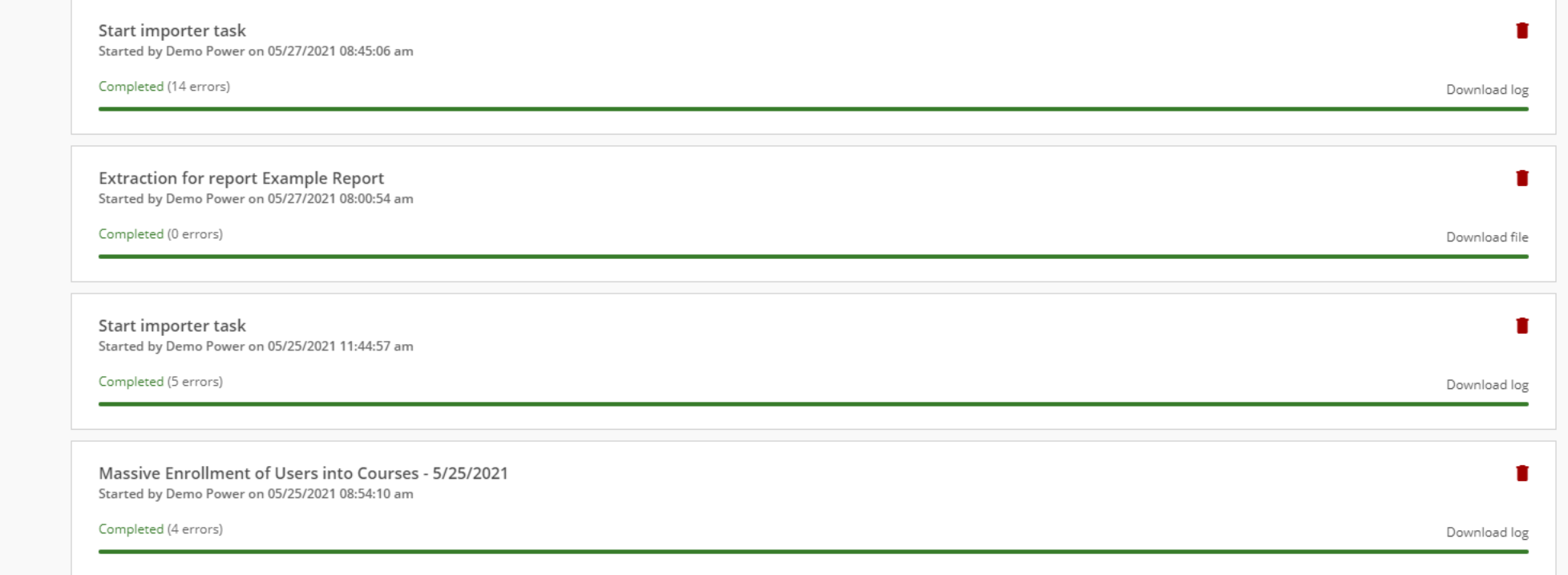

## Background Jobs

This option displays a list of jobs running in the background.

An example would be a large import of users that may take a few minutes.

# Thomson Reuters CLMS Mobile App

Instant access to your courses anywhere, anytime. Welcome Please enter your platform address to access your LMS **Platform URL** https://compliancelearning.thomsonreuters.com PROCEED TO LOGIN PAGE **Switch To Offline Mode** 

- The Thomson Reuters CLMS Mobile App lets you access Compliance Learning Manager directly from your mobile phones.
- The Thomson Reuters CLMS App is available for both Apple and Android smartphones. You can download the app by searching for "Thomson Reuters CLMS" in the Apple Store or in Google Play Store.
- Please note that the mobile app does not have admin functionality. For performing admin related tasks, administrators will need to access Compliance Learner Manager via desktop browsers.
- If you are an existing Single Sign On (SSO) customer please talk to your account manager for enabling courses on the mobile app.

For more information on the features of the app, please access the [user guide.](https://legal.thomsonreuters.com/content/dam/ewp-m/documents/legal/en/pdf/support/compliance-learning-manager-2-user-guide.pdf)

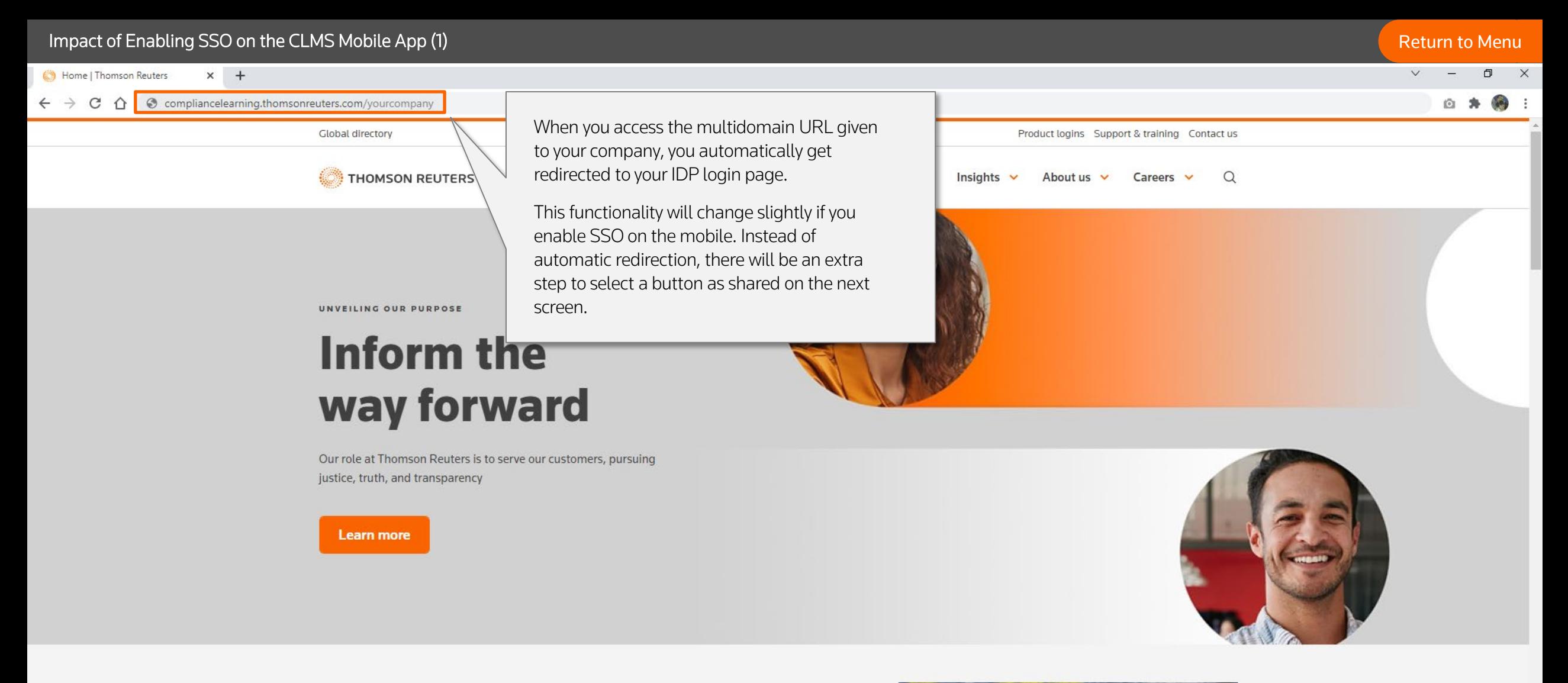

#### INSIDE THOMSON REUTERS

How AI and machine learning is shaping legal strategy

Isabelle Moulinier, VP, Applied AI Research on how a variety of technologies can assist legal professionals

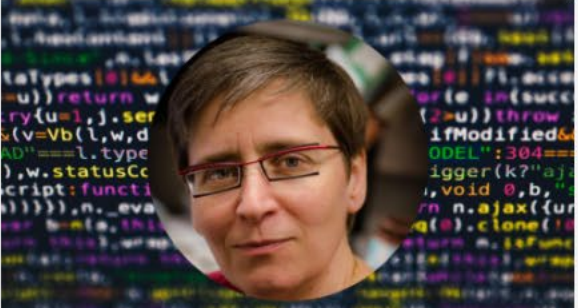

Learn more  $\rightarrow$ 

### Impact of Enabling SSO on the CLMS Mobile App (2) and the control of the control of the control of the control of the control of the control of the control of the control of the control of the control of the control of the

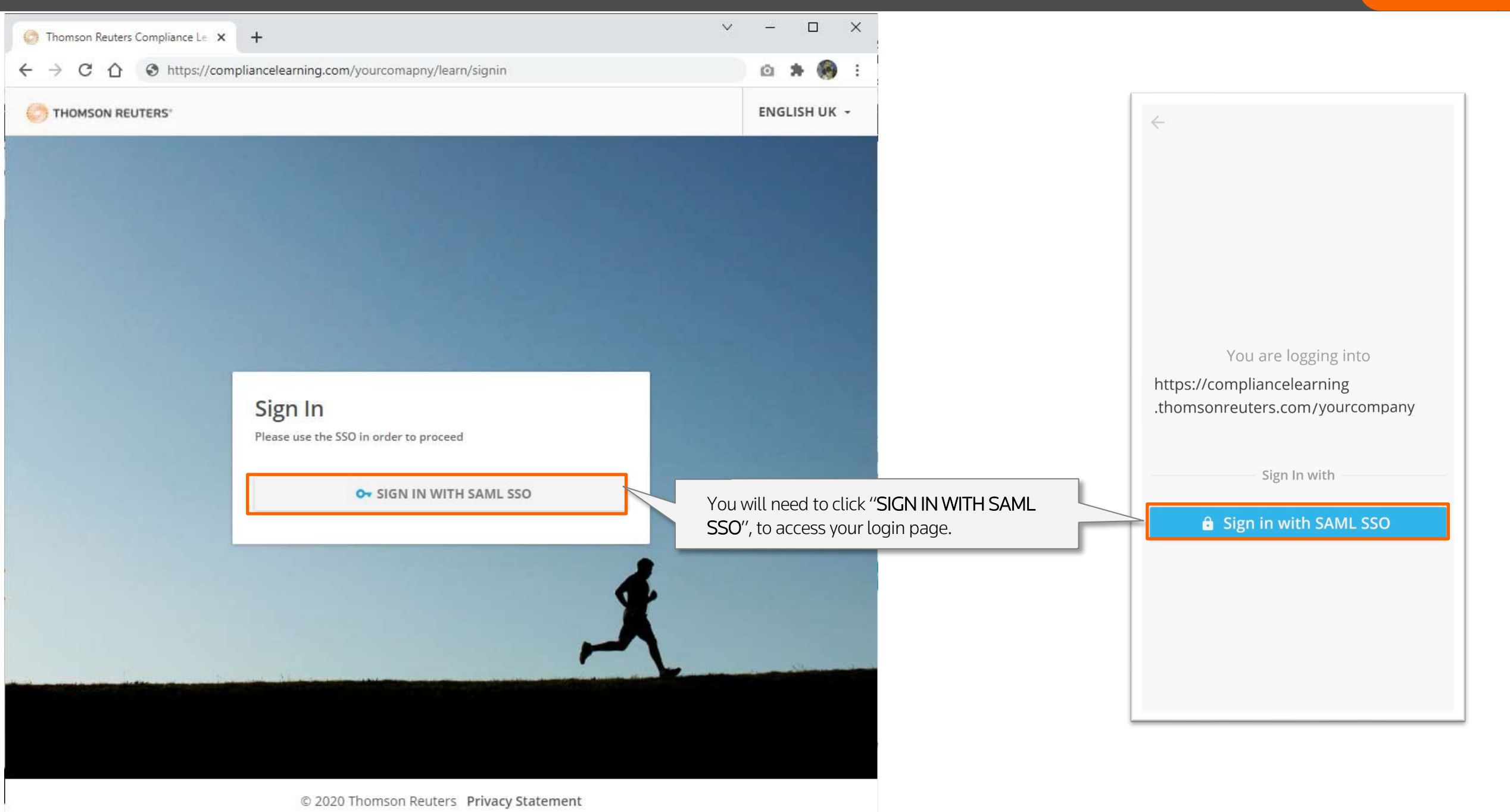